Empowered by Innovation

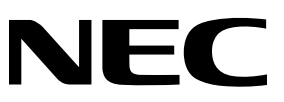

# CATVデジタルセットトップボックス

取扱説明書

# **CM4600T** 64QAM **CM4610T** 64QAM.OFDM

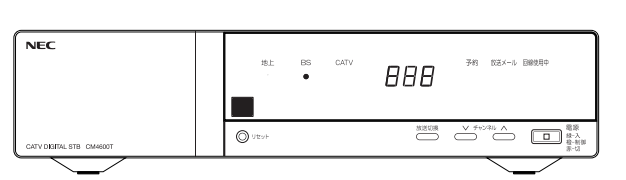

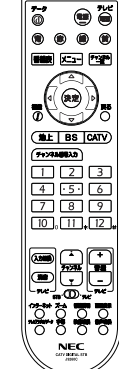

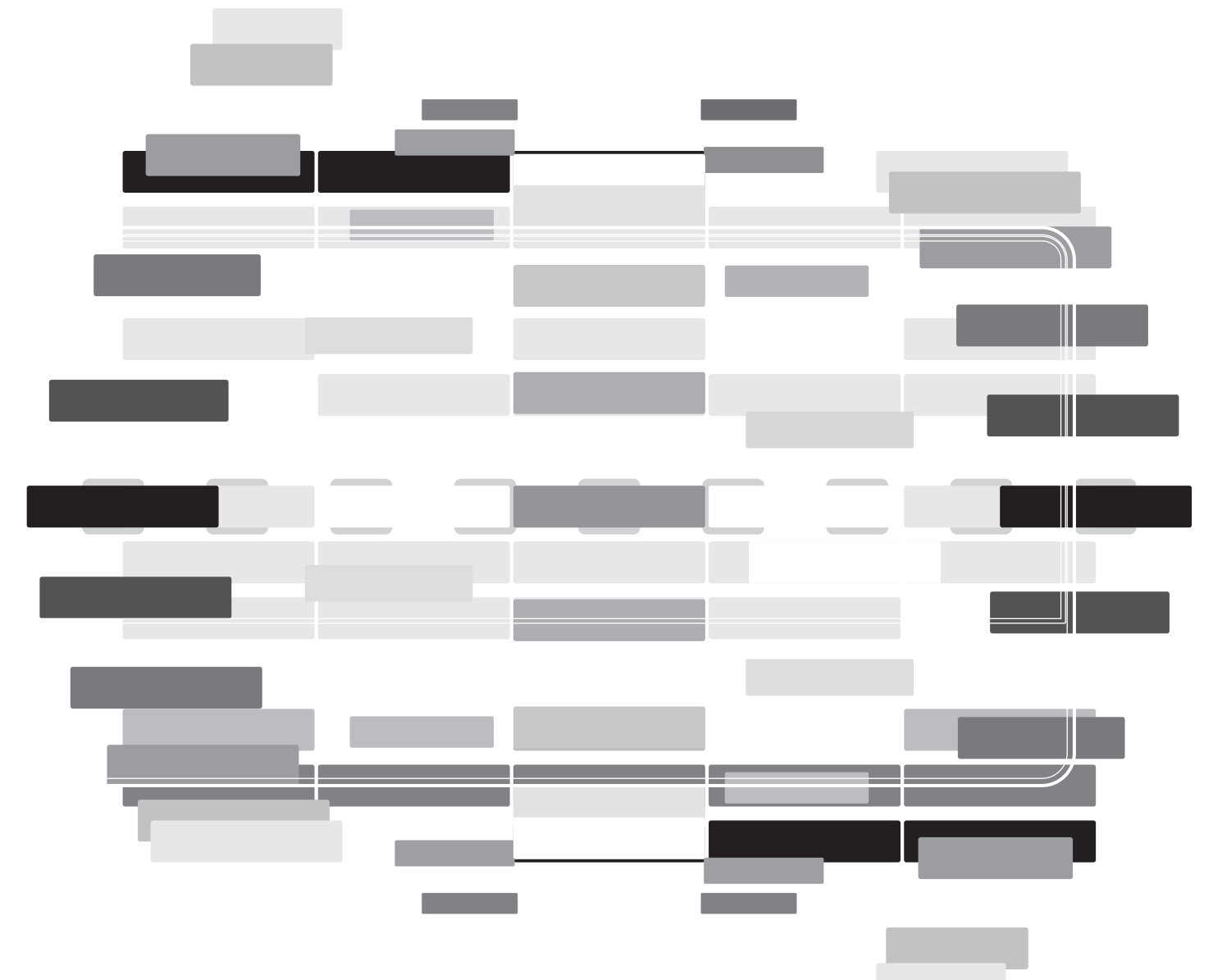

ご使用の前にこの取扱説明書をよくお読みのうえ、正しくお使いください。 お読みになったあとは、いつでも見られるところに大切に保管してください。

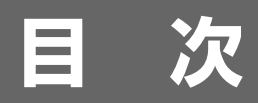

/はじめに

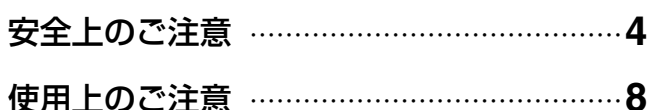

# 使えるようにしたい

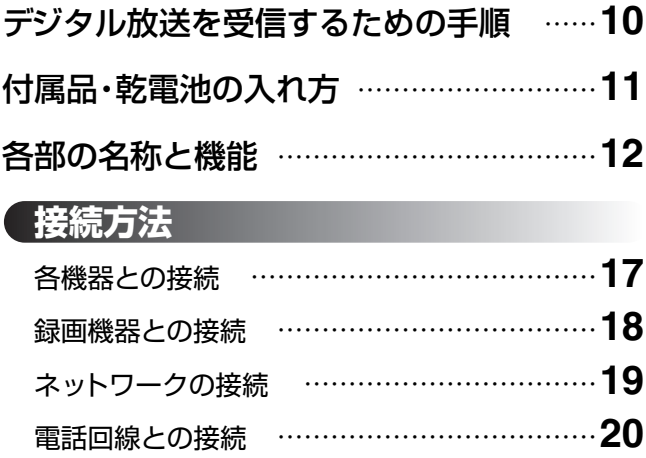

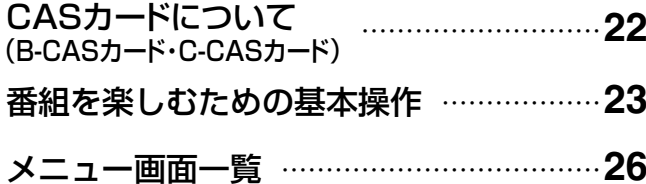

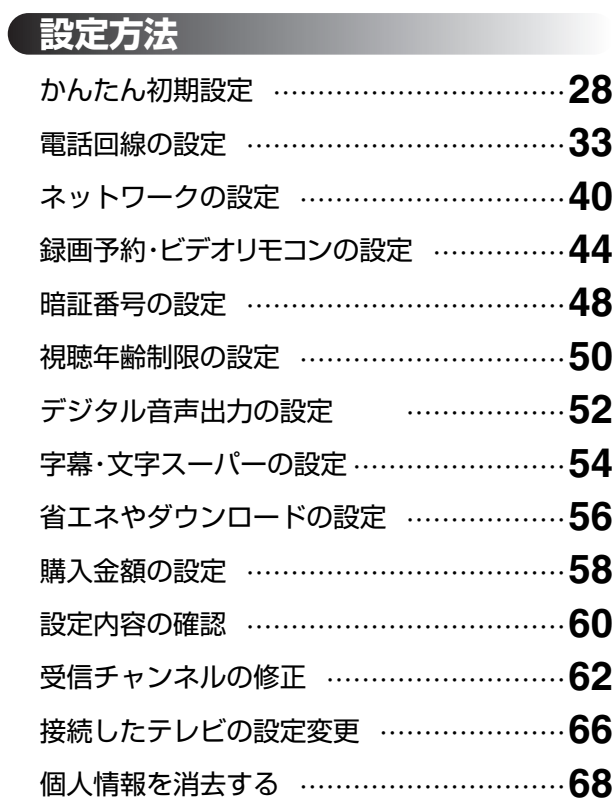

# 番組を見たい

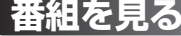

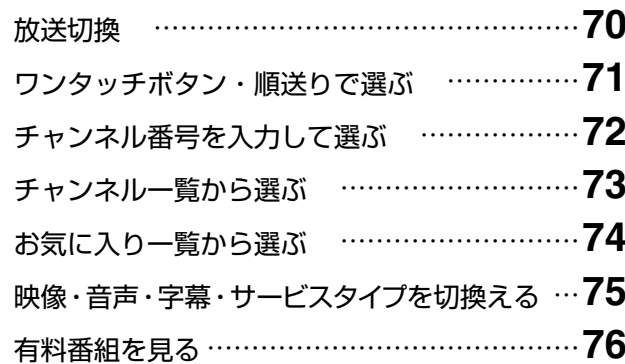

番組表を使いたい

## | 番組を探す | |

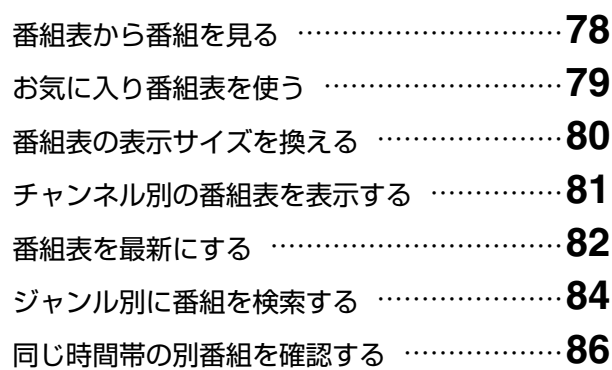

 $\circled{2}$ 

番組を予約したい

### 番組を予約する

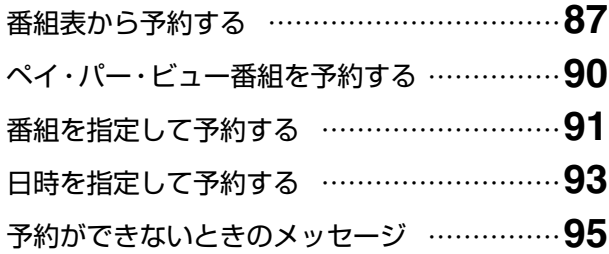

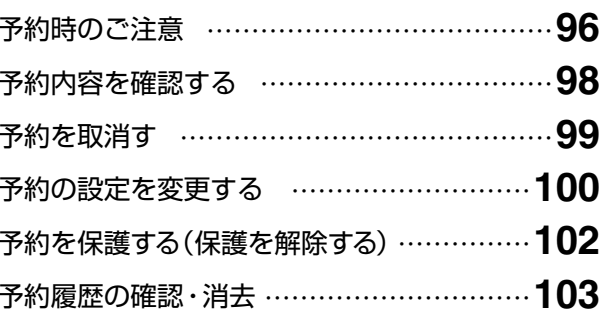

# インターネットを楽しみたい

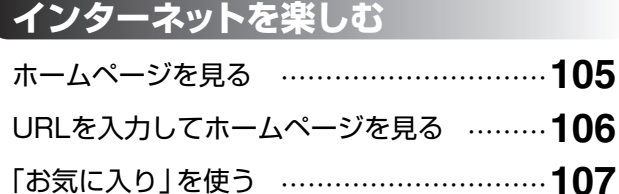

# もっと便利に使いたい

# 便利な機能 番組についての情報を見る 悉細説明を目ろ

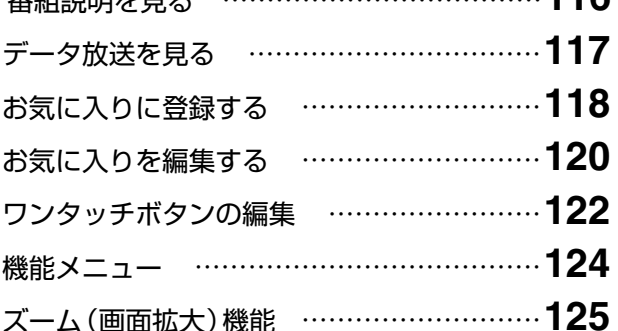

 $11G$ 

## 文字サイズの変更 ……………………………110 スタートページの設定 ………………………111 文字を入力する ………………………………112 ブラウザのエラーメッセージ ………………114

# 情報を確認したい

## 情報を見る CASカード情報の表示 ……………………… 126 ペイ・パー・ビュー購入履歴 …………………127 放送メールを見る・消去する …………………130 ボード(お知らせ)を見る ……………………132 データ放送の発信履歴を見る ………………133

# ⁄ その他

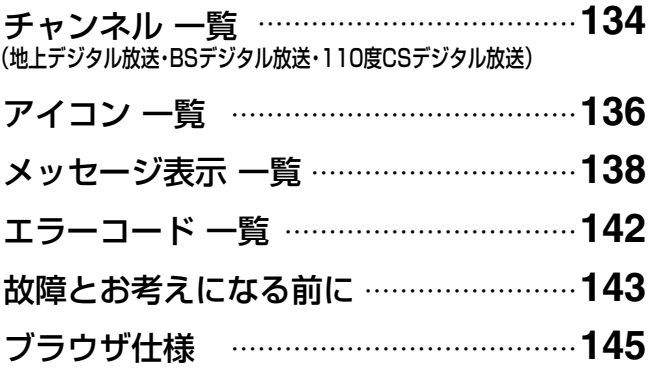

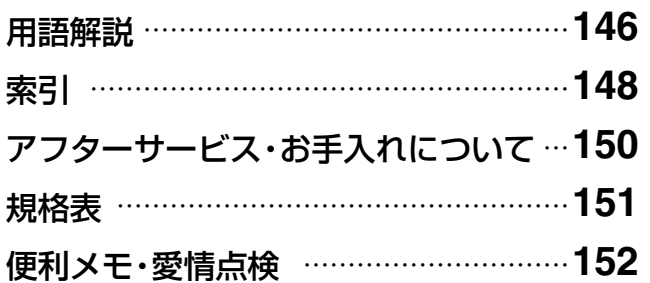

# 安全上のご注意

ご使用の前に、この「安全上のご注意」をよくお読みください。

絵表示について

この「取扱説明書|には、製品を安全に正しくご使用いただき, ご使用になる方や他の人への危害。財産への損害を未然に防止するために。 いろいろな表示がしてあります。その表示と意味は次のとおりです。

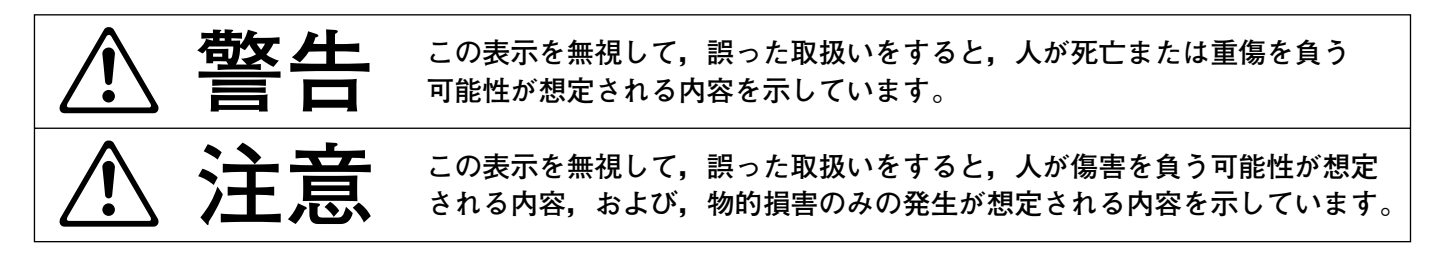

△記号は、注意(警告を含む)が必要な内容があることを示しています。 図の中に注意内容(左図の場合, 警告または注意)が描かれています。

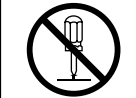

○記号は、禁止の行為を示しています。 図の中や近くに禁止内容(左図の場合, 分解禁止)が描かれています。

●記号は、行為を強制したり、指示したりする内容を示しています。 図の中に指示内容(左図の場合, ACプラグをACコンセントから抜く)が描かれています。

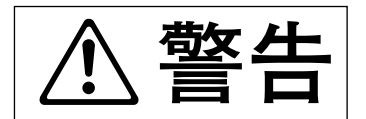

●セット トップ ボックスは、ぐらついた台の上や傾いた所など. 不安定な場所に置かないでください。落下して、けがの原因と なります。

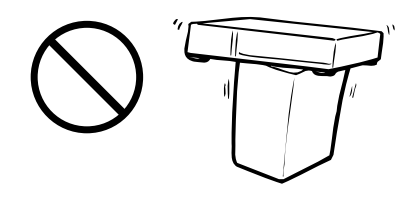

●AC100V以外の電源電圧で使用しないでください。 火災・感電の原因となります。

**AC100v** 

●ACコードを傷つけたり、加工したり、無理に曲げたり、ねじったり、 引っ張ったり、加熱したりしないでください。また、重いものを載せ たり、熱器具に近付けたりしないでください。 ACコードが破損して、火災·感電の原因となります。 AC コードが傷んだ場合. (芯線の露出. 断線など)ケーブルテレビ局に 交換をご依頼ください。そのまま使用すると、火災・感電の原因と なります。

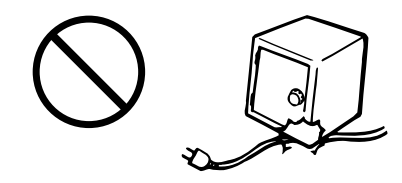

●付属のACコードは、本機専用です。他の機器に使用しないでください。 火災・感電の原因となります。

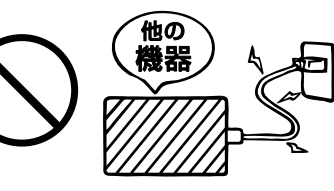

# **安全上のご注意つづき�**

**警告�**

●セット トップ ボックスの通風孔などから,金属類や燃えやすいものなど, 異物を入れないでください。火災・感電の原因となります。� 特にお子様のいるご家庭ではご注意ください。�

●セット トップ ボックスに水を入れたり、濡らしたりしないようにしてく ださい。風呂場で使用したり,セット トップ ボックスの上に薬品や水� の入った容器を置いたりしないでください。水や薬品が中に入った場合, 火災・感電の原因となります。またペットなどの動物が,セット トップ � ボックスの上に乗らないようにご注意ください。尿や糞が中に入った場合. 火災・感電の原因となります。�

- ●万一,セット トップ ボックスの内部に,異物や水が入った場合,セット トップ ボックスの電源を切り,ACプラグをACコンセントから抜いて� ケーブルテレビ局にご連絡ください。そのまま使用すると,火災・感電の� 原因となります。� 特にお子様のいるご家庭ではご注意ください。�
- ●セット トップ ボックスのカバーを外したり,改造したりしないでく ださい。また,セット トップ ボックスの内部には触れないでくださ� い。火災・感電の原因となります。内部の点検・調整・修理はケーブル� テレビ局にご依頼ください。�
- ●万一、煙が出ている、変な臭いや音がするなどの異常状態のまま使用す ると,火災・感電の原因となります。すぐにセット トップ ボックスの� 電源を切り,その後,必ずACプラグをACコンセントから抜き,煙や臭� いが出なくなるのを確認してケーブルテレビ局に修理をご依頼ください。� また,テレビの画像が映らない,音声が出ないなどの症状があるときも,� テレビと共にセット トップ ボックスの電源を切り、ACプラグをACコン セントから抜いてケーブルテレビ局に修理をご依頼ください。� お客様による修理は危険ですから,絶対におやめください。�
- ●万一, セット トップ ボックスを落としたり, ケース・カバーを破損した りした場合, セット トップ ボックスの電源を切り, ACプラグをACコン セントから抜いてケーブルテレビ局にご連絡ください。そのまま使用す� ると,火災・感電の原因となります。�
- ●雷が鳴り出したら,ケーブルやACプラグには触れないでください。� 感電の原因となります。�

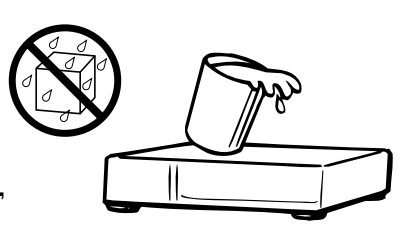

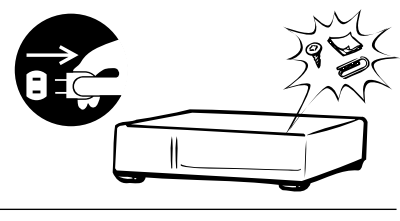

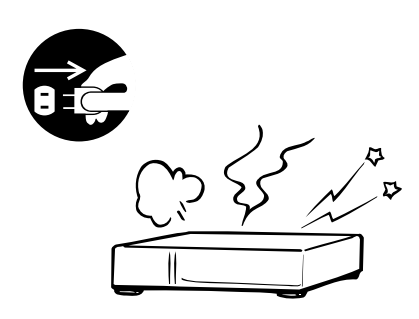

 $\mathsf{I}$ 

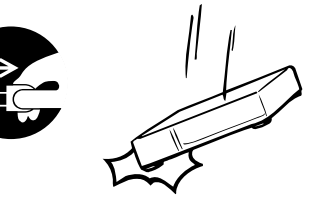

5

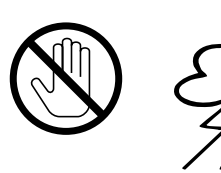

# 安全上のご注意っっき

注意

- ●セット トップ ボックスは、湿気やほこりの多い場所、調理台や加湿器の そばなど、油煙や湯気などが当たるような場所に置かないでください。 火災・感電の原因となることがあります。
- ●セット トップ ボックスの通風孔をふさいだり、風通しの悪い場所に置い たりしないでください。通風孔をふさいだり、風通しを悪くしたりすると 内部に熱がこもり、火災の原因となることがあります。 次のような使い方はしないでください。
	- ・セット トップ ボックスを押入れ・本箱・天井裏など、風通しの悪い. 狭いところに押込む。
	- ・テーブルクロスを掛けたり、じゅうたんや布団の上に置く。
	- 布や布団でおおったり、包んだりする。
- ●テレビ台などに設置する場合、左右·後方に10cm以上、上側に8cm以上 の間隔をあけてください。

 $10cm$  $10cm$ 

- ●セット トップ ボックスに乗らないでください。 特にお子様のいるご家庭ではご注意ください。 破損して、けがの原因となることがあります。 ●セット トップ ボックスの上に重いものを置かないでください。 バランスがくずれて倒れたり、落下したりして、けがの原因となること があります。
	- ●温室やサンルームなどの、高温で多湿の場所に置かないでください。 火災・感電の原因となることがあります。
	- ●ACプラグをACコンセントから抜くときは、ACコードを引っ張らないで ください。 ACコードが傷つき、火災·感電の原因となることがあります。 必ずACプラグを持って抜いてください。
	- ●濡れた手で、ACプラグを抜き差ししないでください。 感電の原因となることがあります。
	- ●セットトップボックスを移動させる場合、電源を切り、必ずACプラグを ACコンセントから抜き、ケーブルや機器間の接続コードなど、外部の 接続コードを外したことを確認してから行なってください。ACコードに 傷がつくと、火災・感電の原因となることがあります。

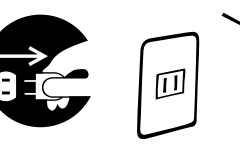

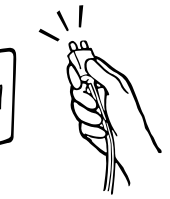

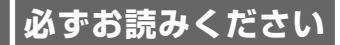

# 安全上のご注意っっき

テレビ局にご相談ください。

注章

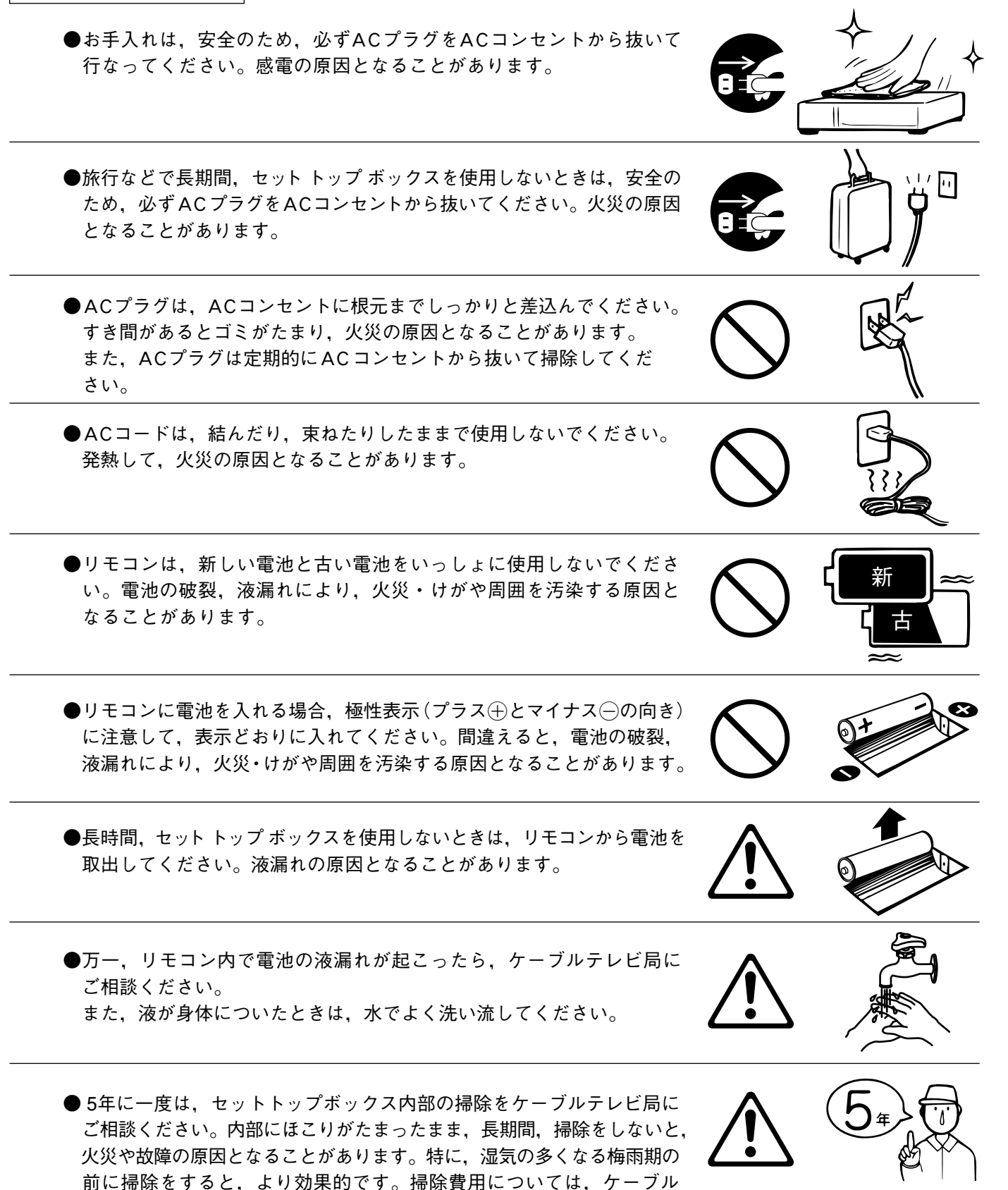

# **使用上のご注意�**

### ● 有料放送や視聴者参加番組を楽しむときは, 必ず電話回線を接続してください。

本機は電話回線を使って,有料番組の視聴履歴の送信や視聴者参加番組へ参加できます。本機 にNTTの2線式公衆電話回線(トーンまたはパルス)を接続し,異常発生時以外は取外さないで ください。�

公衆電話や共同電話および2線式電話回線と接続していない電話機(携帯電話,PHSなど)では 利用できません。�

キャッチホンの契約がしてある場合,視聴者参加番組などで,データを送信中に電話がかかっ てきたときは,データの送信に失敗することがあります。�

### ●本機のACプラグは,常時ACコンセントに接続してください。

海外旅行などで長期間使用しないときや,本機に異常が発生したとき以外は,本機のACプラグは, 常にACコンセントに接続しておいてください。本機は、電源を切っているときでも、自動的に ケ-ブルテレビ局からの情報を受信したり,視聴記録の送信を行なったりしています。�

### ● ダウンロードを実行するには,本機の電源を切って,電源表示灯を「切」または 「制御」にしてください。

ACプラグを外したり、電源を「入|にしていると、本機のソフトウェアを更新するためのダウン ロードが実行されません。ダウンロードを実行するには,本機のACプラグをACコンセントに 接続し、電源を切って、電源表示灯を「切|または「制御|の状態にしてください。(p.12, 56)

#### ●長時間,静止画像を映さないでください。

本機に接続されたテレビやプロジェクターに,長時間,静止画像を映していると,画面に映像 が焼きつき,影のように画面に残る恐れがあります。�

#### ● 視聴記録の送信について�

B-CASカードおよびC-CASカードに記録される視聴記録データは、定期的に電話回線から自 動送信されます。データ送信中は同じ回線に接続されている電話機は使用できません。�

### ● 操作できなくなった場合�

本機の操作ができなくなった場合,本機の前面にあるリセットボタンを押してください。(p.12)

## ● 本機の受信周波数帯域と同じ周波数を用いた携帯電話・無線機などから離して ご使用ください。�

本機が使用する周波数帯域(90~770MHz)と同じ周波数を使った携帯電話・無線機などを, 本機やケーブルの途中に接続している機器に近づけると,その影響で映像・音声などに不具合 が生じることがあります。�

## 次の点にご留意ください�

- ●本機は, 著作権保護技術を採用しており, マクロヴィジョン社およびその他の著作権利者が 保有する米国特許およびその他の知的財産権によって保護されています。この著作権保護 技術の使用は,マクロヴィジョン社の許可が必要で,また,マクロヴィジョン社の特別な許 可がない限り,家庭およびその他の一部の観賞用の使用に制限されています。分解したり, 改造したりすることも禁じられています。�
- 本機は. (社)電波産業会(ARIB)および日本ケーブルラボの運用仕様に基づいた仕様になって います。規格の変更があった場合,仕様を変更することがあります。
- ●国外で本機を使用して有料サービスを受けることは、有料サービス契約上、禁止されてい ます。�
- B-CASカード, C-CASカードは, 放送を視聴していただくための大切なカードです。お客様 の責任で破損,故障,紛失などが発生した場合,再発行費用が必要となります。万一,破損, 故障,紛失した場合,ケーブルテレビ局にご連絡ください。�
- 万一,本機の不具合により,視聴または録画できなかった場合,その補償についてはご容赦 ください。�
- ビデオデッキ・DVDレコーダーなどで録画・録音したものは、個人として楽しむほかは, 著作権法上,権利者に無断で使用してはいけません。�
- 電話回線を通じて,本機からクイズ番組の投票などを行う場合,電話料金は,お客様のご負 担となります。�
- ●メールや購入履歴,データ放送のポイントなど,デジタル放送に関する情報は,本機に 記憶されます。万一,本機の不具合によってこれらの情報が消失した場合,復元はできません ので,その内容の補償については,ご容赦ください。�
- この取扱説明書に記載の画面は,実際に表示されるものと異なることがあります。 チャンネル番号,放送局名,番組タイトルを含め,実際に表示される内容については,本機 に接続されたテレビの画面でご確認ください。�

# デジタル放送を受信するための手順

下記の手順にしたがって、デジタル放送を受信する準備を行なってください。

お使いになる前に

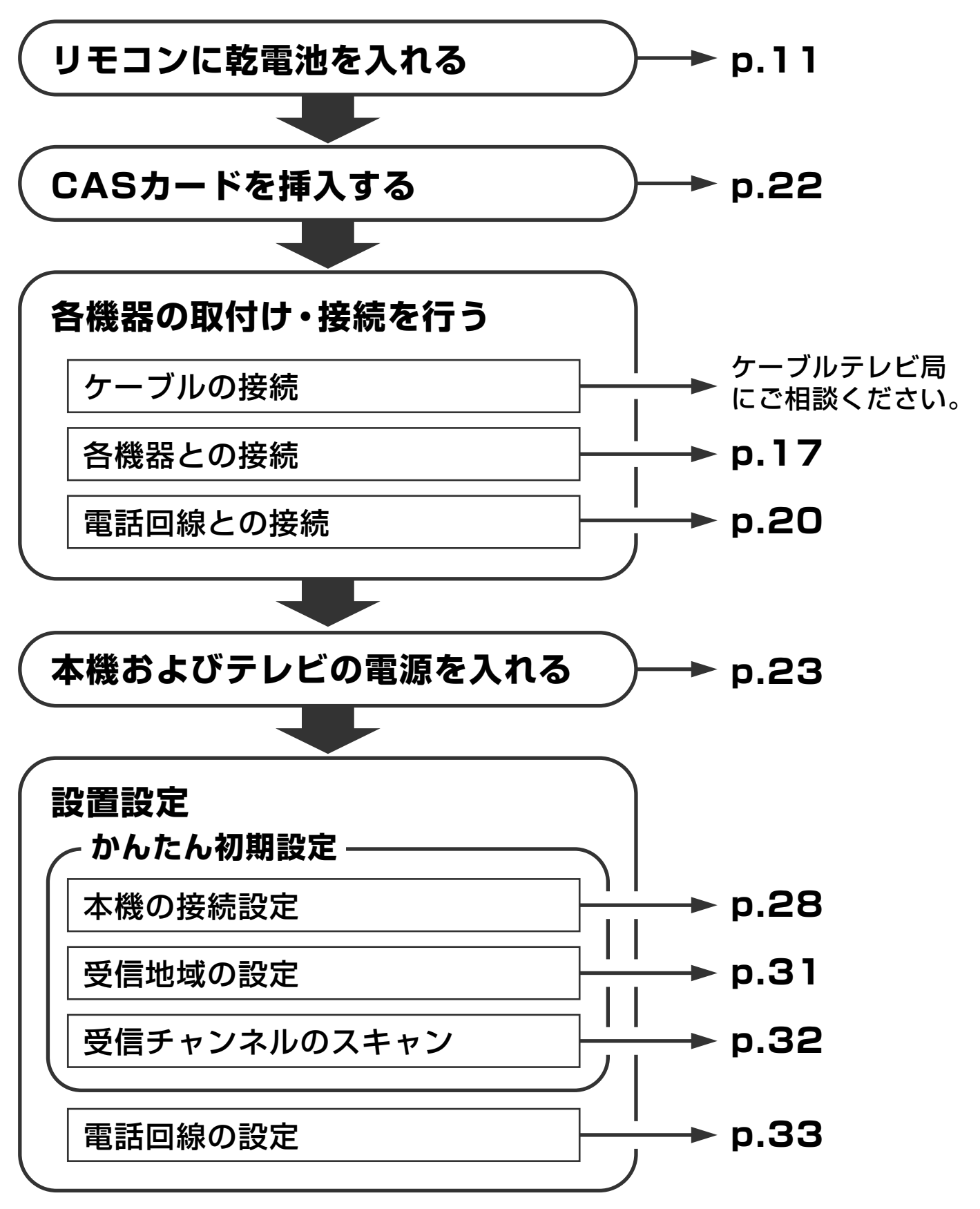

# 付属品・乾電池の入れ方

お使いになる前に

## 付属品

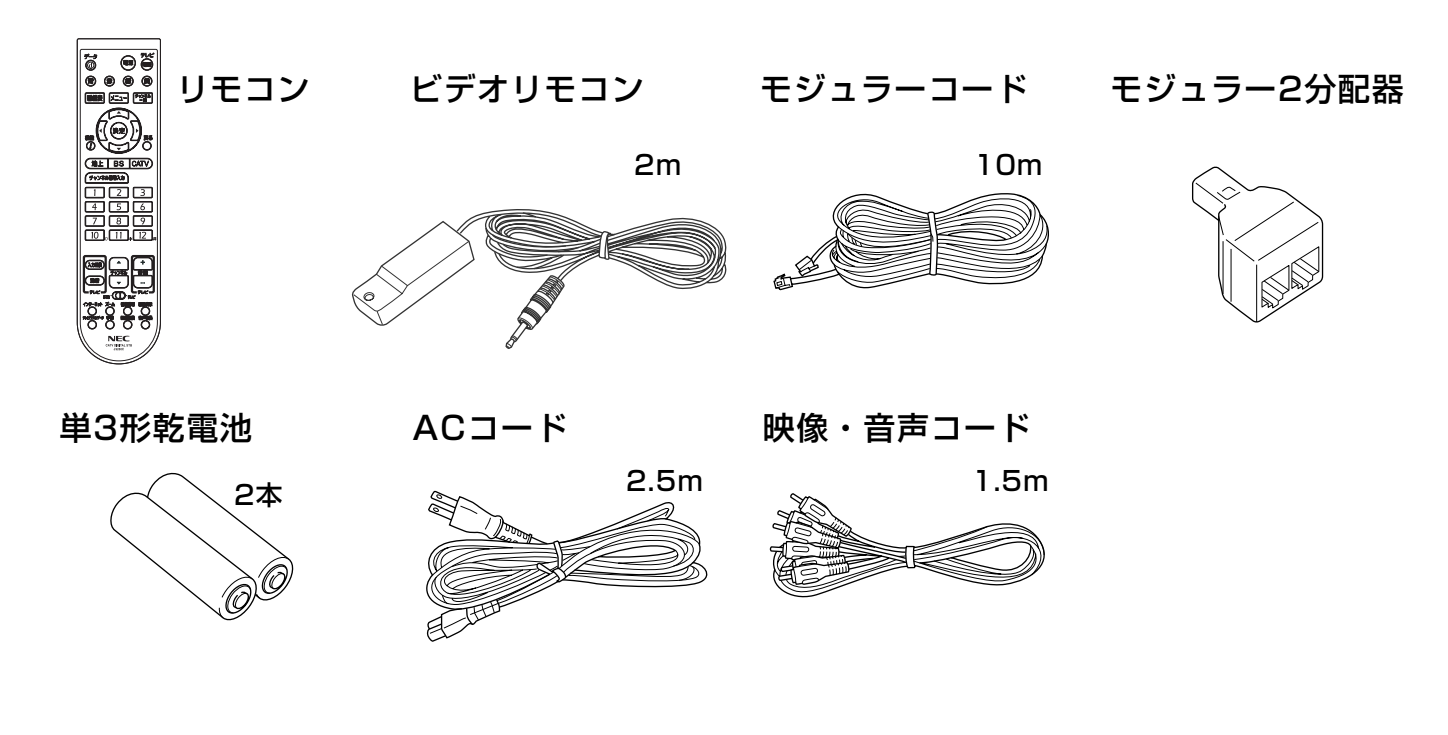

## リモコンへの乾雷池の入れ方

(1)リモコンのフタを取外します。 リモコン裏面のツメを手前に 引きながら、フタを上に持上げ て取外してください。

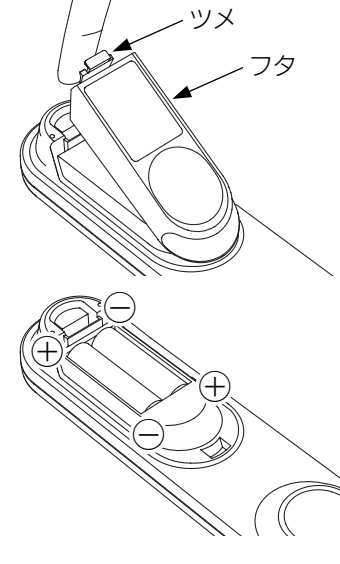

#### ご注意

乾電池を交換する場合, 2本 とも新しいものに交換してく ださい。

### ②乾電池を入れます。 付属の乾電池 (単3形, 2本) は、4·〇の極性を間違えない ように入れてください。

3フタを元どおりに取付けます。 フタは、ツメがカチッとはまる まで、ツメに近いところを押し 込んでください。

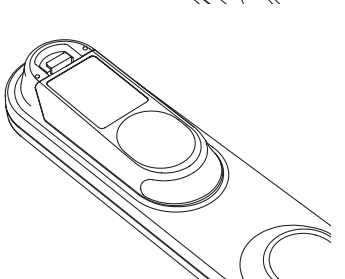

# 各部の名称と機能

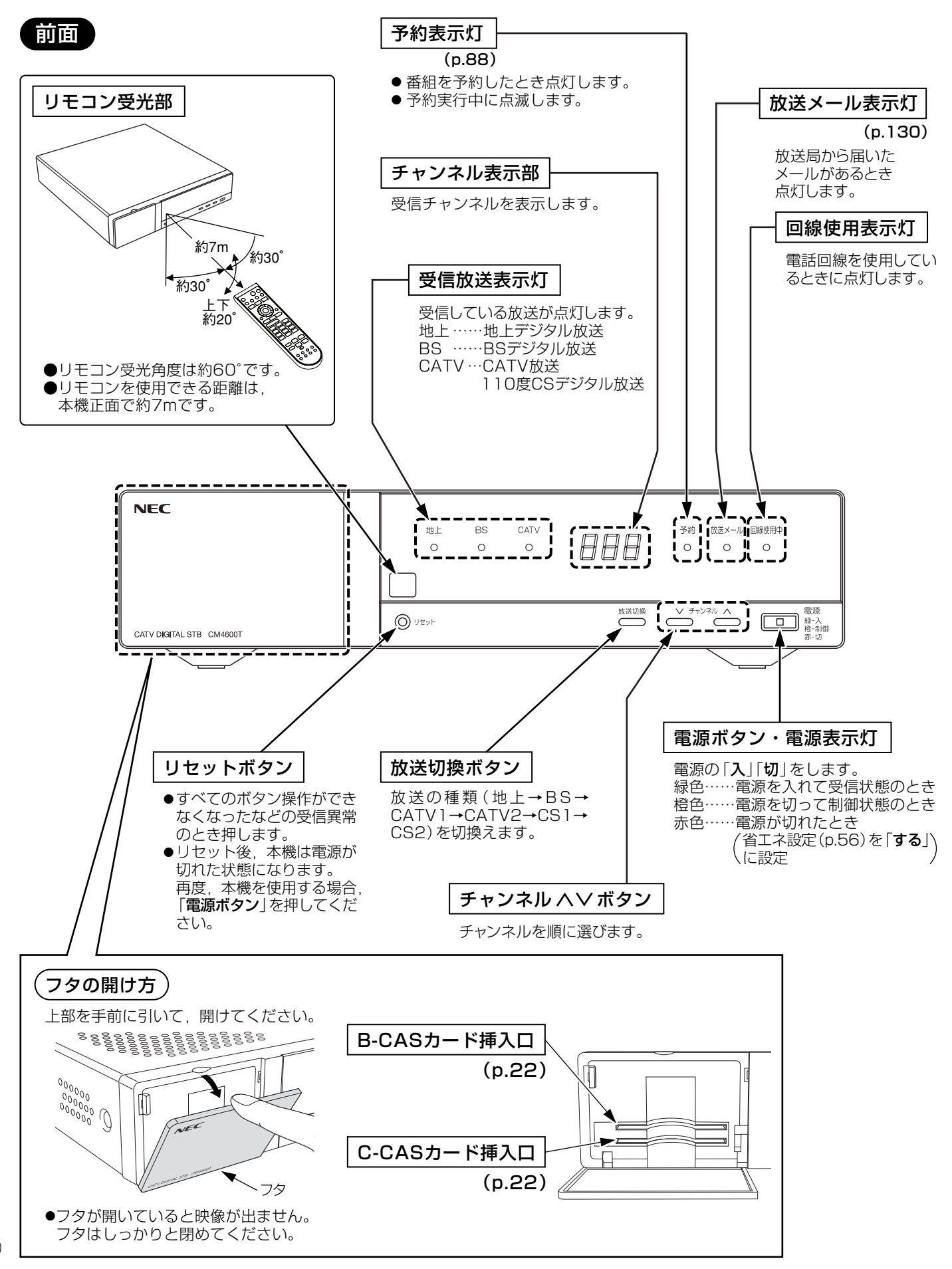

# 各部の名称と機能っっき

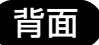

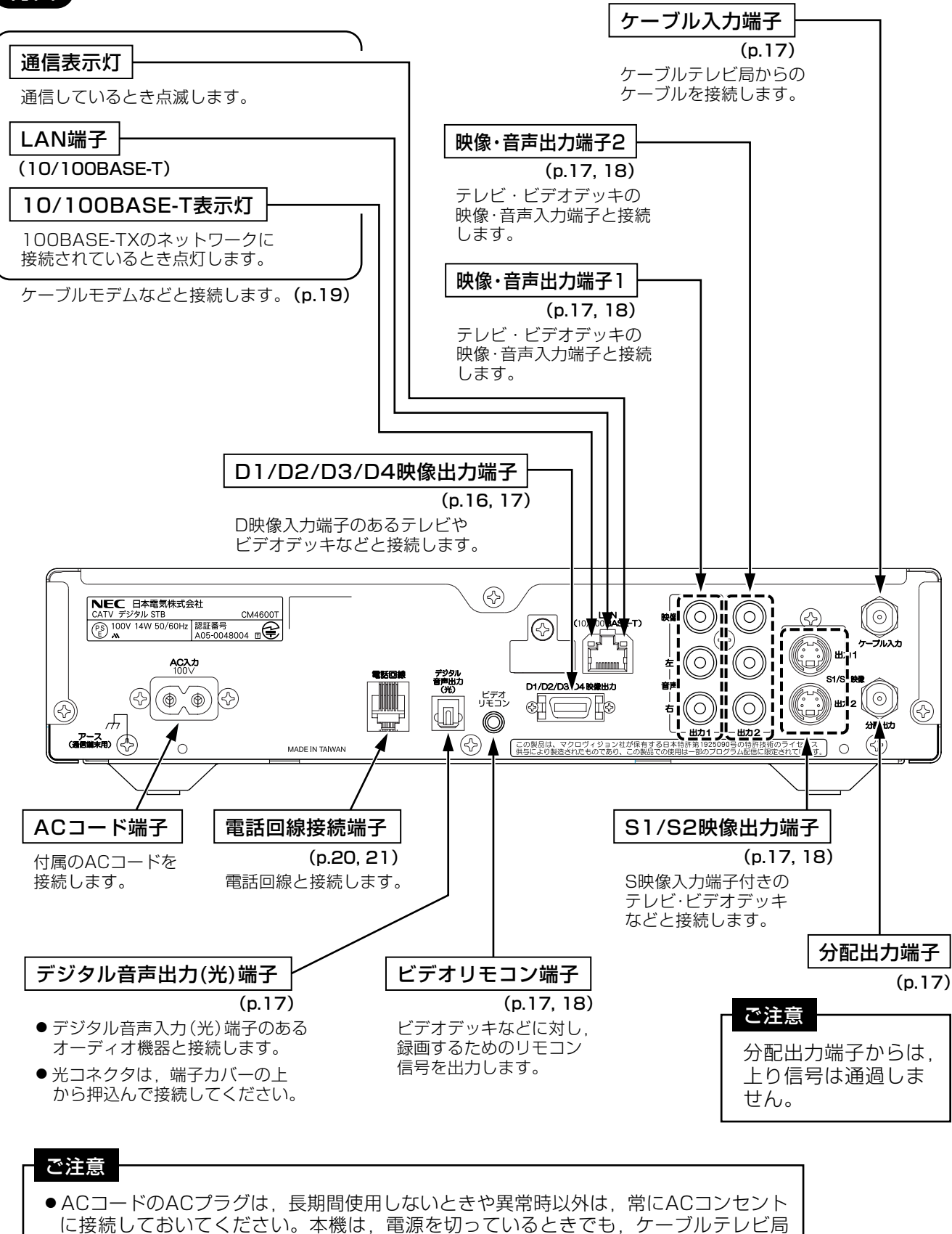

からの情報を受信したり、視聴記録の送信を行なったりしています。 ●ACコードのACプラグは ビデオデッキなどの雷源スイッチ連動型のACコンセントに 接続しないでください。本機での予約が実行できなくなります。

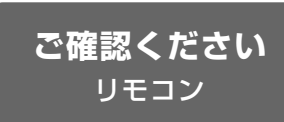

## リモコン

 $(14)$ 

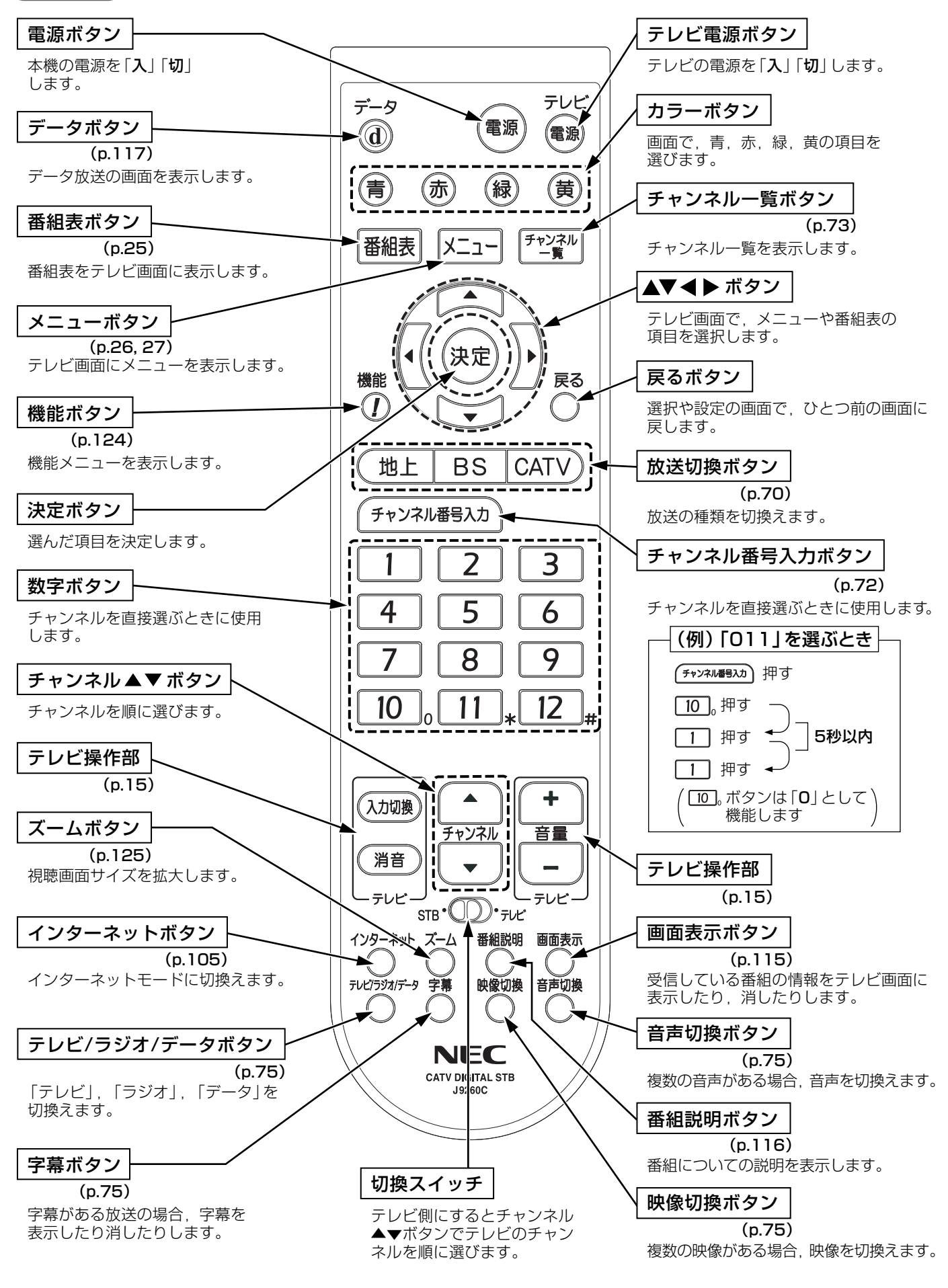

# 操作説明 各部の名称と機能っっき

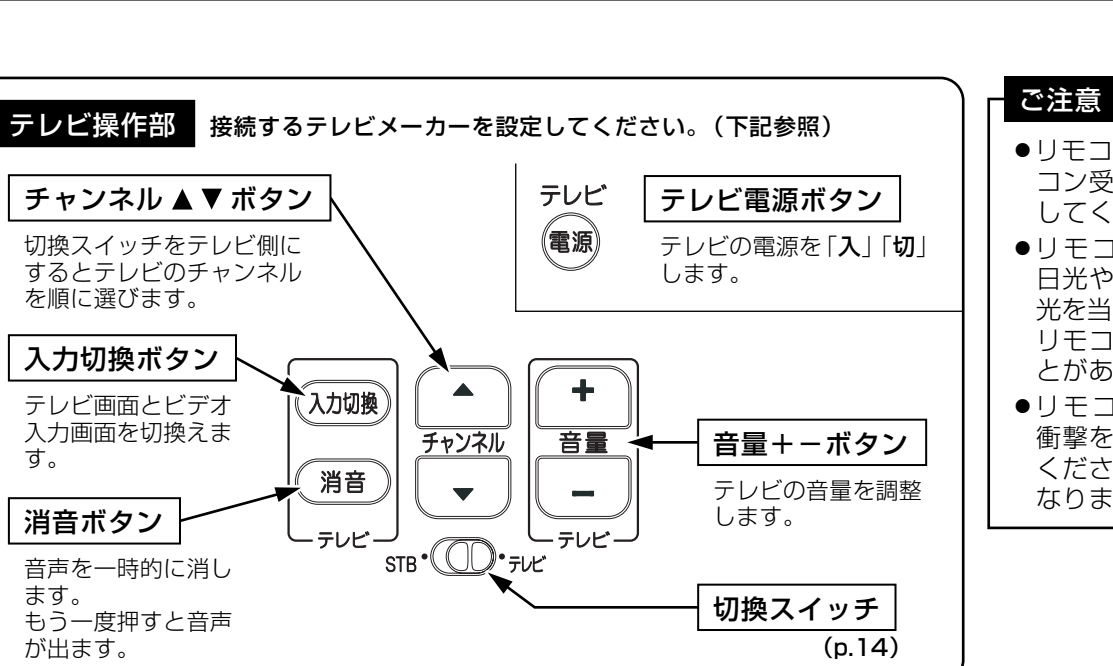

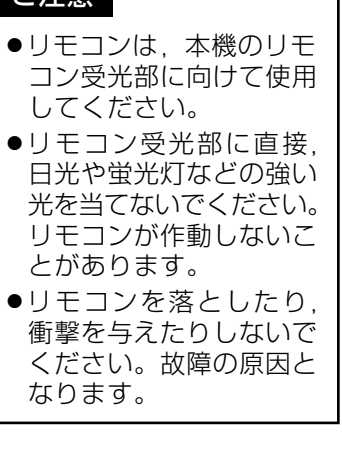

٦

ご確認ください

リモコン

# リモコンでテレビの操作もできます

- ●本機のリモコンで、国内外メーカー17社のテレビ ご注意 を操作することができます。
- ●接続するテレビのメーカーに合わせて、「メーカー 番号」を設定してください。
- ●複数の番号があるメーカーは、テレビが作動する番 号に設定してください。

 $\mathbf{I}$ 

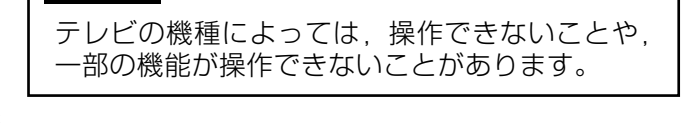

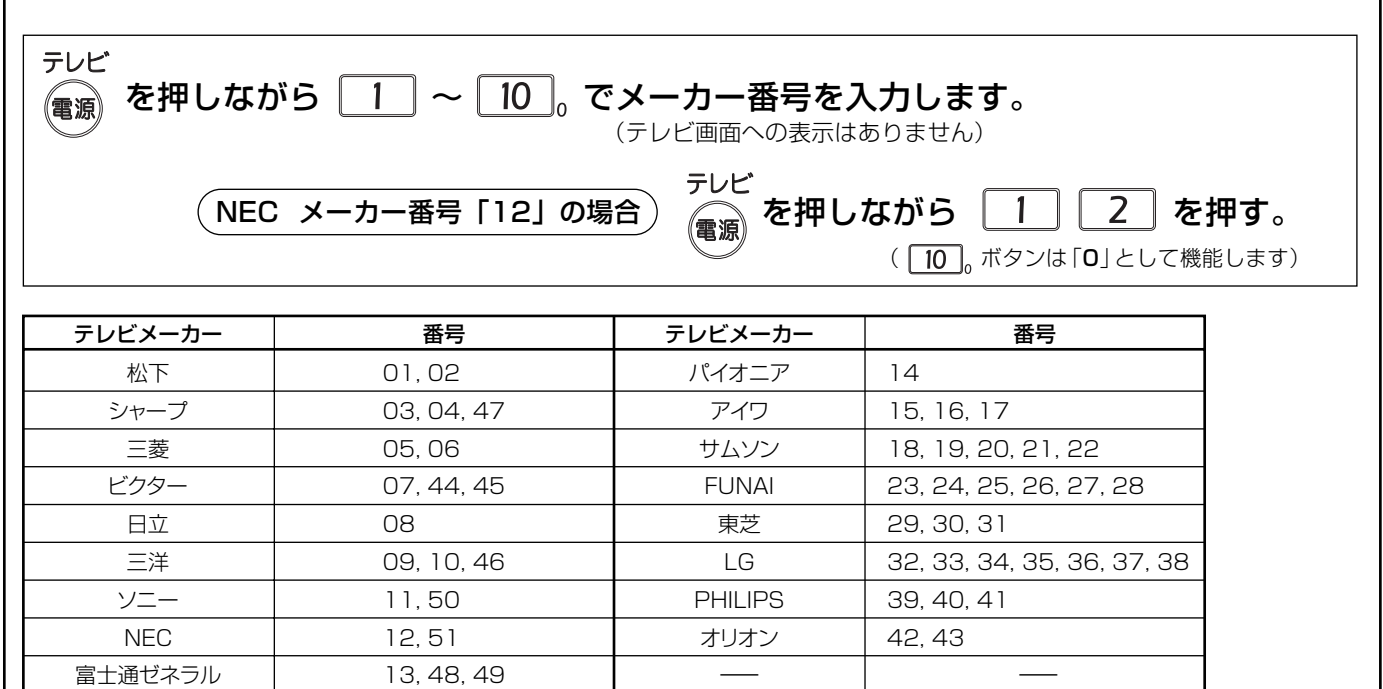

## 本機のD1/D2/D3/D4映像出力端子から出力される映像信号について

- ●本機は,「接続するD端子」(p.29, 66)の設定により, ケーブルテレビ局から送信されている信号方式(1125i, 750p. 525i. 525p)を下表のように出力します。
- ●正しく設定できていない場合、映像が映らなかったり、映像が映っても、接続されるテレビ本来の画質に ならないことがあります。

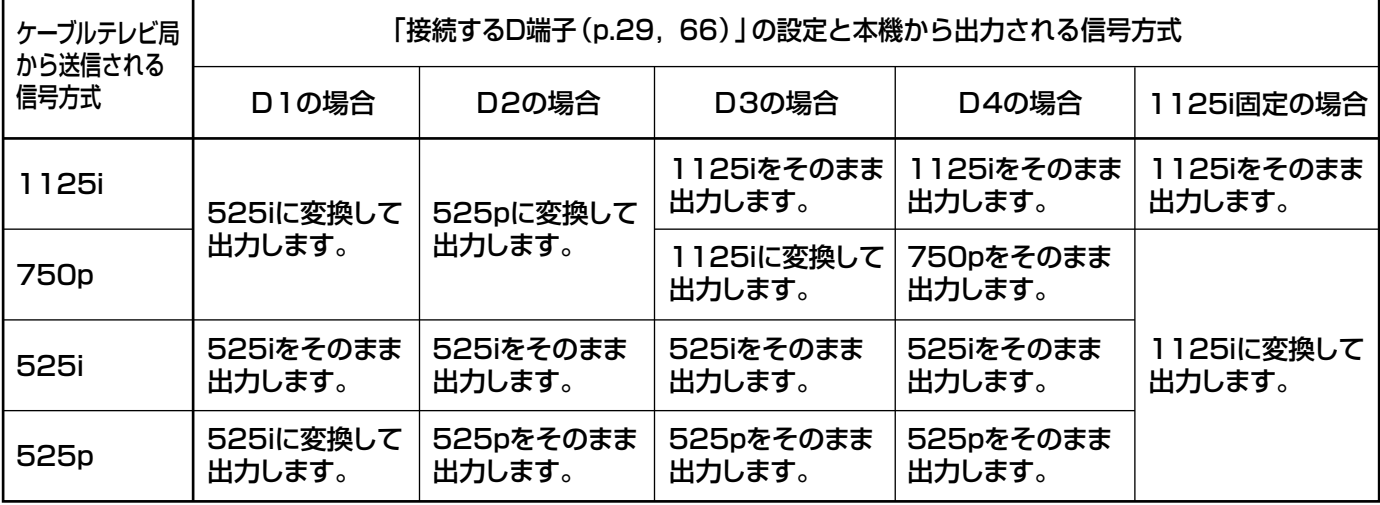

上の表の「ilはインターレース(飛越し走査). 「plはプログレッシブ(順次走査)の略です。 詳しくは、p.147をご覧ください。

# S1/S2映像出力について

### S1映像信号とは

映像信号をY (輝度信号)とC (色信号)に分離したS映像 機能に加え、ワイド映像(スクイーズ信号)を自動判別する ための識別信号が付加された信号です。ワイドテレビでは、 この識別信号により、自動的に画面モードを「フル」に切 換えます。

### S2映像信号とは

S1映像機能に加え、ワイド映像 (レターボックス信号)を 自動判別するための識別信号が付加された信号です。 ワイドテレビでは、この識別信号により、自動的に画面 モードを「ズーム」に切換えます。

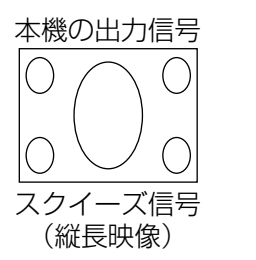

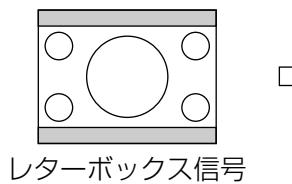

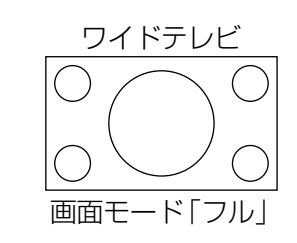

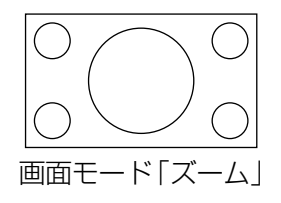

 $(17)$ 

D映像入力端子付きテレビの場合

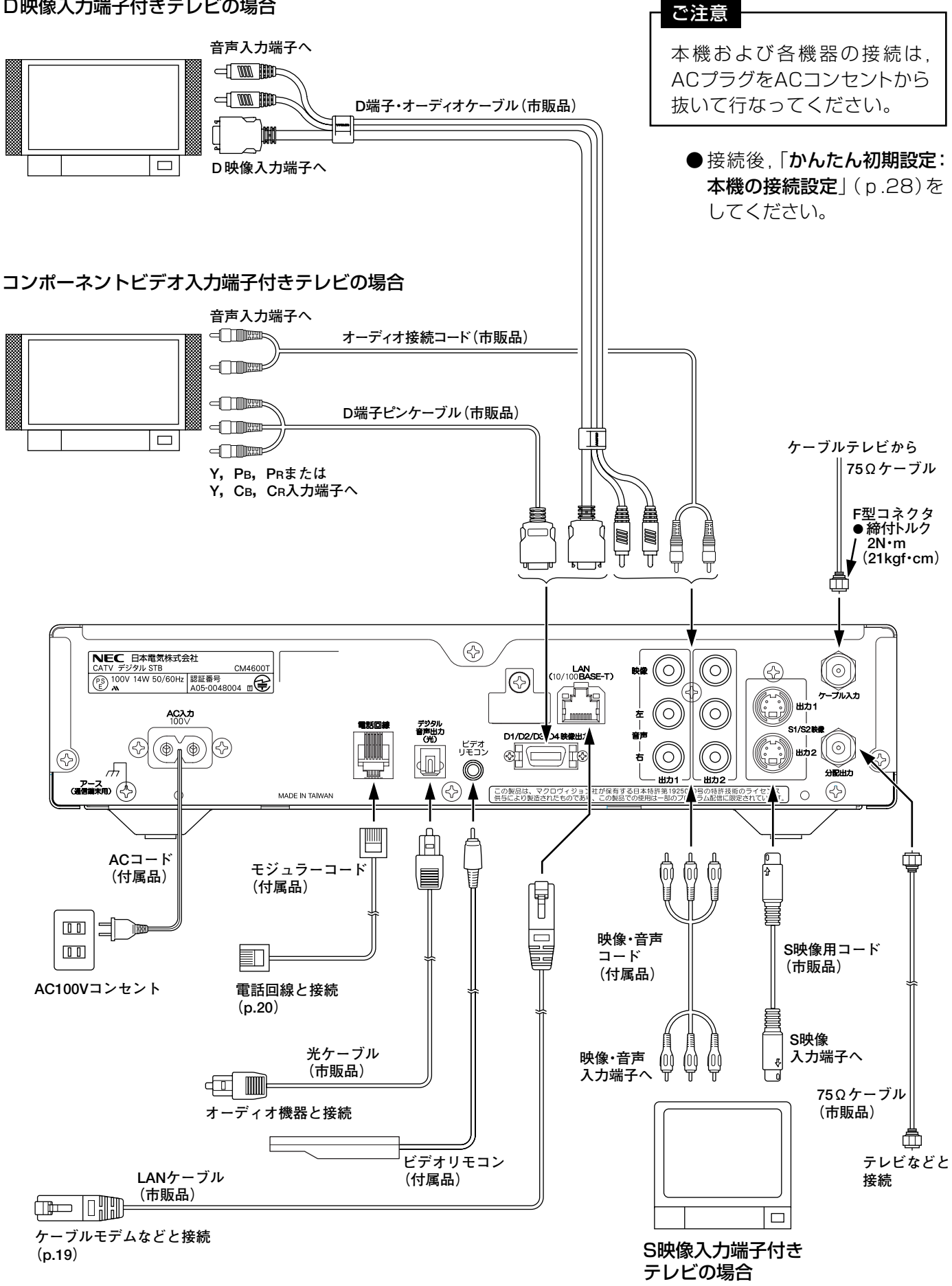

# 接続方法 録画機器との接続

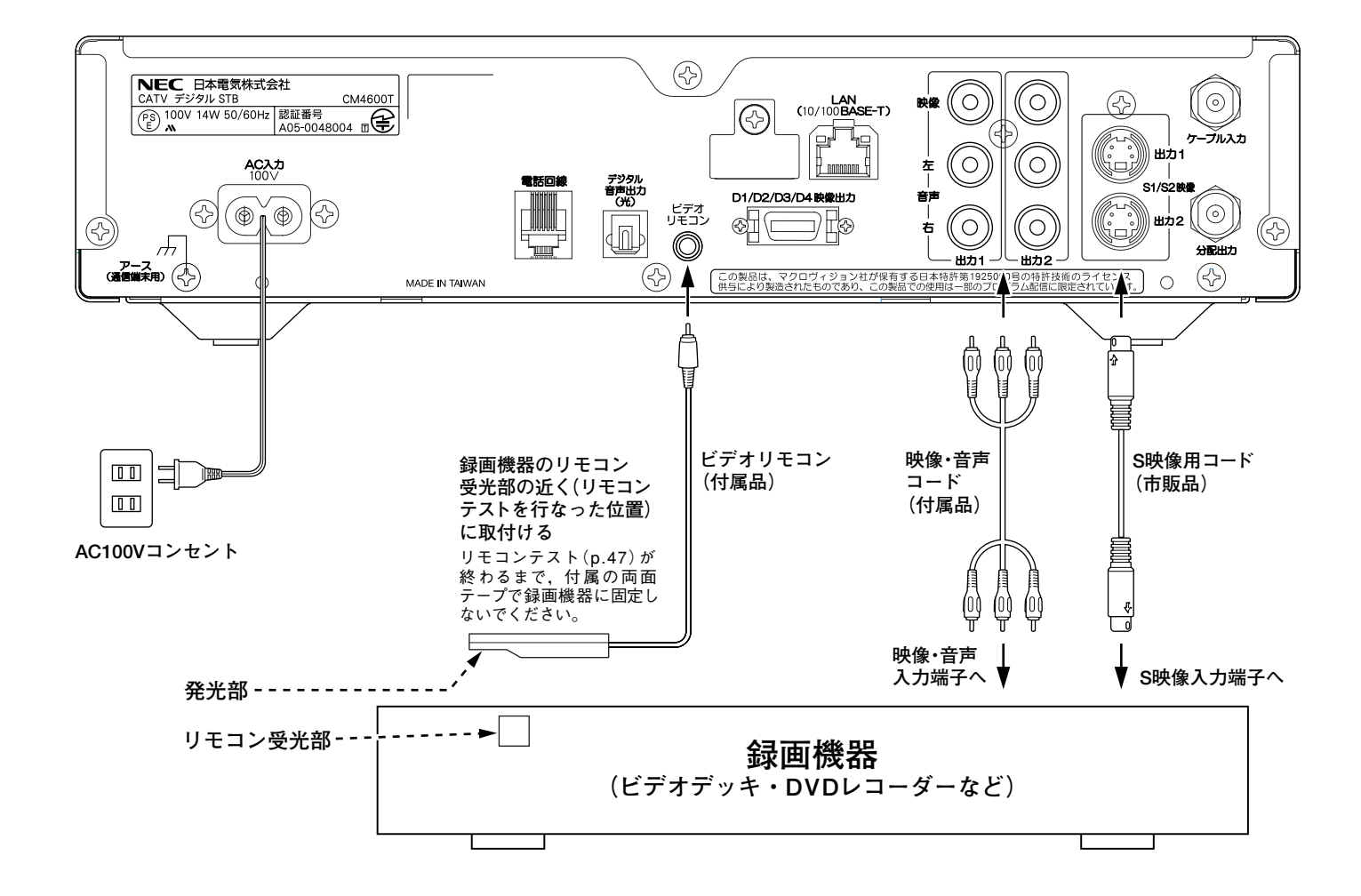

#### 録画機器設定のご注意

#### ビデオリモコンを使用する場合

- 録画機器の予約チャンネルは,本機と接続した映像・音声のチャンネル(L1,ラインなど)に設定して ください。
- ●録画機器のオートパワーオフ機能は「切」に設定してください。録画できなくなることがあります。
- ●「録画機器の電源オン」(p.46)で設定した時間の前までに本機の録画予約の設定を完了し, 録画機器 の電源を切ってください。

#### ビデオリモコンを使用しない場合

- ●本機の番組予約とは別に、必ず録画機器も同じ時間の録画予約に設定してください。
- 録画機器の予約チャンネルは,本機と接続した映像·音声のチャンネル (L1, ラインなど)に設定して ください。

## ビデオリモコンを使用して録画するときの手順

1ビデオリモコンの設定、リモコンテストを行う。(p.45~47) ②ビデオリモコンを録画機器のリモコン受光部の近くに取付ける。 3番組を予約する。(p.87~94) ④録画機器の設定を行う。(上記「**録画機器設定のご注意**|)

- 予約時間になると録画機器の電源が入り、録画が開始されます。
- ●予約が終了すると、録画が終了し、録画機器の電源が切れます。

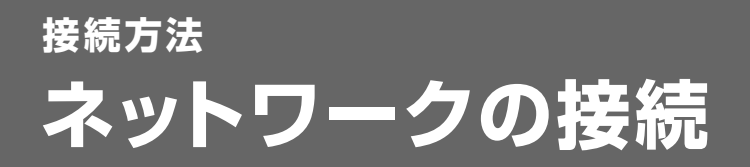

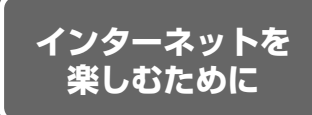

本機は、ケーブルモデムを外付けすることにより、インターネット をテレビなどで楽しむことができます。

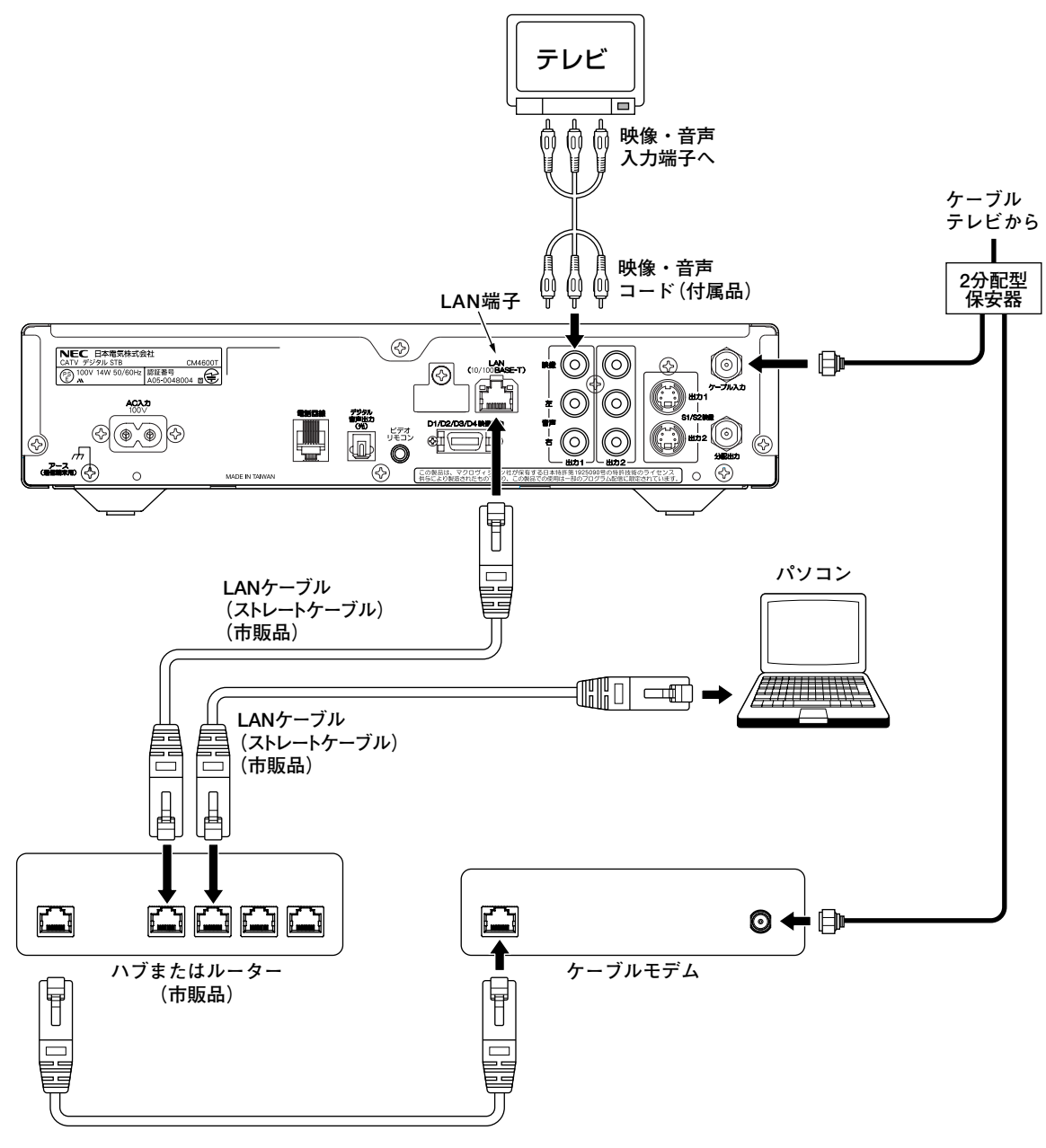

LANケーブル (ストレートケーブル) (市販品)

#### LAN端子について

- ●本機は、10BASE-Tまたは100BASE-TXのLANケーブルを使用して、ケーブルモデムなど と接続できます。
- ●10BASE-Tと100BASE-TXの違いは、 データ伝送速度で、 理論上10BASE-Tは10Mbps. 100BASE-TXは100Mbpsとなっています。

# 接続方法 電話回線との接続

## 電話回線コンセントの確認

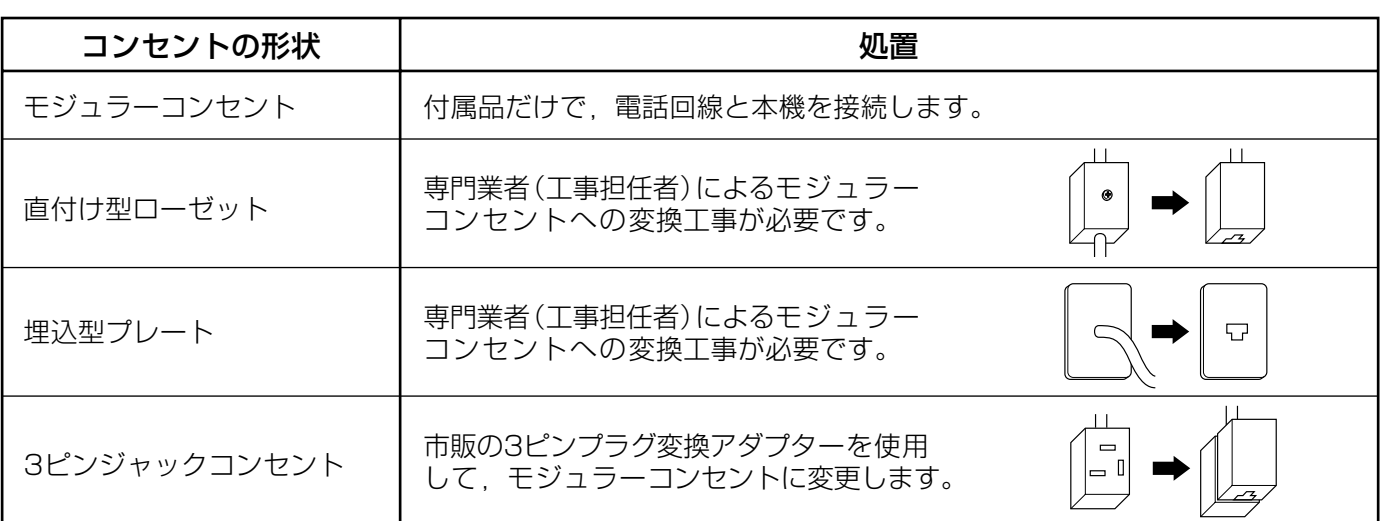

#### ご注意

直付け型ローゼットや埋込型プレートの場合. 電話回線に関する工事は資格のある人 (工事担任者)でなけ れば行えません。ご購入の販売店またはNTTにご相談ください。

## 電話回線について

#### 接続できない電話回線

- ●ISDN回線(ISDNのターミナルアダプターにアナログポートがあるときは接続できます)
- ●デジタル方式の構内交換機に接続されている電話回線。
- 「内線設定」が. 9桁以上必要な構内交換機の電話回線。

#### ご注意

ホームテレホンやビジネスホンが接続されている電話回線(電話機主装置、ターミナルボックス、ドアホン アダプターと接続)は、接続できないことがあります。ご使用の電話機メーカーにご相談ください。

## 電話回線との接続

#### ご注意

本機の電話回線接続端子に付属のモジュラー2分配器を接続しないでください。取外せなくなることがあり ます。

#### 一般電話回線の場合

モジュラーコンセントに、付属のモジュラー2分配器 を取付けて、本機に接続します。

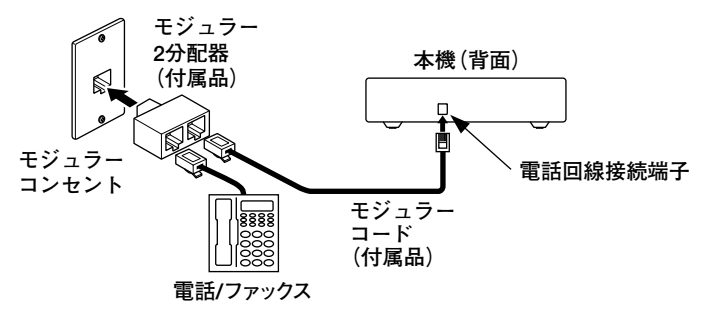

デジタル放送の双方向サービスで使用す る電話番号は、NTT東日本/西日本の交 換機を中継しない事業者のみの契約の場 合、通信できないことがあります。 機器の接続および本機の設定が正しいに もかかわらず、正常に通信できないとき は、契約されている電話回線事業者にお 問合わせください。

## ADSL契約されている場合(一般電話回線)

●ADSLスプリッターのTEL (PHONE)ポートに、付属のモジュラー2分配器を取付けて、本機に接続します。

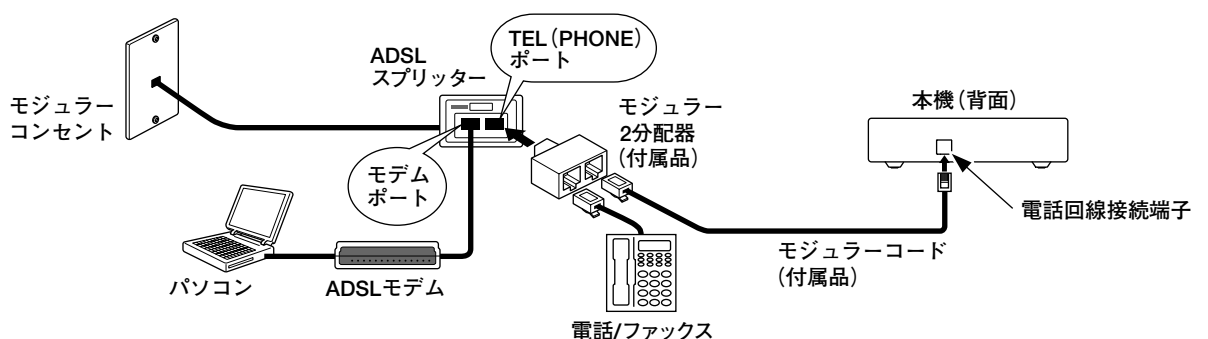

●ADSL回線に本機を接続するときは、モジュラーコンセントにADSLスプリッターを接続して、必ずADSL スプリッターのTEL (PHONE)ポートに、付属のモジュラー2分配器を取付けてください。

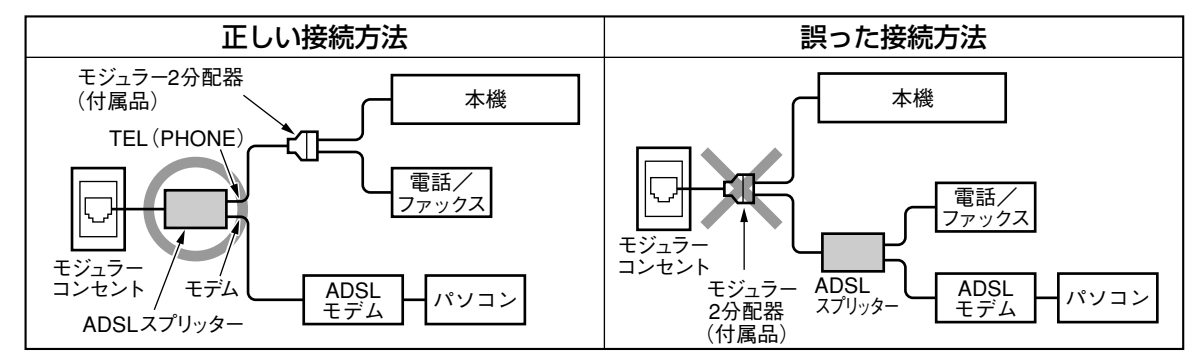

●ADSL回線によっては、別途ADSLラインアダプターとテレフォンフィルターが必要になることがあります。 機器の接続および本機の設定を正しく行なっても正常に通信できないときは、契約されているADSL回線 事業者にお問合わせください。

## ISDN回線の場合(ターミナルアダプターにアナログポートがあるとき)

●ターミナルアダプターのアナログポートに、直接本機を接続します。

```
ご注意
●ターミナルアダプターのアナログポートに、付属のモジュラー2分配器を取付けて、本機を接続しな
いでください。ターミナルアダプターによっては正常に通信できないことがあります。詳しくは,
ターミナルアダプターのメーカーにお問合わせください。
●ターミナルアダプターのISDN端子には、付属のモジュラー2分配器を取付けないでください。
ISDN回線端子またはモジュラー2分配器が破損することがあります。
```
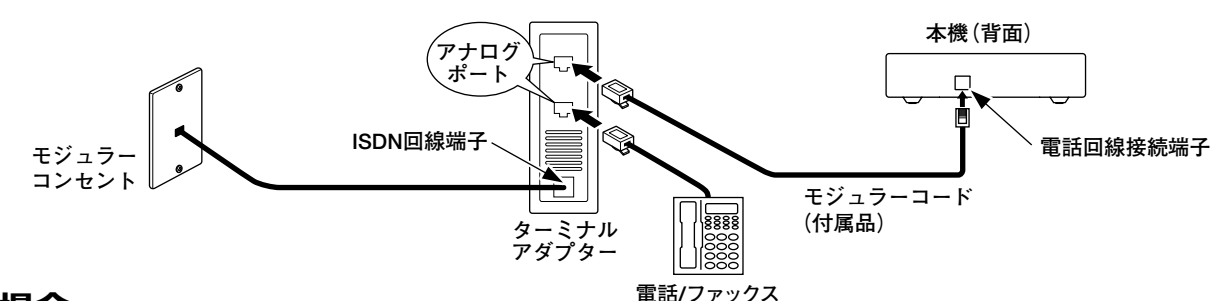

## IP電話の場合

- ●NTTの回線契約がしてあれば.IP電話を利用していてもデータを送ることができます。(NTTの回線を 使うため)
- ●デジタル放送の双方向サービスで使用する電話番号は、IP電話のみのご契約の場合、通信できないこと があります。

機器の接続および本機の設定を正しく行なっても正常に通信できないときは、契約されているIP電話回線 事業者にお問合わせください。

番組を見るために

## CASカード(B-CASカード, C-CASカード)について

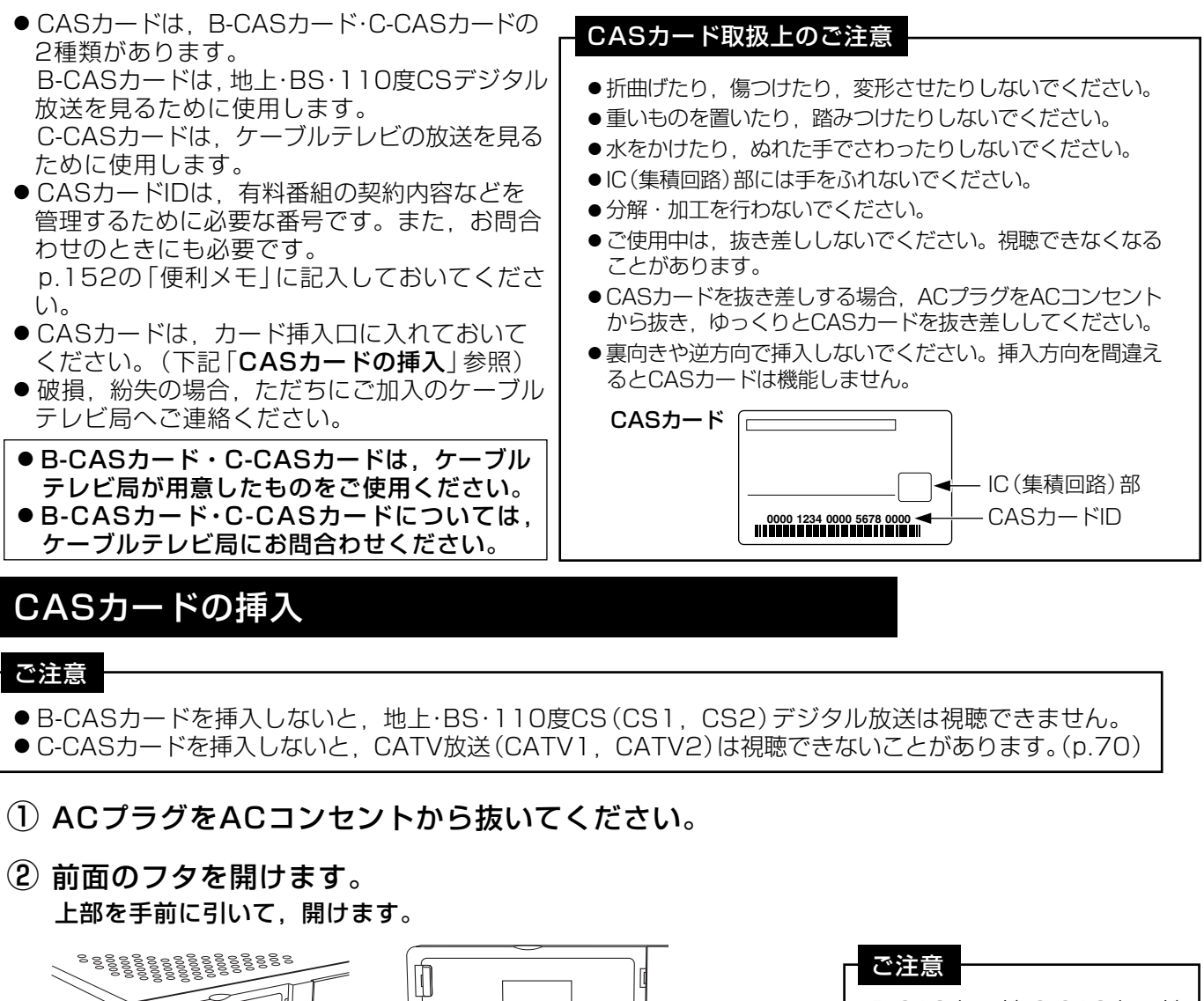

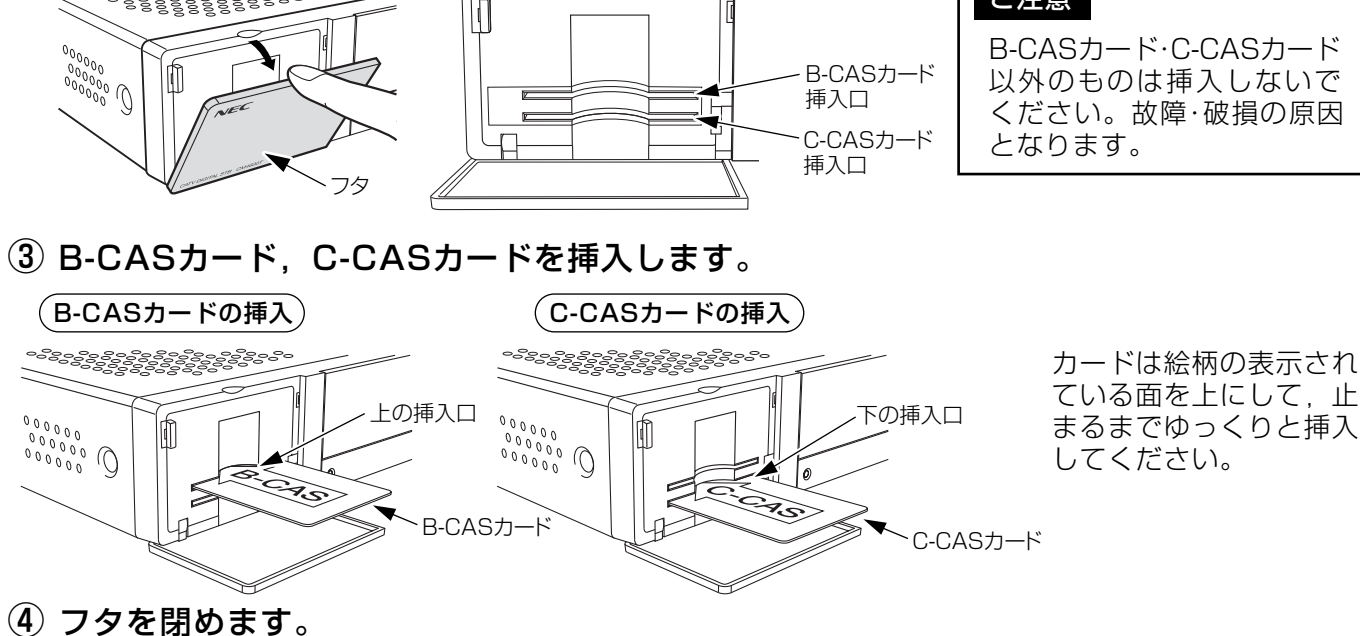

リモコン

# 番組を楽しむための基本操作

# ① テレビの電源を入れる

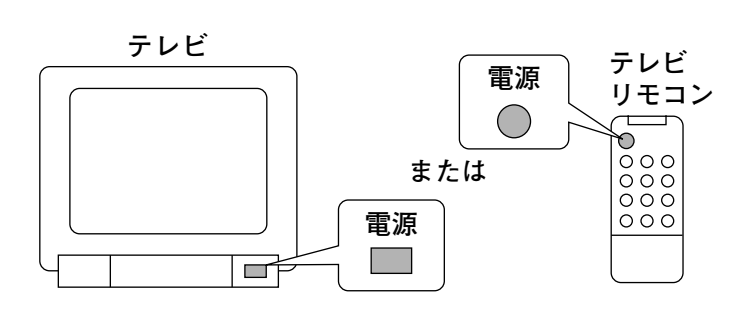

# ② テレビの入力を切換える

テレビの入力切換を、本機と接続して いるビデオ入力に切換えます。

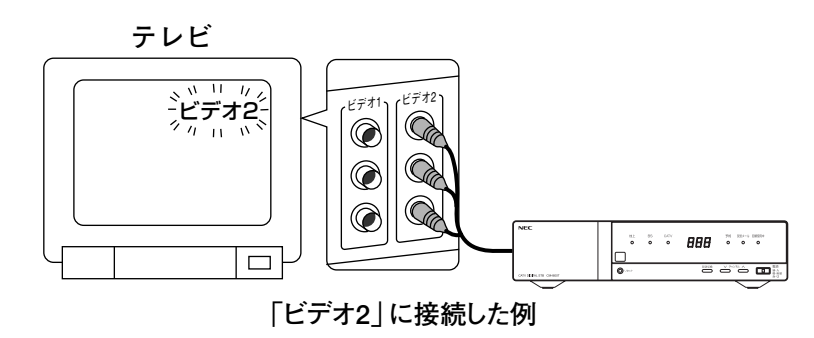

# 3本機の電源を入れる

本機またはリモコンで、本機の電源を 「入」にします。

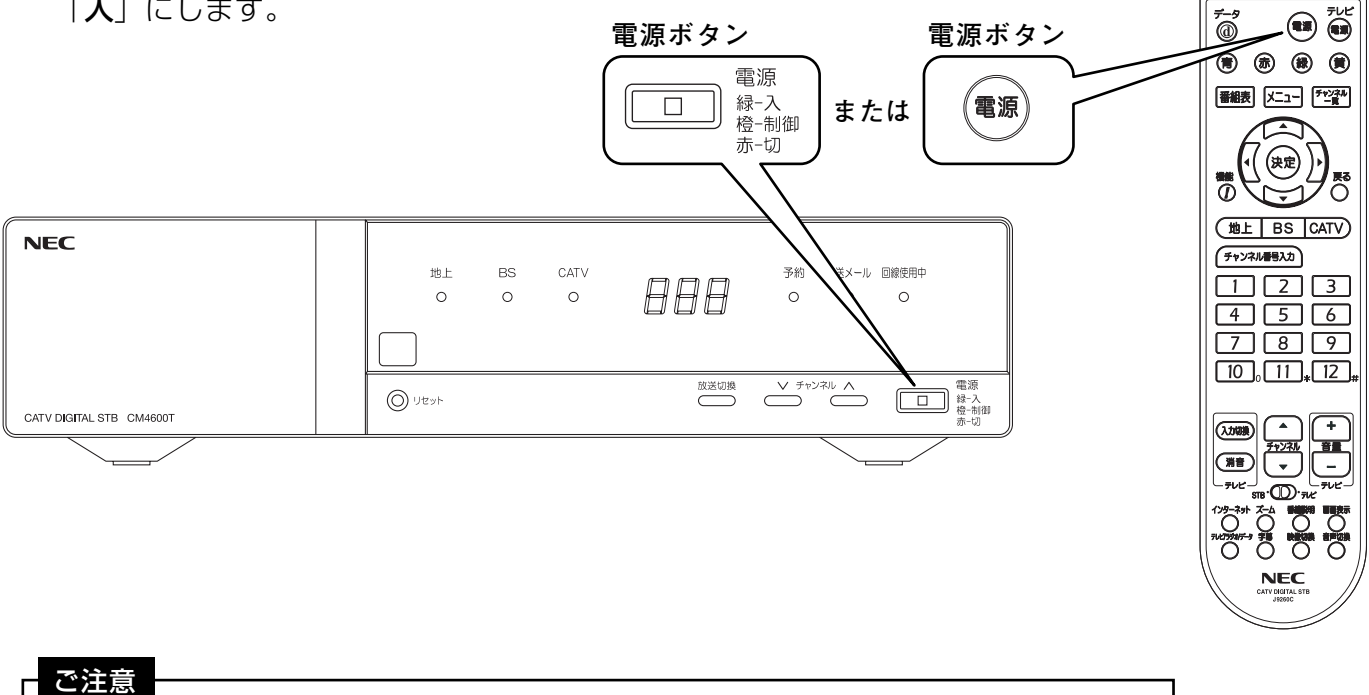

ACプラグをACコンセントに差込んでから約15秒間(電源表示灯が橙色で点滅 している間). 本機の電源は「入」にできません。

 $(23)$ 

# 操作説明 番組を楽しむための基本操作っっき

ご確認ください

テレビ

(18

**戻る** 

 $\bigcirc$ 

 $\boxed{9}$ 

 $\sqrt{12}$ 

÷

音量

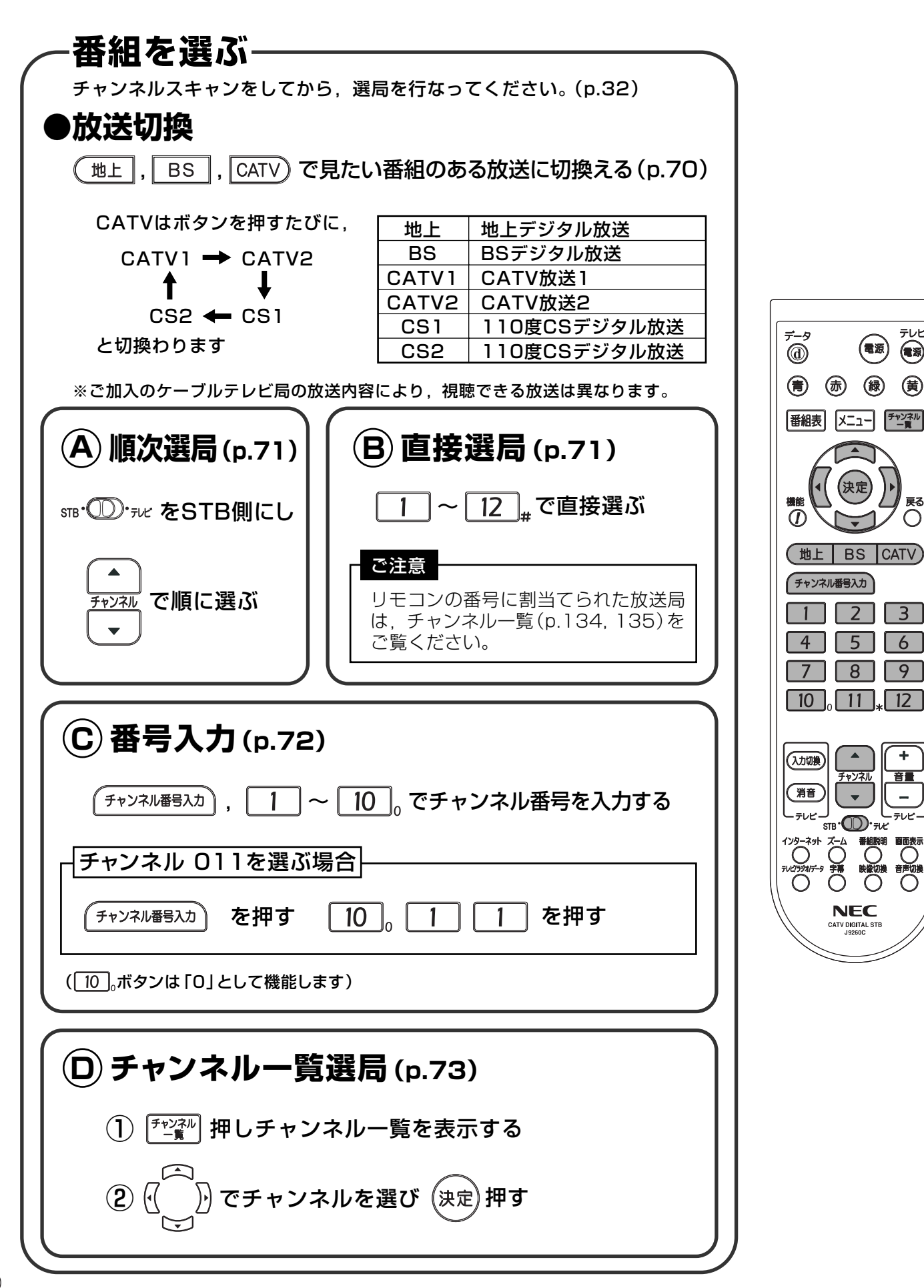

# 操作説明 番組を楽しむための基本操作っっき

で確認ください

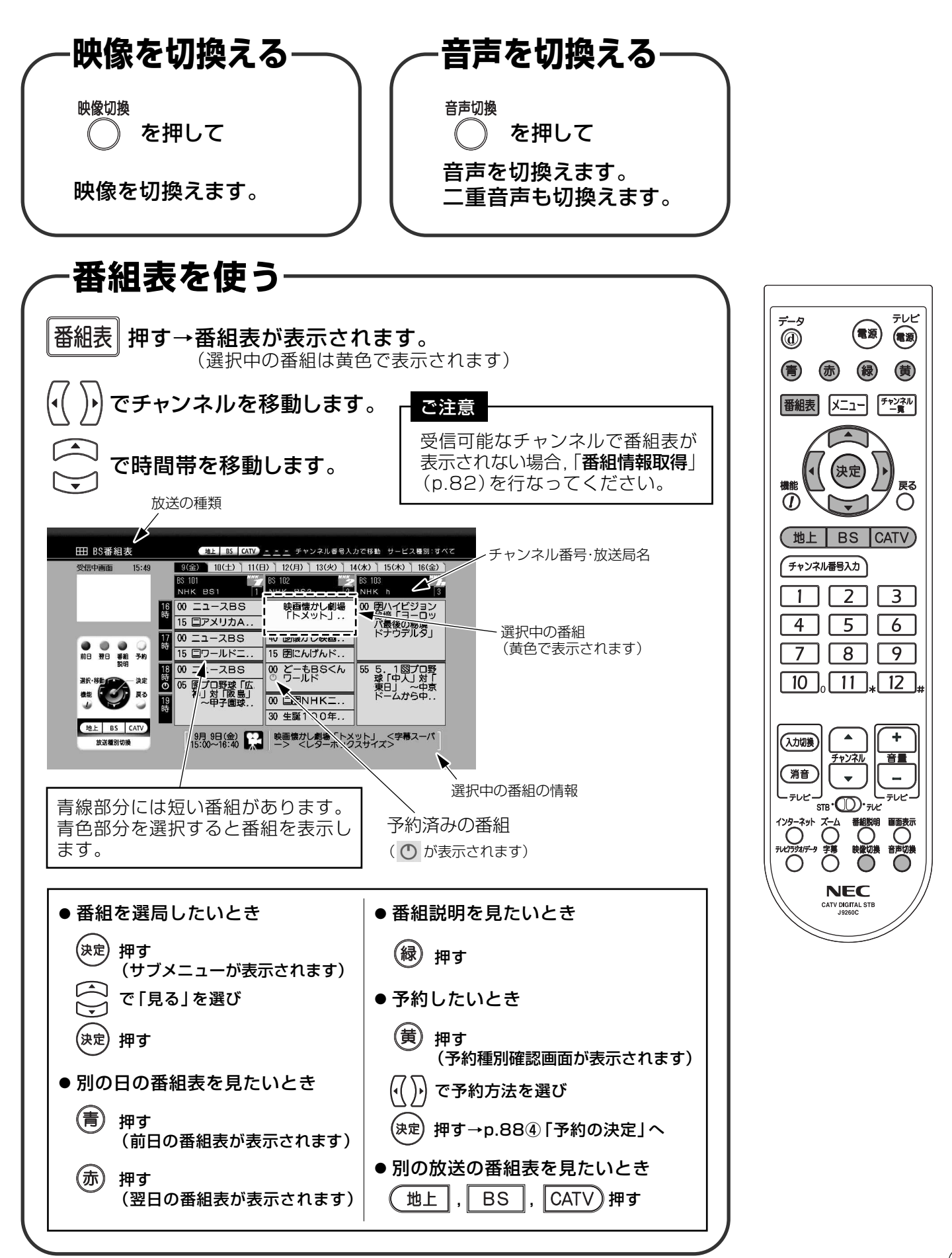

# メニュー画面一覧

#### 選局する 番組を探す 予約する ch (チャンネル) 一覧 → p.73 番組表  $\rightarrow$  p.78 番組表から予約 お気に入りに登録 お気に入り番組表 番組指定予約  $\rightarrow$  p.79 お気に入り一覧項目 → p.74 他番組一覧 タイマー予約  $\rightarrow$  p.86 予約一覧 お気に入りに登録 サブメニュー → サブメニューを閉じます 戻る 現在のチャンネルを登録 → p.118 チャンネル番号から登録 → p.119 お気に入りの編集  $\rightarrow$  p.120

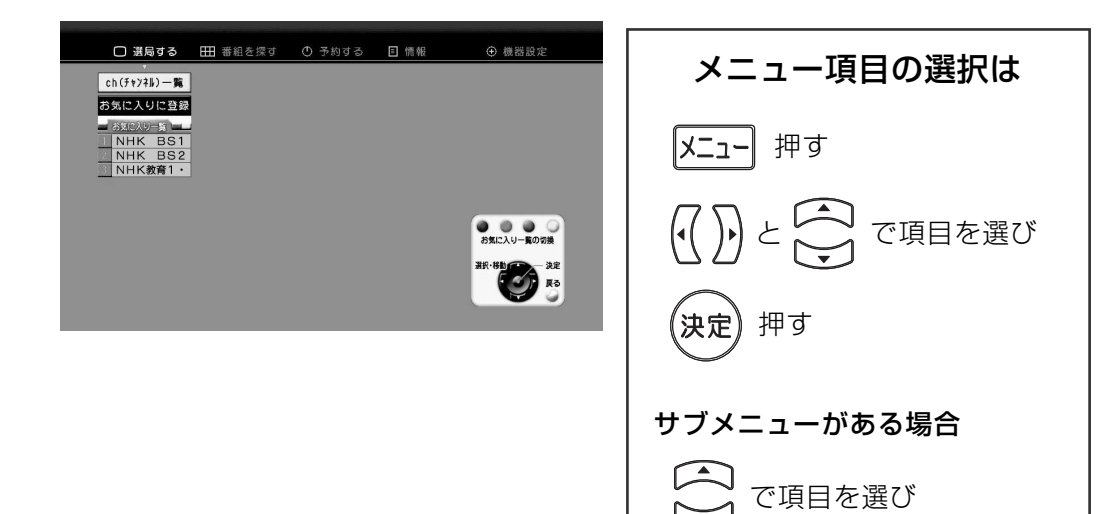

(決定) 押す

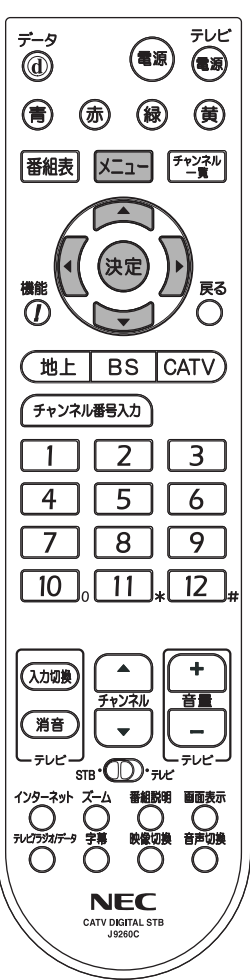

### 設定のご参考に

 $\rightarrow$  p.87

 $\blacktriangleright$  p.91

 $\rightarrow$  p.93

 $\rightarrow$  p.98

設定のご参考に

# メニュー画面一覧っつき

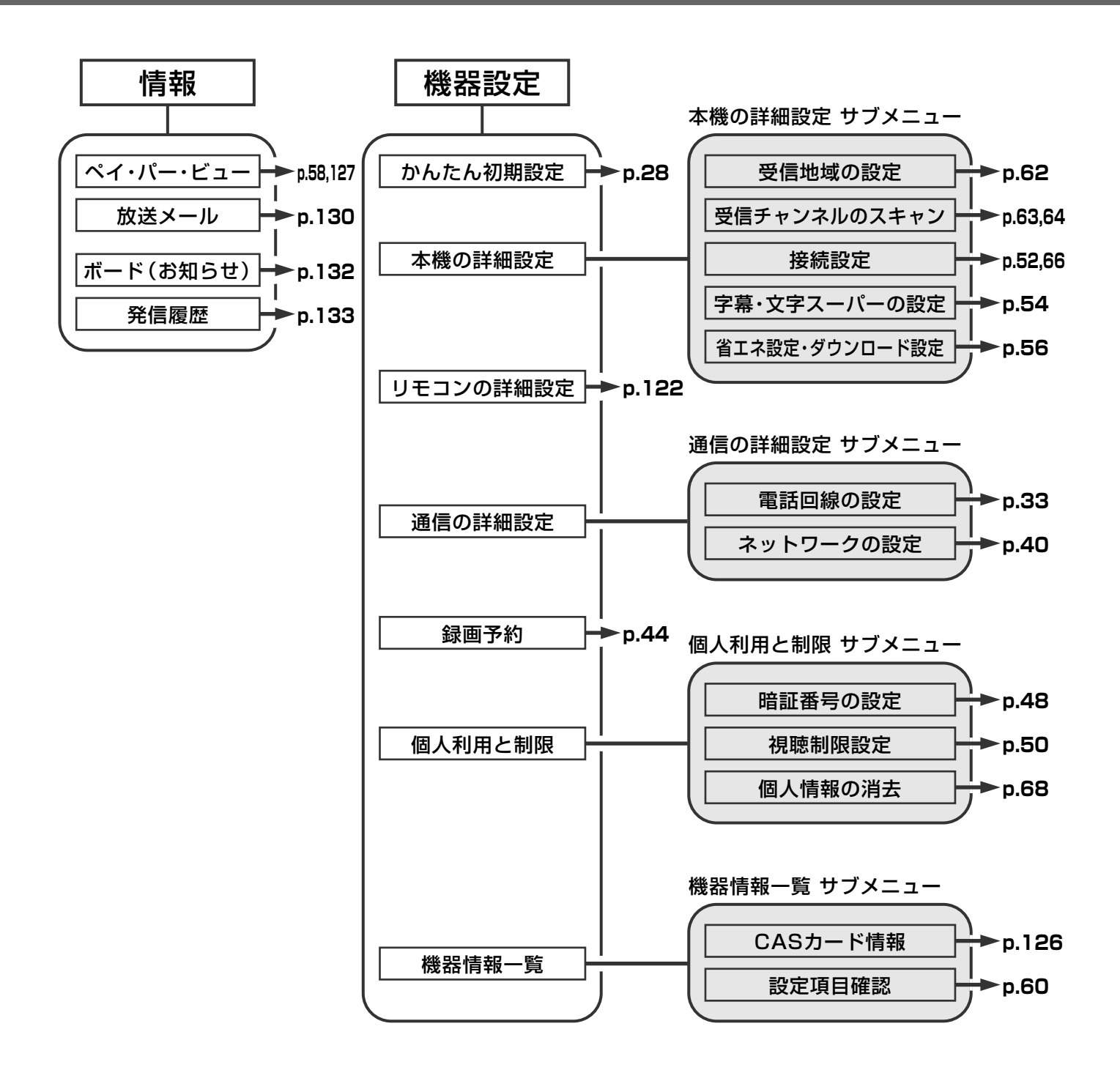

 $(27)$ 

#### 本機の接続設定  $\vec{v}$   $\vec{\theta}$ 接続したテレビに合わせて設定を行います。 (青) (赤) (緑) (黄) 番組表 メニュー チャンネル (1) かんたん初期設定の選択 □ 選局する 田 番組を探す ① 予約する 回 情報 ⊙ 機器設定 |メニュー| 押す ガんたん初期設定 本機の詳細設定 で「機器設定」を選び ·<br>リモコンの詳細設定  $\overline{O}$ 通信の詳細設定 绿画予約 (地上 BS CATV) 個人利用と制限 「かんたん初期設定」が選択されて 機器情報一覧 チャンネル番号入力 いることを確認して  $\bigcirc$  $\Box$ ,<br>决定 押す  $\overline{4}$  5 6  $7$   $8$   $7$ 2 設定するの選択  $\sqrt{10}$   $\sqrt{11}$ ,  $\sqrt{12}$ 「接続状態の確認」および ⊕ かんたん初期設定 「かんたん初期設定実行上の注意|を ■ 戻る ■ 接続状態の確認 読み (入力切换) 設定する RFケーブルは本機に接続されていますか?<br>本機からビデオ出カケーブルがテレビに接続されていますか?<br>本機からオーディオ出カケーブルがテレビに接続されていますか?<br>B-CAS/C-CASカードは正しく挿入されていますか? (消音) かんたん初期設定を行<br>うには、「設定する」を 「設定する」が選択されていることを かんたん初期設定とは س اپ 元の画面に戻るには、<br>「戻る」を選択してく<br>ださい。 確認し 画面にしたがって最低限の設定を行うことで、<br>視聴して頂けるようにするためのものです。<br>接続状態を確認して、実行してください。 かんたん初期設定実行上の注意 (決定 押す 割、#b かんたん初期設定を、途中で中止したときや、<br>「No Both District」くないときは、視聴画面が表示されない場合があります。<br>- このときは、最初からやり言してください。 3 接続するテレビの選択 ⊕ かんたん初期設定:本機の接続設定  $(\cdot())$ で「4:3/ノーマル」または 「16:9/ワイド | を選び 接続するテレビの種類 4:3/ノーマル 16:9/ワイド テレビ本体のD端子の<br>種類にあわせて<br>植物にアイドネい ○○ 押す 接続するり端子 D1 D2 D3 D4 1125 固定 接続するら端子  $s_1$  states  $s_2$ 「4:3/ノーマル」:標準テレビのとき。 「16:9/ワイド」:ワイドテレビのとき。  $\bigcirc$ 戻る 次へ 中止

# かんたん初期設定

設定方法

ご注意

ください。

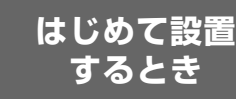

テレビ

 $\circledast$ 

戻る

 $\bigcirc$ 

(電源)

 $\sqrt{2}$   $\sqrt{3}$ 

 $\overline{\phantom{a}}$ 

チャンネル

**NFC CATV DIGITA** 

 $\overline{\phantom{a}}$ 

音量

 $\overline{a}$ 

 $\overline{\mathcal{L}}$ 

初めて本機の電源を入れたとき,画面にしたがって最低限の設定を行うことで,視聴できる ようにするためのものです。各機器との接続状態を確認して、実行してください。

●「CASカードの挿入」(p.22),「各機器との接続」(p.17)を行なってから,「かんたん初期設定」をして

●「かんたん初期設定1を、途中で中止したときや、設定が正しくないときは、視聴画面が表示されないこと

があります。この場合、もう一度、「かんたん初期設定」を行なってください。

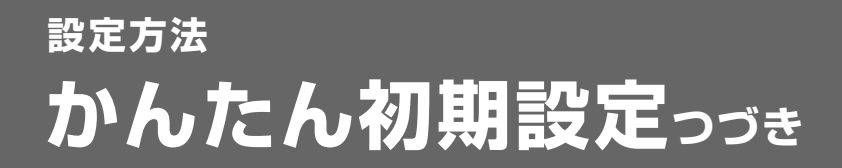

テレビ

 $\circledast$ 

戻る

 $\bigcirc$ 

 $\sqrt{3}$ 

 $\sqrt{9}$ 

Ŧ

音量

 $\sim$ 

 $\overline{\mathcal{L}}$ 

 $\mathcal{Q}$ 

CATV DIGITAL

(電源)

地上 BS CATV

 $\overline{2}$ 

 $\sqrt{5}$   $\sqrt{6}$ 

 $\overline{1}$  $\overline{4}$ 

## (4) 接続するD端子の選択

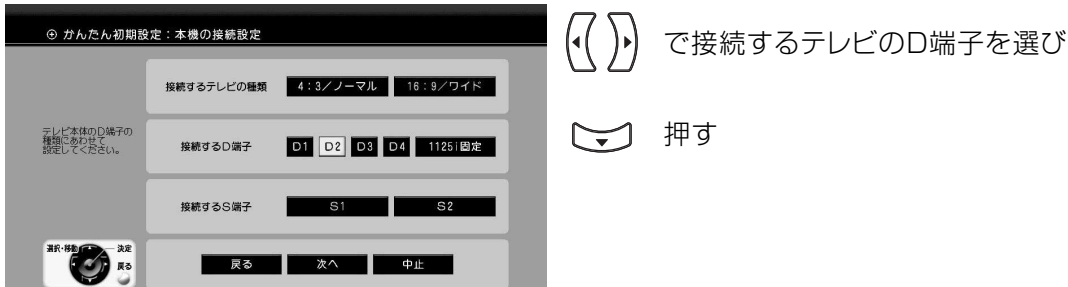

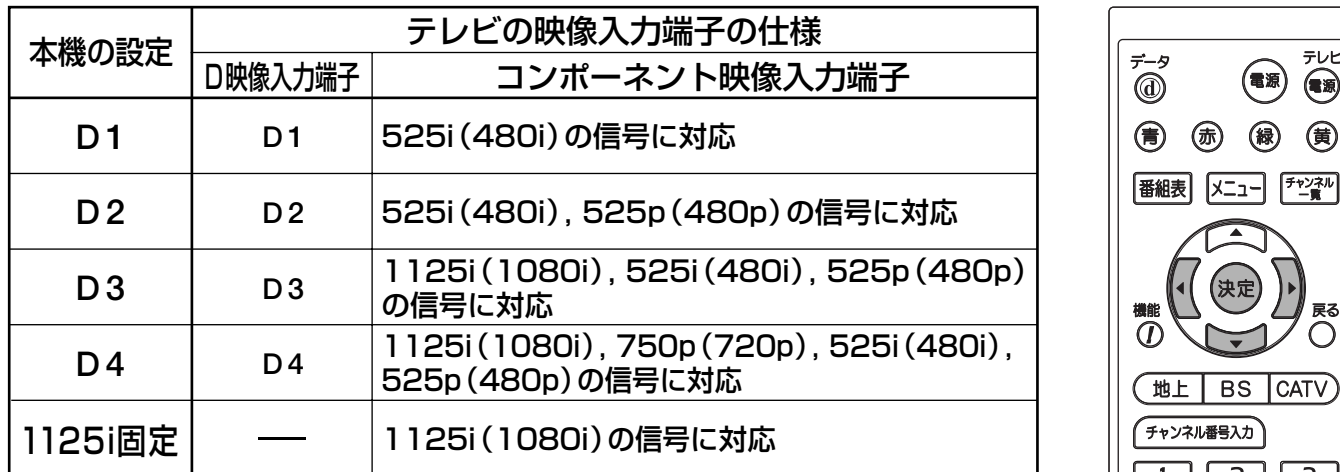

## 5 接続するS端子の選択

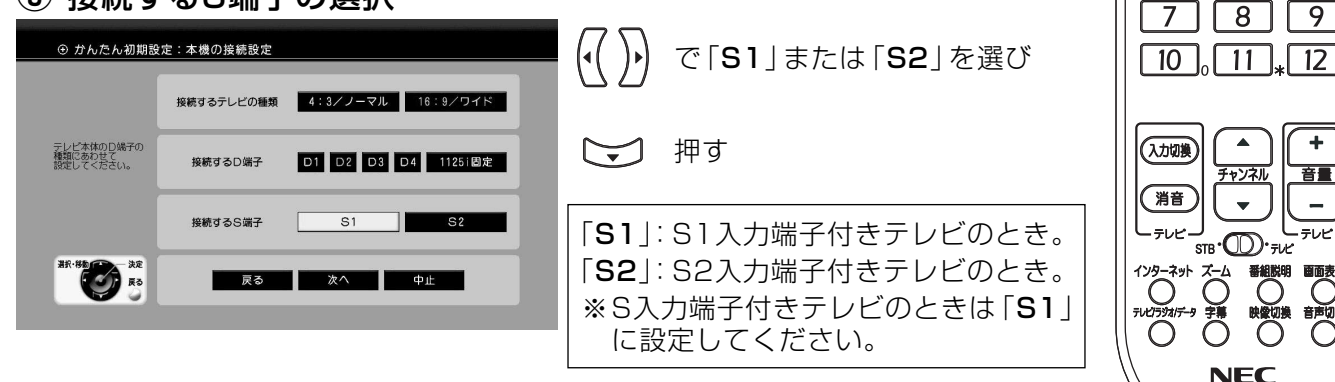

6 次への選択

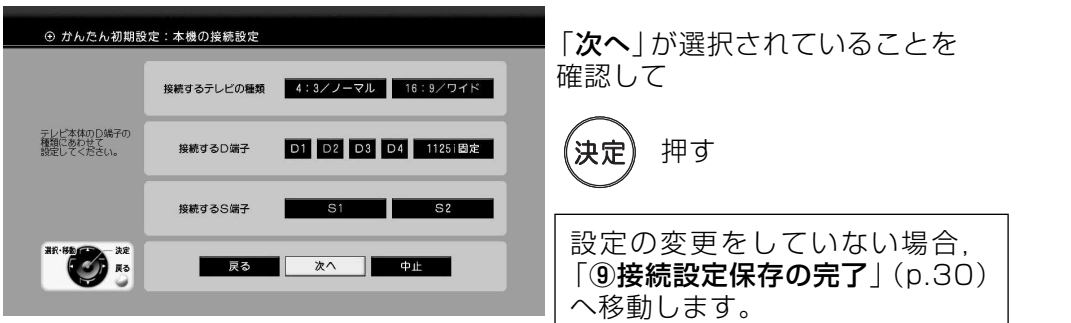

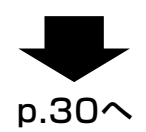

 $(29)$ 

# 設定方法 かんたん初期設定っっき

## (7) 接続設定変更の確認

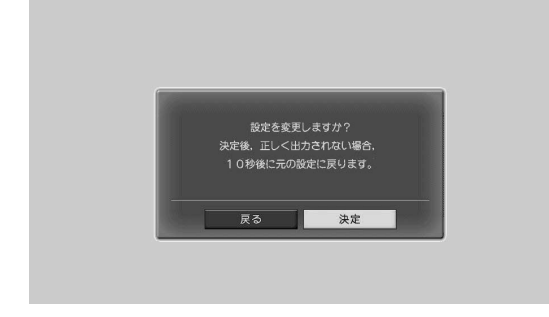

「決定」が選択されていることを確認して

## 8 接続設定保存の確認

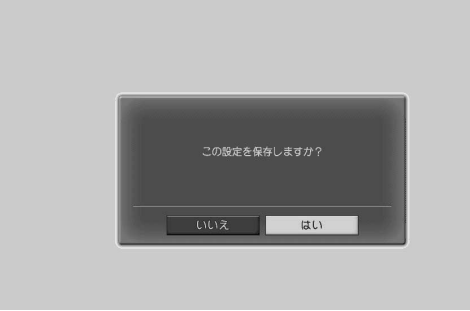

設定をする場合. 10秒以内に で「はい」を選び 押す 人生

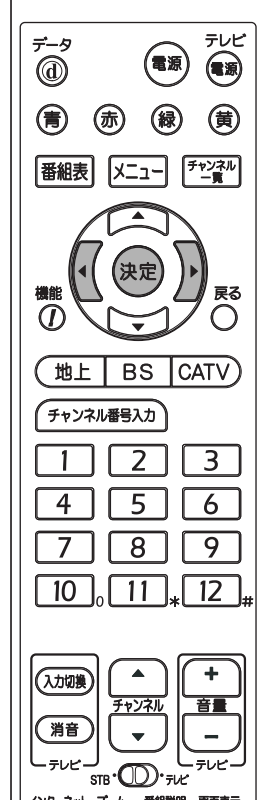

## 9 接続設定保存の完了

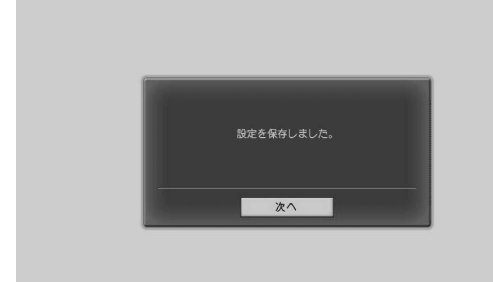

接続設定が完了しました

約3秒後に「受信地域の設定」に切換わり ます

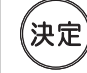

,<br>决定

押す

を押すと、すぐに「受信地域の 設定|に切換わります

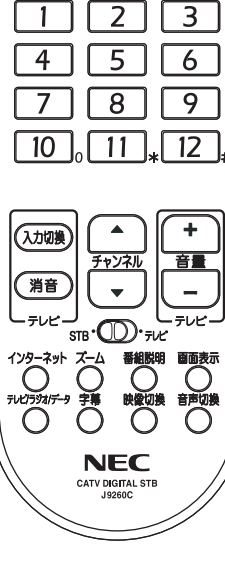

# 設定方法 かんたん初期設定っっき

# 受信地域の設定

受信地域の設定は、天気予報など、お住まいの地域の情報をデータ 放送で受信するときなどに使います。

## ⑩ 郵便番号の入力

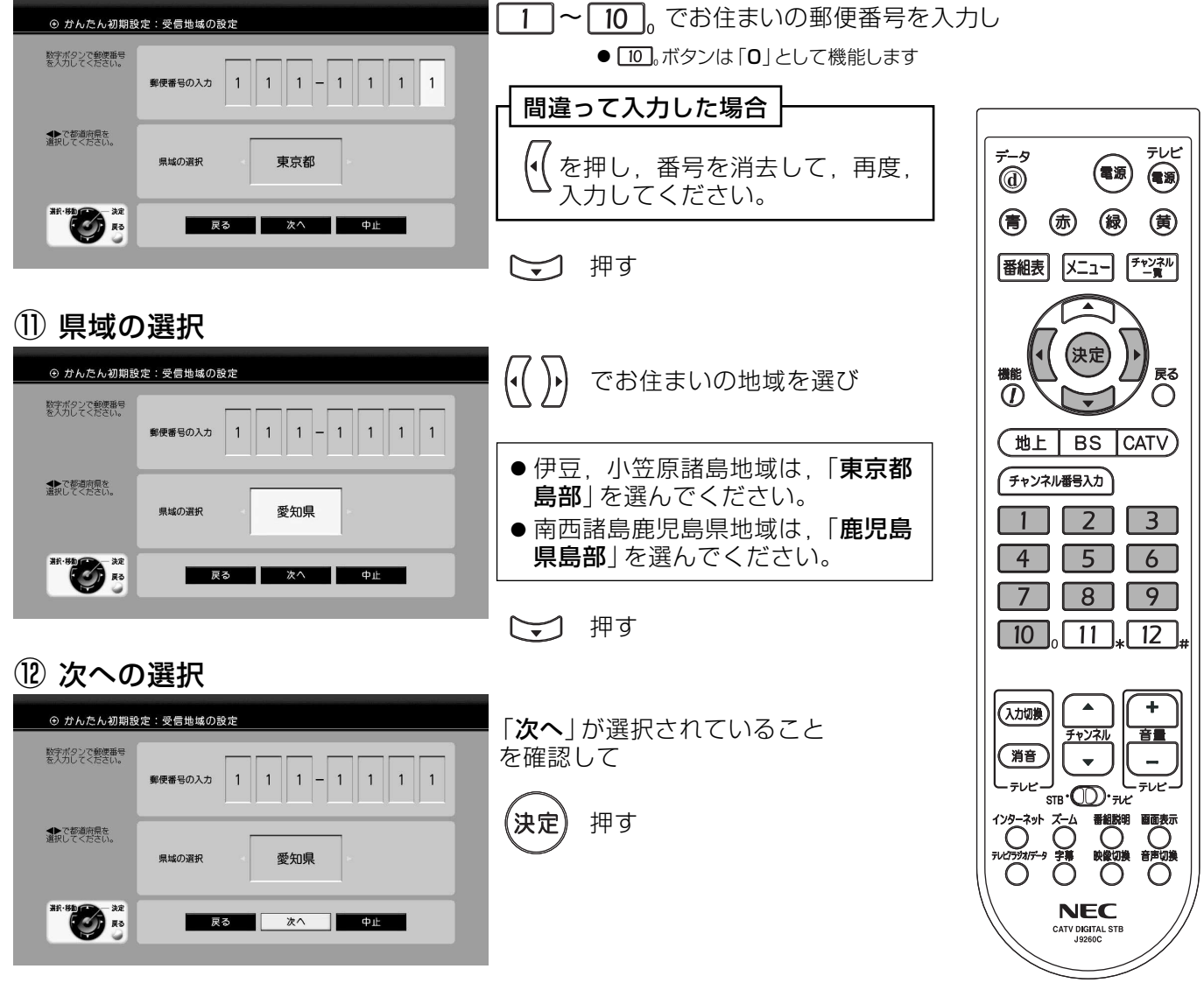

(13) 受信地域の設定の完了

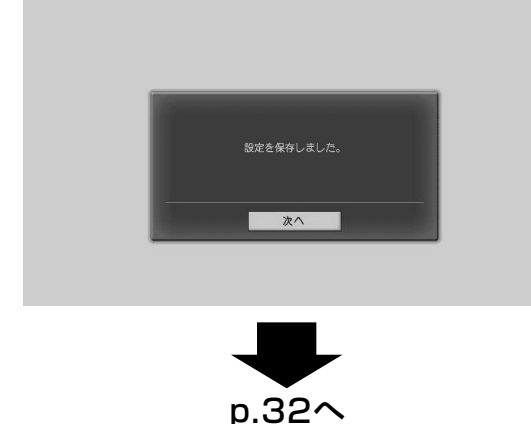

地域設定が完了しました

約3秒後に「受信チャンネルのスキャン」 に切換わります

(決定) を押すと、すぐに「受信チャン ネルのスキャン に切換わります

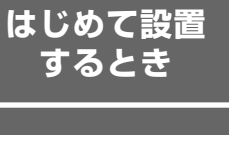

# 受信チャンネルのスキャン

受信できるチャンネルを調べて、受信チャンネルを設定します。

## ① チャンネルスキャンの開始

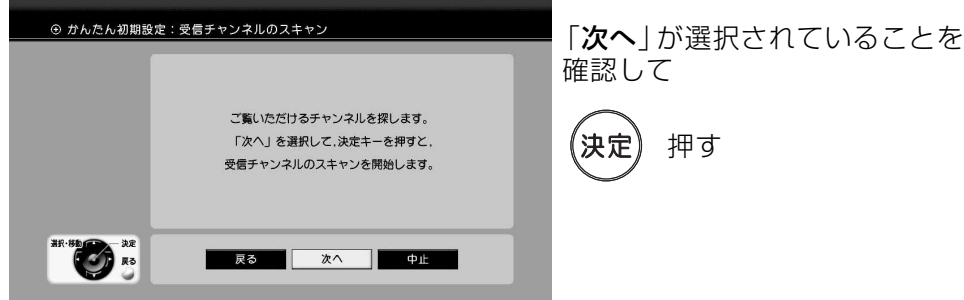

(lj) チャンネルスキャン実行中

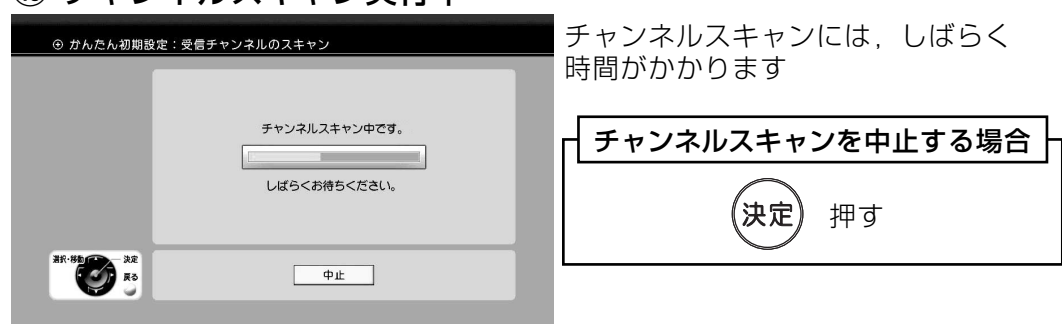

## (li) チャンネルスキャンの終了

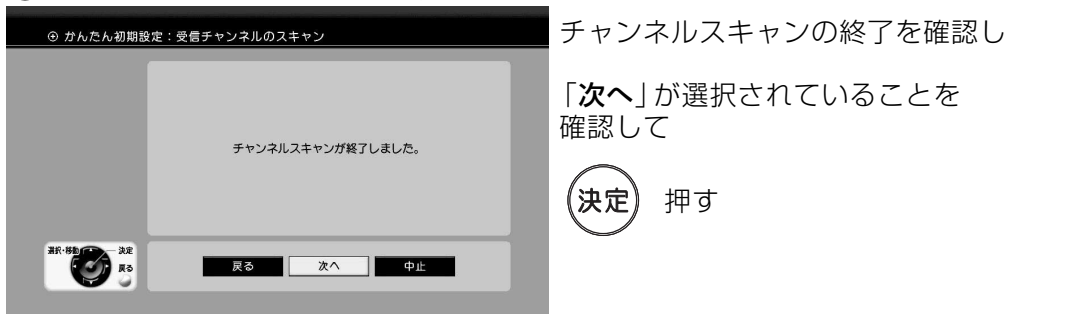

(1) かんたん初期設定の終了

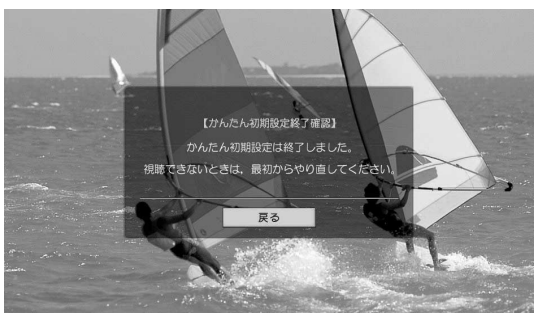

視聴できることを確認し

(決定

押す (通常視聴状態に戻ります)

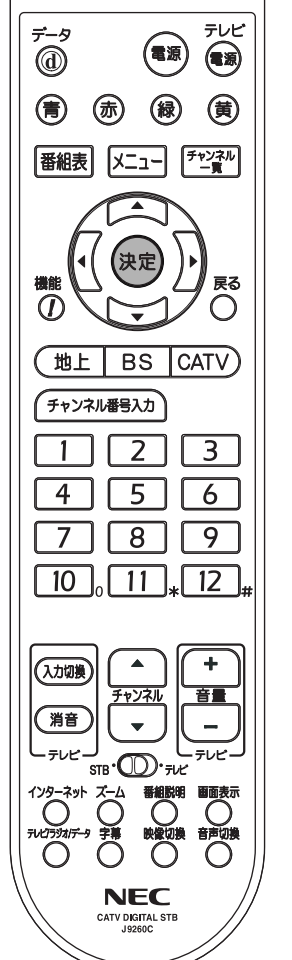

# 設定方法 電話回線の設定

有料番組 (ペイ・パー・ビュー番組)や電話回線を利用した双方向サービスを楽しむには. 必ず電話回線と接続してください。

(電話回線の接続については、p.20、21「電話回線との接続」をご覧ください)

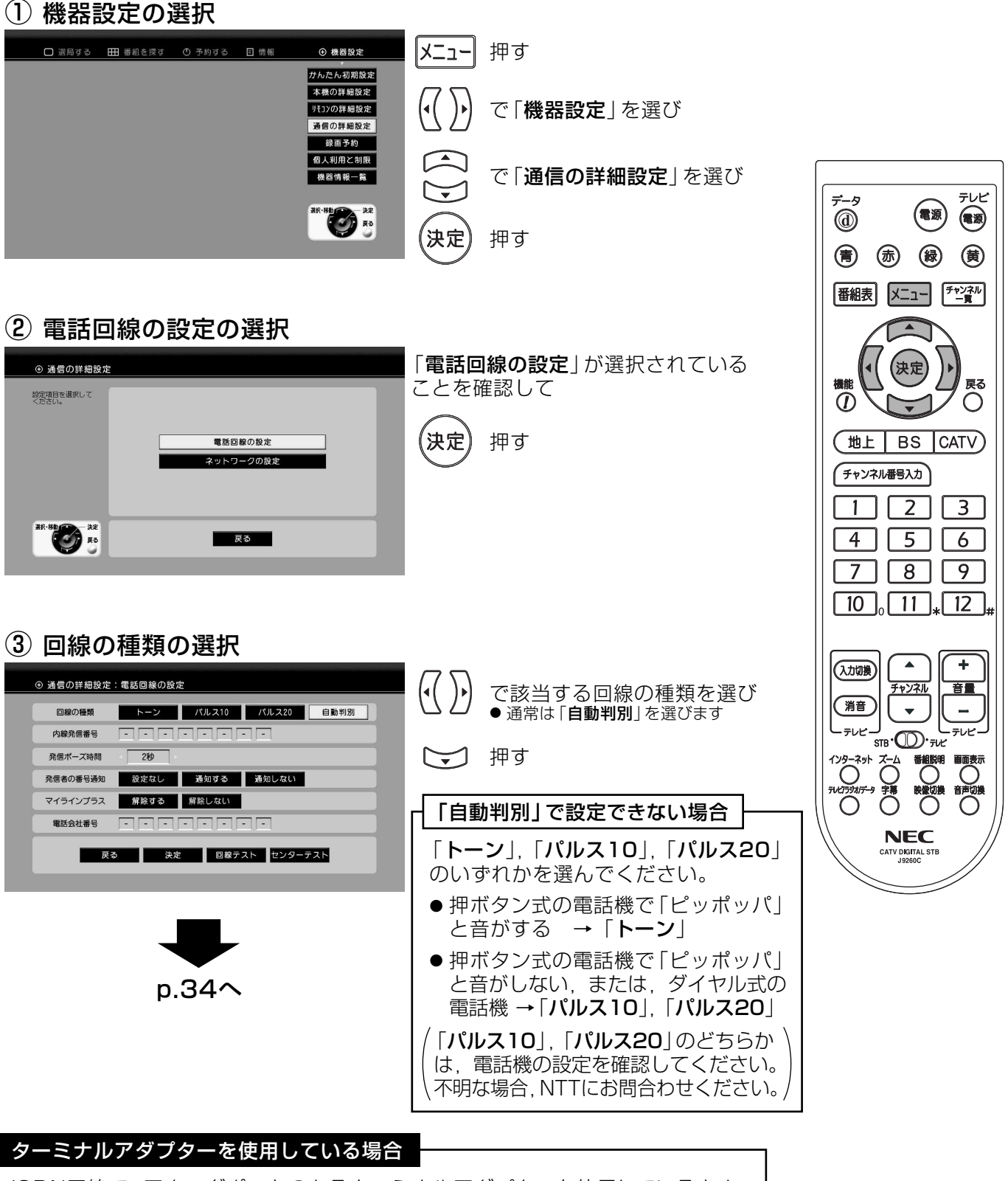

ISDN回線で、アナログポートのあるターミナルアダプターを使用しているとき、 回線の種類を「自動判別」にすると作動しません。 ターミナルアダプターの取扱説明書で回線の種類を確認し、選択してください。

# 設定方法 電話回線の設定っっき

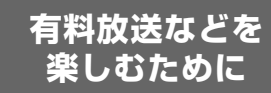

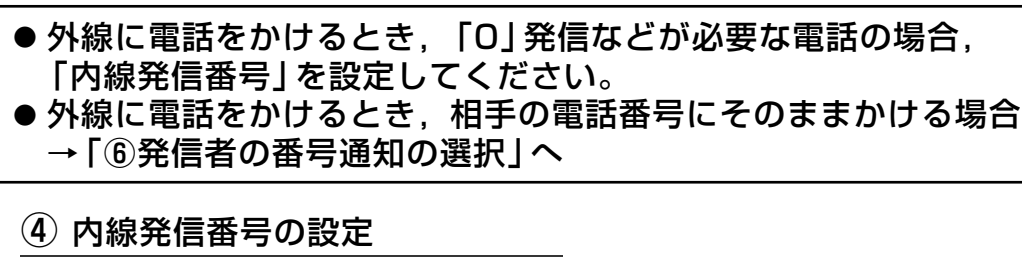

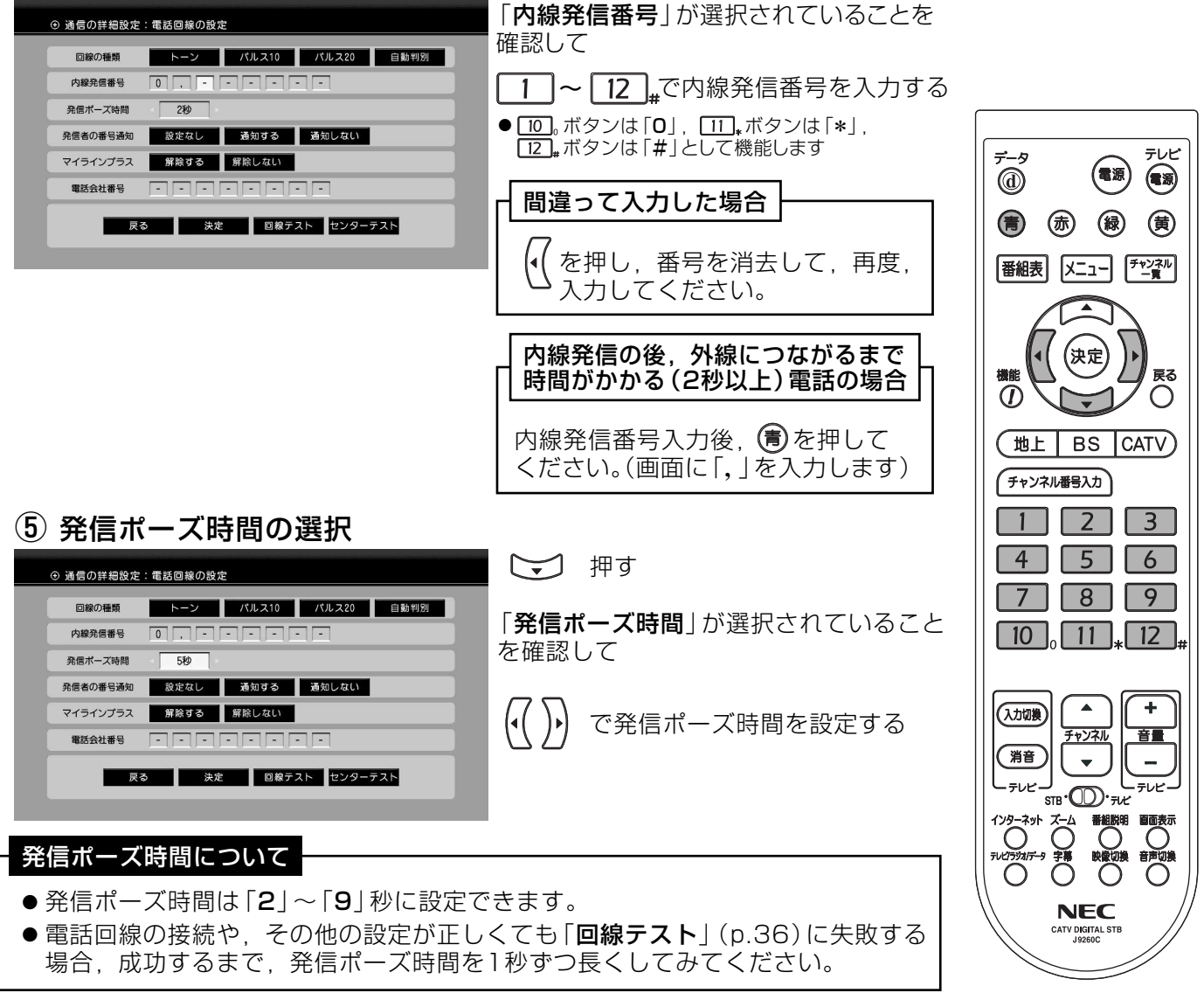

## 6 発信者の番号通知の選択

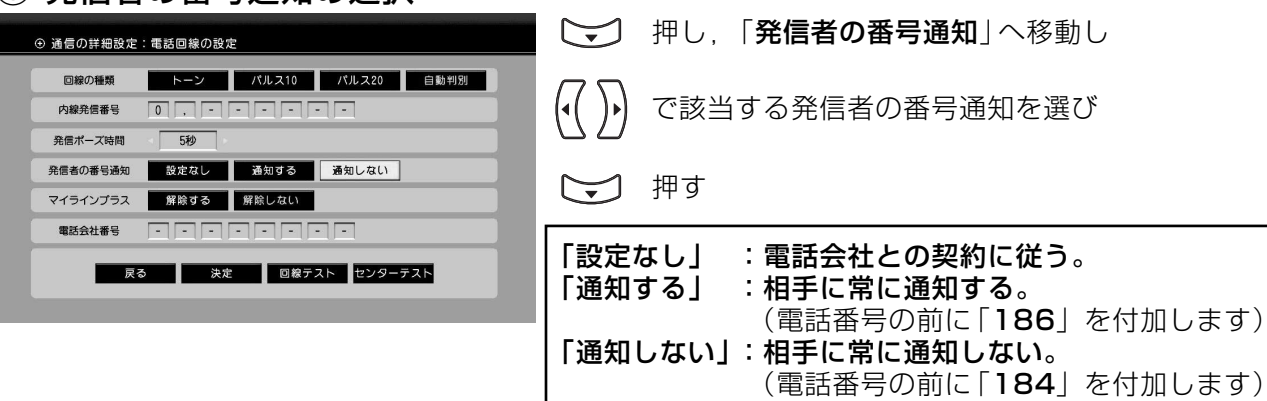

# マイラインプラスの設定

本機が利用する電話回線を、マイラインプラスに指定した電話会社 以外にするときに設定します。

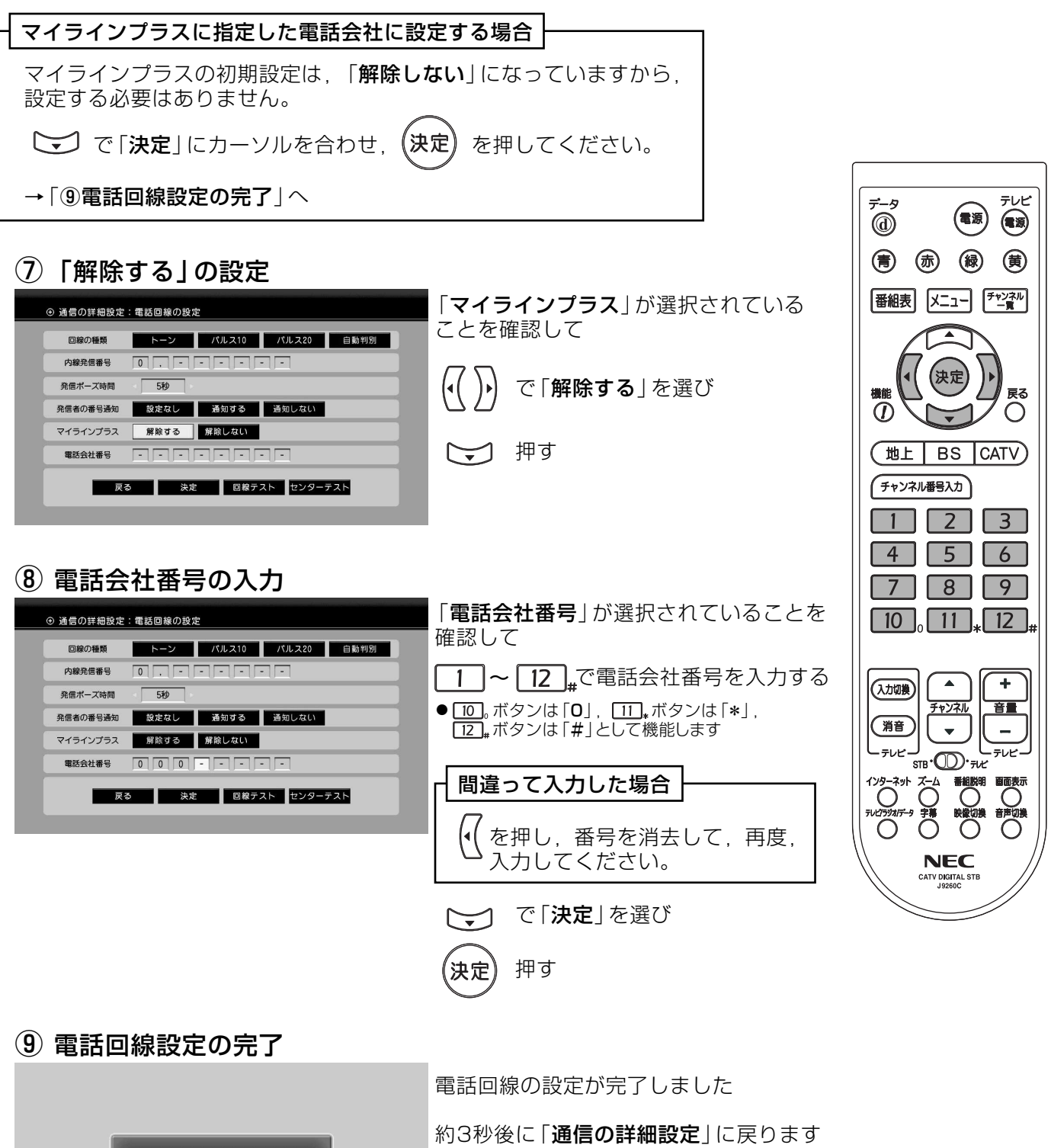

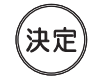

設定を保存しました。

■ 戻る ■

を押すと、すぐに「通信の詳細設定」に 戻ります

# 設定方法 電話回線の設定っっき

## 電話回線テストの実行

### 電話回線の接続・設定が正しいかを確認します。

#### ご注意

- 電話回線テストが終了するまで,電話を使用しないでください。
- ●キャッチホンの契約がしてある場合、電話回線テスト中に電話がかかってき たとき、電話回線テストに失敗することがあります。その場合、「3電話回線 テストの実行 | からやり直してください。

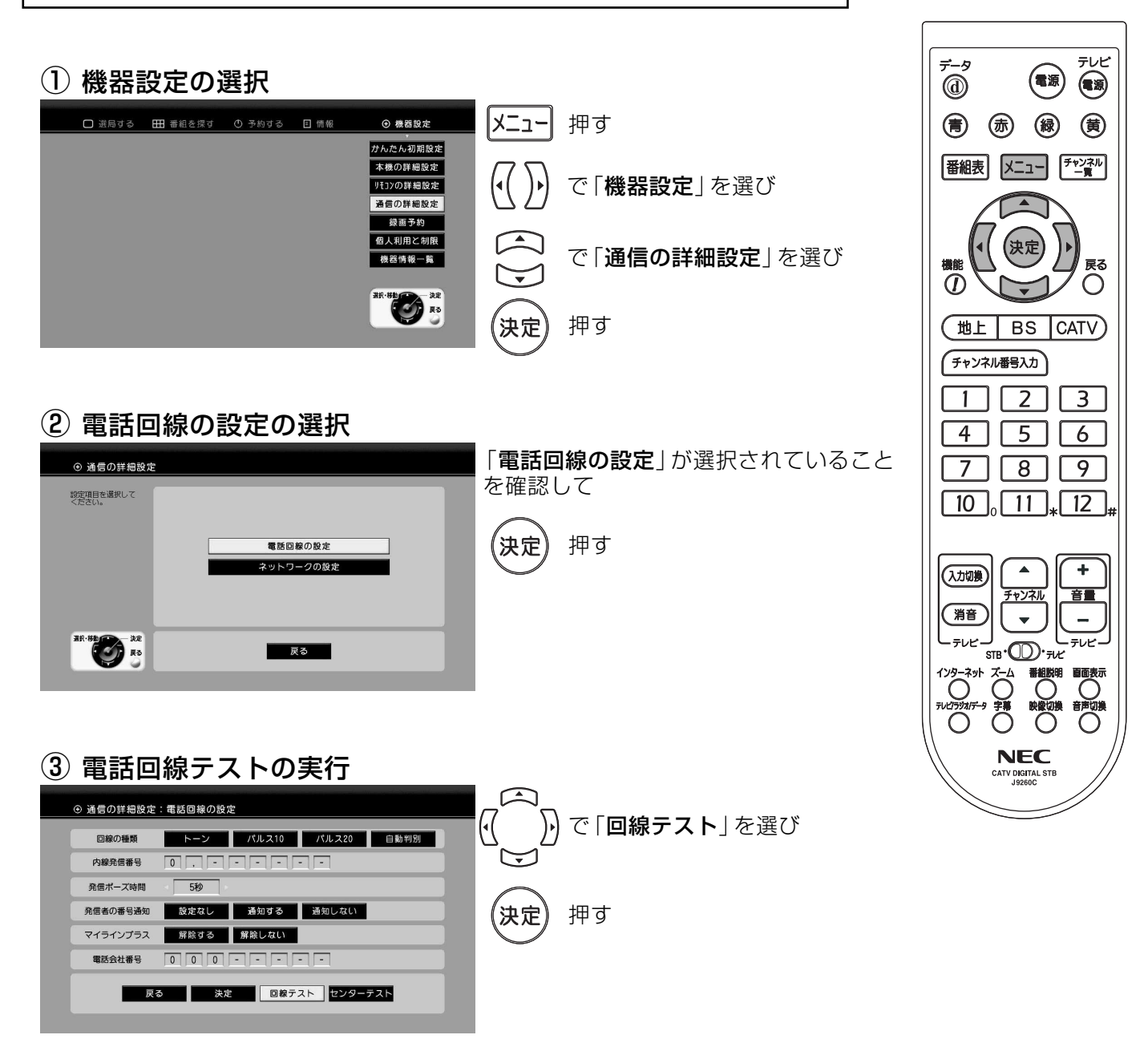

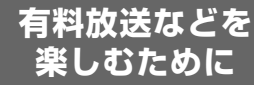
# 設定方法 電話回線の設定っっき

### (4) 電話回線テスト実行中

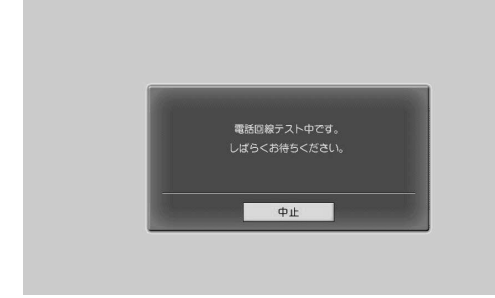

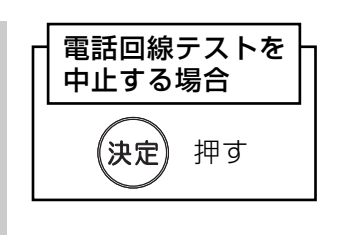

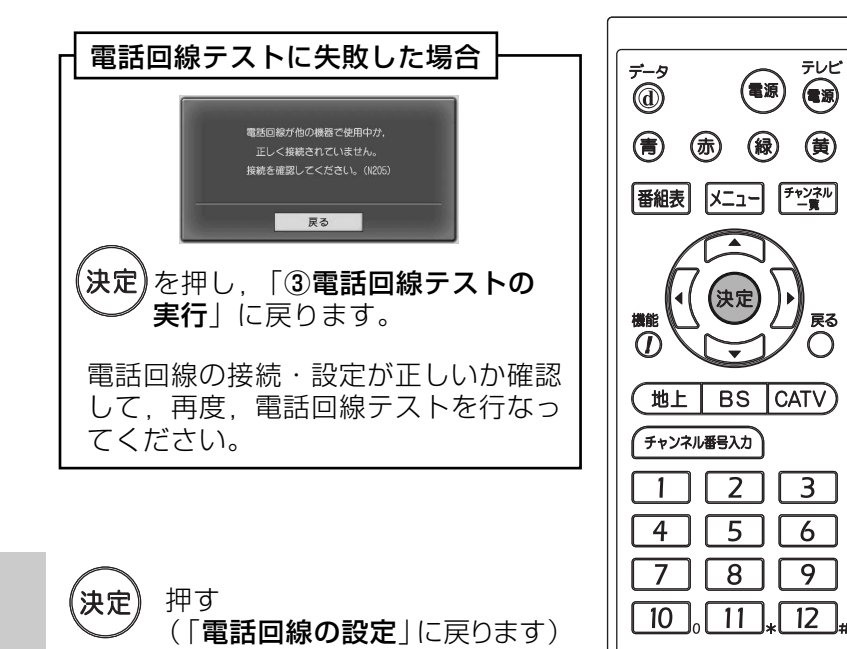

5 電話回線テストの終了

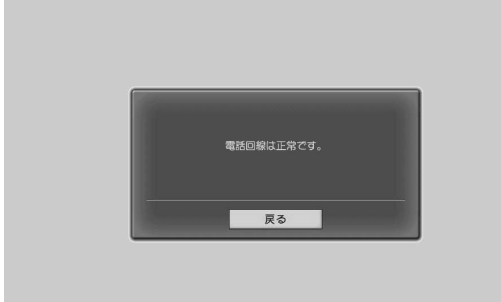

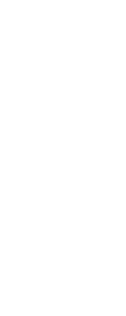

 $\overline{\phantom{a}}$ 

チャンネル

 $\langle \rangle$ 

┙ᡂ᠂

**NFC** CATV DIGITAL

(人力切換)

(消音)

.<br>· <del>ت</del>ارا <del>7</del>

インターネット  $\sum_{\nu\in\mathcal{T}\text{max}}$ 

Ŧ

■■

 $\overline{\phantom{a}}$ 

 $-\frac{1}{2}$ 

### 設定方法 電話回線の設定っっき

### センター接続テストの実行

双方向データサービス (データ放送のアンケートなど)における 接続が正しいか確認します。

#### ご注意 -

- センター接続テストが終了するまで,電話を使用しないでください。
- ●キャッチホンの契約がしてある場合、センター接続テスト中に電話がかかって きたとき、センター接続テストに失敗することがあります。 その場合、「3センター接続テストの実行」からやり直してください。
- ●センター接続テストを行う場合、電話料金がかかります。

#### 1 機器設定の選択 番組表 メニュー チャンネル □ 選局する 田 番組を探す ① 予約する 目 情報 ⊙ 機器設定 |メニュー| 押す かんたん初期設定 本機の詳細設定 で「機器設定」を選び リモコンの詳細設定 通信の詳細設定 **戻る** 绿画予約  $\overline{O}$  $\bigcirc$ 個人利用と制限 で「通信の詳細設定」を選び 機器情報一覧 (地上 BS CATV) **BUDER** チャンネル番号入力 《決定 押す  $\sqrt{2}$   $\sqrt{3}$  $\overline{1}$  $\overline{4}$  5 6  $7$   $\boxed{8}$   $\boxed{9}$ (2) 電話回線の設定の選択  $\sqrt{10}$ ,  $\sqrt{11}$ ,  $\sqrt{12}$ 「電話回線の設定」が選択されていること ⊕ 通信の詳細設定 を確認し 設定項目を選択して<br>ください。 ∡  $\overline{\phantom{a}}$ (入力切换) 音量 チャンネル 押す (決定 需任问题の設定 篇音 ネットワークの設定  $\overline{a}$ س اپ 那點了 | 戻る **NFC** CATV DIGITA 3 センター接続テストの実行 ⊙ 通信の詳細設定:電話回線の設定 ♪ で 「**センターテスト**」 を選び - トーン パルス10 パルス20 自動判別 回線の種類 南市 内線発信番号 同同 発信ポーズ時間  $\overline{2\overline{w}}$ 発信者の番号通知 設定なし 通知する 通知しない 押す マイラインプラス 解除する 解除しない **\$&&#\$** dedededededed **京る 決定 回線テスト センターテスト**

有料放送などを 楽しむために

 $\vec{v}$   $\vec{\odot}$ 

テレビ

 $\circledast$ 

(電源)

(青) (赤) (緑) (黄)

# 設定方法 電話回線の設定っつき

(4) センター接続テスト実行の確認

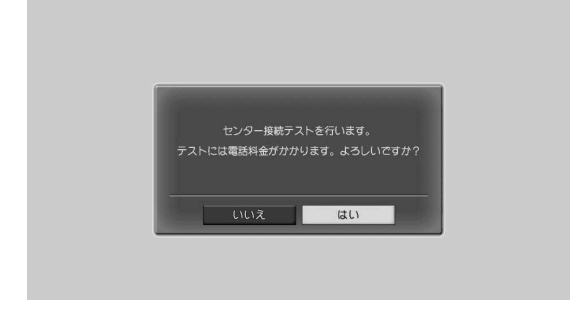

「はい」が選択されていることを確認して

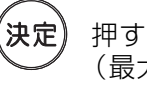

(最大約1分間かかります)

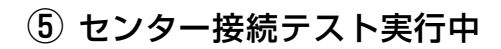

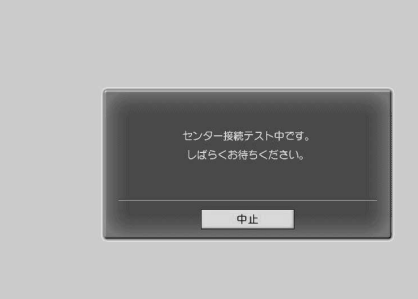

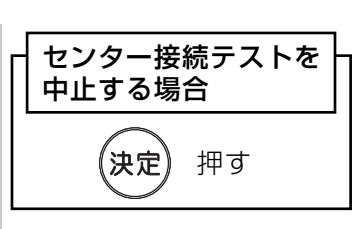

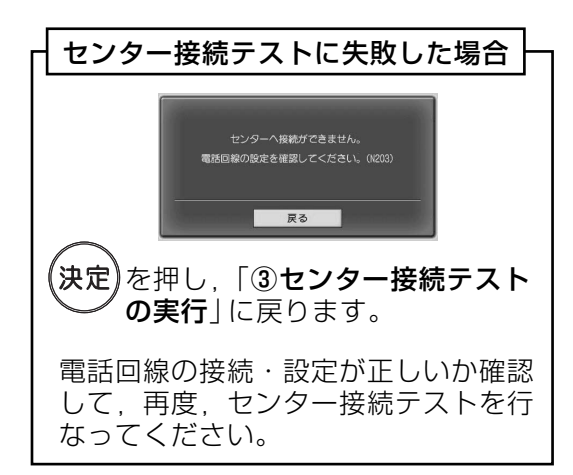

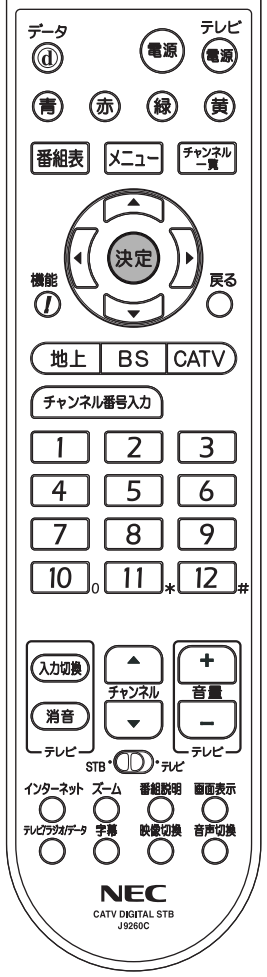

#### 6 センター接続テストの終了

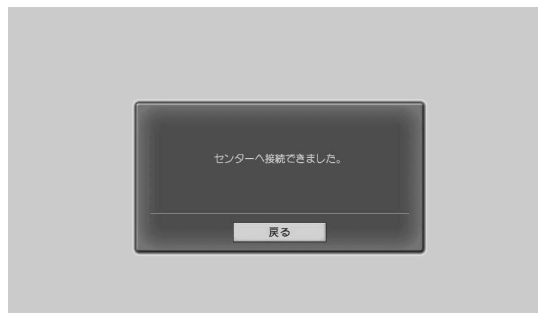

押す (「電話回線の設定|に戻ります)

《決定

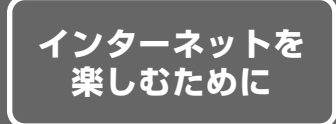

- ネットワークの設定では、本機をインターネットに接続するための設定を行います。
- 工場出荷状態では,DHCP機能を使用し,特別な設定を必要としない状態になって います。

#### ご注意

ネットワークの接続·設定には、専門知識が必要とされることがあります。 不明な場合、ご加入のケーブルテレビ局にご相談ください。

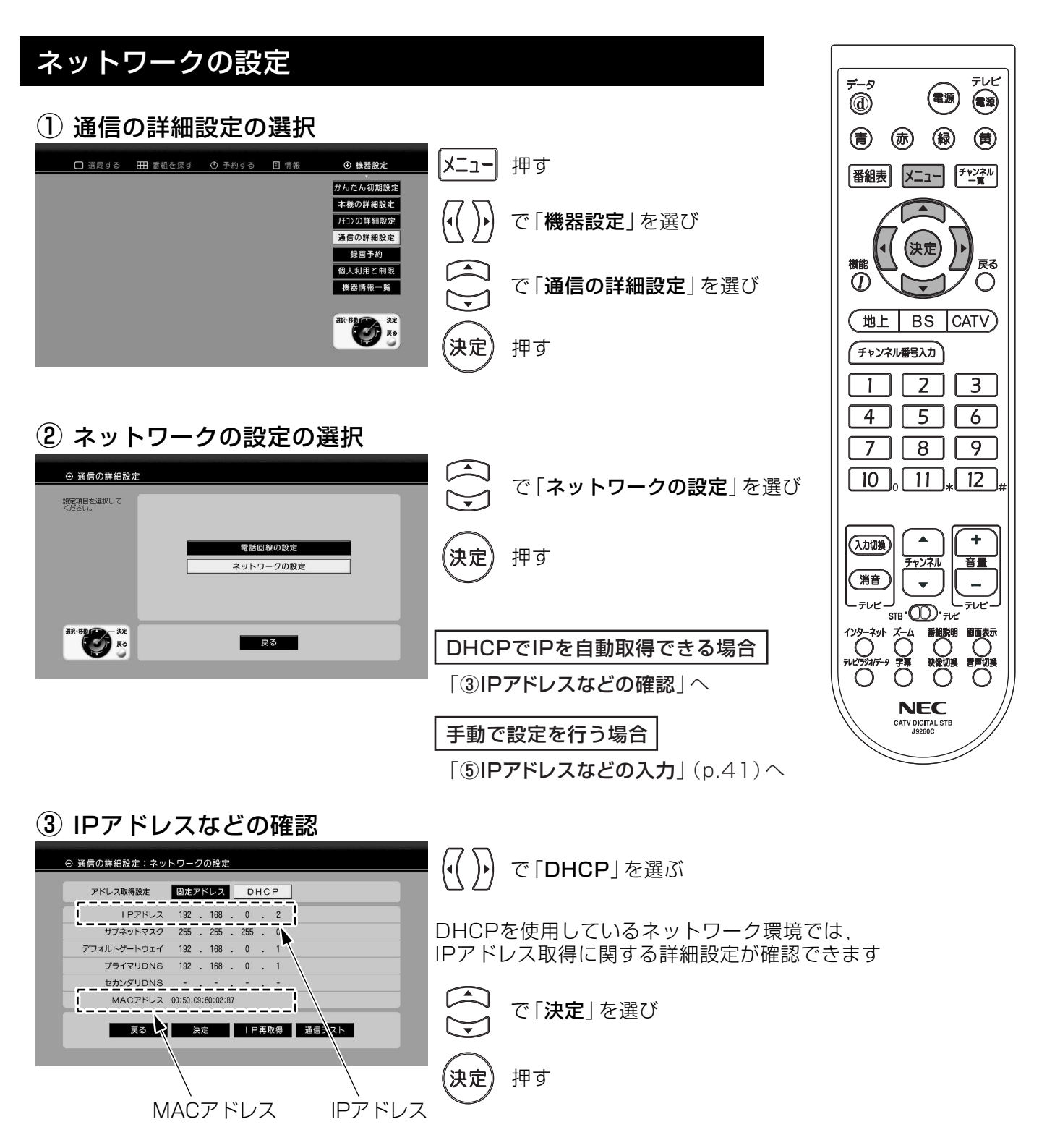

# 設定方法 ネットワークの設定っっき

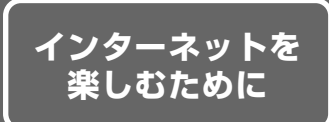

#### 4 設定の完了

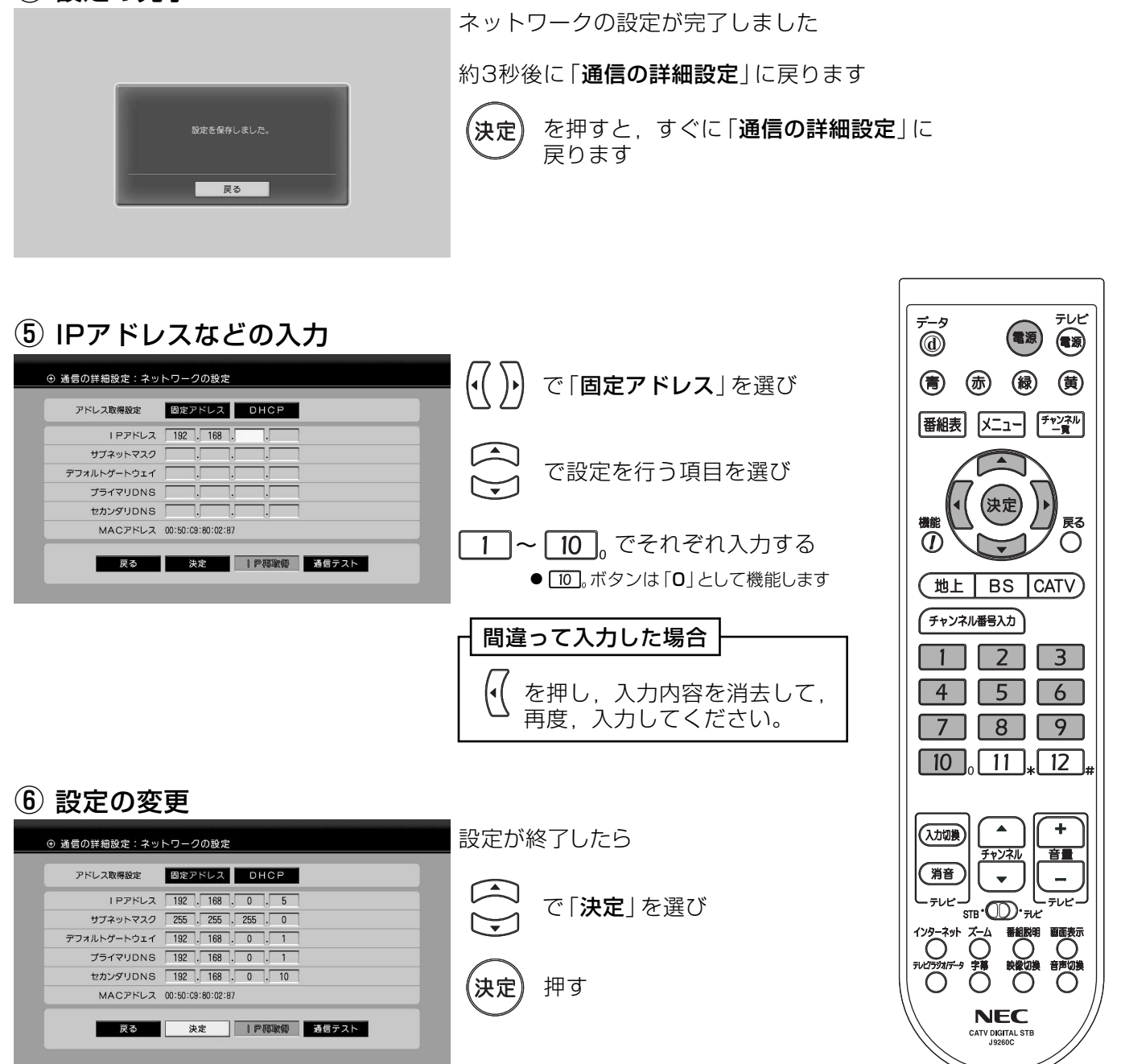

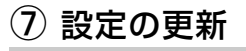

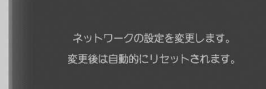

ネットワークの設定を更新します

設定に変更がある場合、約3秒後、自動的に リセット(再起動)を行います

#### ご注意

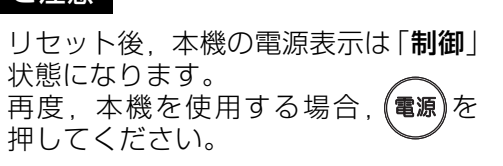

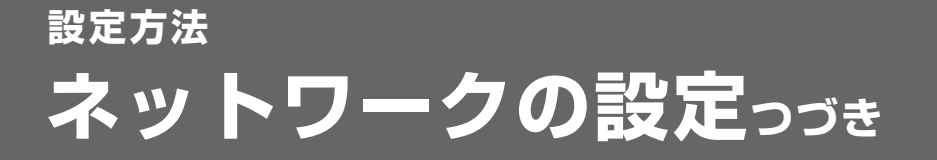

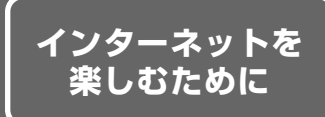

### 通信テスト

ネットワークの設定が正しくされているかを確認します。

### 1 通信の詳細設定の選択

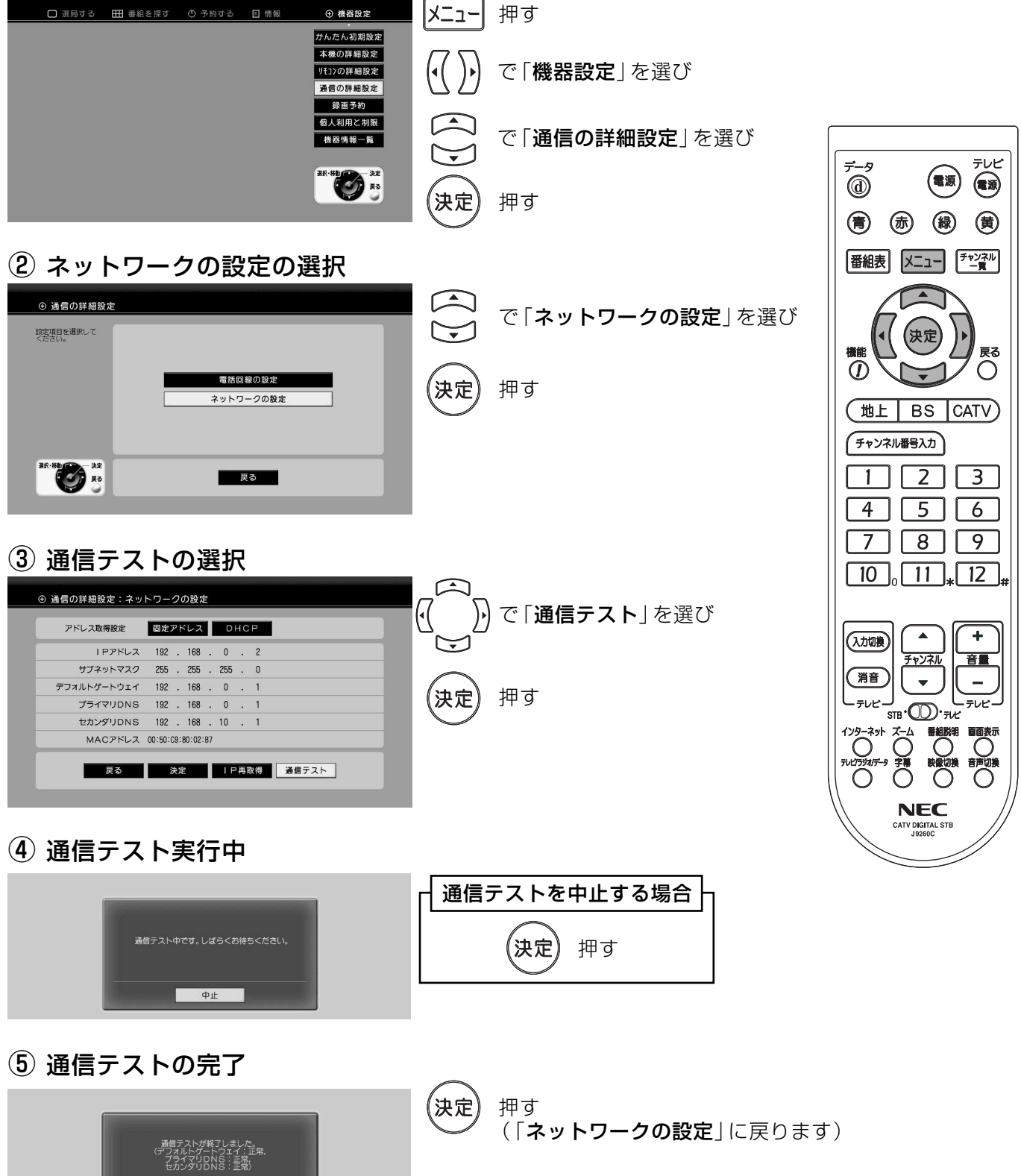

■ 戻る

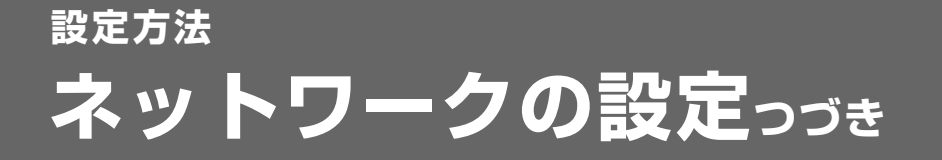

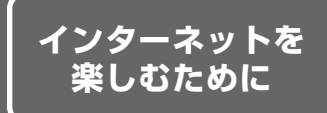

### IPアドレス再取得

IPアドレスを再取得するときに行います。

(1) 通信の詳細設定の選択

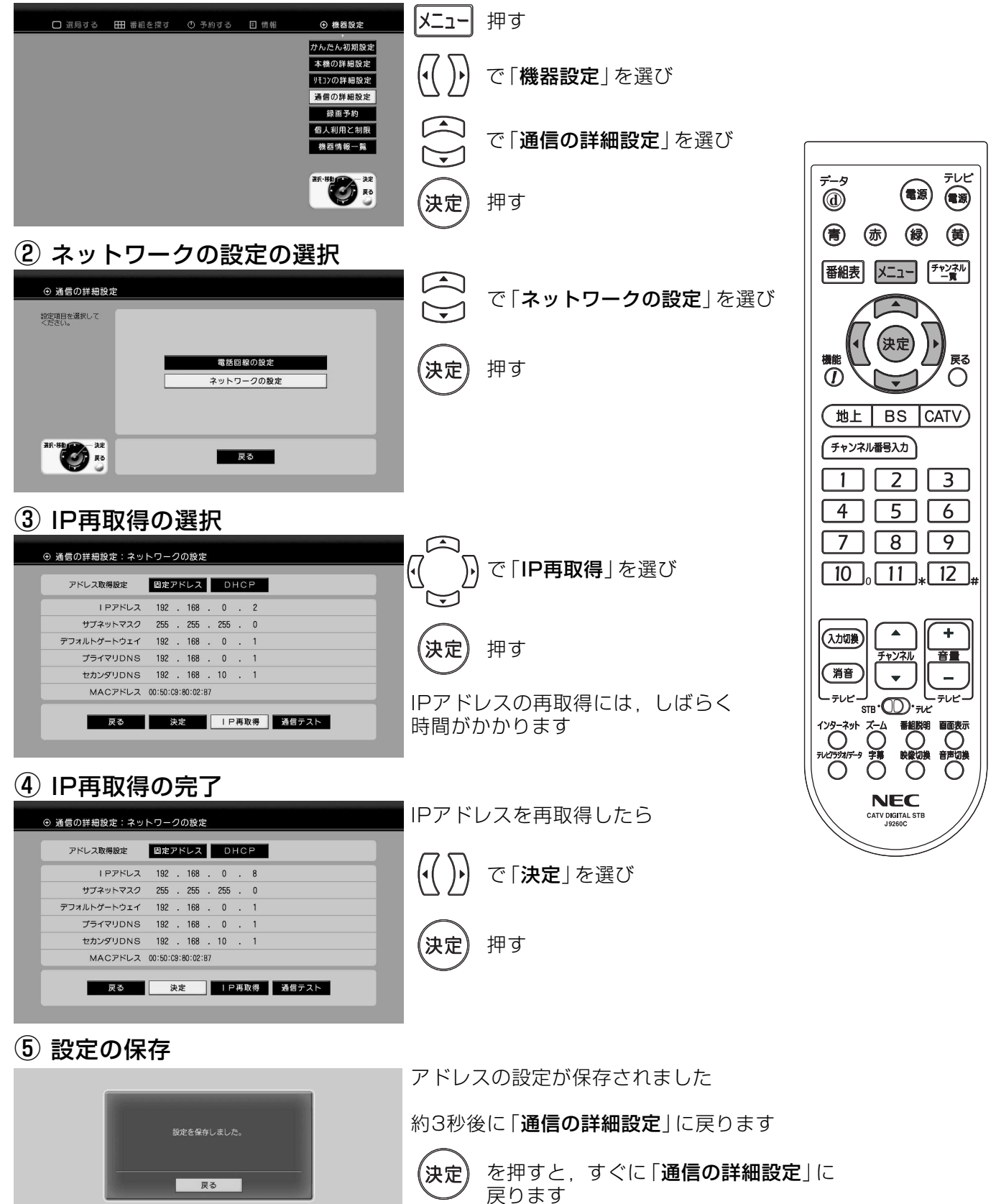

## 設定方法 録画予約・ビデオリモコンの設定

### 録画予約をするときの本機の設定およびビデオリモコンの設定を行います。

### 予約全般の設定

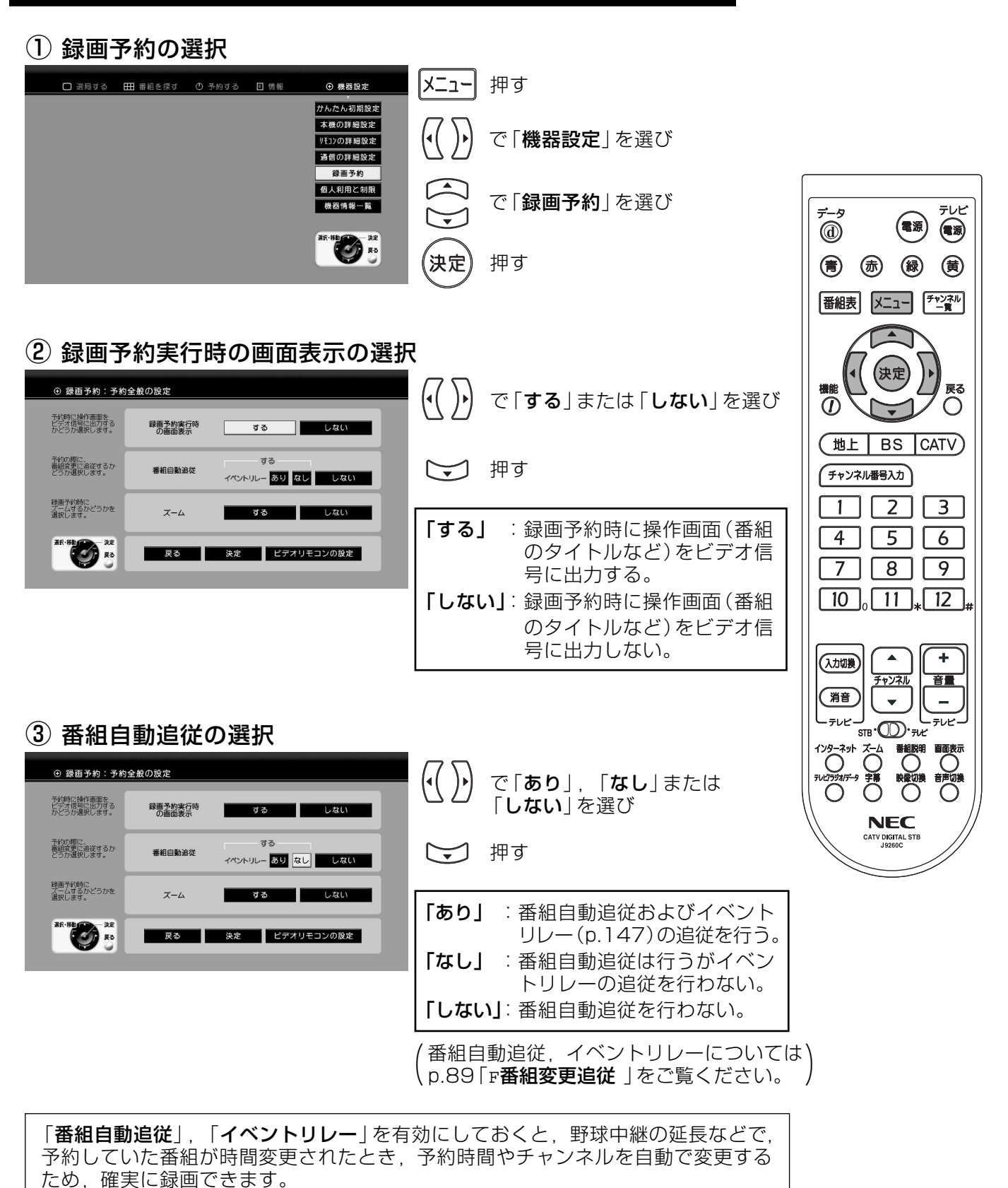

# 設定方法 録画予約・ビデオリモコンの設定っっき

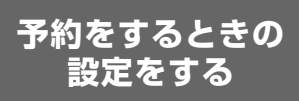

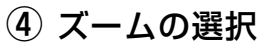

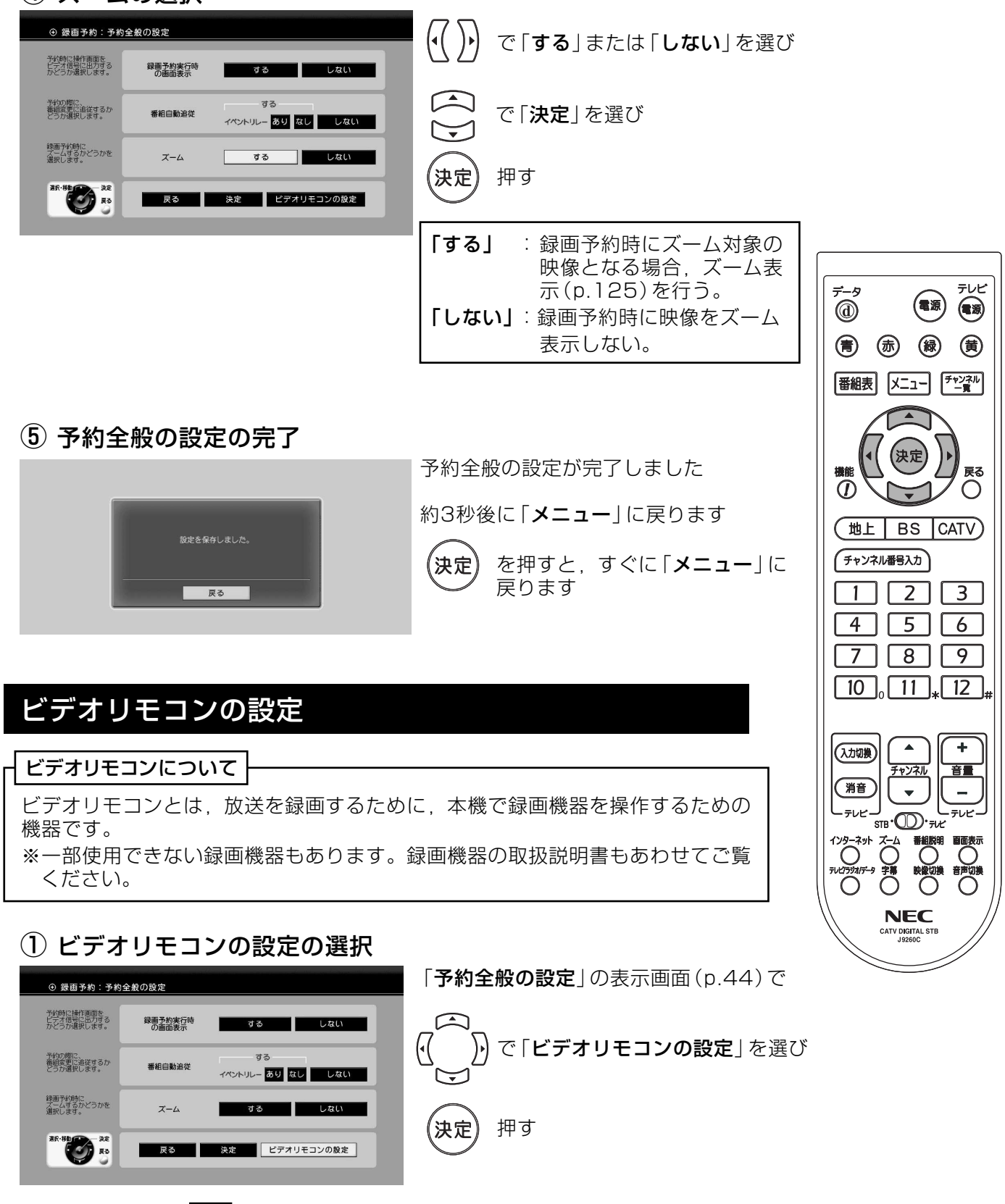

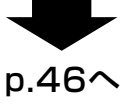

### (2) ビデオリモコン利用の選択

 $(46)$ 

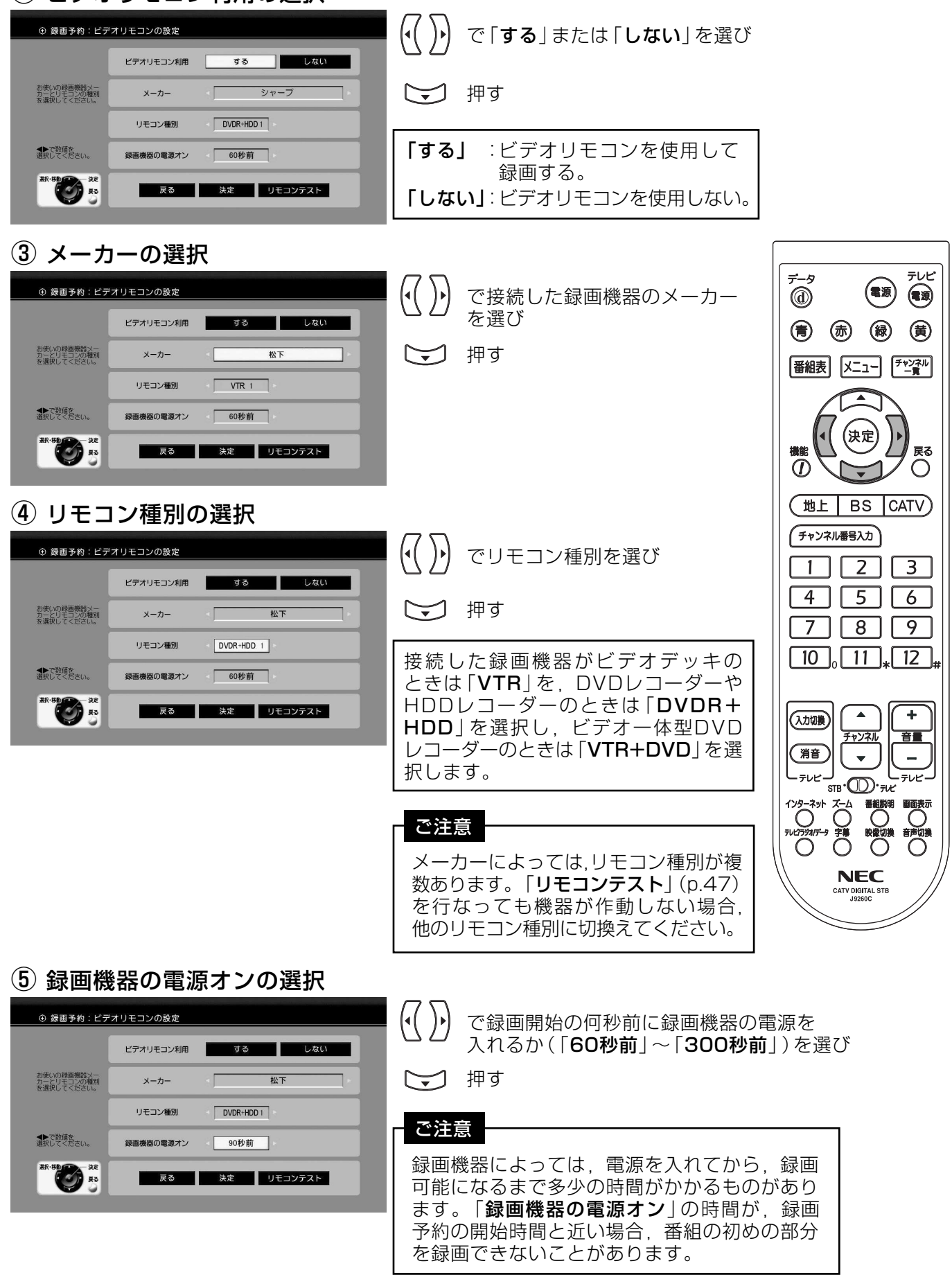

設定方法 録画予約・ビデオリモコンの設定っっき

ビデオリモコン の設定

### リモコンテスト

ビデオリモコンを本機と接続してからテストを行なってください。(p.18) (ビデオリモコンは、リモコンテストが終わるまで、付属の両面テープで録画機器に 固定しないでください)

### 6) リモコンテストの選択

リモコン種別

緑画機器の電道オン

戻る

●で数値を<br>選択してください。

**EXECUTER** 

 $NPR+HDD+1$ 

90秒前

決定 リモコンテスト

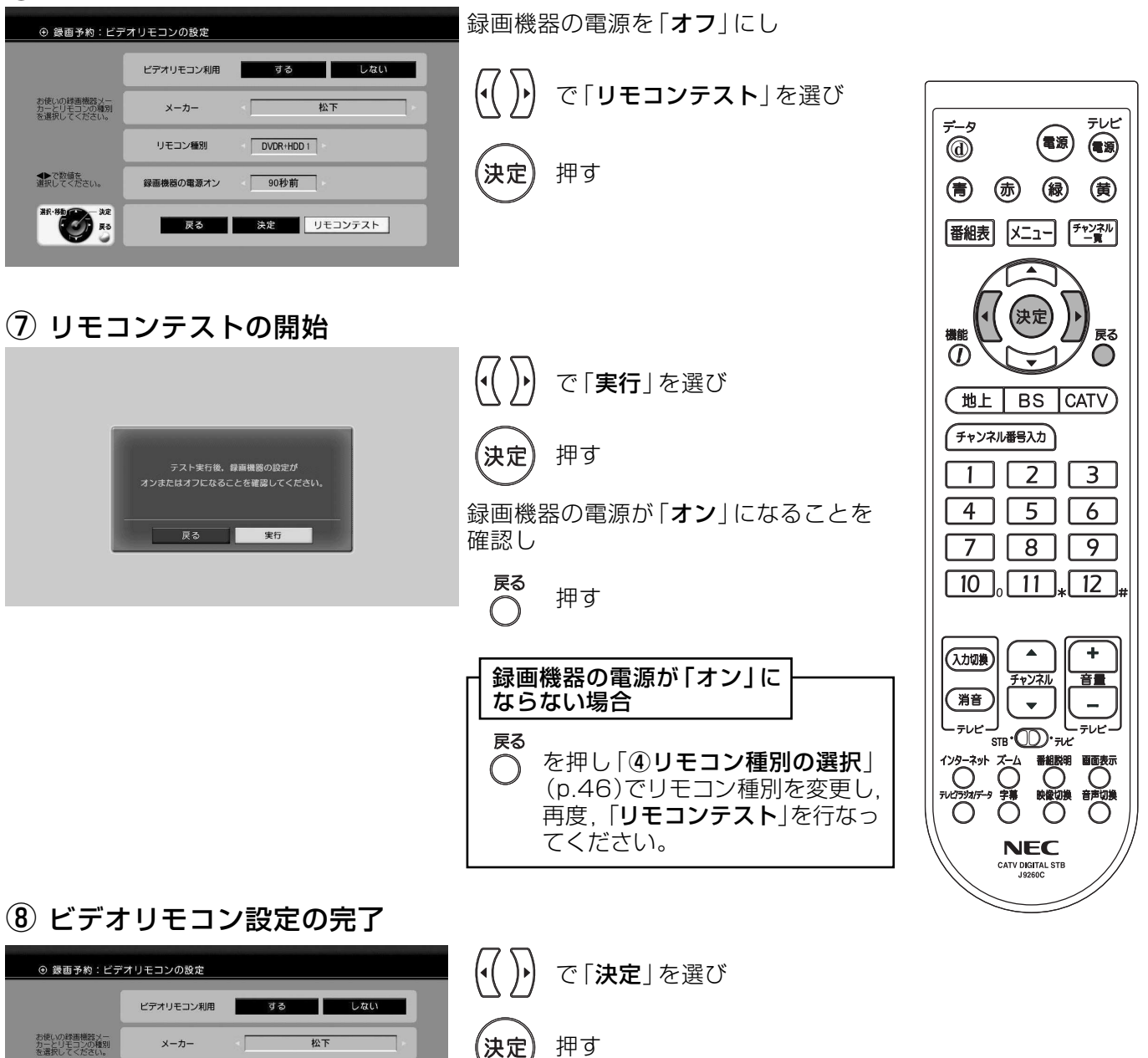

設定保存のメッセージが表示され、 約3秒後に「予約全般の設定」に戻ります

《決定 を押すと、すぐに「予約全般の設定」に戻ります 暗証番号は,番組単位で購入するペイ・パー・ビュー番組や,視聴年齢制限がある番組を見る ときなどに使います。

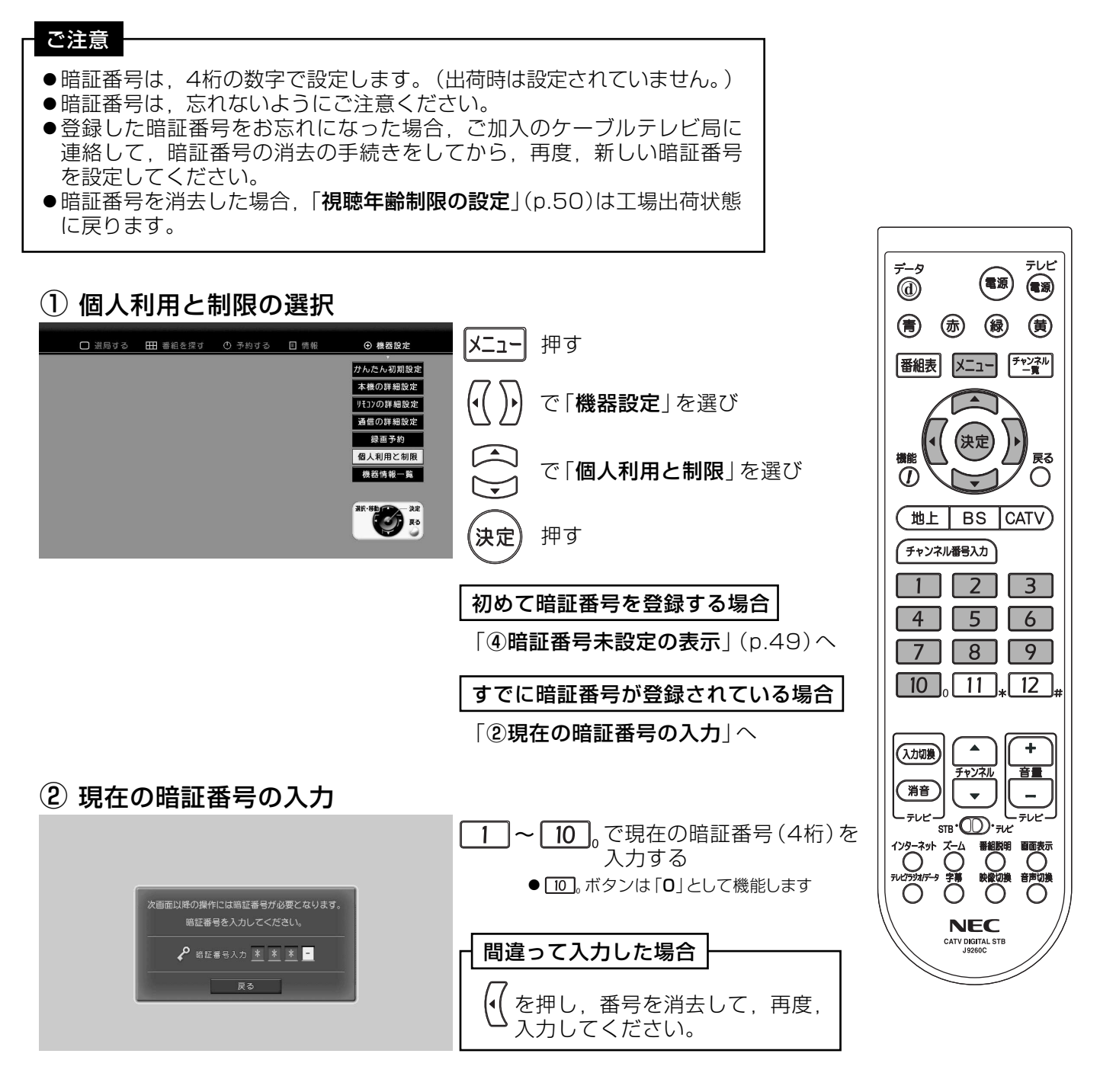

#### 3 暗証番号の設定の選択

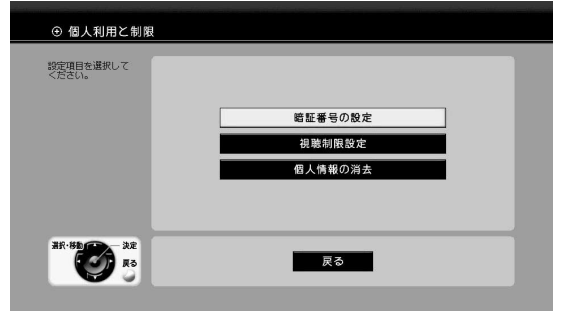

「暗証番号の設定」が選択されていることを確認して

/決定 押す→「6新しい暗証番号の入力」(p.49)へ

# 設定方法 暗証番号の設定っっき

#### 4 暗証番号未設定の表示

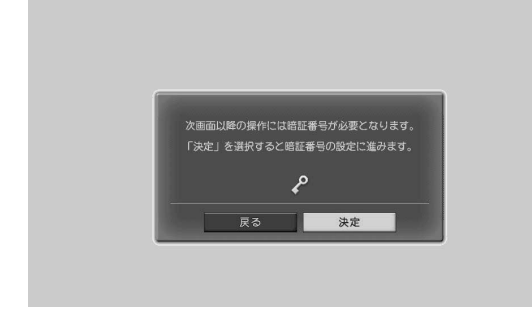

「決定」が選択されていることを確認して

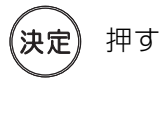

#### 5 新しい暗証番号の入力 「暗証番号 | 欄に ⊕ 個人利用と制限:暗証番号の設定 10 | で4桁の新しく登録する 数字ボタンで<br>設定する暗証番号を<br>人力してください。 暗証番号  $*$   $*$   $*$   $*$ 暗証番号を入力する ● [10]。ボタンは「0」として機能します 「暗証番号 (再入力) | 欄に 暗証番号(再入力)  $\| * \| *$  $\overline{a}$  $\|$   $-$ 1 |~ [10]。で入力した新しい暗証番号 **ELECTION** 戻る 決定 をもう一度入力する ● [10]。ボタンは [0] として機能します 間違って入力した場合

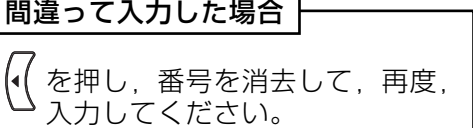

「決定」が選択されていることを確認して

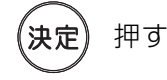

6 暗証番号の設定の完了

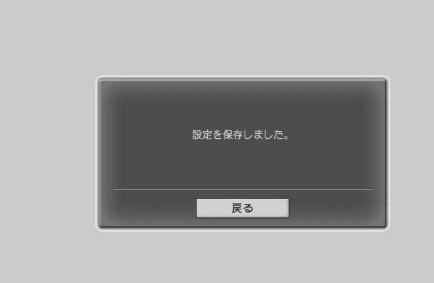

暗証番号の設定が完了しました

約3秒後に「個人利用と制限」に戻ります

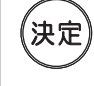

を押すと、すぐに「個人利用と制限」 に戻ります

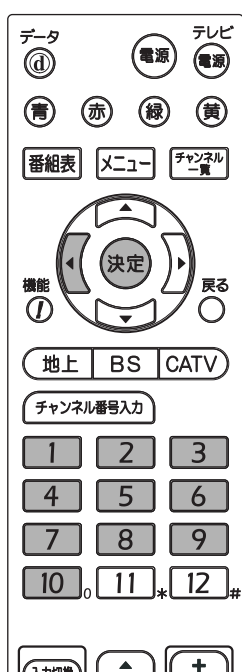

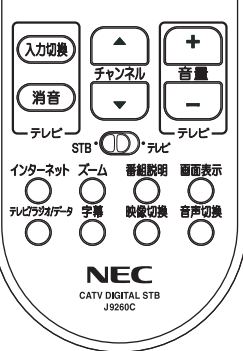

## 設定方法 視聴年齢制限の設定

成人向番組などは,視聴年齢制限が設定されているものがあります。 そのような場合、あらかじめ本機に視聴年齢制限を設定しておけば、 暗証番号を入力しないと、それらの番組を見ることができないように することができます。

●年齢制限は「4才」~「19才」, 「無制限」に設定できます。 ● 視聴年齢制限機能を使わないときは.視聴年齢制限を 「**無制限** |

- に設定してください。
- 工場出荷時は、視聴年齢制限は「4才」に設定してあります。

テレビ ÷-9<br>⑩ 視聴年齢制限が設定されている番組を選んだ場合 (電源)  $\circledast$ ● 番組の視聴許可年齢が設定年齢以下のとき.番組を見ることができます。 (青) (赤) (緑) (黄) ●番組の視聴許可年齢が設定年齢を超えるとき、メッセージが表示され、番組 番組表 メニュー チャンネル を見ることはできません。 番組を見るためには、暗証番号を入力する必要があります。 |例)視聴年齢制限を「18才」に設定した場合 戻る  $\overline{0}$ 視聴許可年齢が18才以下の番組……番組を見ることができます。  $\bigcirc$ 視聴許可年齢が18才を超える番組 ……番組を見るためには暗証番号が (地上 BS CATV) 必要になります。 チャンネル番号入力  $1$   $2$   $3$  $4 \mid 5 \mid 6$ 1 個人利用と制限の選択  $\boxed{7}$ □ 選局する 田 番組を探す ① 予約する 回 情報 |メニュー| 押す ④ 機器設定  $\boxed{10}$   $\boxed{11}$   $\boxed{12}$ かんたん初期設定 本機の詳細設定 で「機器設定」を選び リモコンの詳細設定  $\Delta$  $\ddot{\phantom{1}}$ 通信の詳細設定 (入力切换) 绿画予約 音量 チャンネル 個人利用と制限 消音  $\overline{\mathbf{v}}$  $\overline{a}$ で「個人利用と制限」を選び 機器情報一覧 مورا پيه. من ا= ᢖ᠂ᡂ<sub>᠅</sub>  $\bigodot^{\ast\ast}$  $\overline{\text{O}}$ ⊯宋定 押す  $\bigcirc$ **NFC** CATV DIGITAL ST 2 暗証番号の入力

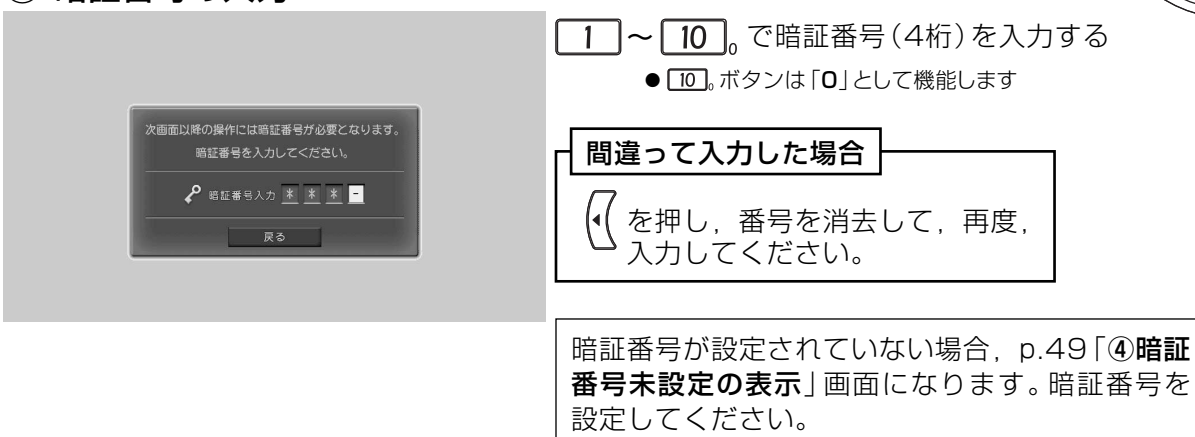

# 設定方法 視聴年齢制限の設定っっき

番組視聴を制限する

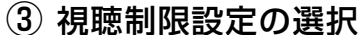

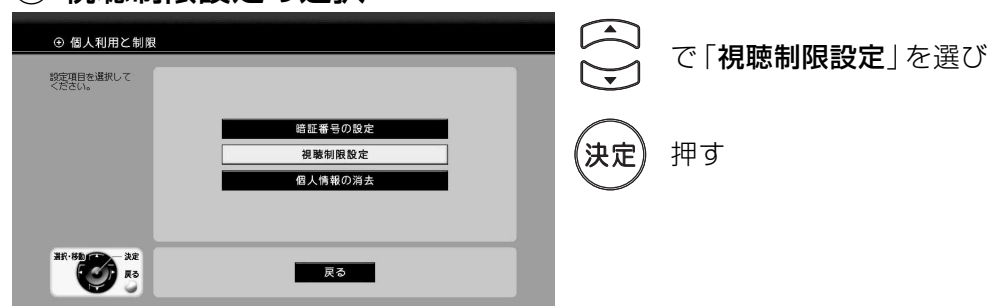

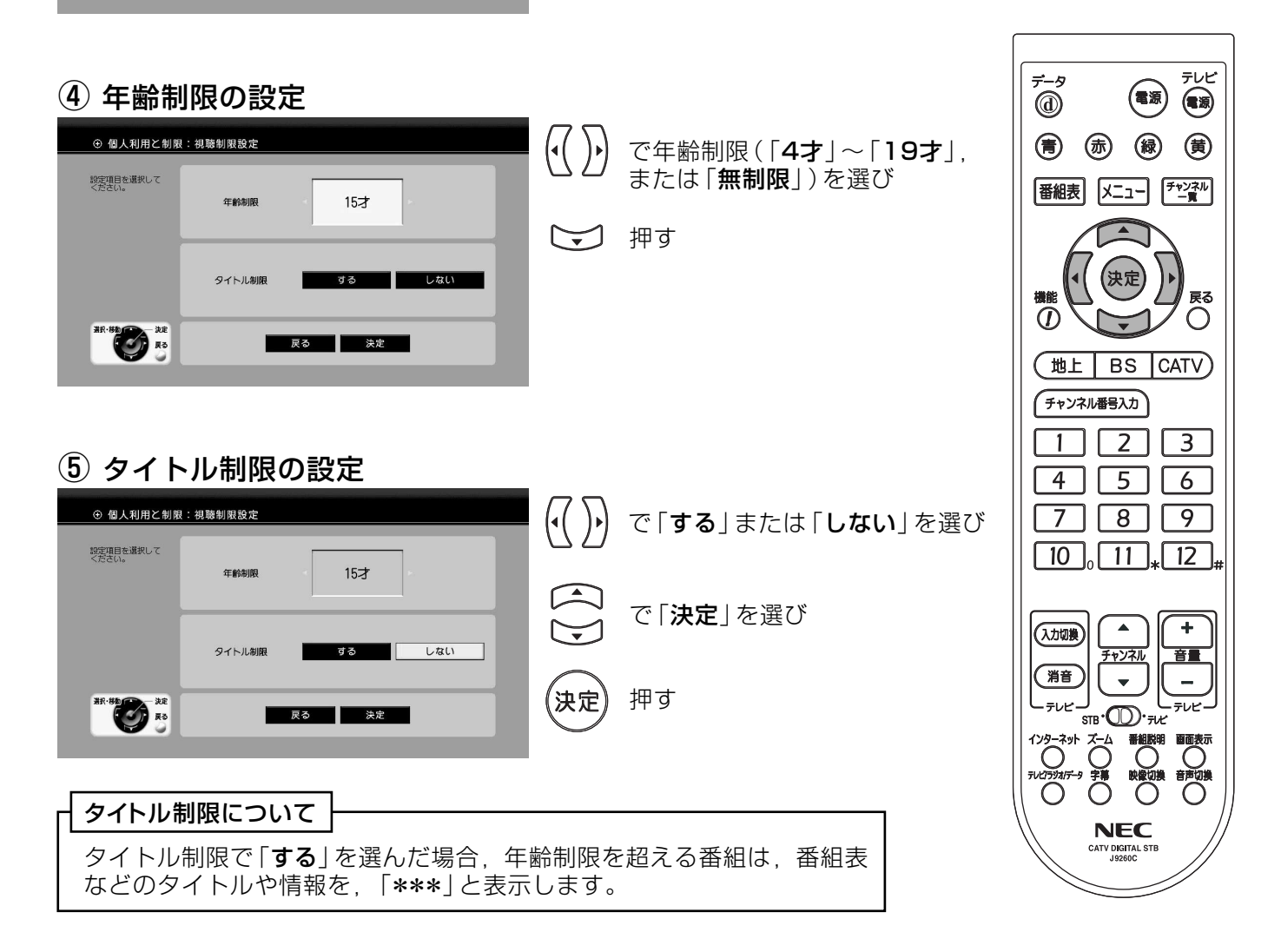

#### 6 視聴制限設定の完了

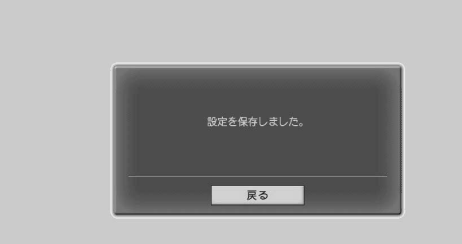

視聴制限設定が完了しました

約3秒後に「個人利用と制限」に戻ります

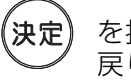

を押すと、すぐに「個人利用と制限」に 戻ります

# 設定方法 デジタル音声出力の設定

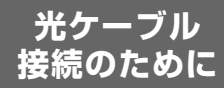

#### デジタル音声出力端子にオーディオ機器を接続する時に設定します。

#### ご注意

本機のデジタル音声出力は、デジタル放送の信号をそのまま出力していますから、サンプリングレート コンバーター内蔵のオーディオ機器をご使用ください。

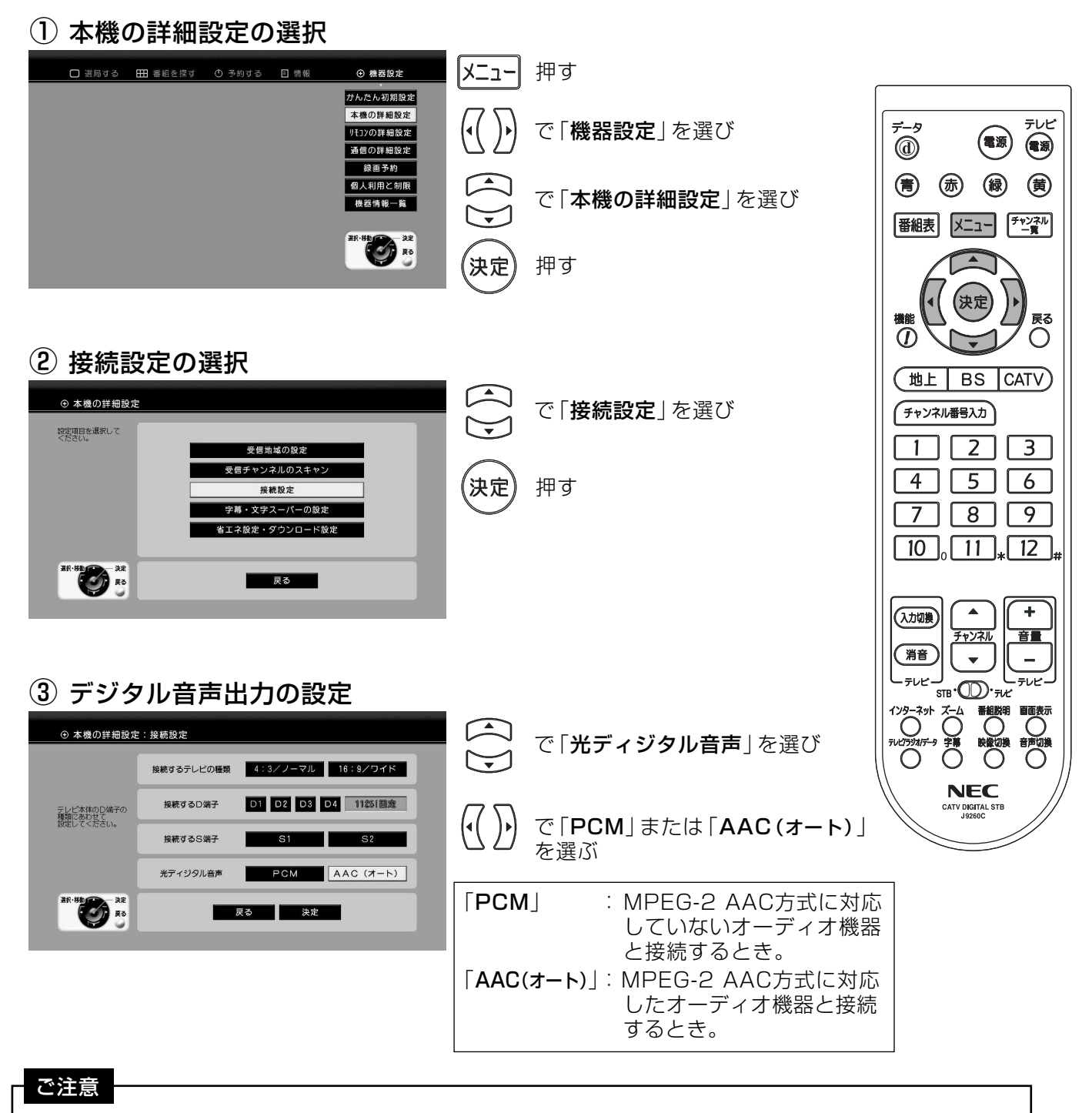

- 「AAC(オート) | にすると、デジタル音声出力端子からは、データ放送の効果音などが出力されませ ん。「PCM」にするか、音声出力端子1·2をご使用ください。
- ●接続するオーディオ機器の取扱説明書も、よくお読みください。

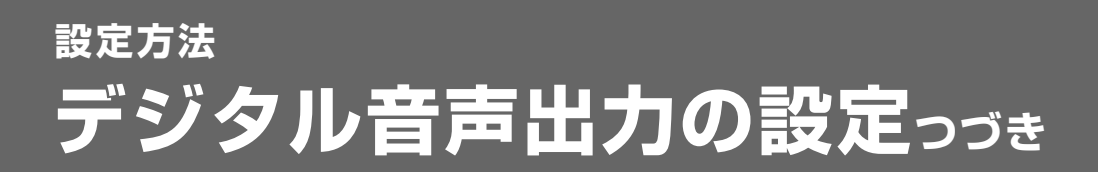

### 4 デジタル音声出力の設定完了

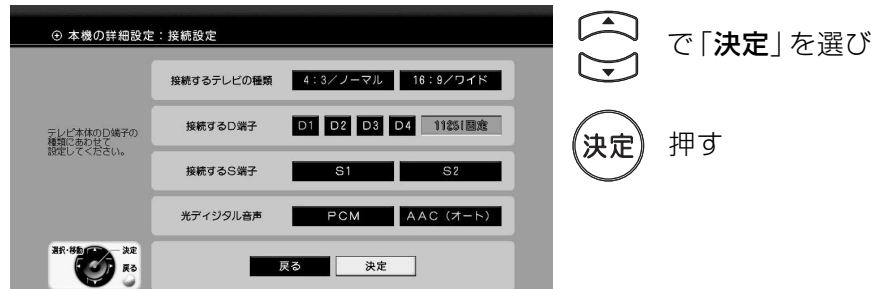

(5) 接続設定保存の完了

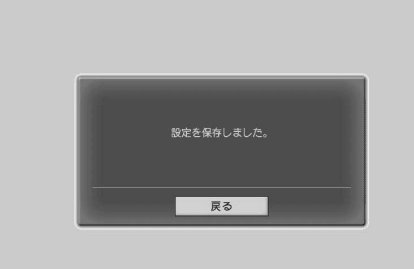

接続設定が完了しました

約3秒後に「本機の詳細設定」に戻ります

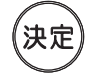

を押すと、すぐに「本機の詳細 設定」に戻ります

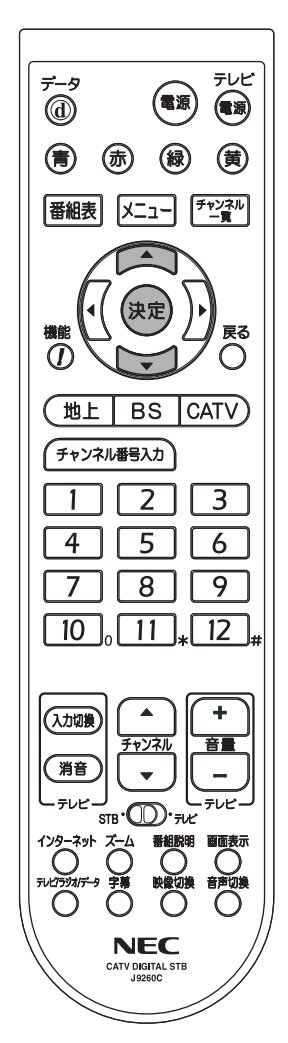

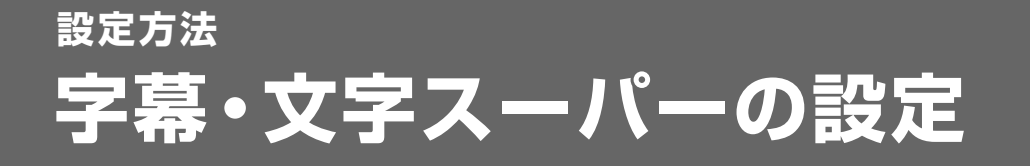

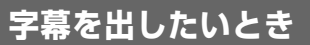

#### 放送に付加して送られてくる. 字幕・文字スーパーの表示方法(言語)を設定します。

字墓 :放送されている映像・音声と同期した字幕サービス (映画の字幕など) 文字スーパー:放送されている映像·音声と同期していない字幕サービス(ニュース速報など)

#### ご注意

- ●放送されている映像に、はじめから入っている字幕や文字スーパーなどは、設定できません。
- 「字幕の切換え| (p.75)を行わないと、設定しても字幕は表示されません。

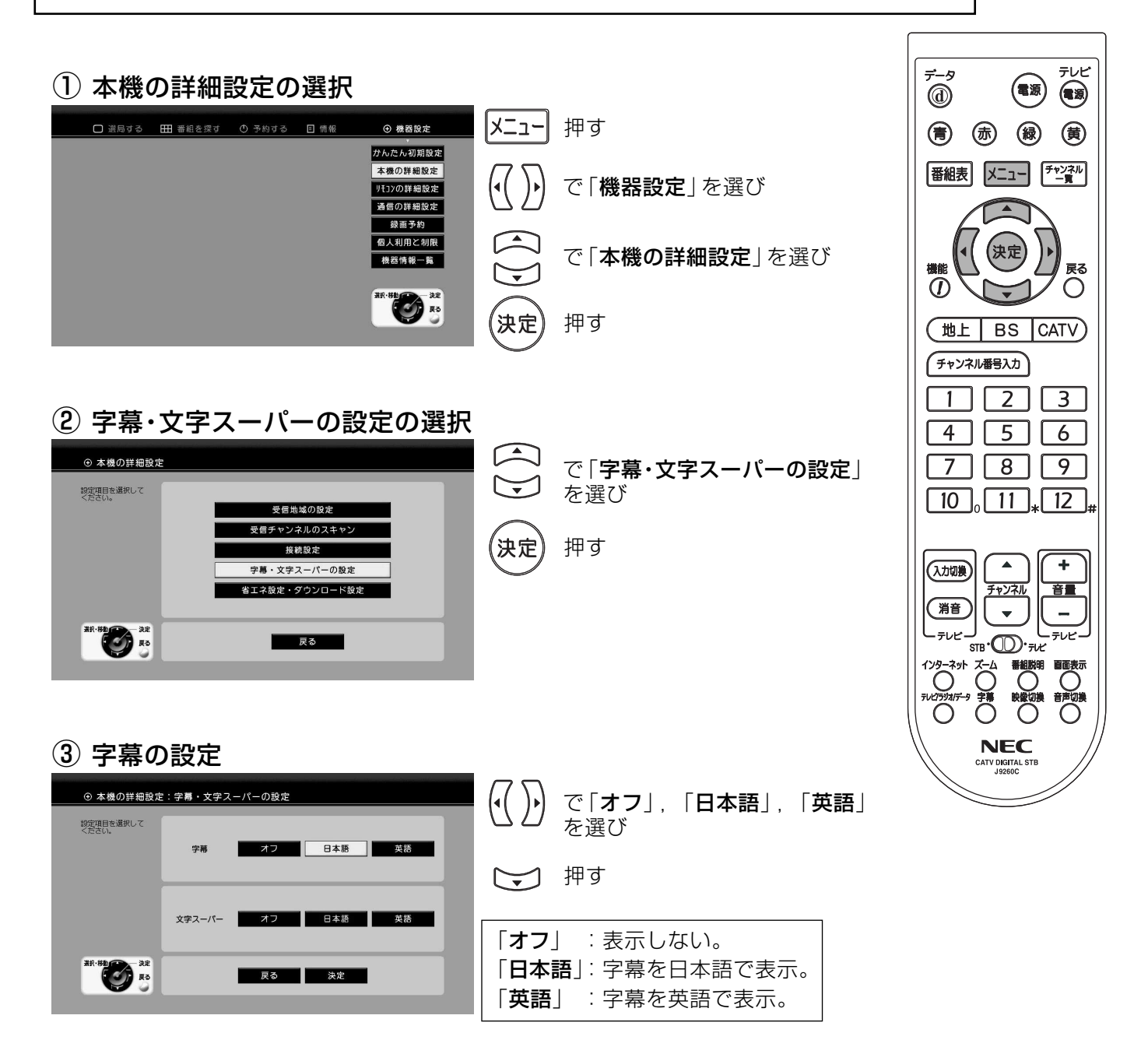

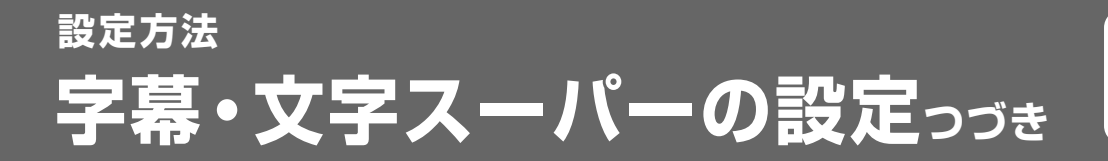

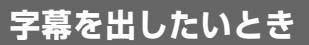

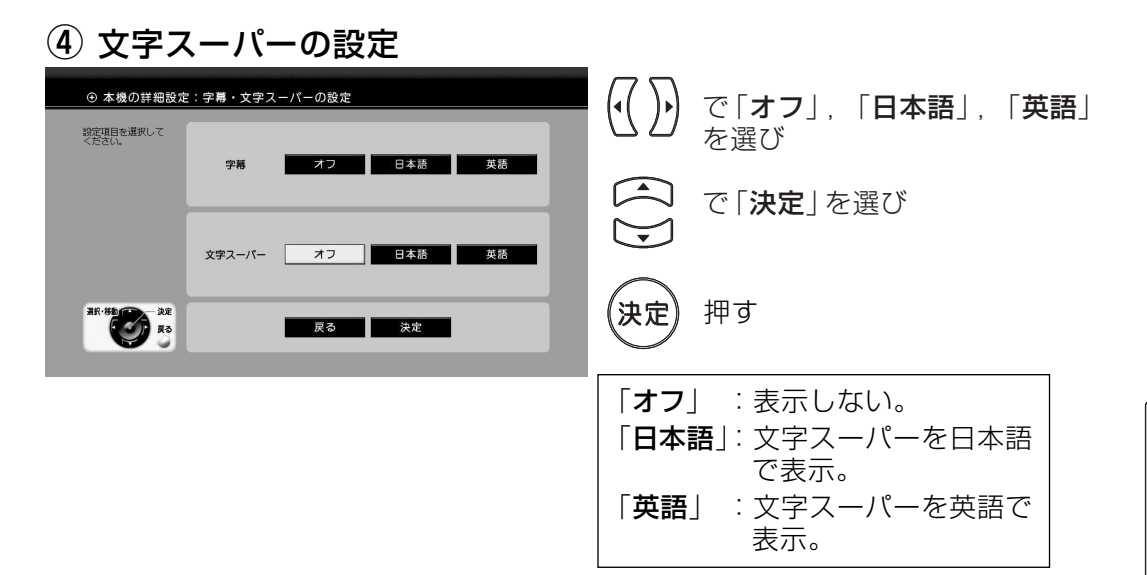

(5) 設定の完了

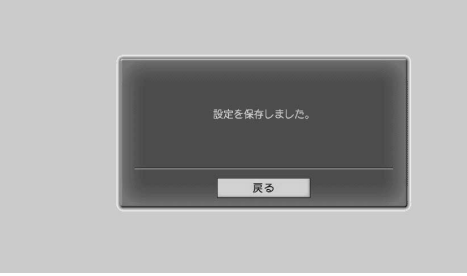

字幕·文字スーパーの設定が完了しました

約3秒後に「本機の詳細設定」に戻ります

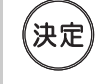

を押すと、すぐに「本機の詳細 設定」に戻ります

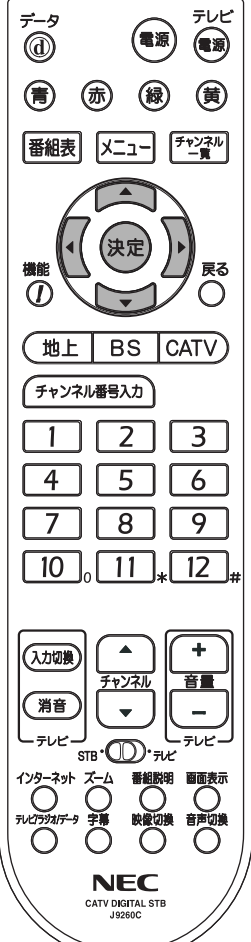

**設定方法� 省エネやダウンロードの設定�**

● 電源を切っているときの消費電力, および, 本機のソフトウェアの更新 (ダウンロード) 方法を設定します。

**省エネ設定� ソフトウェア更新�**

- 本機は, 機能を追加・改良する場合, 加入しているケーブルテレビ局からダウンロードする ことにより,本機のソフトウェアを最新のものに書換えることができます。�
- ダウンロードを実行するには, 本機のACプラグをACコンセントに接続し, 電源を切って, 電源表示灯(p.12)を「切」または「制御」の状態にしてください。�

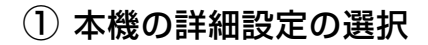

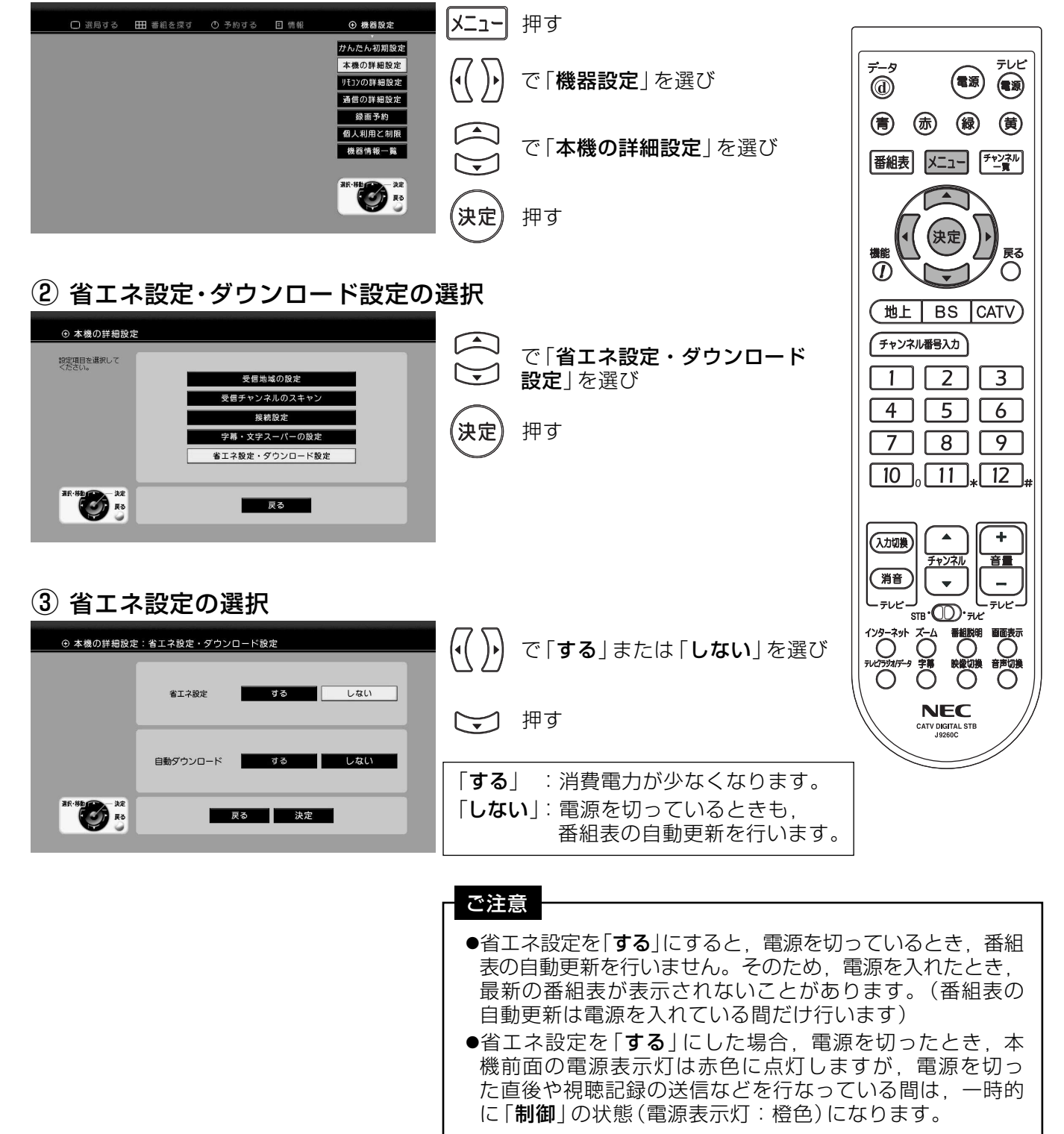

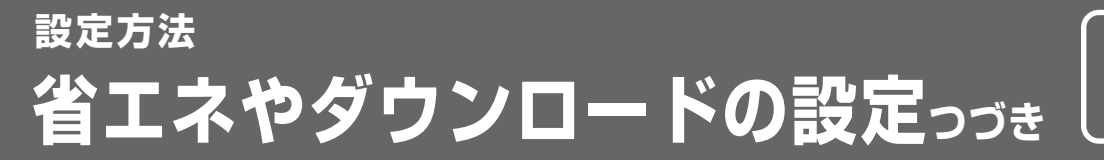

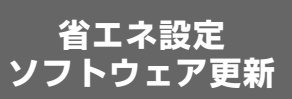

(4) 自動ダウンロードの選択

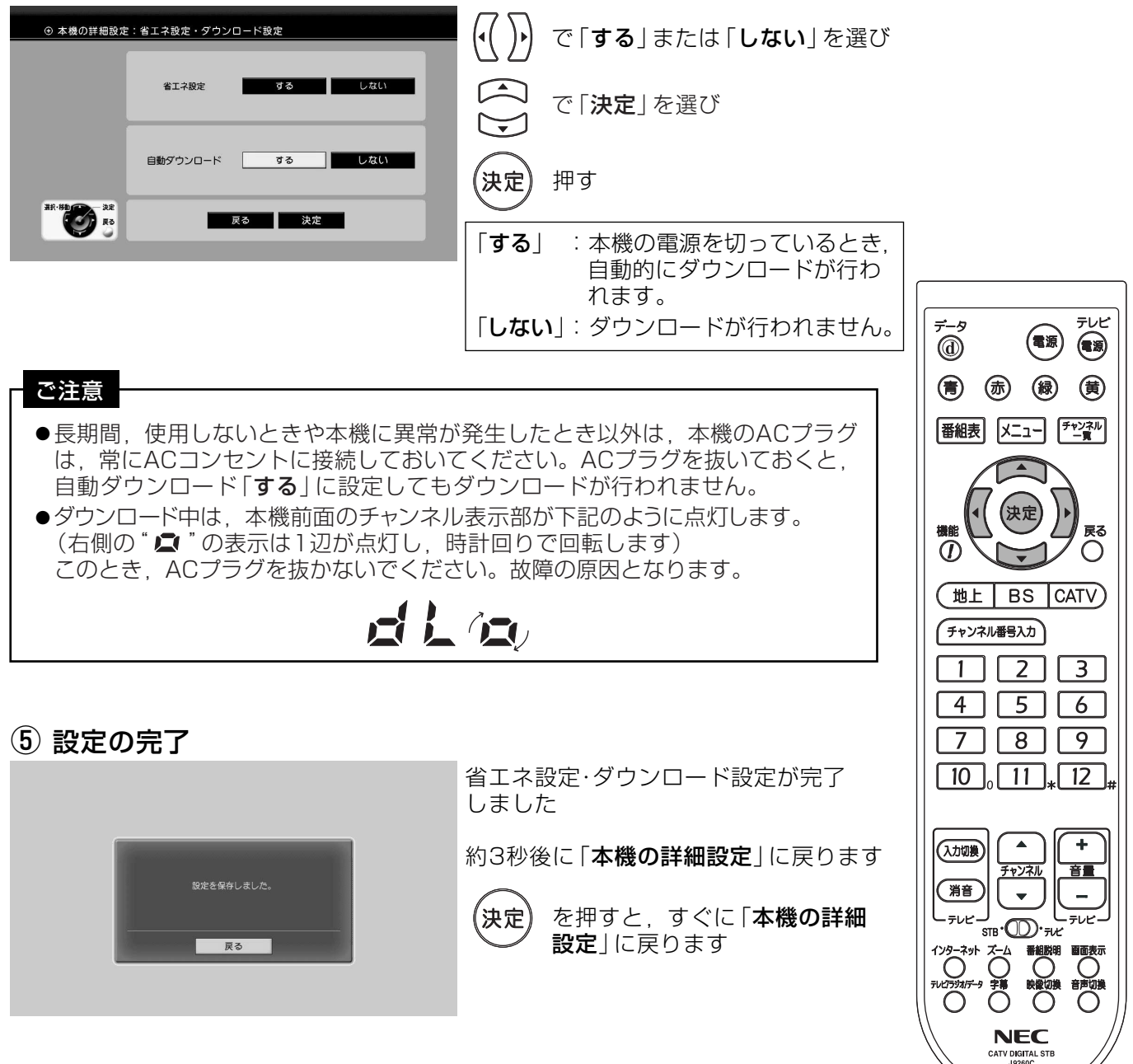

# 設定方法 購入金額の設定

- ●ペイ・パー・ビュー番組の購入できる金額の上限 ( 「100円」 〜 「10000円」 , 「無制限」, 「すべて制限」) を設定します。
- ●設定した購入金額の上限を超えるペイ・パー・ビュー番組は、番組購入時に暗証番号の 入力が必要となります。
- ●工場出荷時は,購入金額の上限は「無制限」に設定してあります。

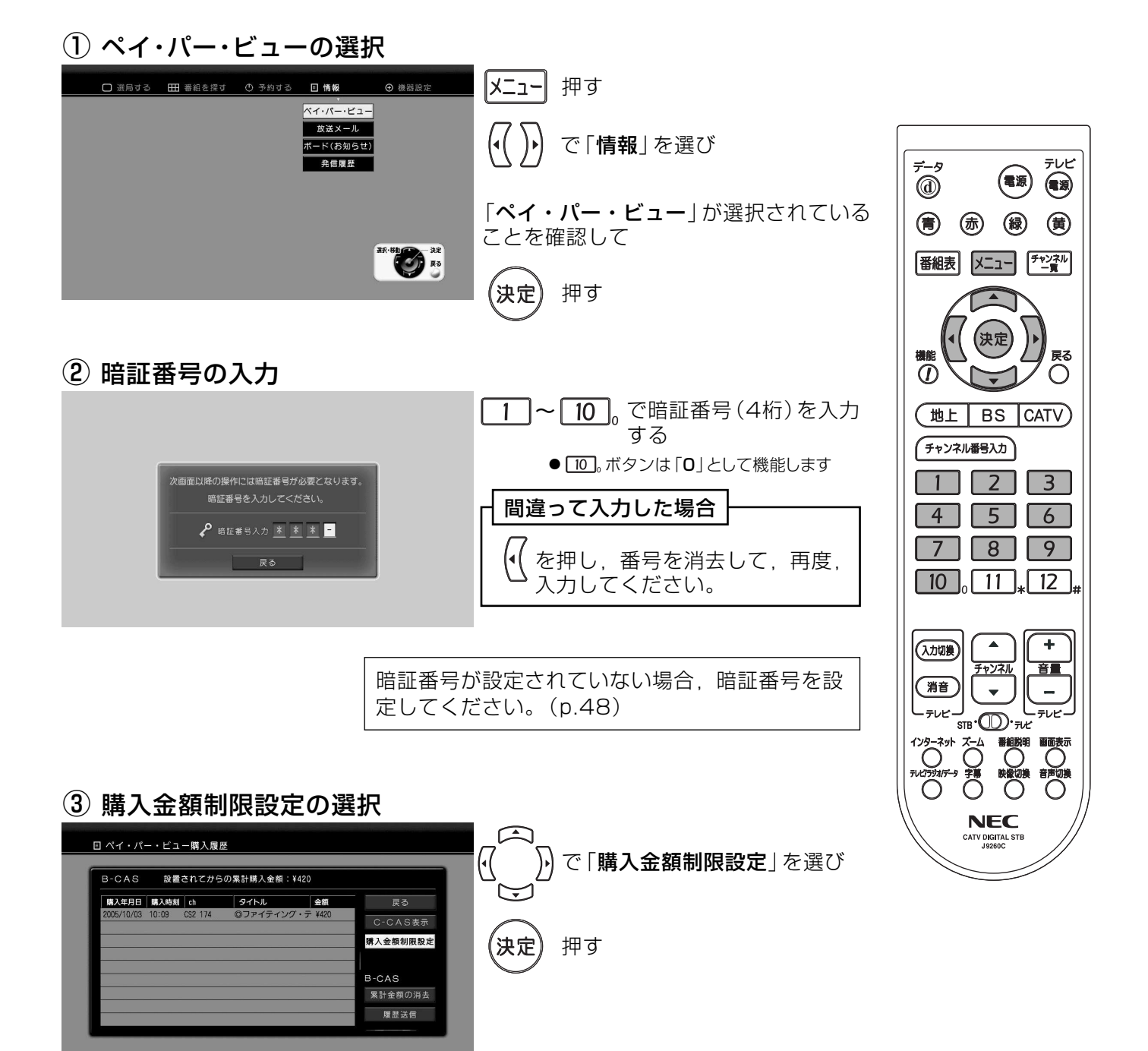

#### 4 購入金額の設定

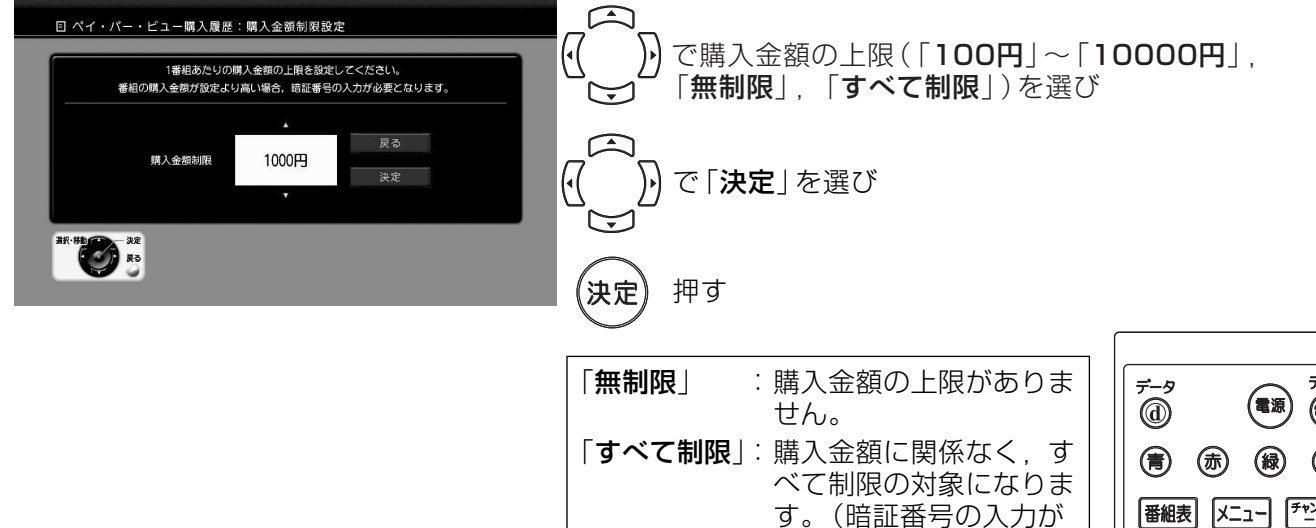

(5) 購入金額の設定終了

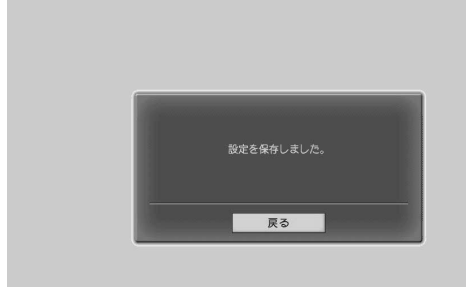

購入金額制限設定が完了しました

約3秒後に「ペイ・パー・ビュー購入履歴」 に戻ります

必要になります)

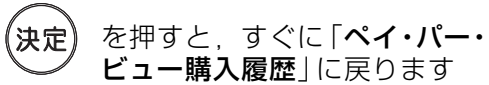

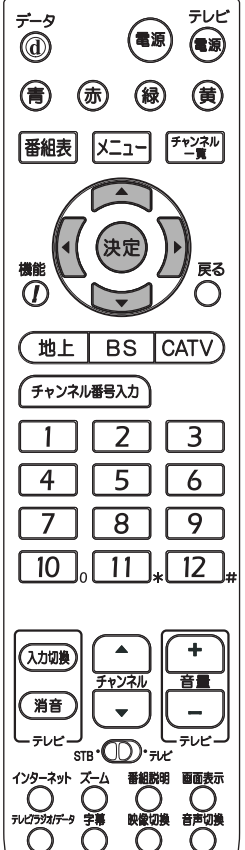

**NEC** CATV DIGITAL STE

## 設定方法 設定内容の確認

現在、設定されている本機・リモコン・通信・録画予約の設定内容を表示します。

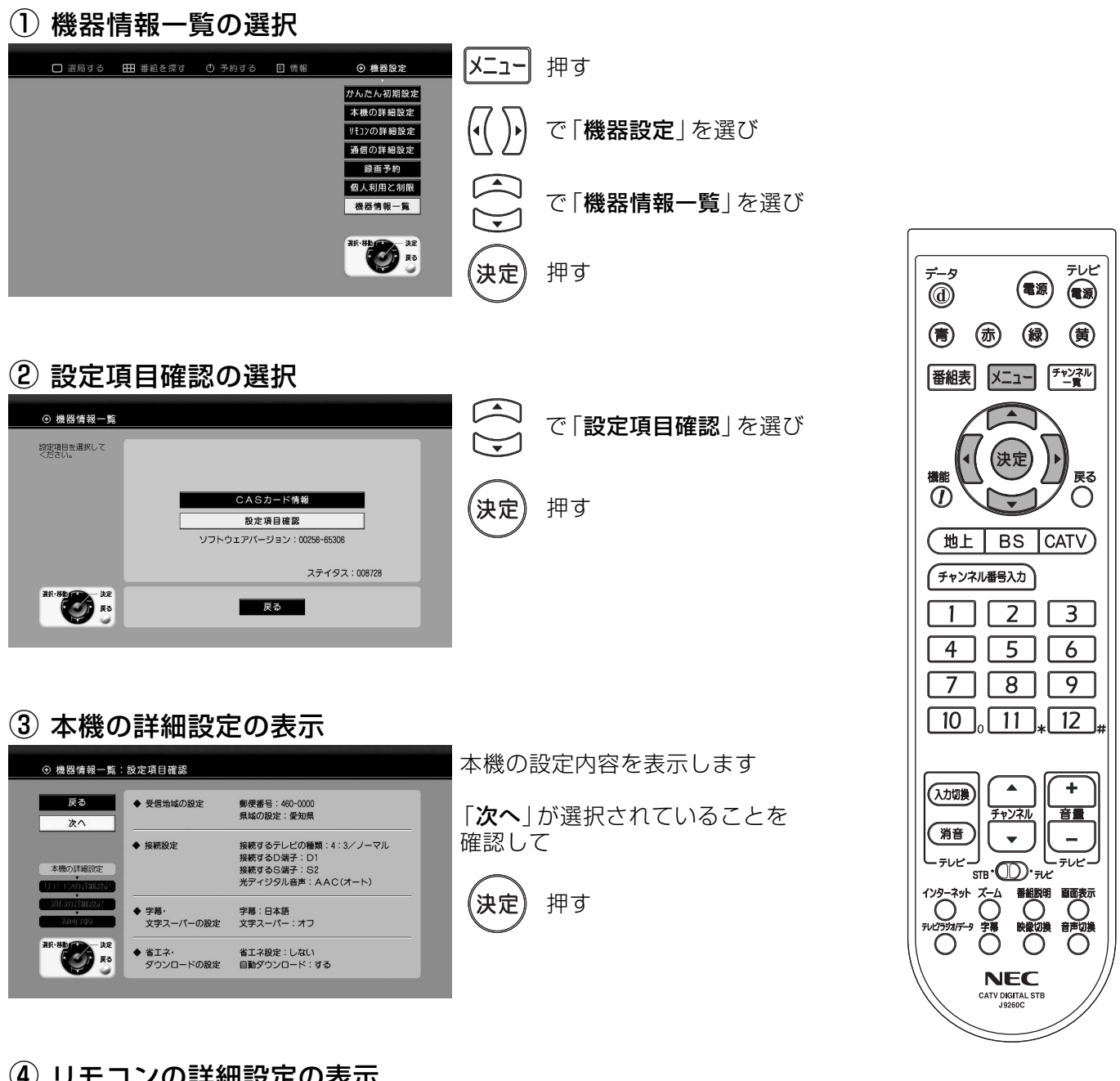

4) リモコンの詳細設定の表示

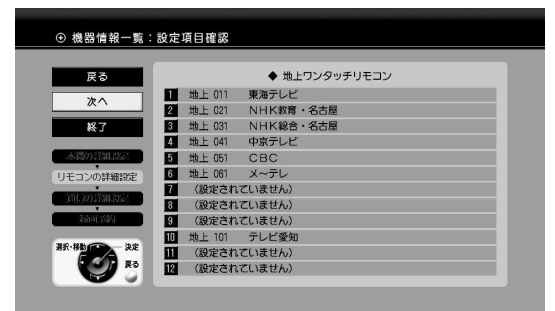

ワンタッチ (数字)ボタン (p.71)の 設定内容を表示します

「次へ」が選択されていることを 確認して

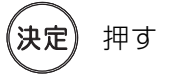

## 設定方法 設定内容の確認っっき

#### 設定項目確認

#### 5 通信の詳細設定の表示

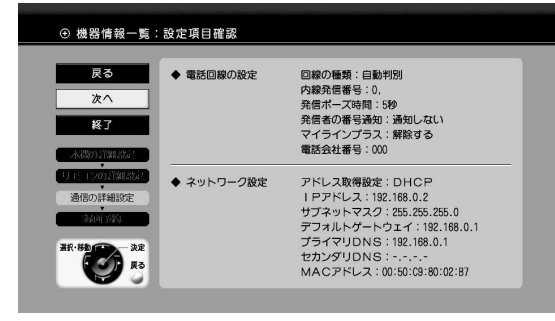

電話回線·ネットワークの設定内容を 表示します

「次へ | が選択されていることを 確認して

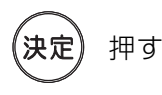

### 6 録画予約の表示

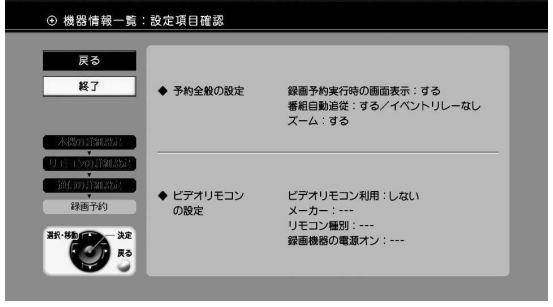

予約、ビデオリモコンの設定内容を 表示します

「終了」が選択されていることを 確認して

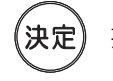

押す (「機器情報一覧」へ戻ります)

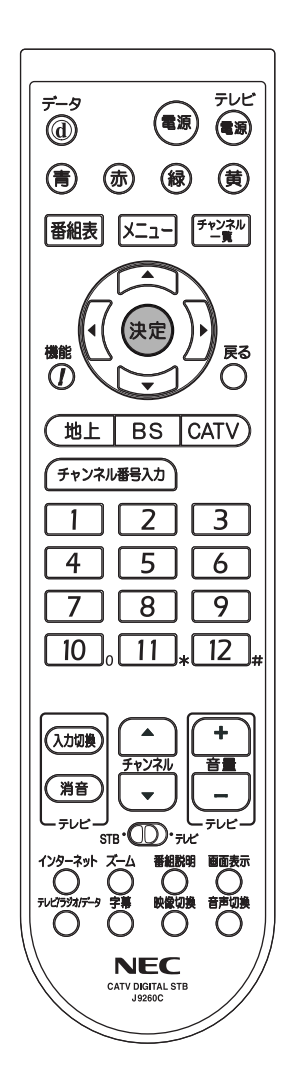

# 設定方法 受信チャンネルの修正

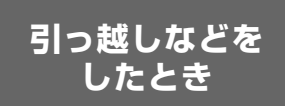

#### すでに設定してある受信地域や受信チャンネルの設定を変更します。

初期スキャン :引っ越しなどで、本機を今までと別の地域で使用するときに行います。 再スキャン(p.64): 受信地域はそのままで受信チャンネルが追加または変更されたときに行います。

### 初期スキャン

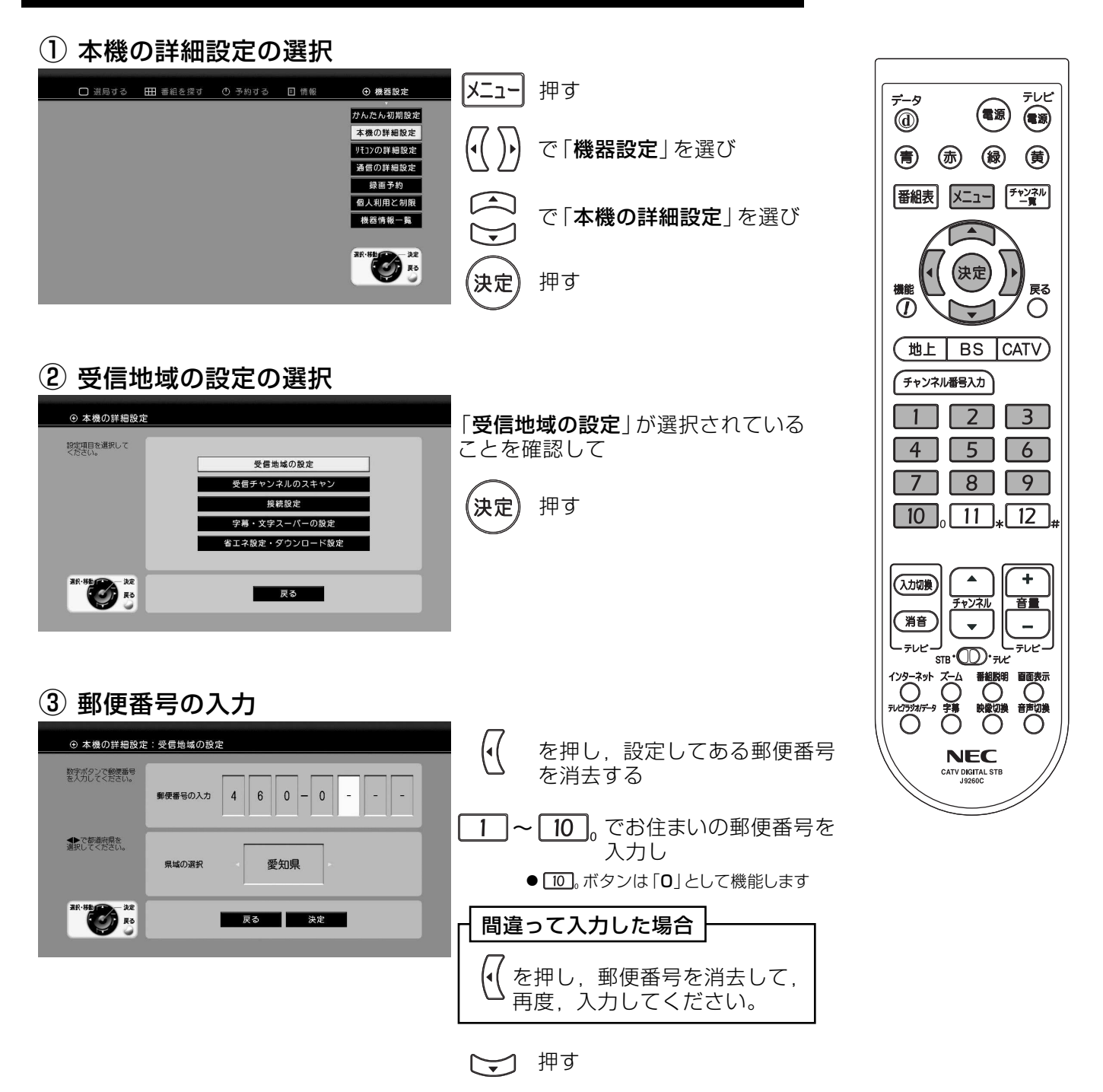

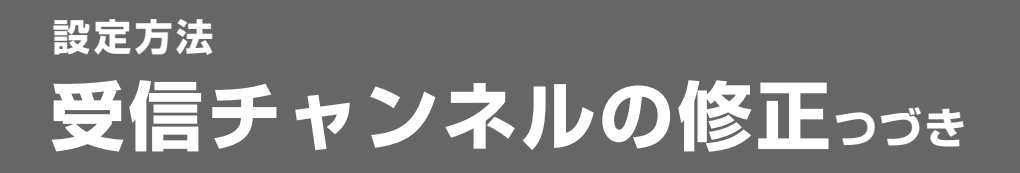

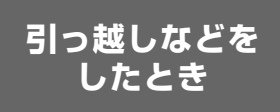

4 県域の選択

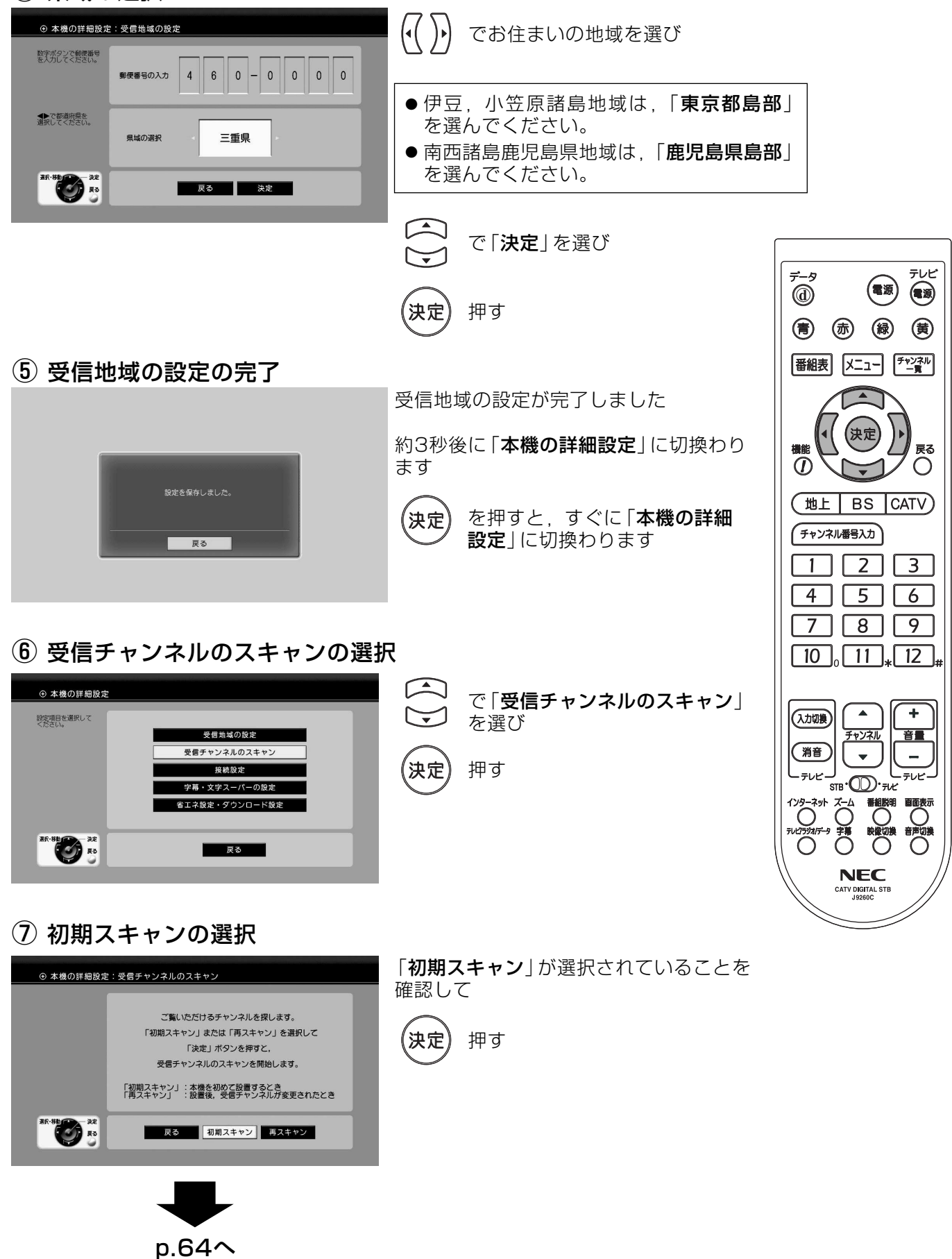

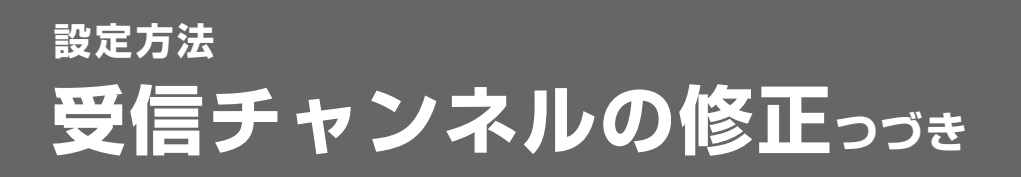

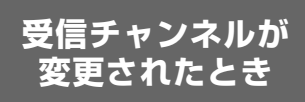

#### 8 初期スキャン実行中

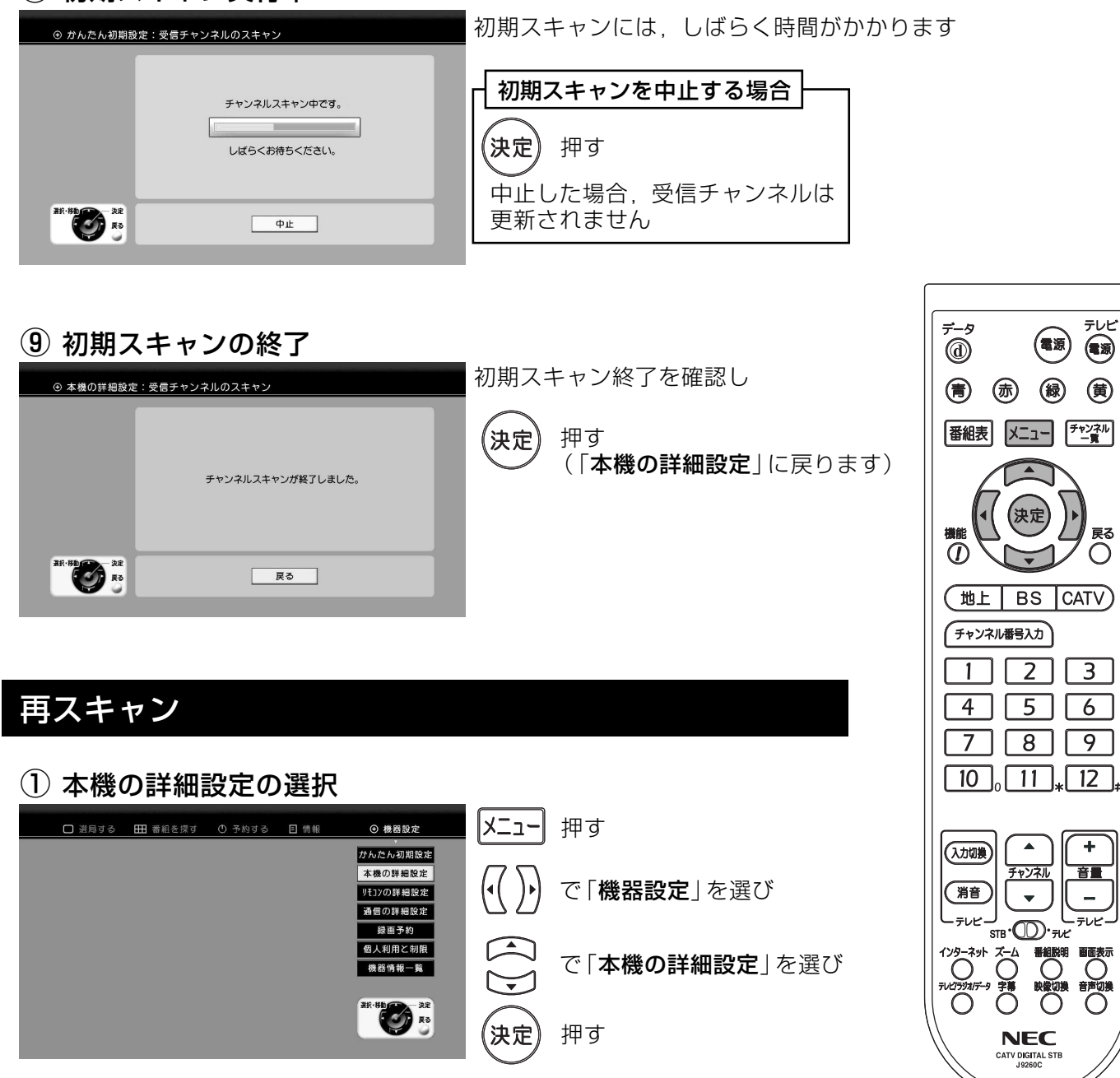

#### ② 受信チャンネルのスキャンの選択

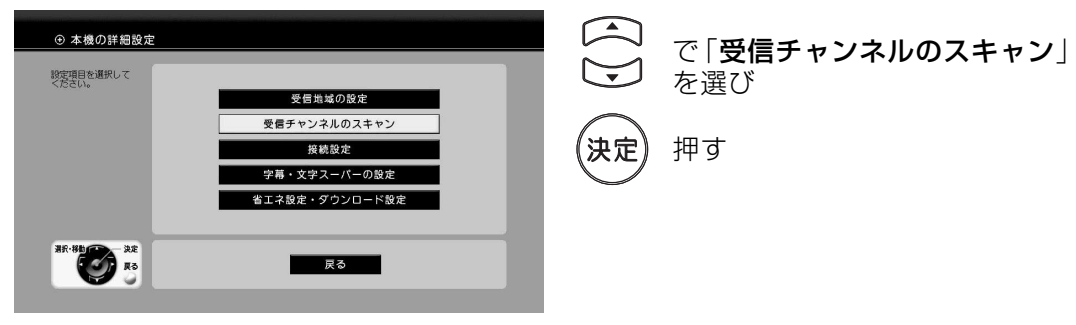

# 設定方法 受信チャンネルの修正っっき

受信チャンネルが 変更されたとき

### (3) 再スキャンの選択

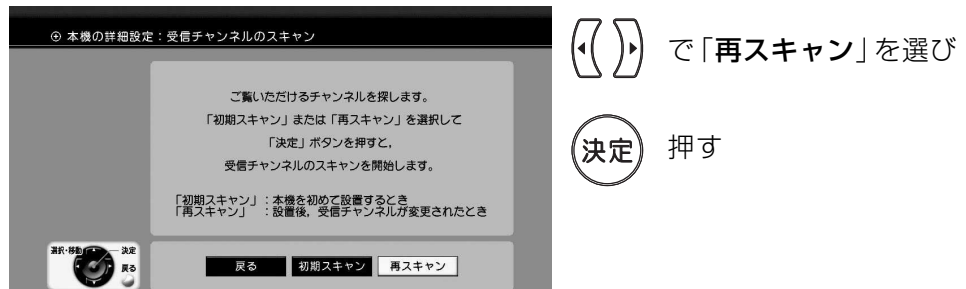

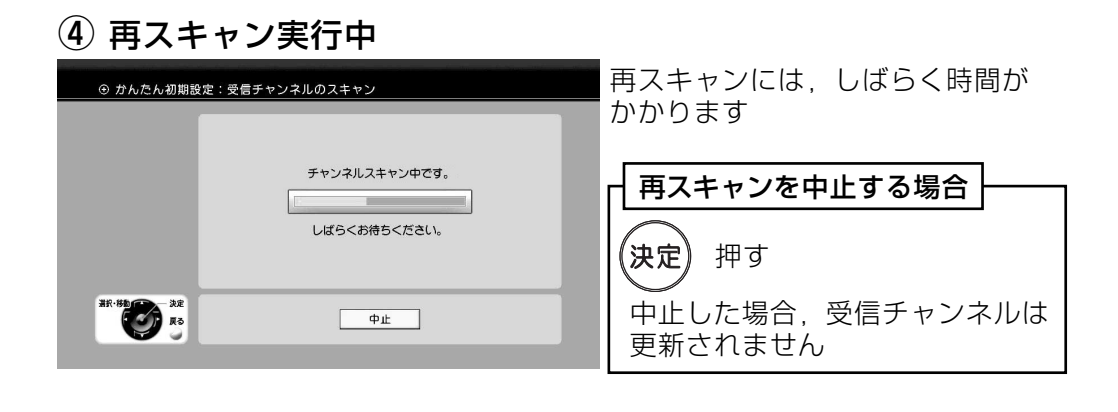

### (5) 再スキャンの終了

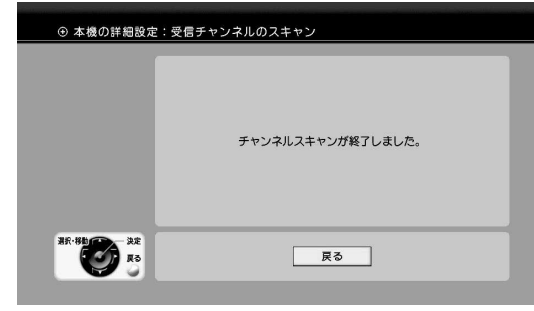

再スキャン終了を確認し

《決定

押す (「本機の詳細設定|に戻ります)

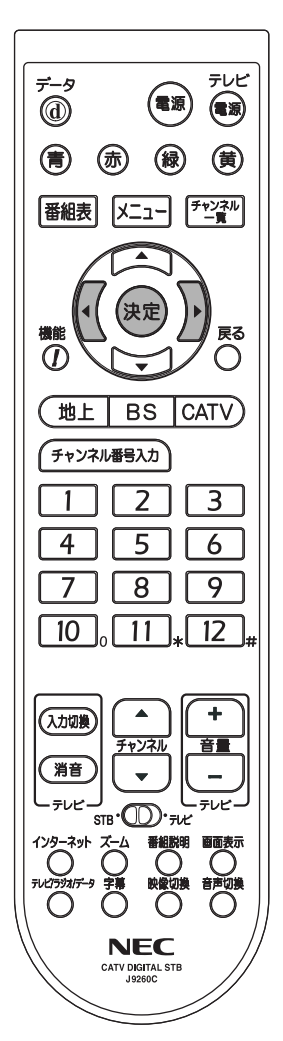

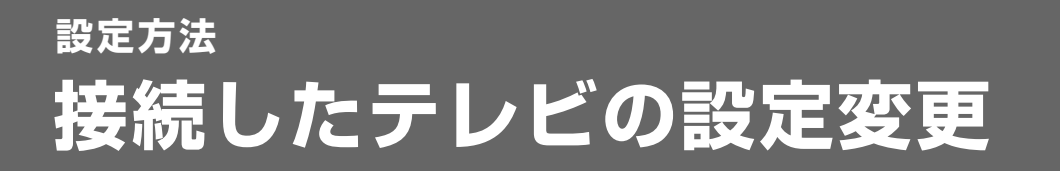

設定してある接続したテレビの設定(「接続するテレビの種類」,「接続するD端子」, 「接続するS端子」)を変更します。

1 本機の詳細設定の選択

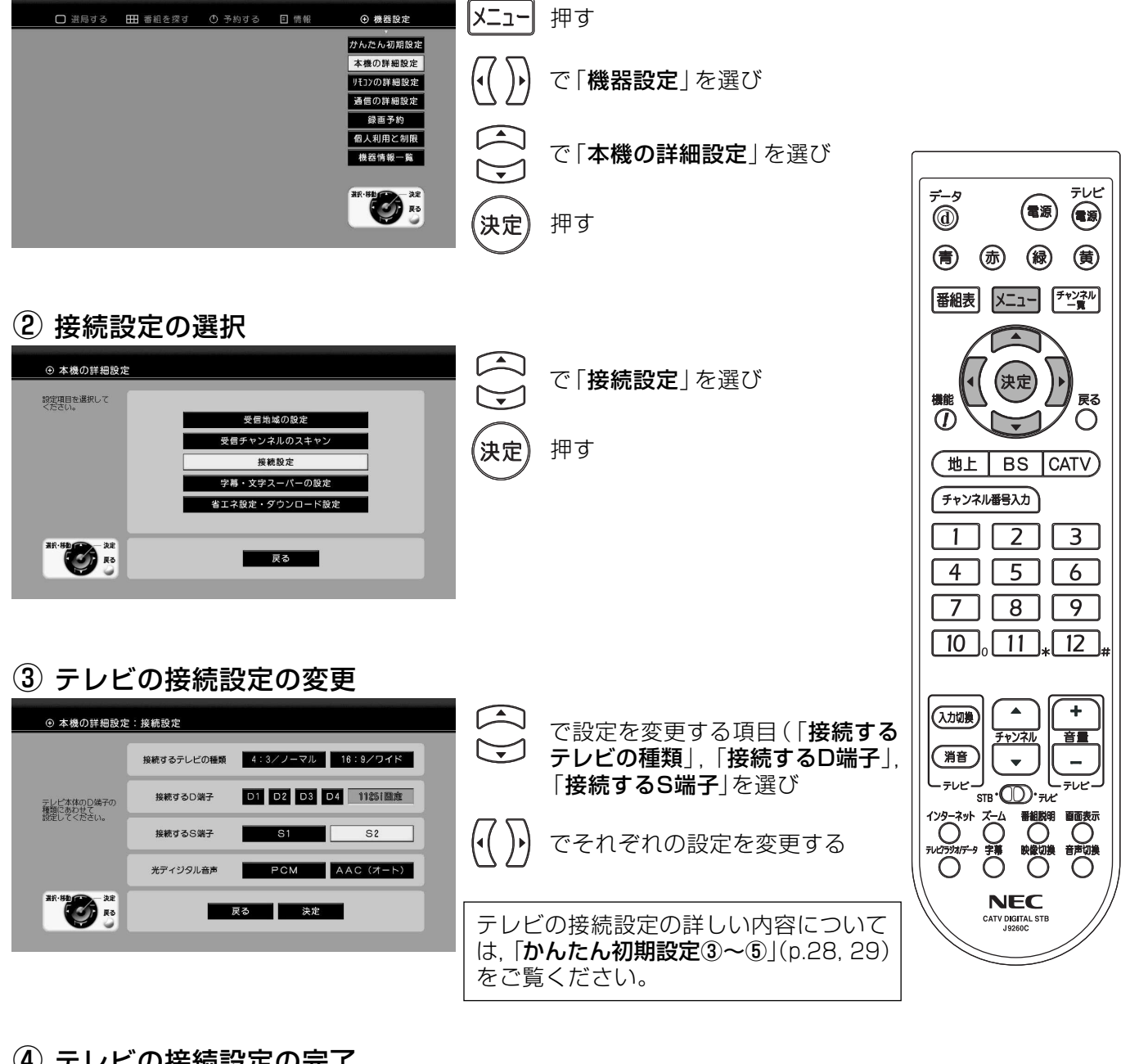

4 テレビの接続設定の完了

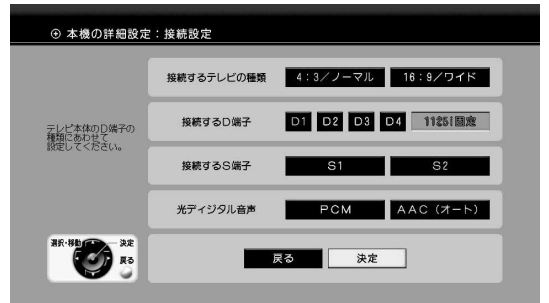

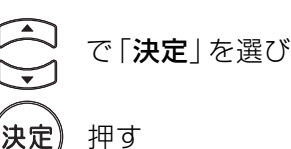

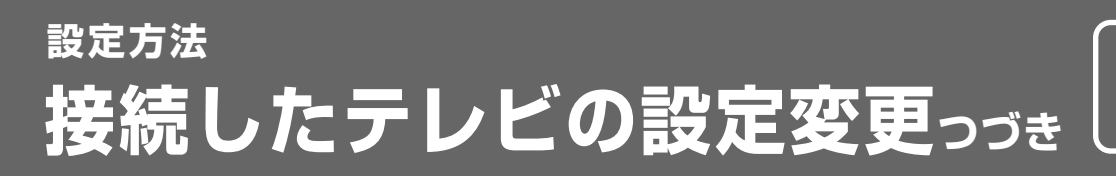

お使いのテレビ画面に 合わせる

#### (5) 接続設定変更の承認

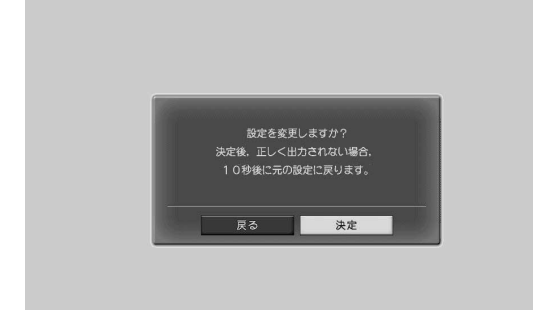

「決定」が選択されていることを確認して

#### (6) 接続設定保存の確認

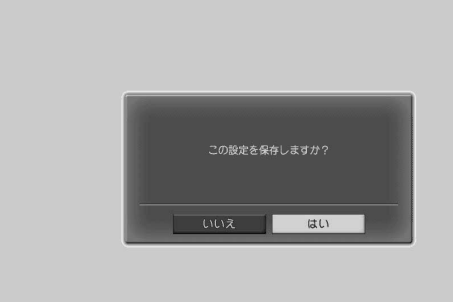

(7) 接続設定保存の完了

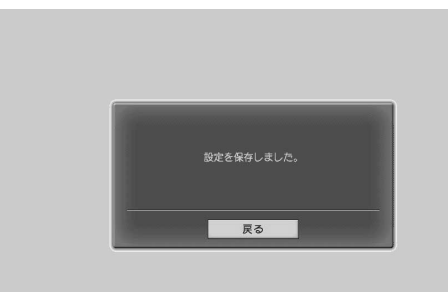

設定を変更する場合、10秒以内に

で「はい」を選び 41

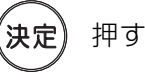

《決定

押す

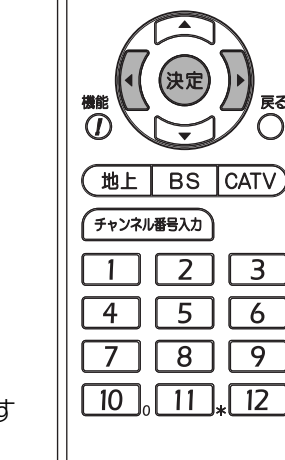

 $\vec{z}$ 

天に

戻る

 $\bigcirc$ 

(電源)

(青) (赤) (緑) (黄) 番組表 メニュー チャンネル

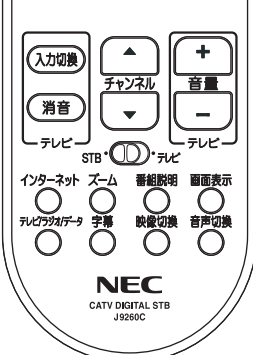

接続設定が完了しました

約3秒後に「本機の詳細設定」に戻ります

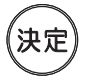

を押すと,すぐに 「**本機の詳細**<br>**設定**」 に戻ります

# 設定方法 個人情報を消去する

情報を消去 したいとき

●ペイ・パー・ビュー番組の購入などの番組履歴や,予約についての個人情報を消去します。 ● 個人情報の消去では,お気に入り登録,予約,メール,ペイ・パー・ビュー番組購入情報, データ放送のデータ、および、発信履歴、ジャンル検索履歴インターネットブラウザの 「お気に入り」や「履歴」を消去します。

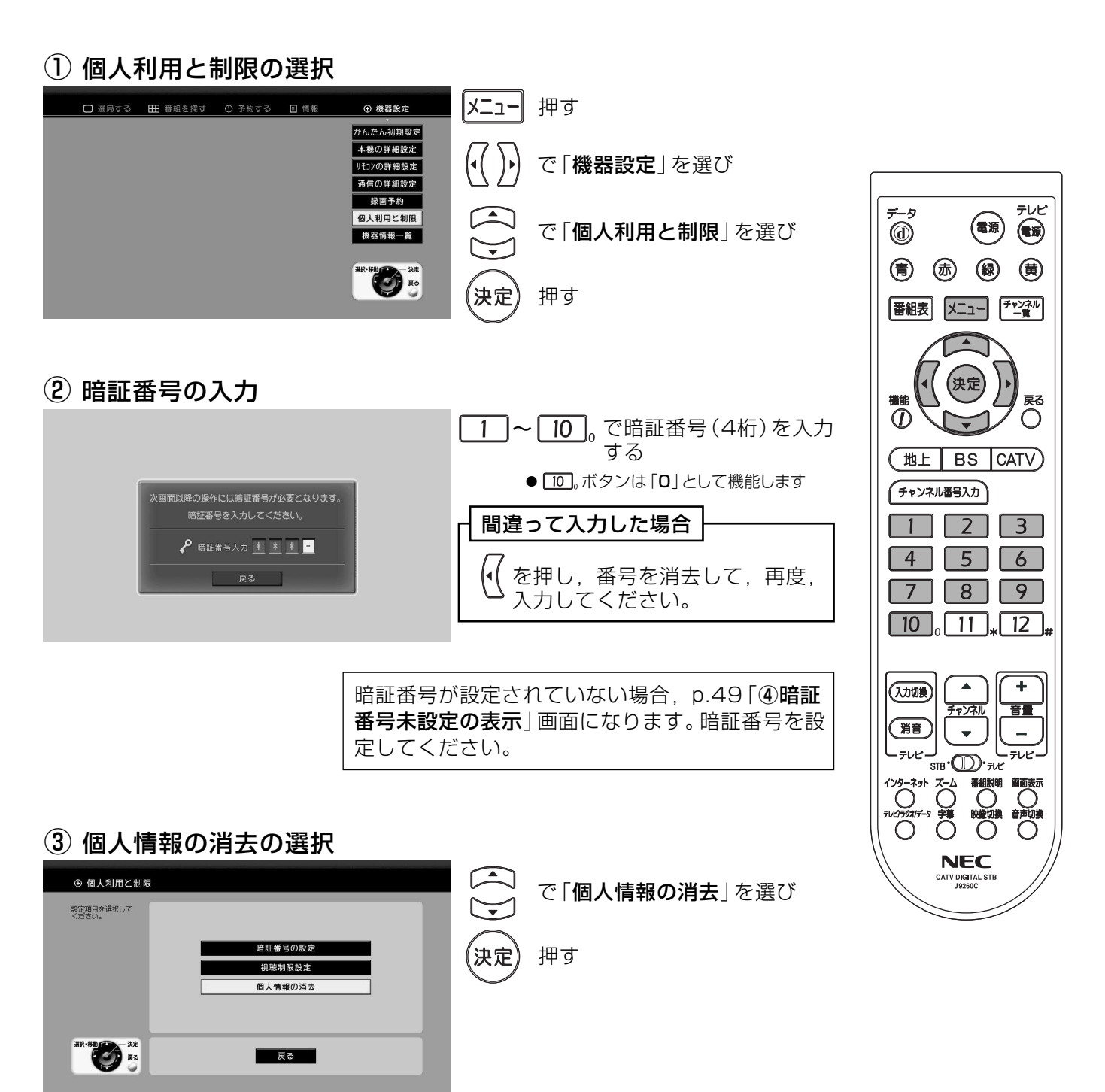

# 設定方法 個人情報を消去するっっき

情報を消去 したいとき

#### 4 個人情報の消去画面

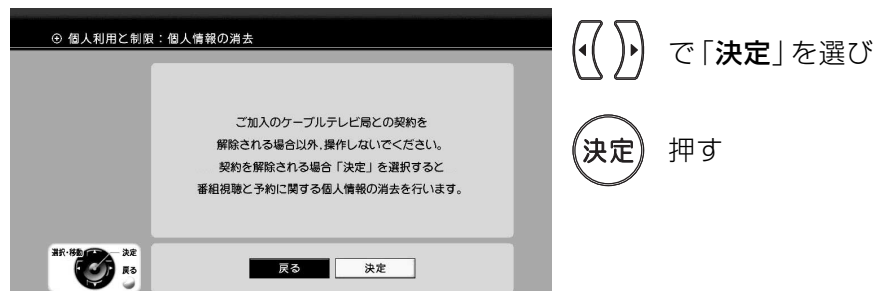

(5) 個人情報の消去の確認

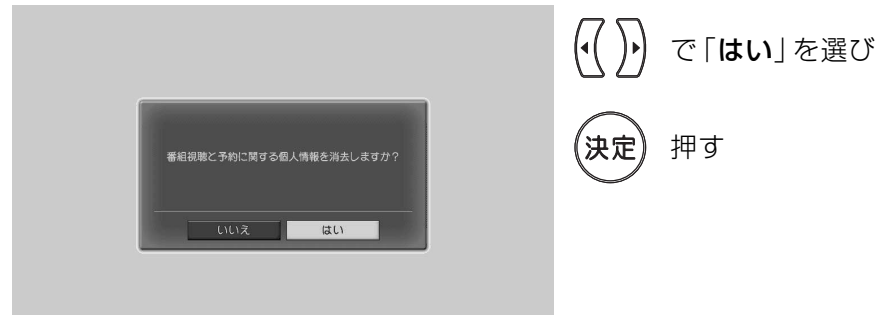

6 個人情報の消去の完了

約3秒後にリセット(再起動)を行います

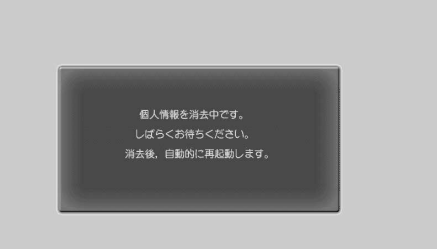

ご注意 リセット後、本機の電源表示は「制御」 状態になります。 再度,本機を使用する場合, (電源)を 押してください。

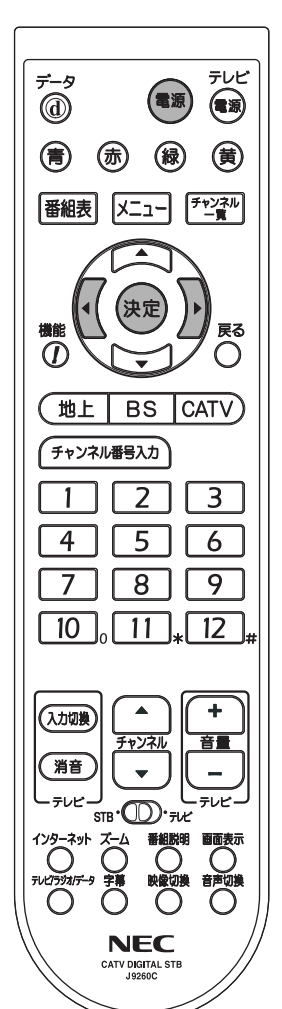

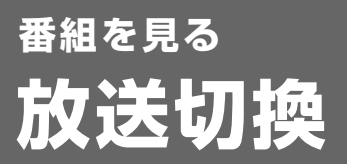

#### ケーブルテレビの放送(地上デジタル放送、BSデジタル放送、CATV)を切換えます。

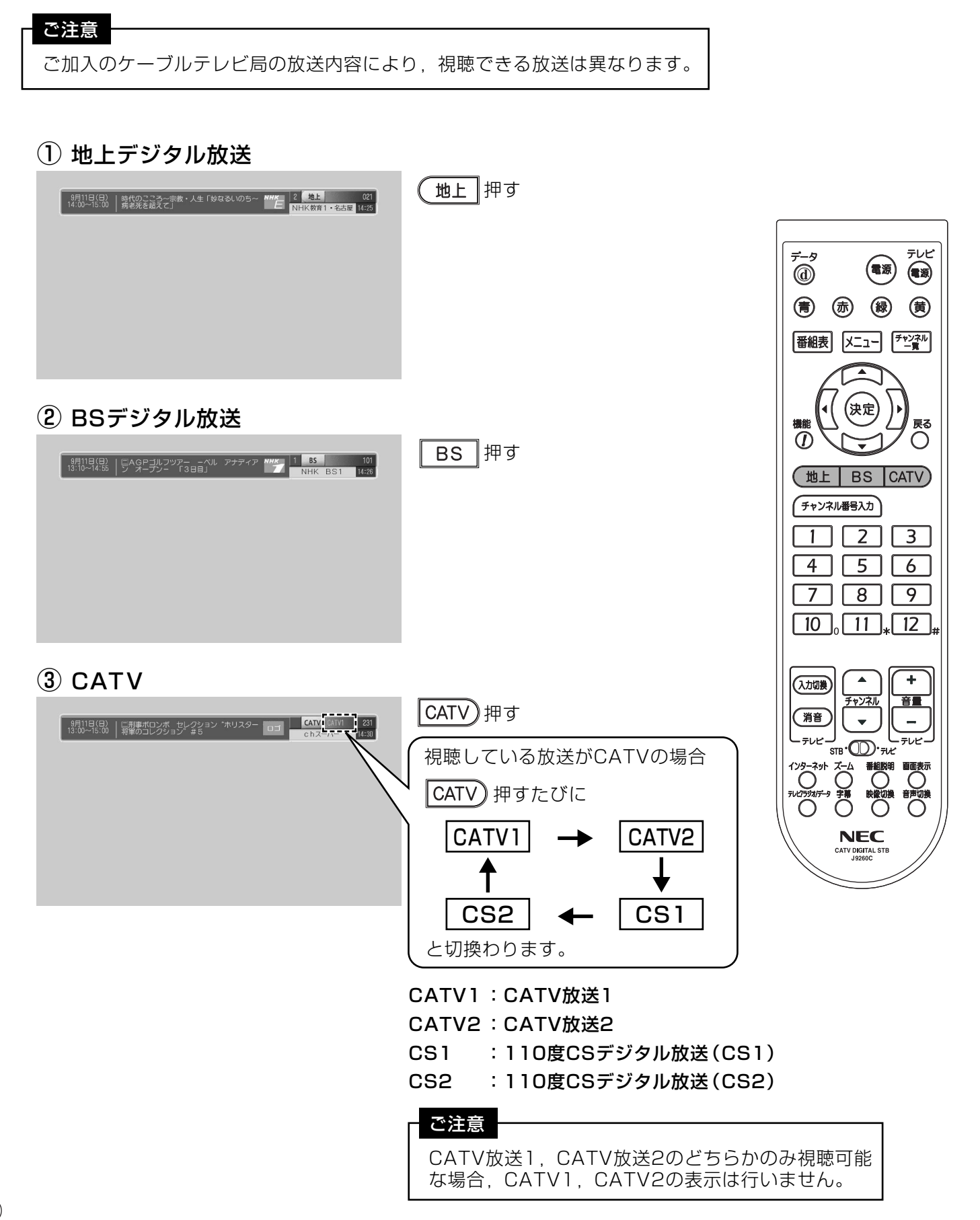

番組を見る ワンタッチボタン・順送りで選ぶ

直接・順次選局 をする

 $\vec{v}$   $\vec{\omega}$ 

 $\overline{0}$ 

テレビ

 $\circledast$ 

戻る

 $\bigcirc$ 

(電源)

(青) (赤) (緑) (黄)

審組表 メニュー チャンネル

【決定

 $(\overline{\texttt{mL}} \mid \texttt{BS} \mid \texttt{CATV})$ 

「チャンネル番号入力」

 $1<sup>1</sup>$ 

### ワンタッチ(数字)ボタンで直接選局する

ワンタッチ(数字)ボタンであらかじめ登録してあるチャンネルを選局します。 ′● ワンタッチボタンの編集(地上デジタル放送のみ)についてはp.122をご覧ください。 \● ワンタッチボタンのチャンネル割当てについてはp.134.135をご覧ください。

(地上 | BS 「CATV」で見たい放送(地上デジタル放送、BSデジタル放送、CATV)を選ぶ

│ 1 │〜│ 12 │<sub>#</sub> 押す (あらかじめ登録してあるチャンネルを選局します)

#### ご注意

CATVは、110度CSデジタル放送(CS1、CS2)のみ、ワンタッチ ボタンの割当てがあります。CATV放送(CATV1, CATV2)にはあり ません。

### 順次選局する

お気に入りに登録

チャンネル ▲▼ボタンで順送りに選局します。

 $\overline{2}$  $\sqrt{3}$ sm· 1 + をSTB側にし  $4$  5 6  $7$   $8$   $9$ 「地上丨  $\mathbb{L}$ BS | | CATV) で見たい放送 (地上デジタル放送. BSデジタル放送. CATV) を選ぶ  $\boxed{10}$ ,  $\boxed{11}$  $\sqrt{12}$ シッズ 押す ÷ (入力切換  $\ddot{\phantom{0}}$ (押すたびに、受信できるチャンネルを順々に選局します) 音量 篇音 例 トャンネル ャンネ  $\bigcirc$  $\bigcirc$ チャンネル チャンネル チャンネル  $101$  $102$  $103$ **NFC** CATV DIGITAL 便利な機能(機能メニュー) 番組視聴中に ( ) を押すと下記の機能メニューが表示され, よく使う機能をボタン1つで呼出すことができます。(p.124) 戻る → 機能メニューを閉じます 他番組一覧 → 同じ時間帯の別番組を確認できます(p.86) チャンネル別番組表 → チャンネル別の番組表を表示します(p.81)

お気に入り番組表 ◆ お気に入りに登録したチャンネルの番組表を表示します(p.79)

◆ 視聴しているチャンネルをお気に入りに登録します

全番組情報の取得更新 ◆ 番組情報をすべて最新のものに更新します(p.82) 数字ボタンでチャンネル番号を入力して選局します。

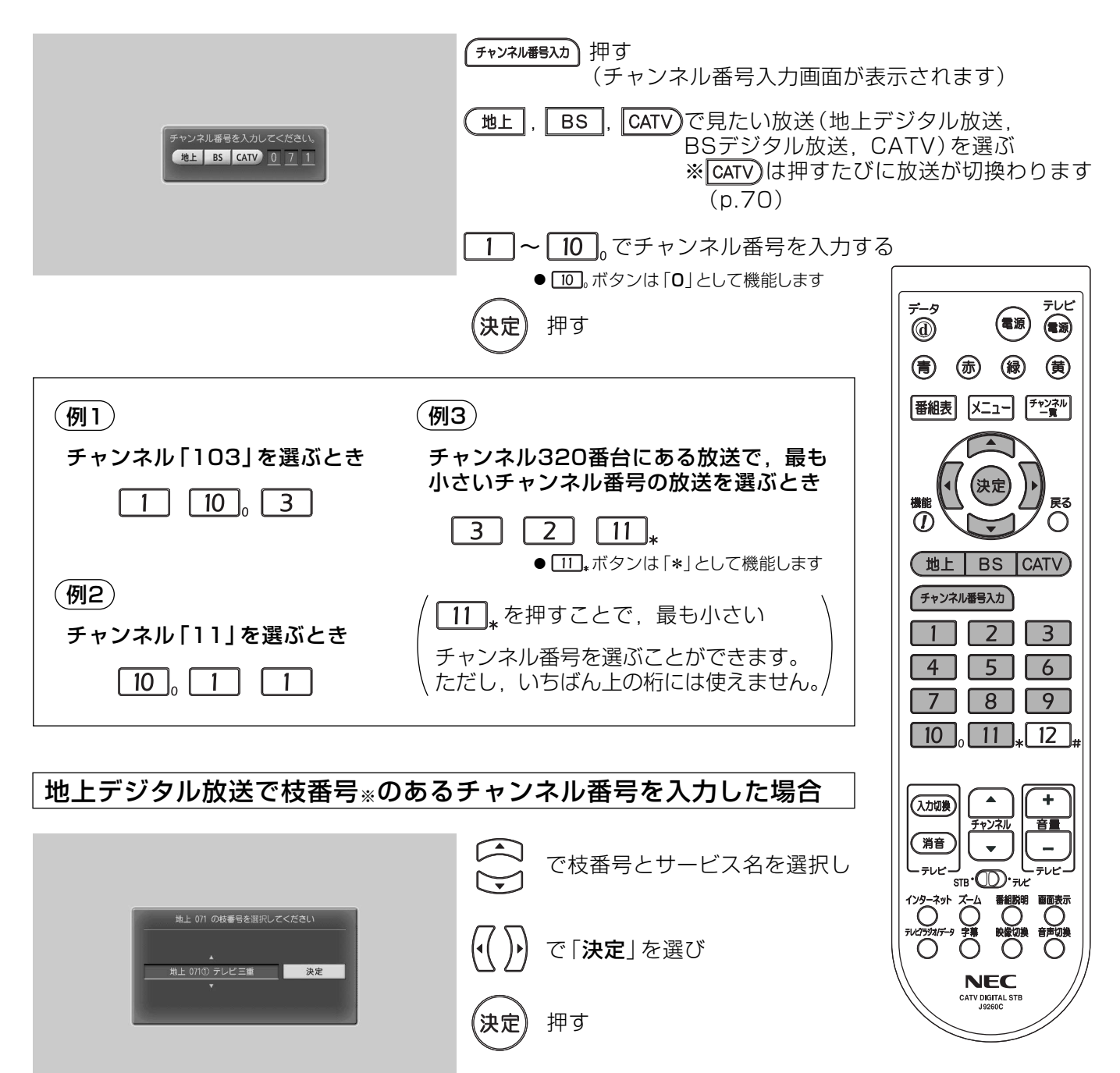

直接数字を入力する

※ 枝番号とは

- 枝番号とは、地上デジタル放送で、同 じチャンネル番号を割当てられた放送 が複数受信されたとき、チャンネル番 号(3桁)の後に追加される番号のこと です。
- 枝番号のある放送が受信されたときは. 番組表のチャンネル番号の後に、〇で 囲まれた数字が付加されます。

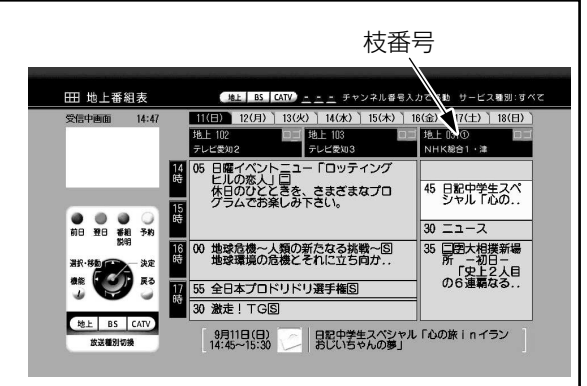
#### チャンネルー覧を表示して選局します。

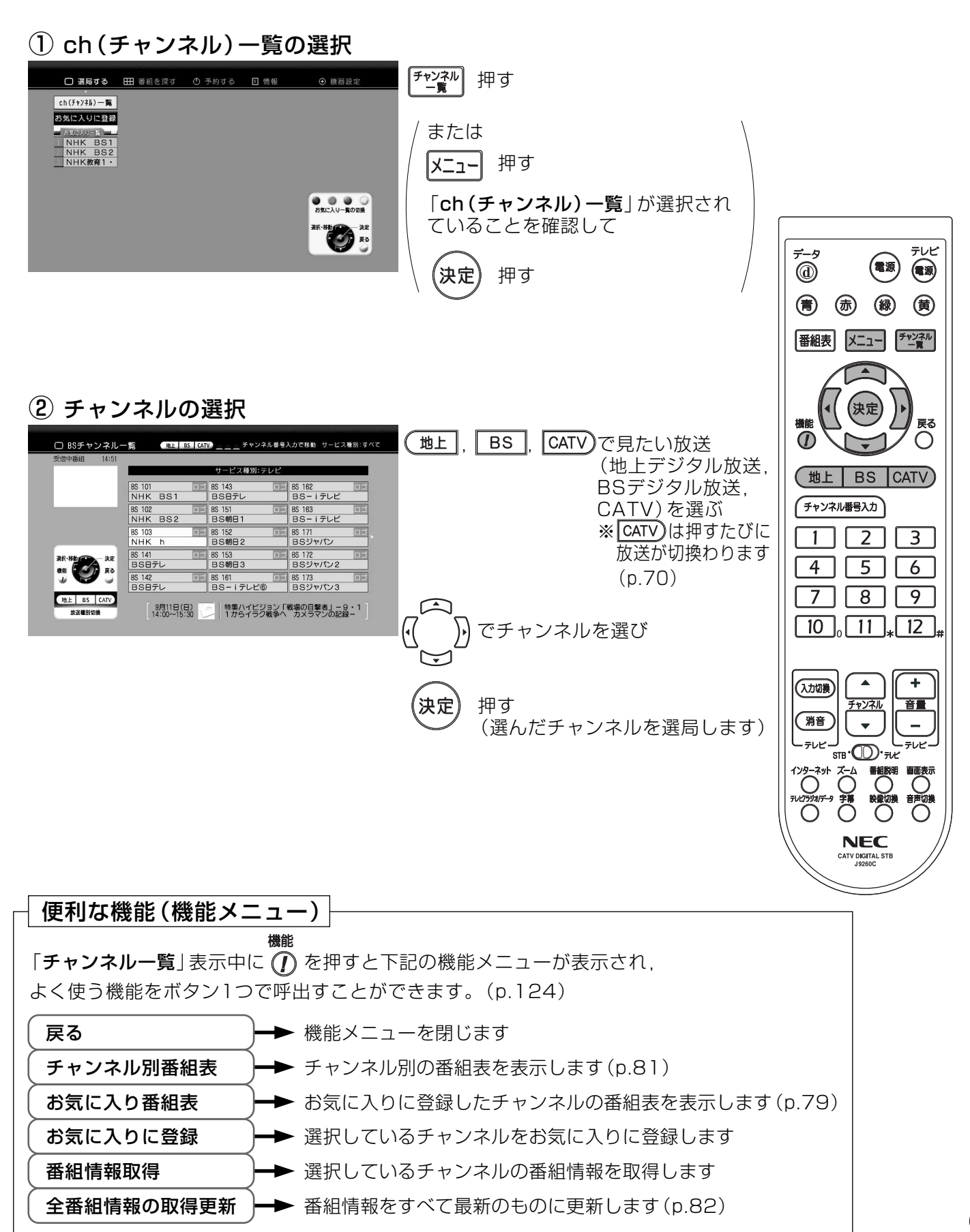

 $(73)$ 

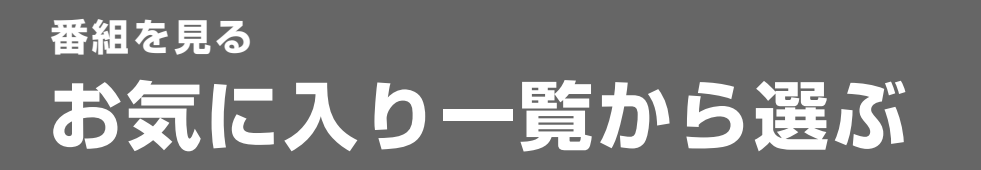

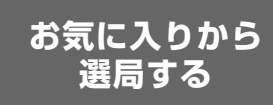

#### あらかじめ、「お気に入り」に見たいチャンネルを登録しておくと、最大48チャンネルを 簡単に選局できます。 (「お気に入りの登録」については、p.118をご覧ください)

出荷時は、「お気に入り一覧」に何も登録されていません。

(1) お気に入り一覧の選択

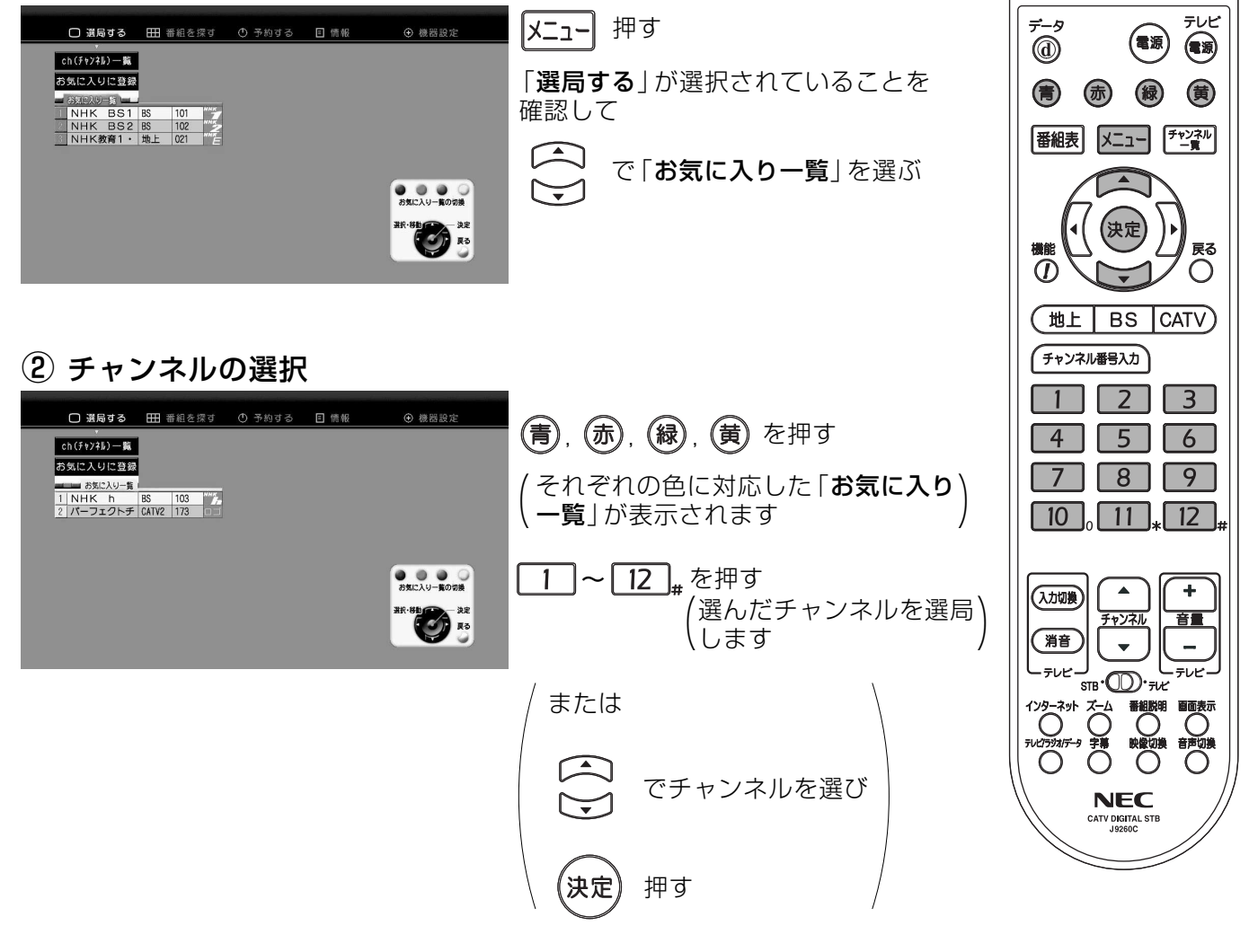

便利な「お気に入り」の使い方は、カラーボタンを、お父さん、お母さん、子供など 家族で使い分けると便利です。

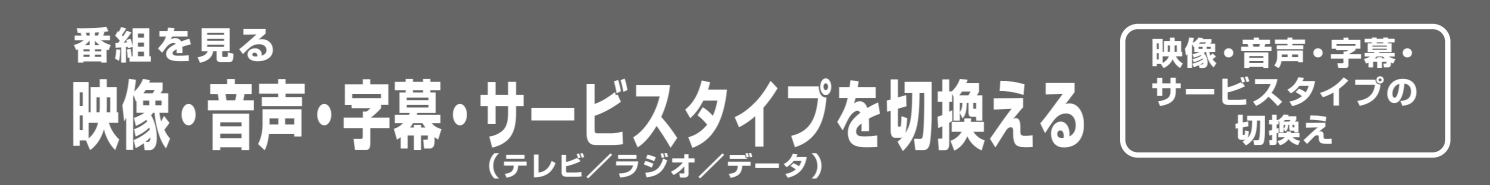

#### 番組を見ているときに映像、音声、字幕、サービスタイプ (テレビ/ラジオ/データ)を 切換えます。

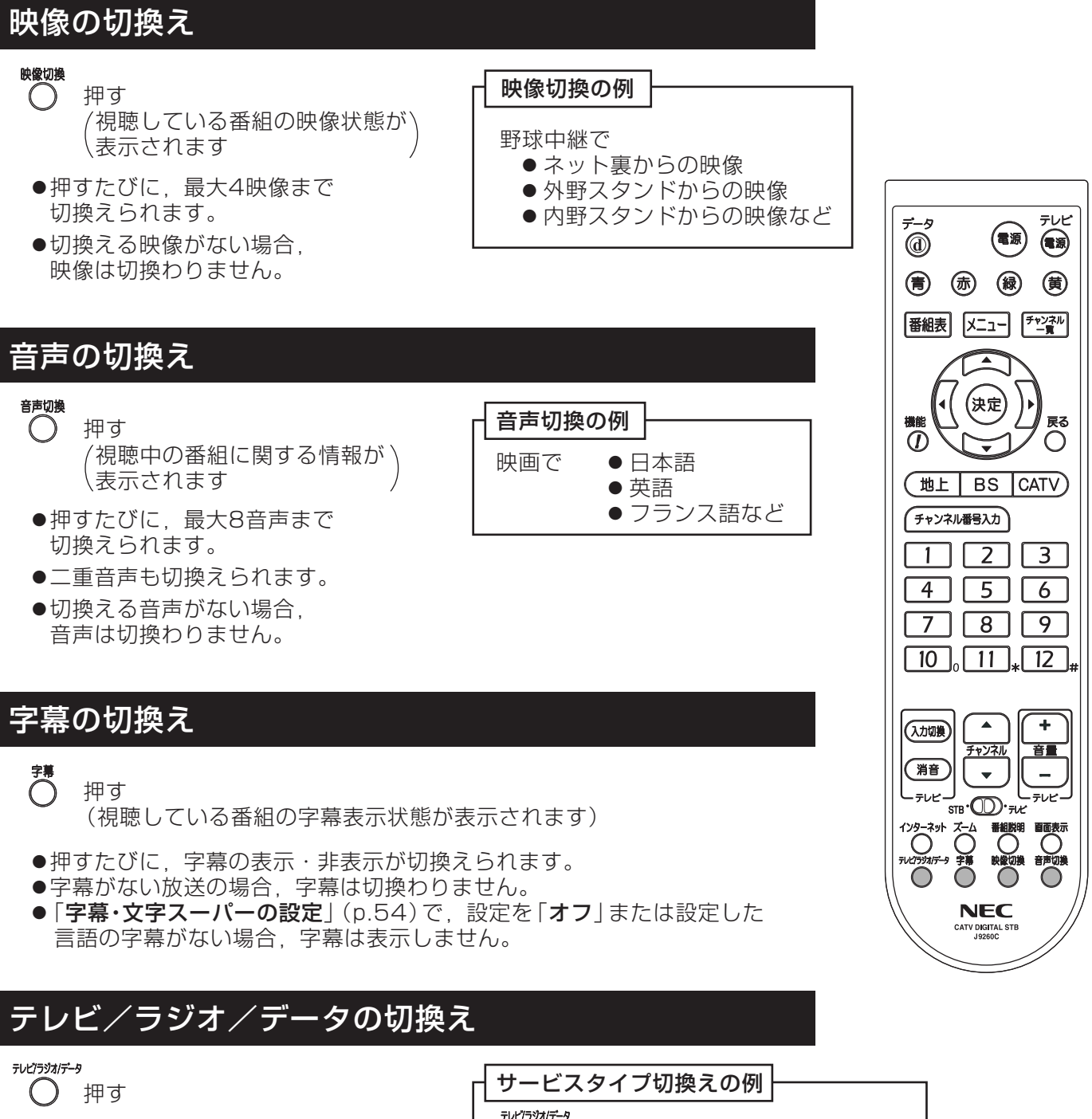

- ●切換えたサービスの放送がない場合。 自動的に次のサービスへ切換わります。
- ●「テレビ」しかない場合、切換えること はできません。
- ●「テレビ」・「ラジオ」・「データ」を切換 えたときに選局されるチャンネルは、 それぞれのサービスで、最後に受信し ていたチャンネルになります。

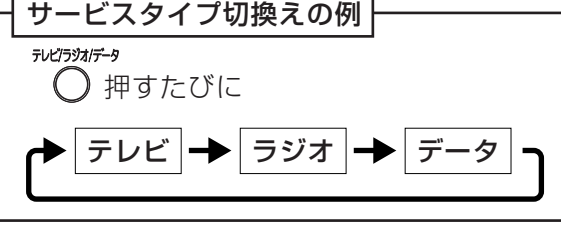

### 有料番組について

- ●ケーブルテレビの放送番組には、無料のものと有料のものがあります。有料番組を 見るためには、ケーブルテレビ局との契約が必要です。
- ●有料番組には、あらかじめ期間を決めて購入する番組と、番組単位で購入する ペイ・パー・ビュー (PPV)番組があります。

#### ペイ・パー・ビュー番組の契約

- ●ペイ・パー・ビュー番組を見るためには、ケーブルテレビ局との契約が必要です。
- 本機を電話回線に接続する必要があります。

ペイ・パー・ビュー番組を購入するためには

- ●ペイ・パー・ビュー番組を購入するためには、テレビ画面で購入の操作を行う必要 があります。
- ●p.77「ペイ·パー·ビュー番組を見る | の操作手順にしたがって購入してください。

### ペイ・パー・ビュー番組の録画について

ペイ・パー・ビュー番組購入には以下のサービスがあります。

- 視聴購入:視聴できますが、コピーガードが設定された番組はビデオデッキ・DVDレコーダー などで録画はできません。
- 緑画購入:視聴および緑画ができます。

#### ペイ・パー・ビュー番組購入後の変更について

- 予約した番組が始まる前は. 購入予約の取消しができます。
- ●番組購入時に「視聴購入」をした場合 番組が始まってから「録画購入」に変更することは できません。
- ●購入した番組の視聴中に、他のチャンネルに切換えたり、電源を切ったりして番組を 最後まで視聴しなくても、料金は請求されます。

## 番組を見る 有料番組を見るっっき

### ペイ・パー・ビュー番組を見る

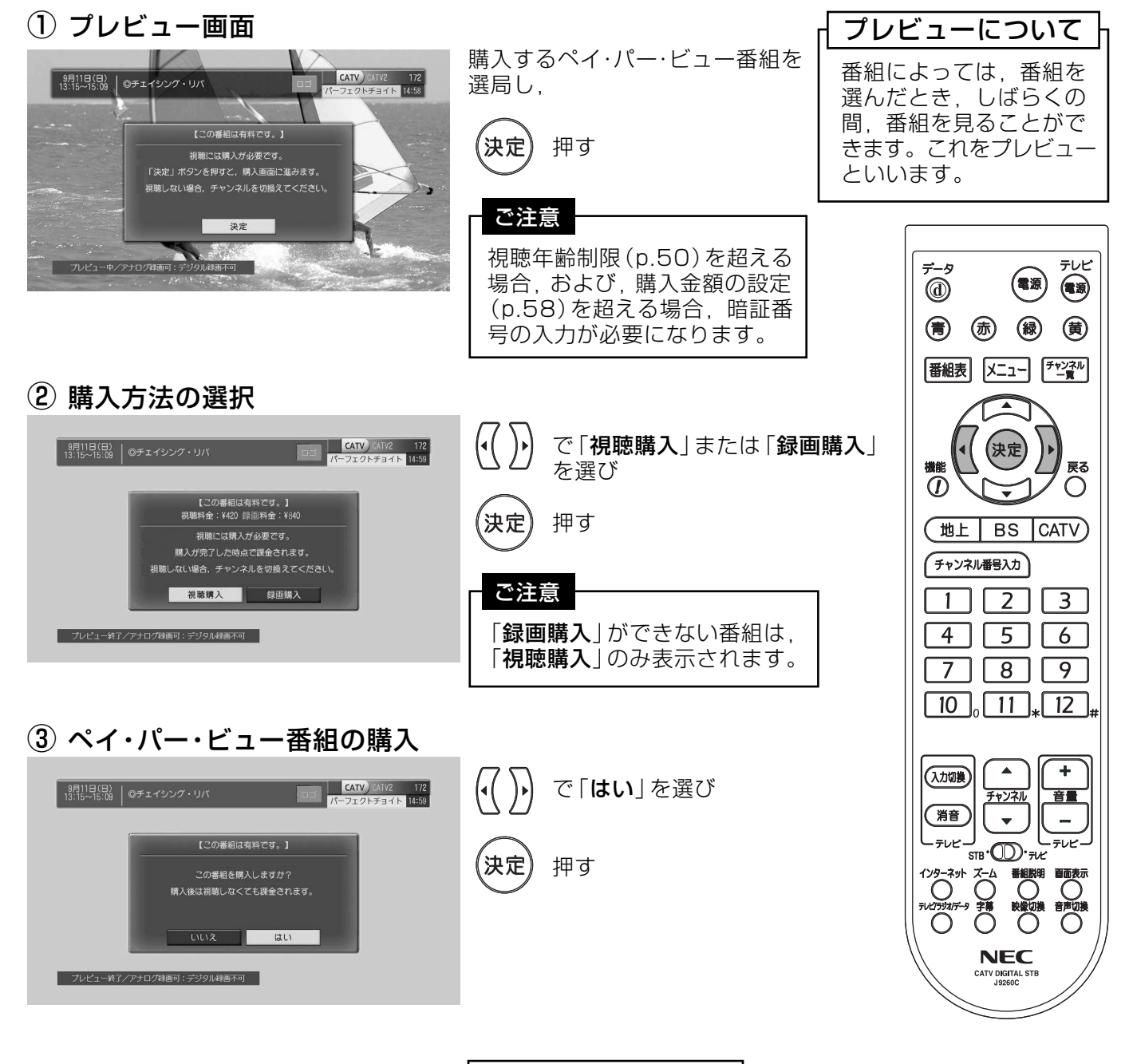

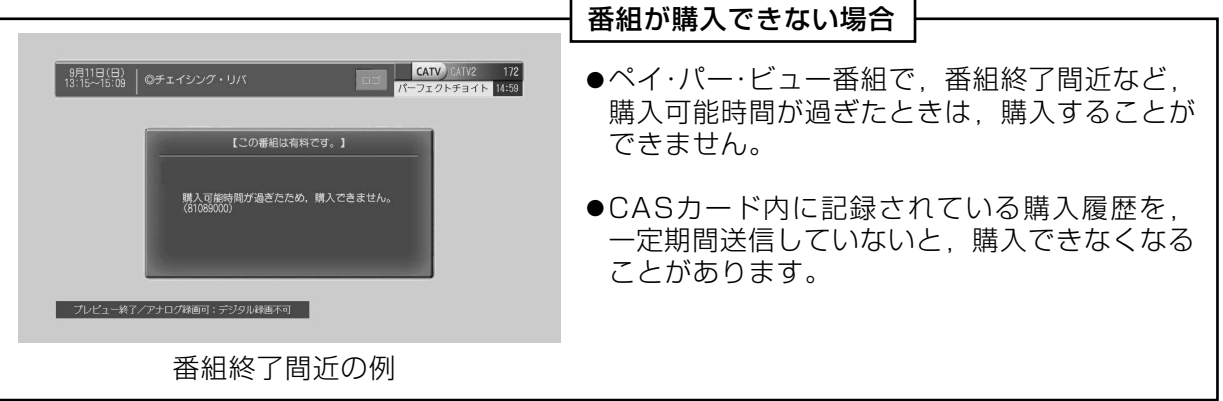

### 番組を探す 番組表から番組を見る

番組表から番組を選局します。

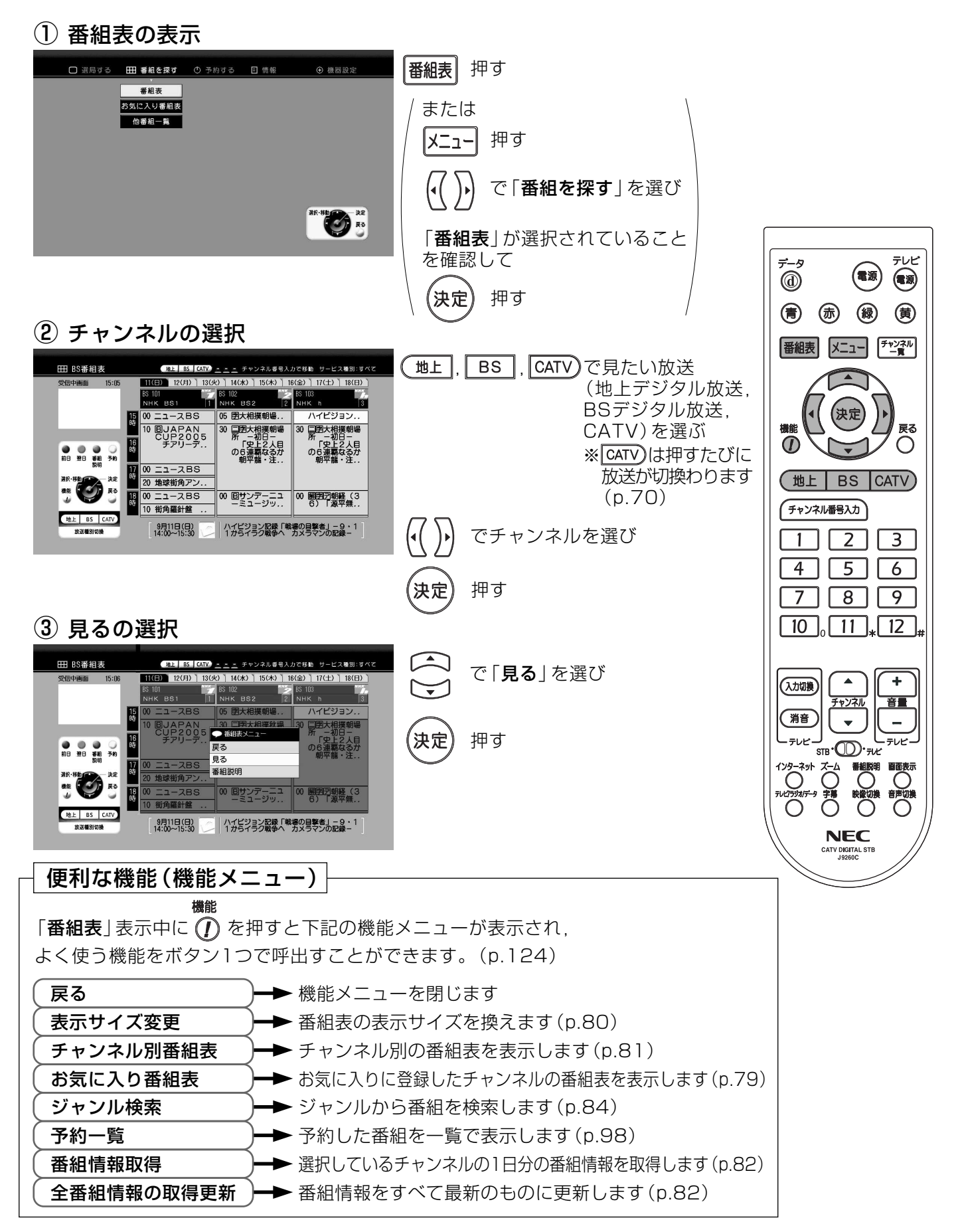

 $(78)$ 

### 番組を探す お気に入り番組表を使う

- ●お気に入りに登録したチャンネルの番組表を表示します。 (お気に入りの登録については, p.118をご覧ください)
- ●選局、予約などの方法は通常の番組表と同じです。

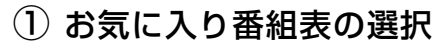

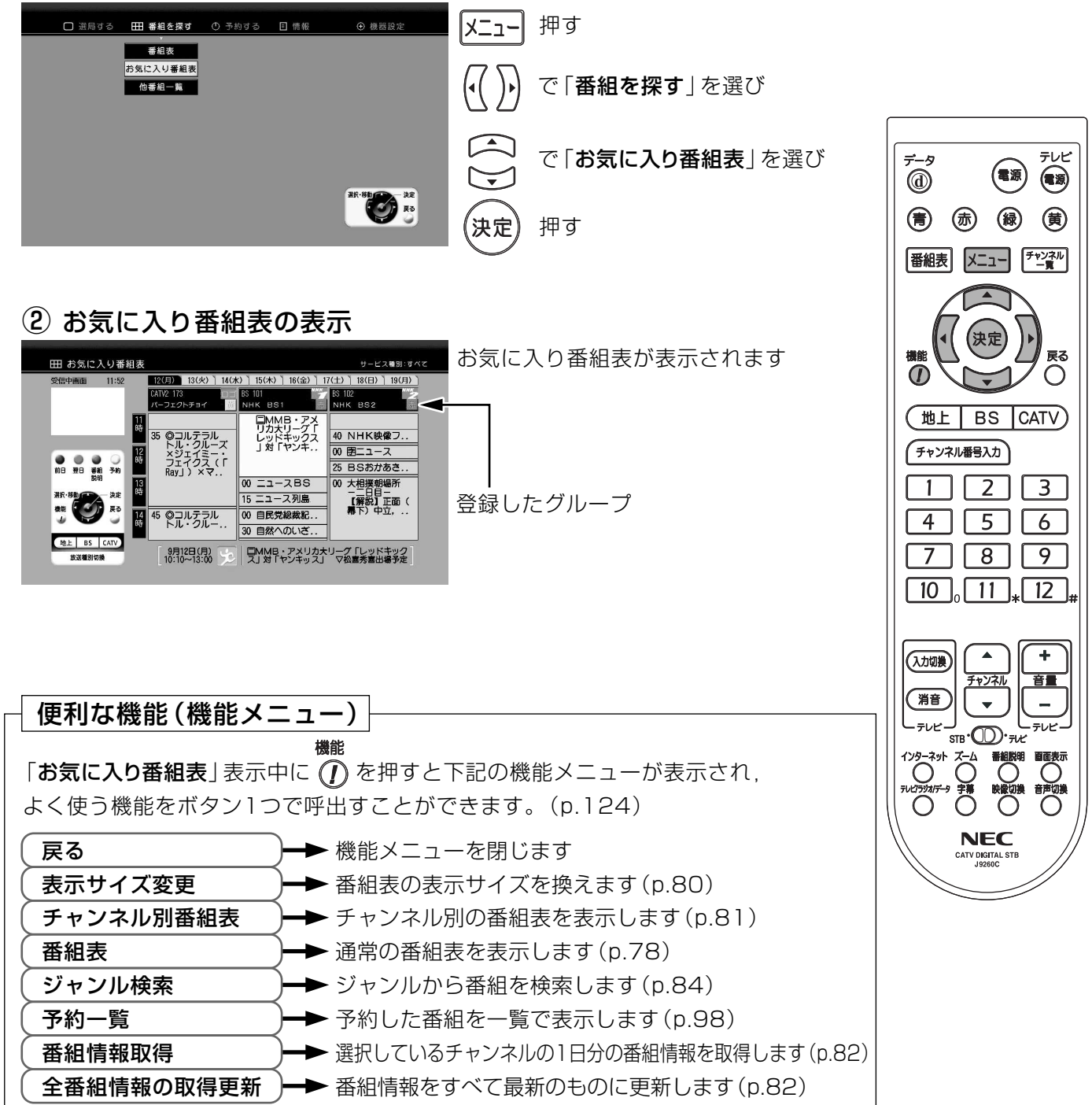

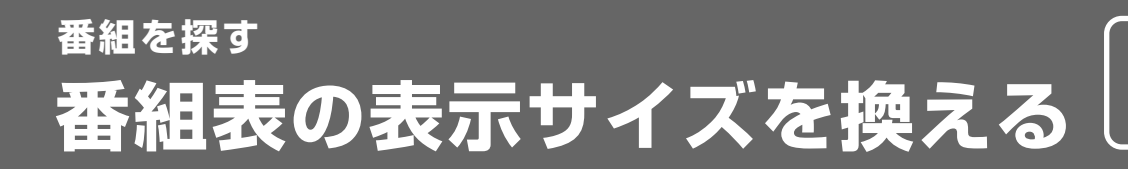

表示サイズの変更

番組表の情報量を増やし表示サイズを全画面表示に拡大します。

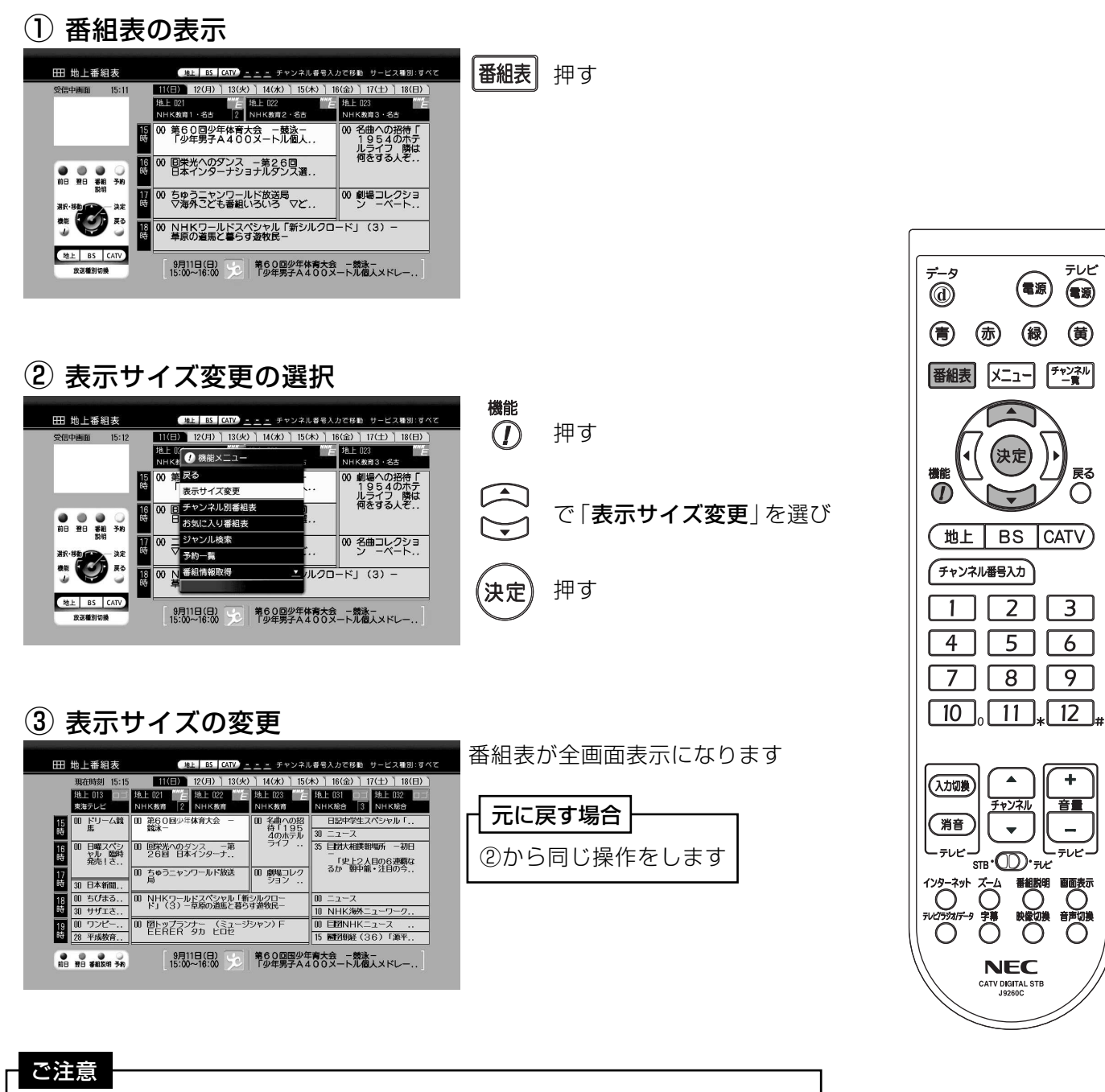

●次回, 「**番組表**」または 「**お気に入り番組表**」を表示した場合, 設定した表示<br>サイズで表示されます。 ●「番組表」と「お気に入り番組表」は、共通の表示サイズで表示されます。

表示方法の変更

番組表をチャンネル別に表示します。

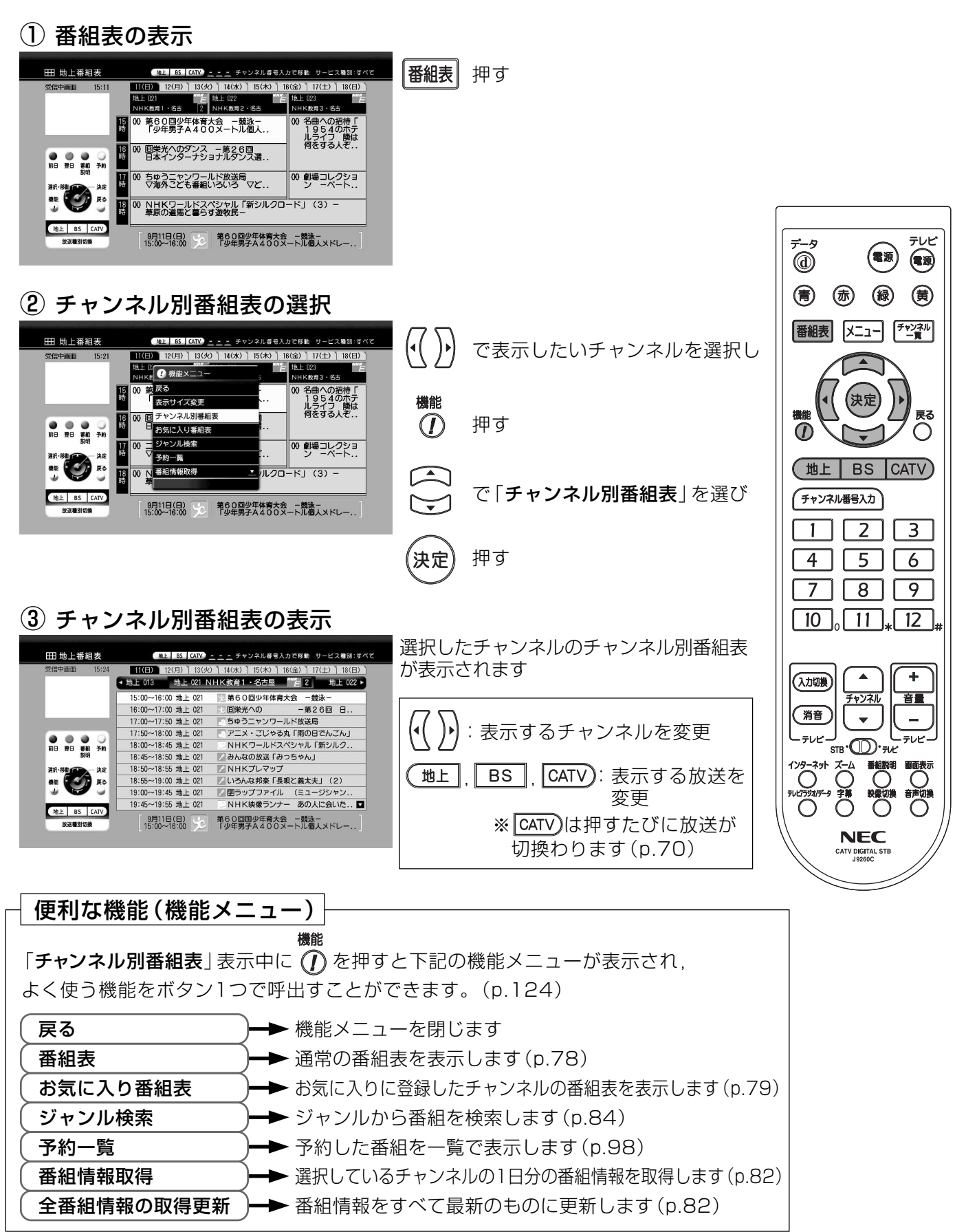

### 番組を探す 番組表を最新にする

#### 番組表の情報を最新のものに更新します。

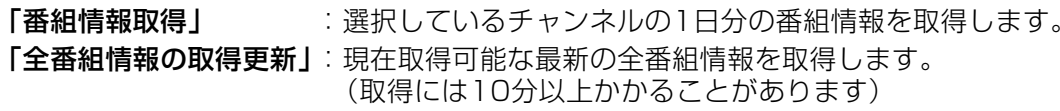

#### ご注意

- ●番組情報取得中は、番組を見ることができません。
- ●番組情報取得中に予約が開始された場合. 取得動作を中止し. 予約動作を行 います。

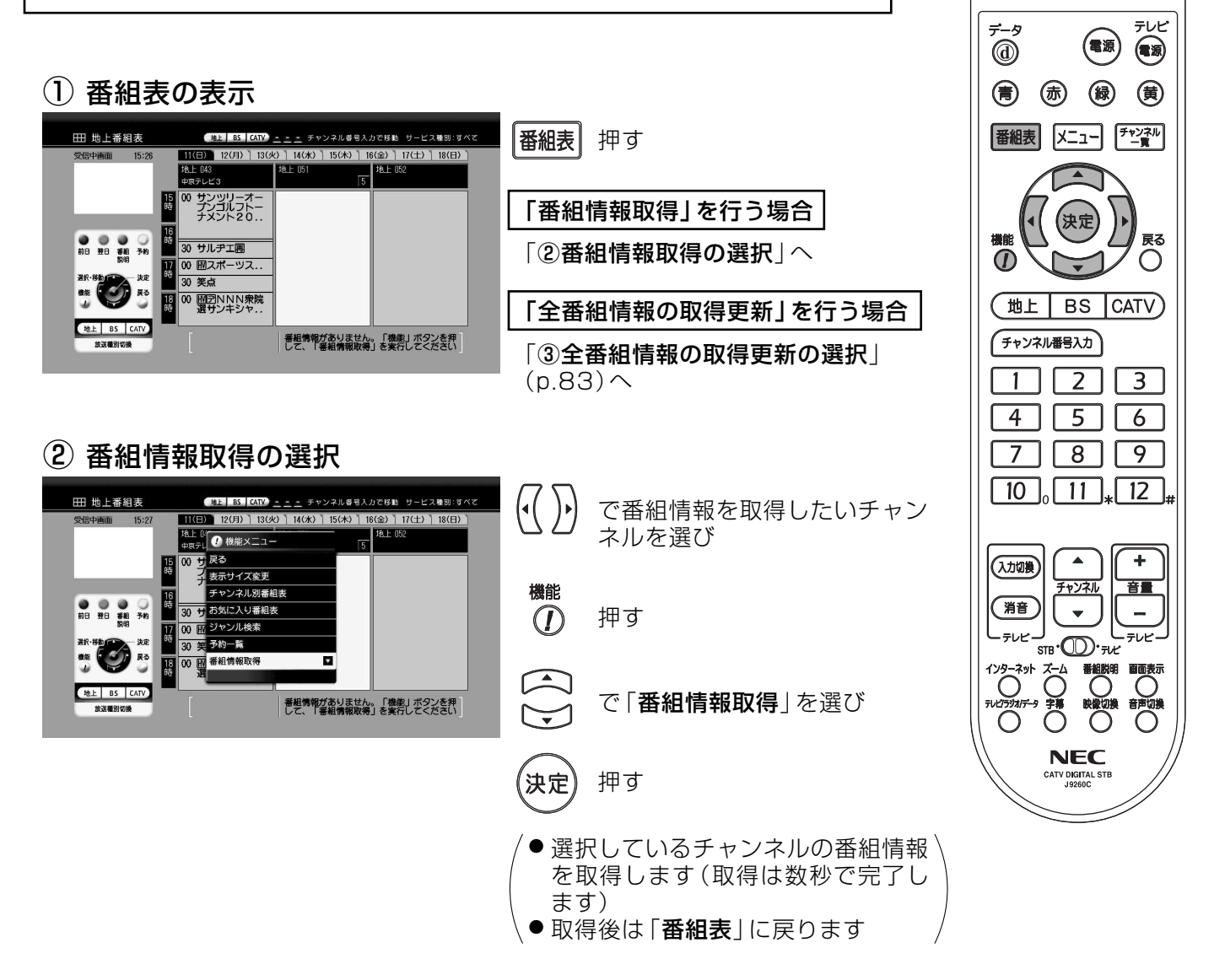

番組情報の取得

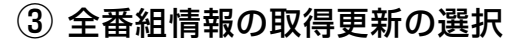

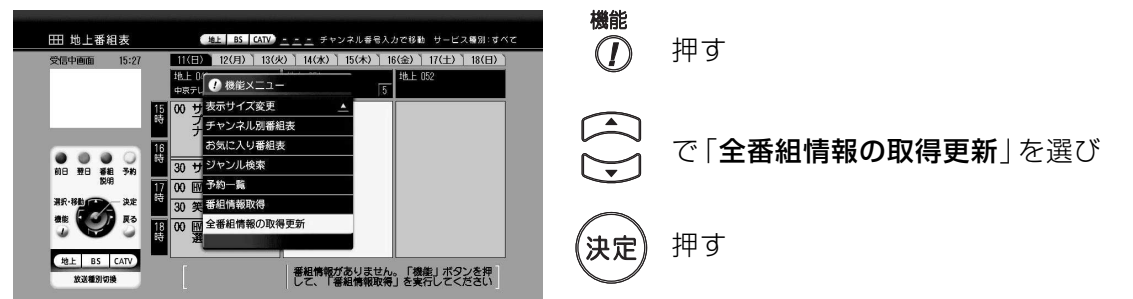

 $\mathbf{A}$ 

(决定

4 番組情報取得の開始

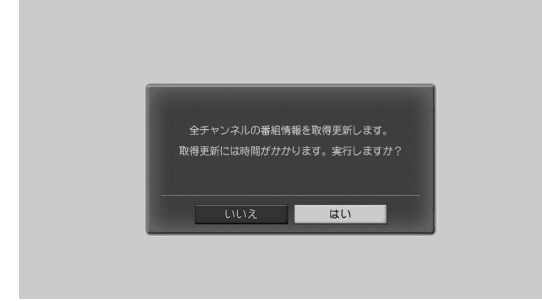

5 番組情報取得中

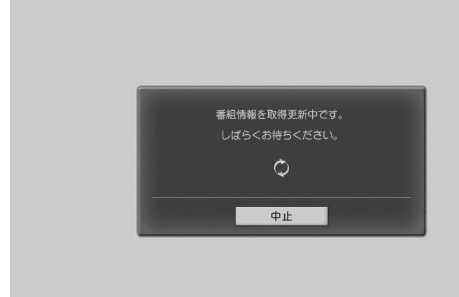

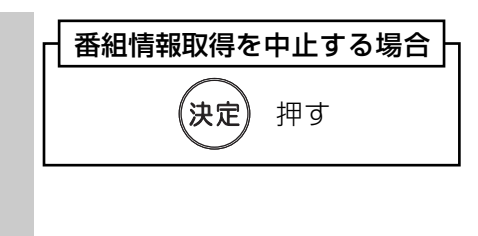

で「はい」を選び

押す

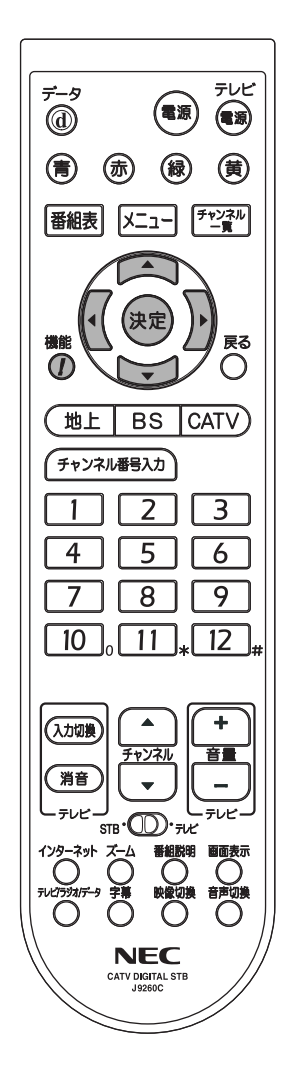

6 番組情報取得の完了

<br>ネルの番組情報の取得更新は終了しまし

戻る

最新の番組情報に更新しました

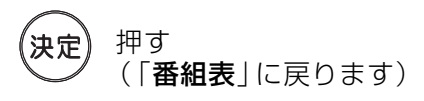

省エネ設定(p.56)を「しない」にすると、常に最新の番組情報に更新します。

## 番組を探す ジャンル別に番組を検索する

ジャンル別に

番組を探す

● スポーツやドラマなどジャンルごとに番組を検索します。 ● ジャンル検索で表示される番組表の日数は、当日を含めて8日間です。

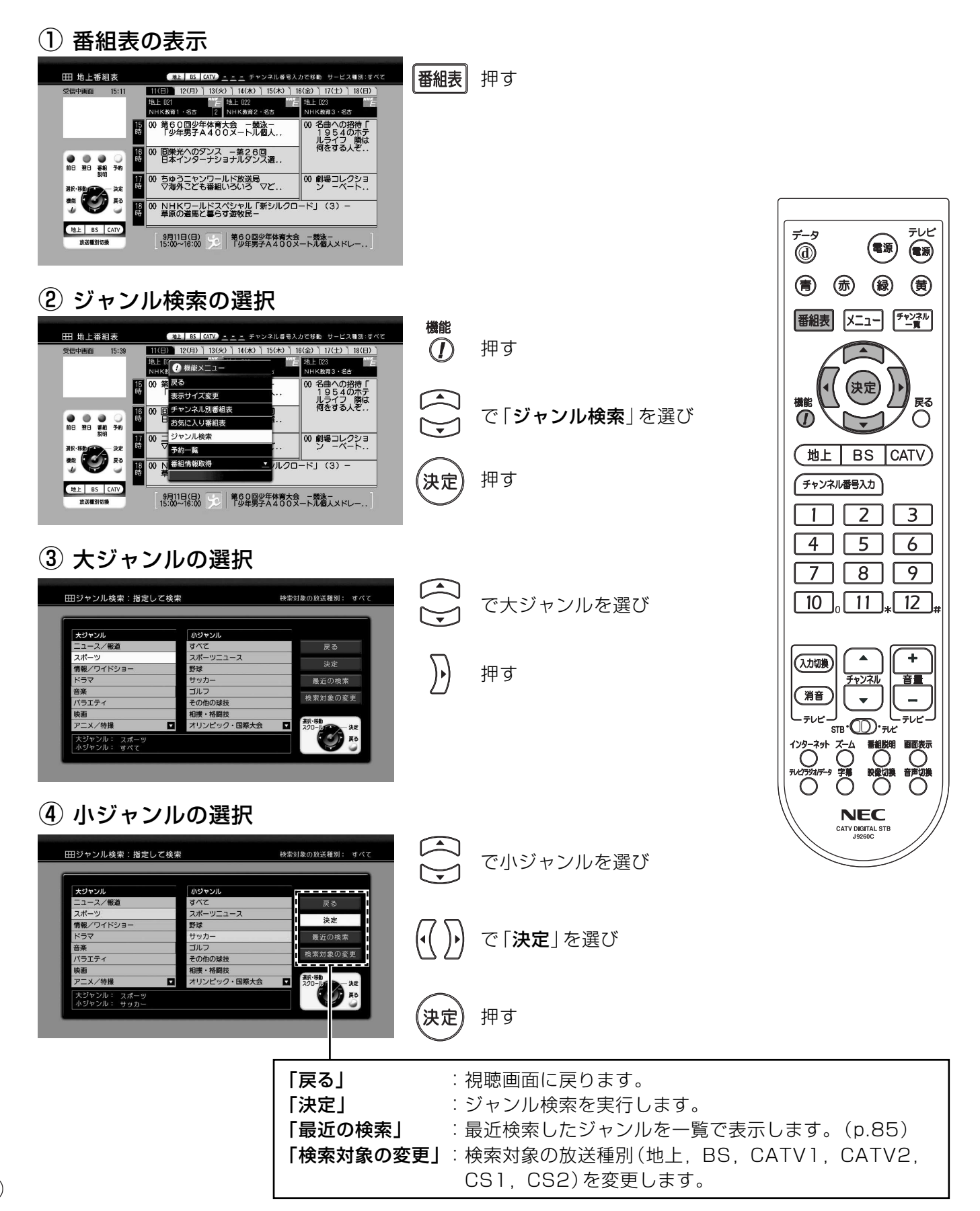

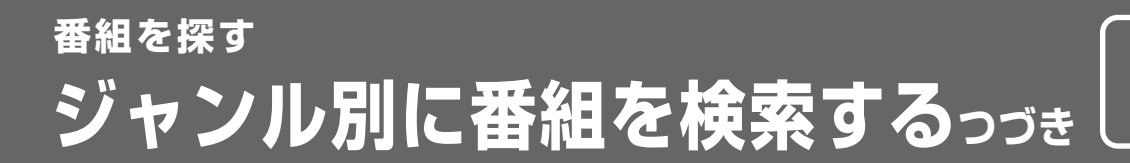

ジャンル別に 番組を探す

### (5) 検索結果の表示

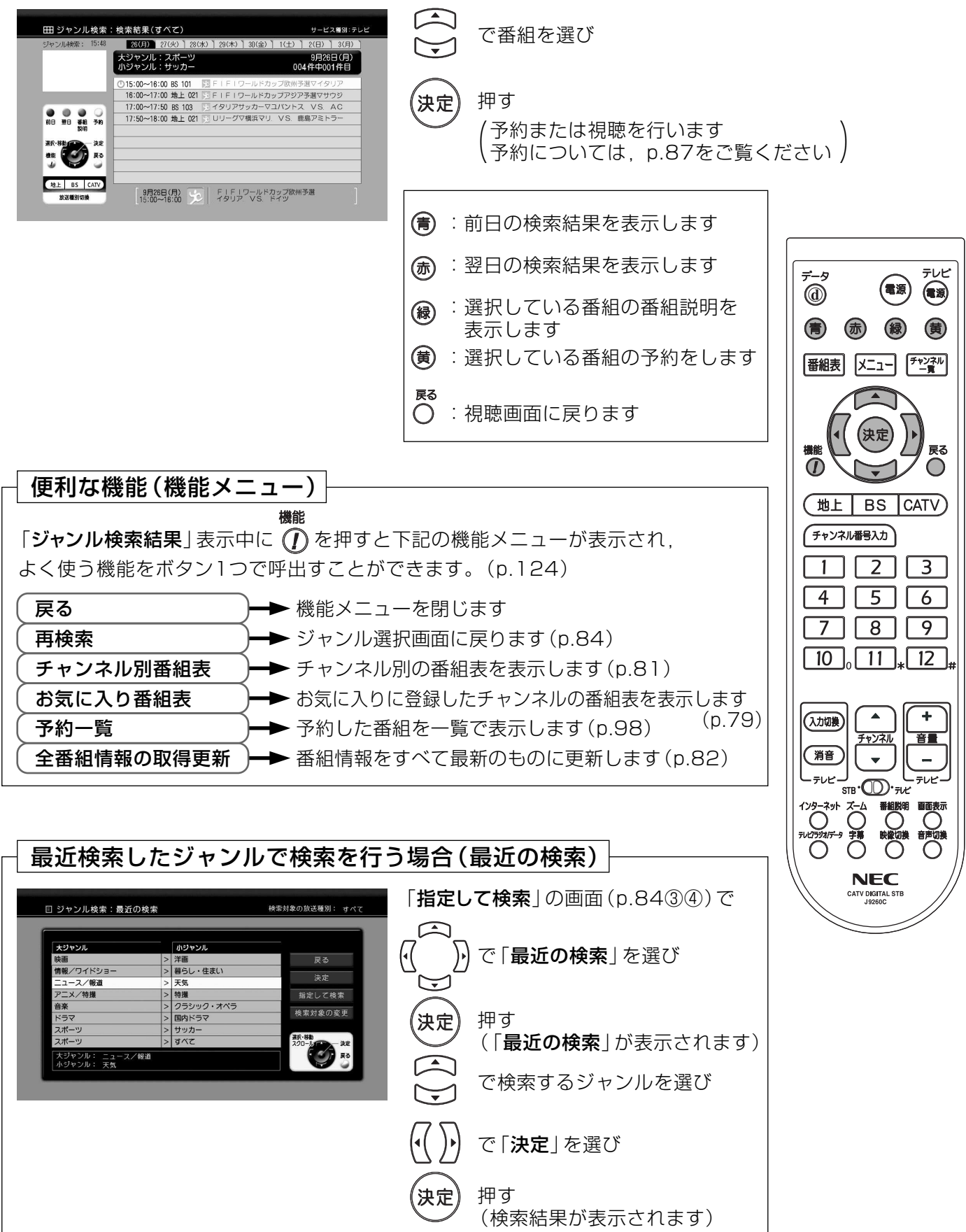

## 番組を探す 同じ時間帯の別番組を確認する

番組視聴中に同じ時間に放送されている、他番組の番組情報を確認できます。

他番組を確認する

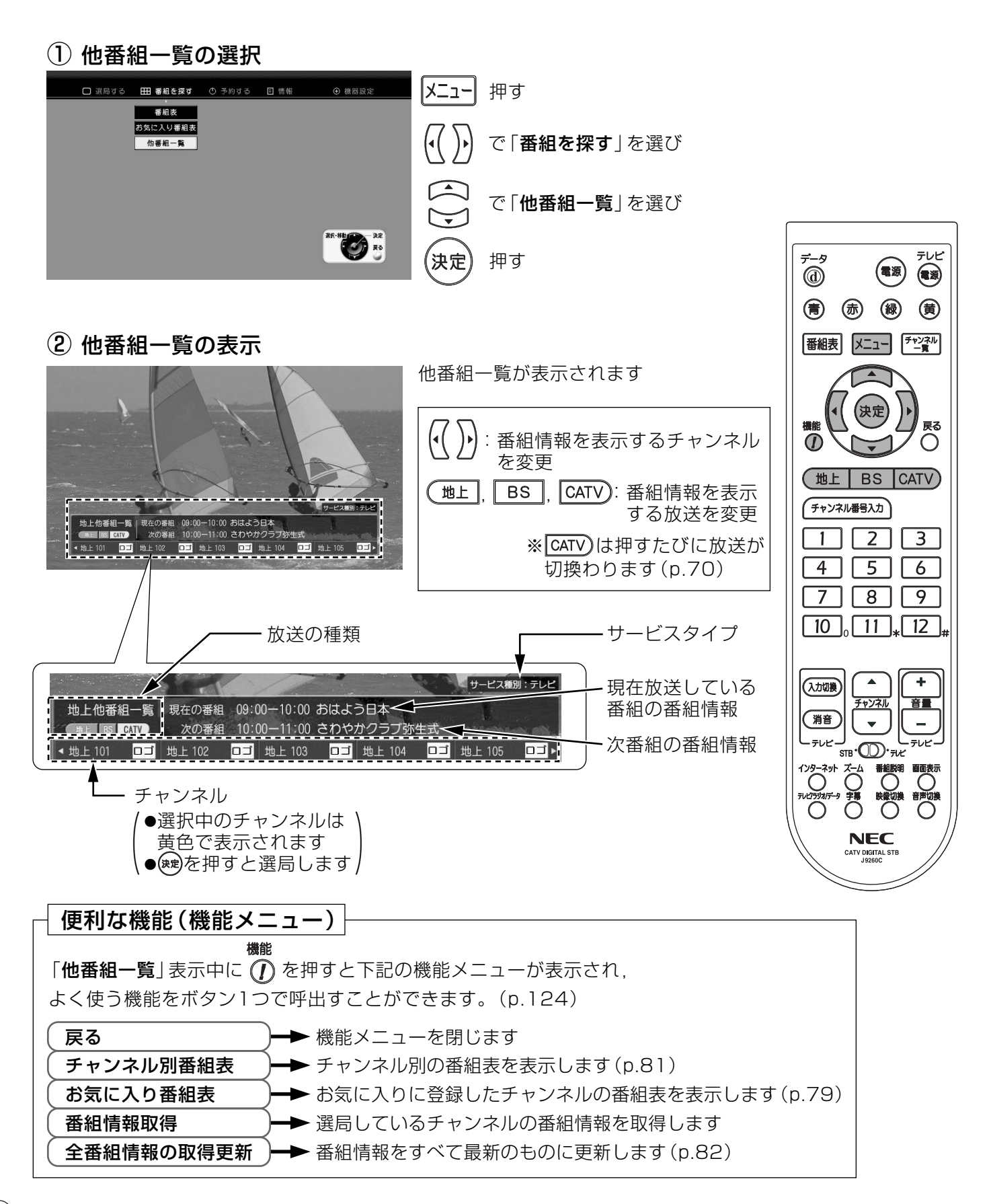

## 番組を予約する 番組表から予約する

- 番組表を使って、番組を予約します。 番組表の操作方法については、「番組表 **\を使うl(p.25)をご覧ください。**
- 録画機器に録画する場合、「録画機器との 接続1(p.18)を行なってください。

番組表から予約する

#### 予約について

- 予約できる日は、予約当日を含めて、8日間です。 (例:予約当日が月曜日の場合、翌週の月曜日まで)
- ●予約できる件数は最大32件です。

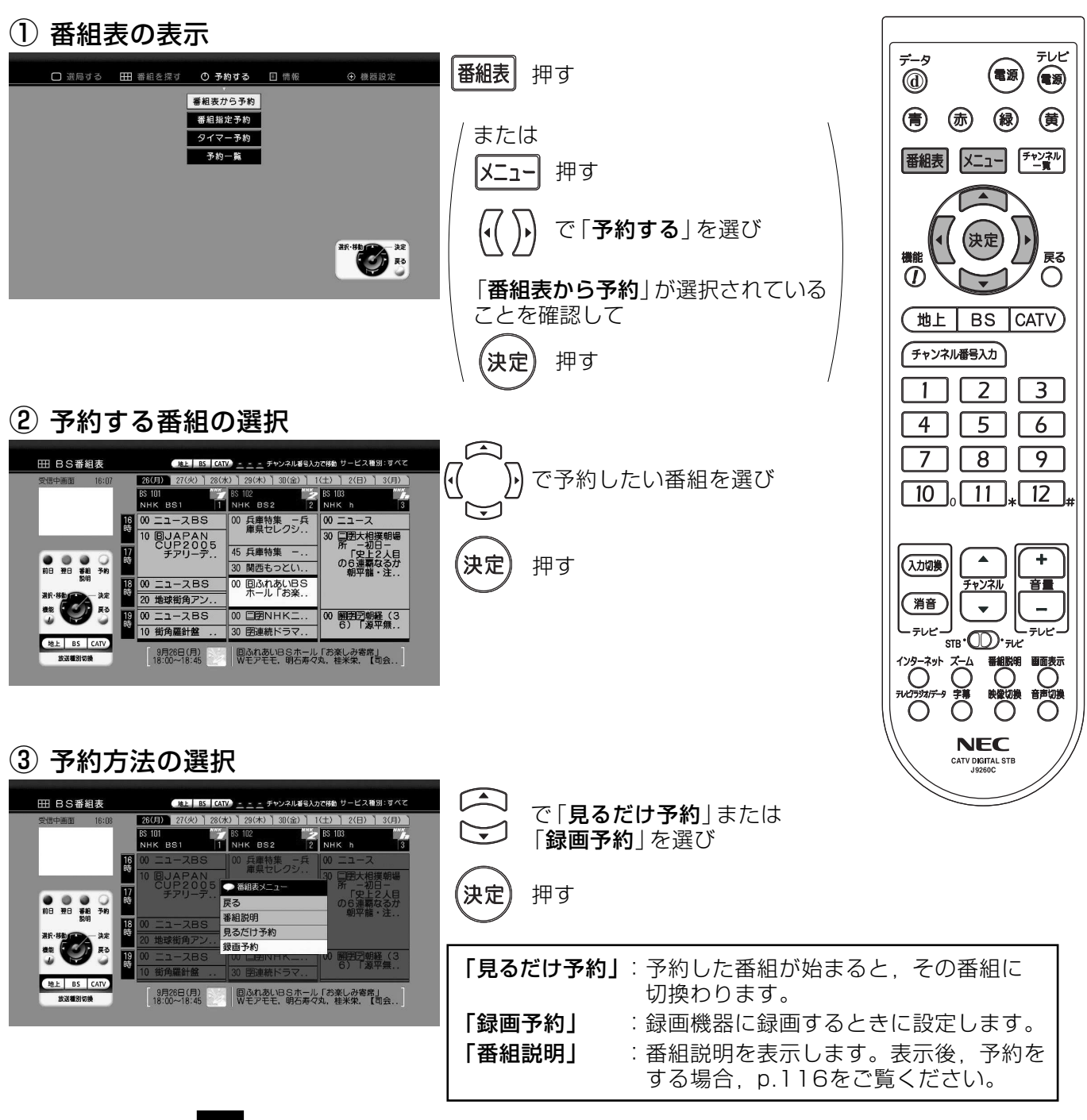

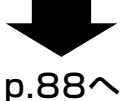

## 番組を予約する 番組表から予約するっっき

# 見たい番組を<br>- 予約する

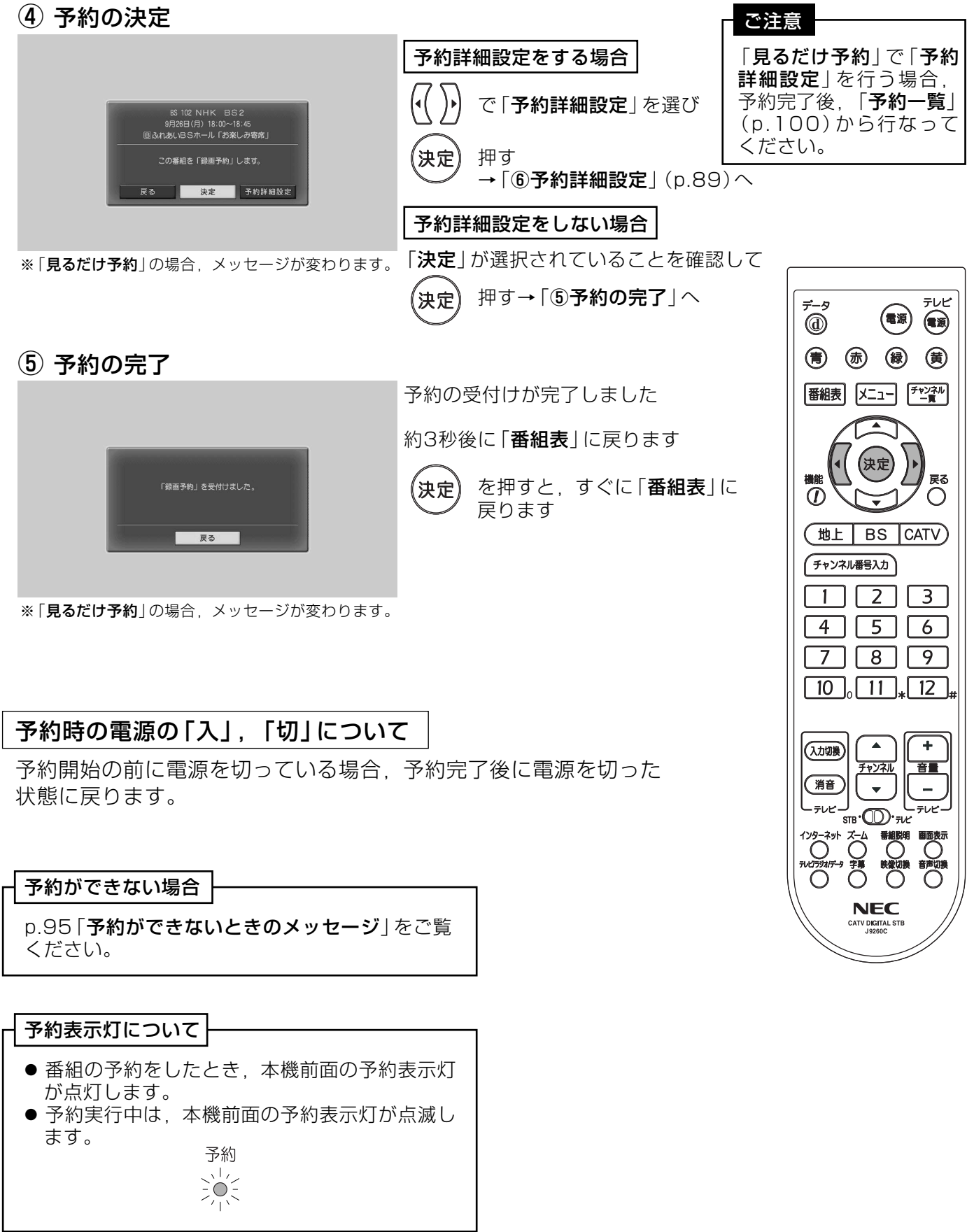

### 予約詳細設定

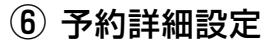

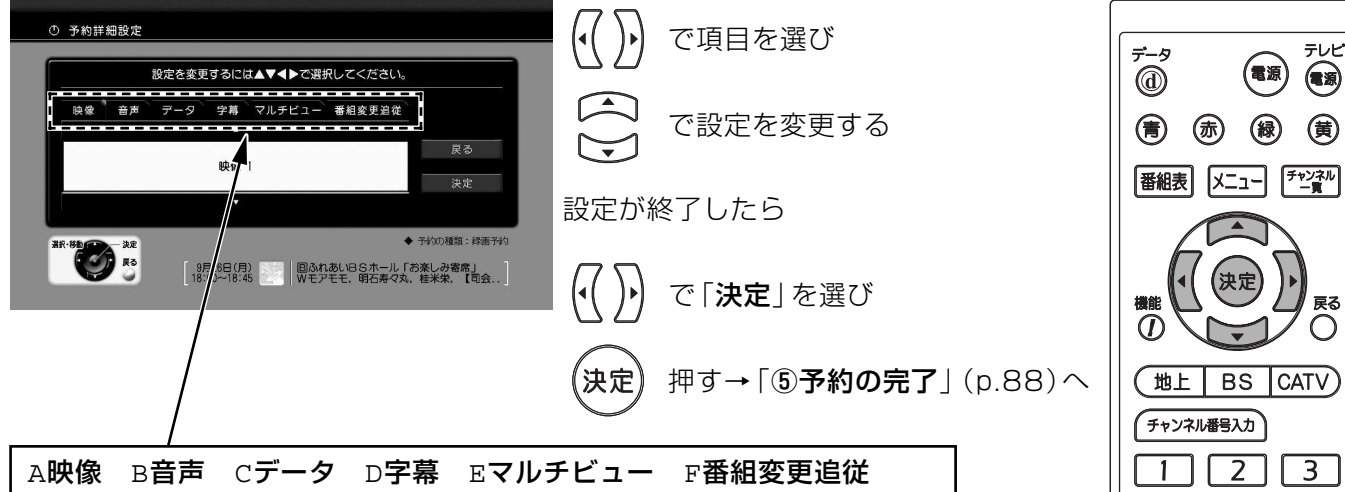

#### A映像

- ●予約する番組の映像が複数ある場合、予約実行時に視聴する映像の選択が できます。
- ●切換える映像がない場合、映像は選択できません。
- B音声
	- ●予約する番組の音声が複数ある場合、予約実行時に視聴する音声の選択が できます。
	- ●切換える音声がない場合、音声は選択できません。

#### cデータ

- ●予約する番組が番組連動型データ放送で、データが複数ある場合、表示する データの選択をします。
- ●切換えるデータがない場合、データは選択できません。
- ●本設定は、予約開始時にデータ放送の表示·非表示を設定するものではありません。 データ放送の表示·非表示は放送局の指示により、自動で行われます。

#### D字幕

- ●予約する番組に字幕放送がある場合、字幕を表示する(「日本語|または「英語」)か、しない(「オフ」) かを設定します。
- ●設定を行わない場合. 字幕·文字スーパーの設定(p.54)の設定内容と同一の項目が設定されています。
- ●字幕放送が行われていない場合,設定の内容に関わらず,字幕は表示されません。

#### Eマルチビュー

- ●予約する番組が, マルチビュー放送(p.147)のとき映像の選択ができます。
- ●マルチビュー放送が行われていない場合、選択できません。

#### F番組変更追従

- ●番組自動追従およびイベントリレーの設定を行います。
- ●番組自動追従は番組が時間変更されたとき,予約も自動でその時間に変更するかどうかを選択します。 番組自動追従するときは「する」を選択します。
- ●イベントリレーは予約実行中の番組が延長され,別のチャンネルで放送されるとき,続けて予約を実行 するかどうかを選択します。続けて予約を実行するときは 「**イベントリレーあり**」 を選択します。

「する/イベントリレーあり」:番組自動追従およびイベントリレーの追従を行う。 「する/イベントリレーなし」:番組自動追従は行うがイベントリレーの追従を行わない。 「しない」 :番組自動追従を行わない。

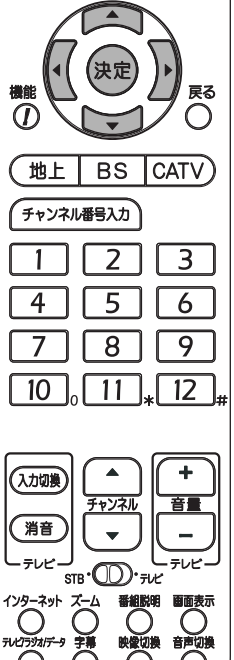

**NEC** CATV DIGITAL

## 番組を予約する ペイ・パー・ビュー番組を予約する

有料番組を 予約する

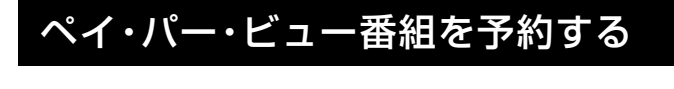

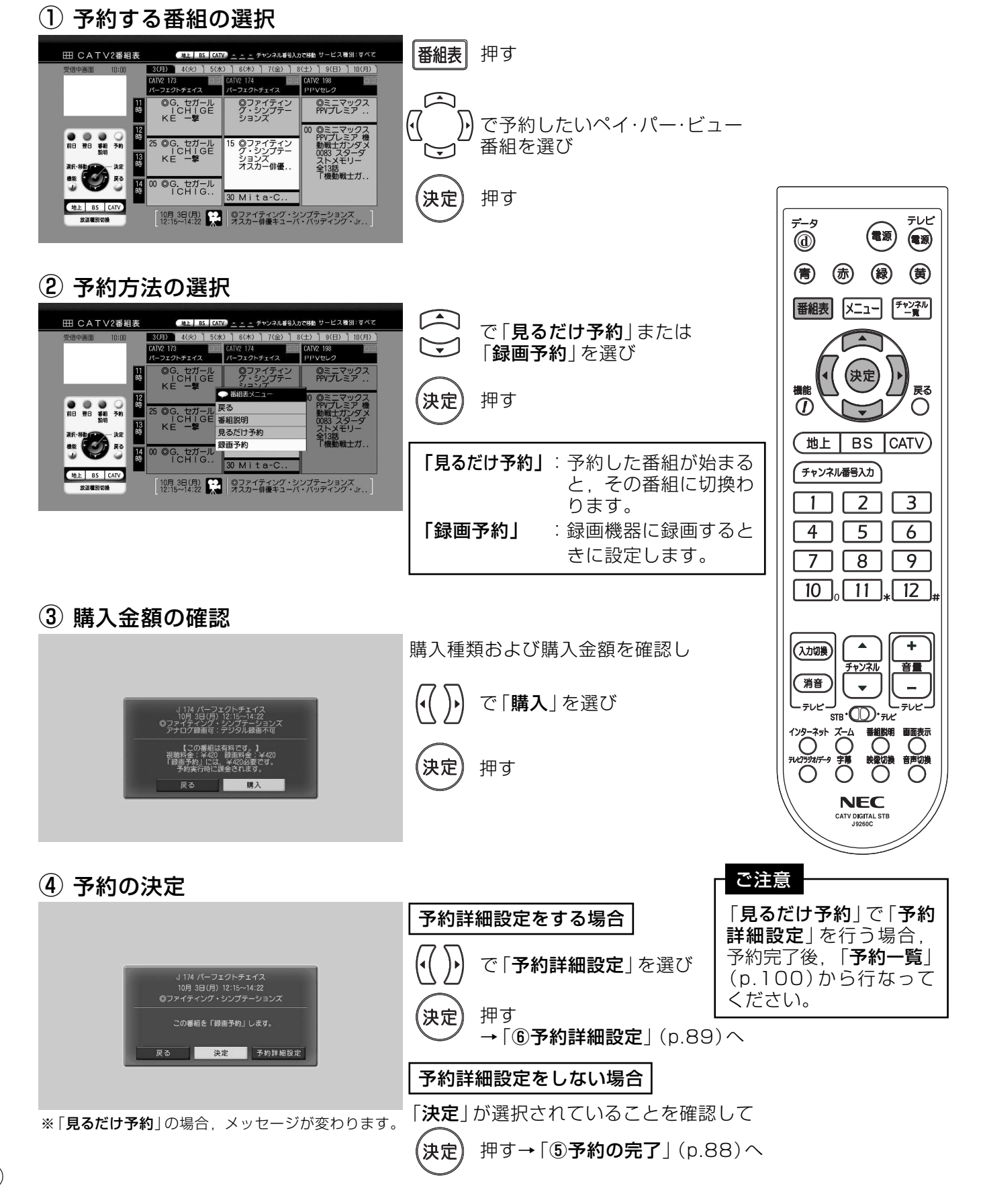

## 番組を予約する 番組を指定して予約する

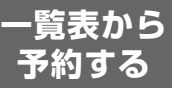

チャンネルと日付、時間帯を指定して、一覧表から番組を予約します。

### 番組指定予約

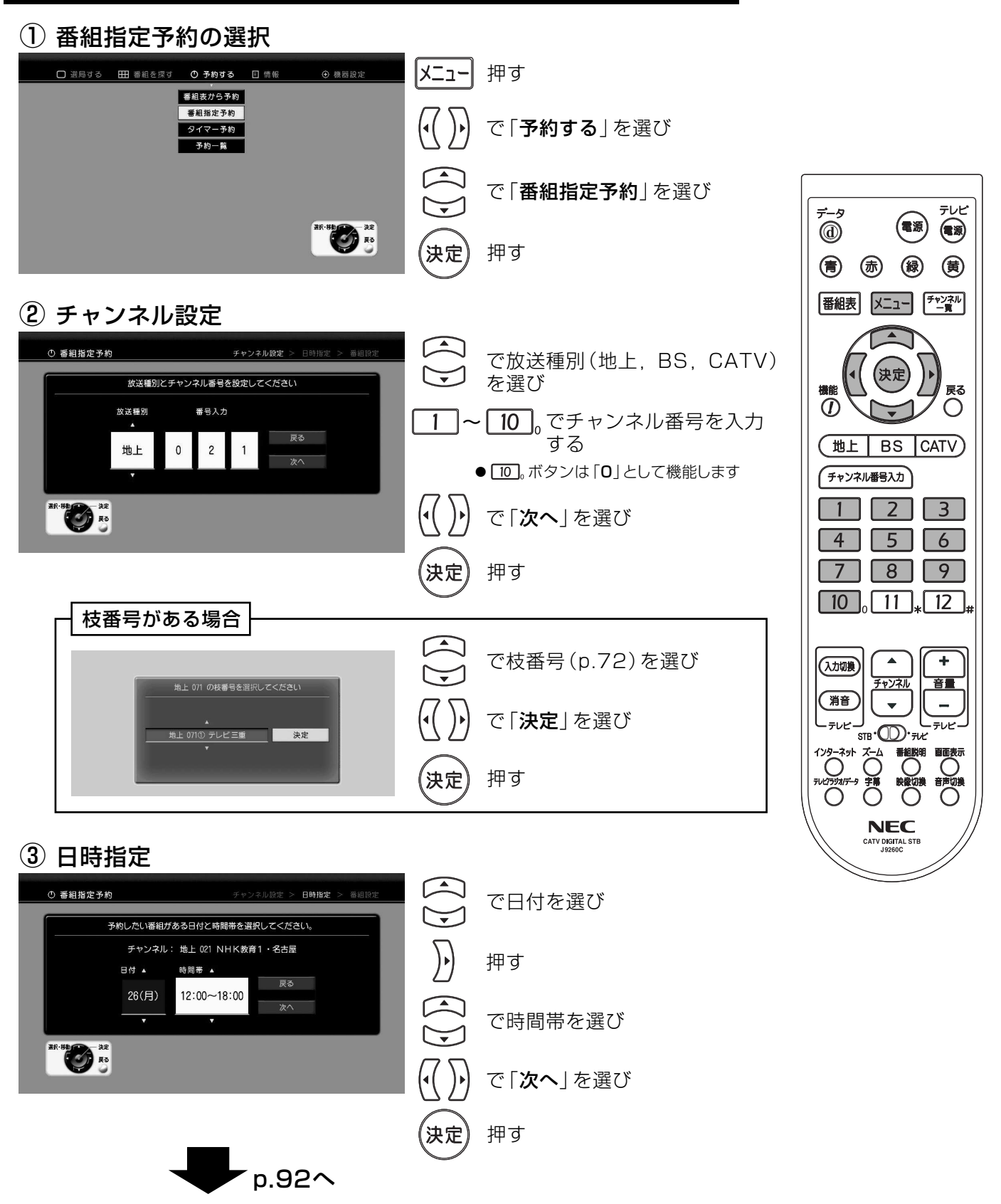

## 番組を予約する 番組を指定して予約するっっき

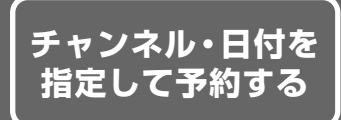

4 番組の選択

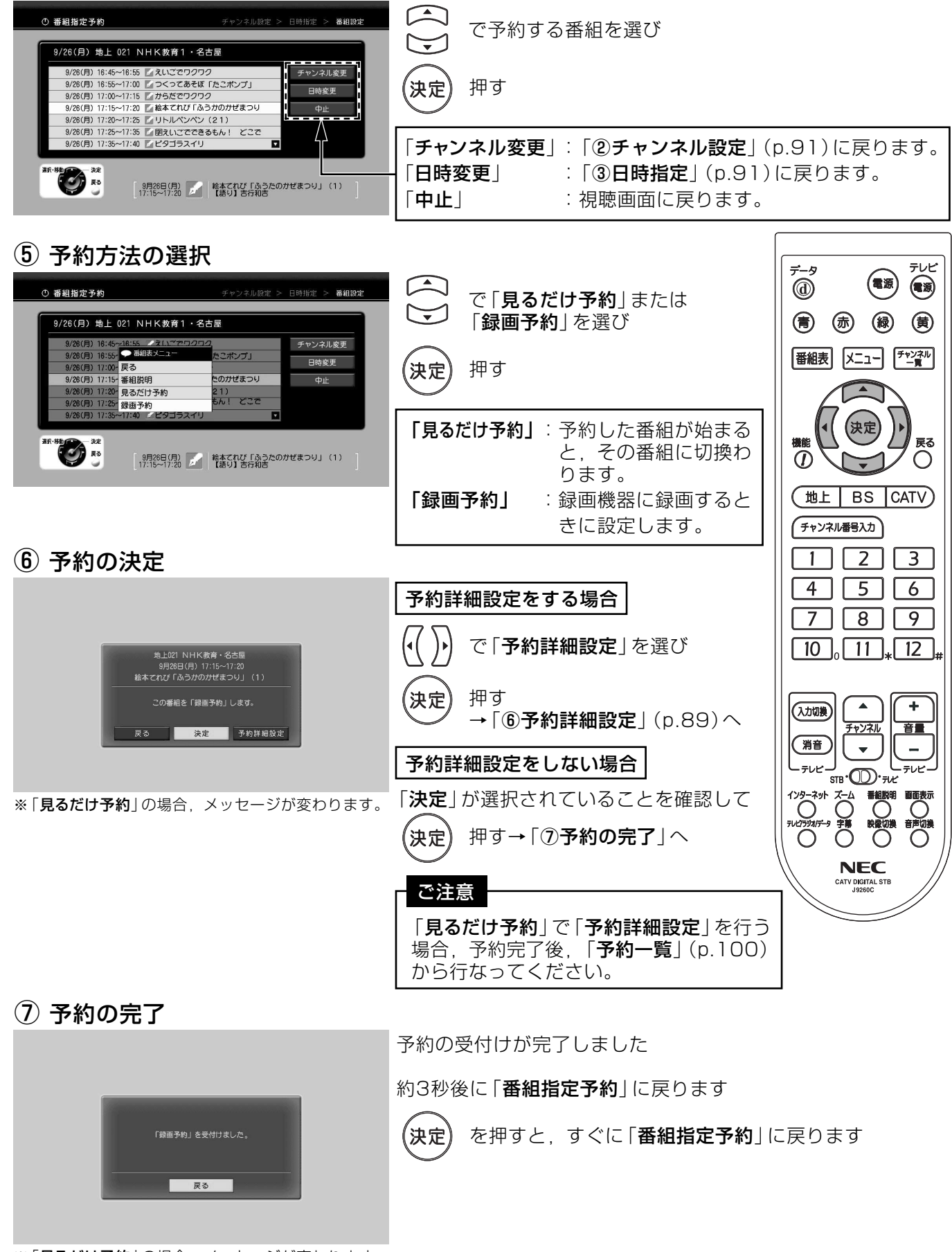

※「見るだけ予約」の場合、メッセージが変わります。

 $(92)$ 

### 番組を予約する 日時を指定して予約する

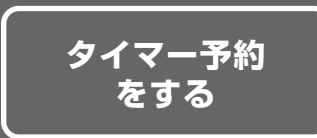

#### 指定したチャンネルと日付、時間帯に予約を行います。 連続ドラマや,同一チャンネルで複数の番組を連続して予約するときに便利です。

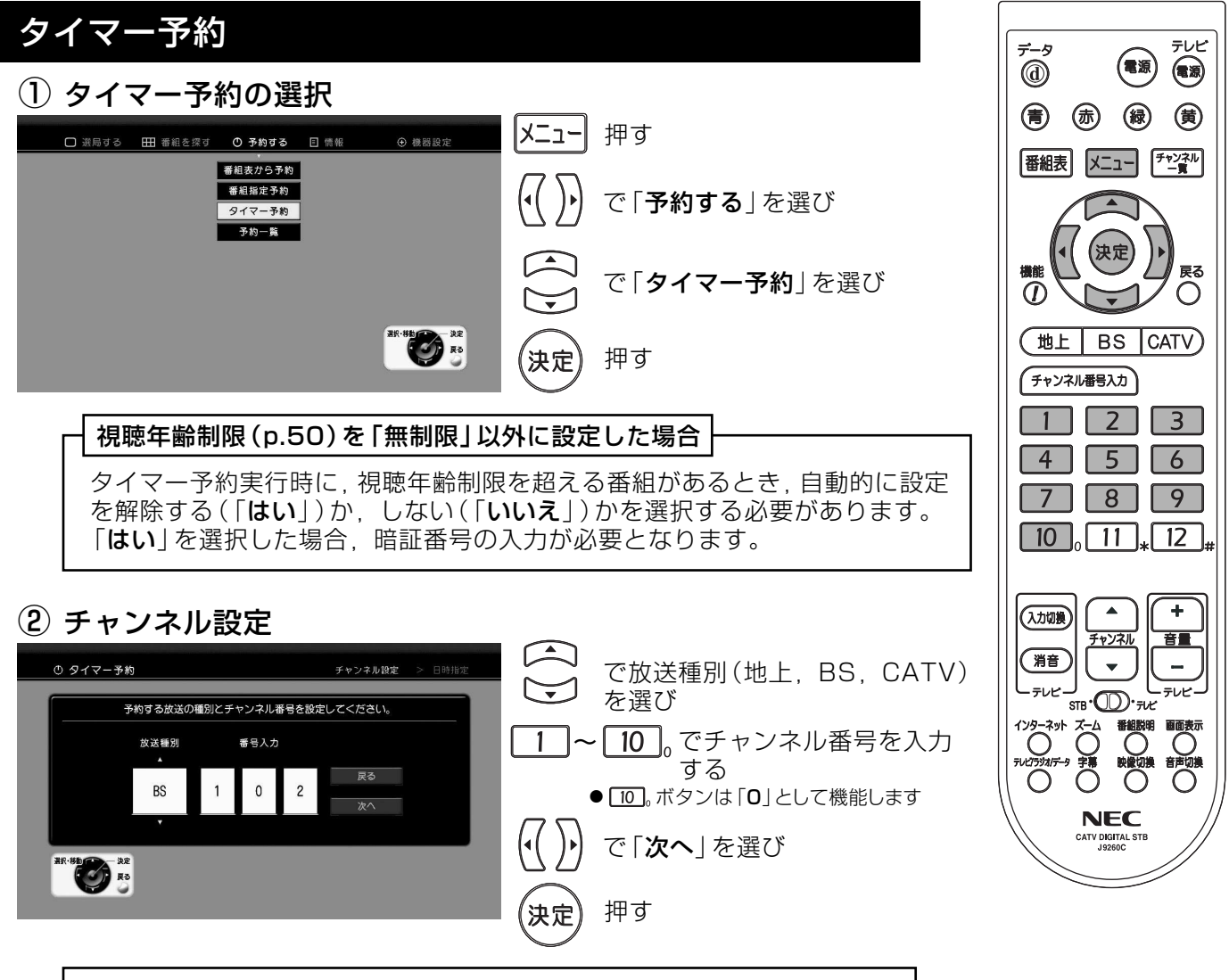

枝番号(p.72)がある場合、p.91「**枝番号がある場合**|画面になります. 枝番号を入力してください。

#### ③ 繰り返しの選択

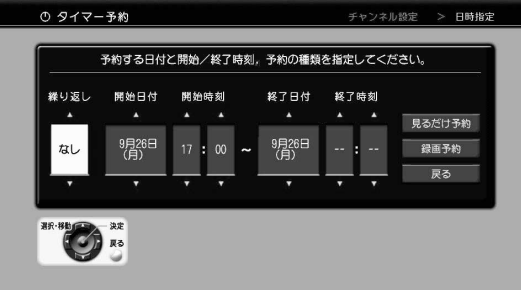

で「繰り返し」の項目を選び 押す :日付を指定して予約する場合 「なし」 「毎週月曜日」 ~「毎週日曜日」: 毎週同じ曜日の番組を予約する場合 : 毎週月曜日から金曜日を予約する場合 「毎月~金」 : 毎週土曜日, 日曜日を予約する場合 「毎土日」 : 毎日予約する場合 「毎日」

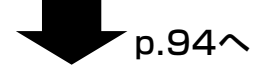

## 番組を予約する 日時を指定して予約するっつき

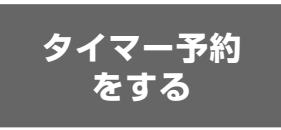

4 時間帯の設定

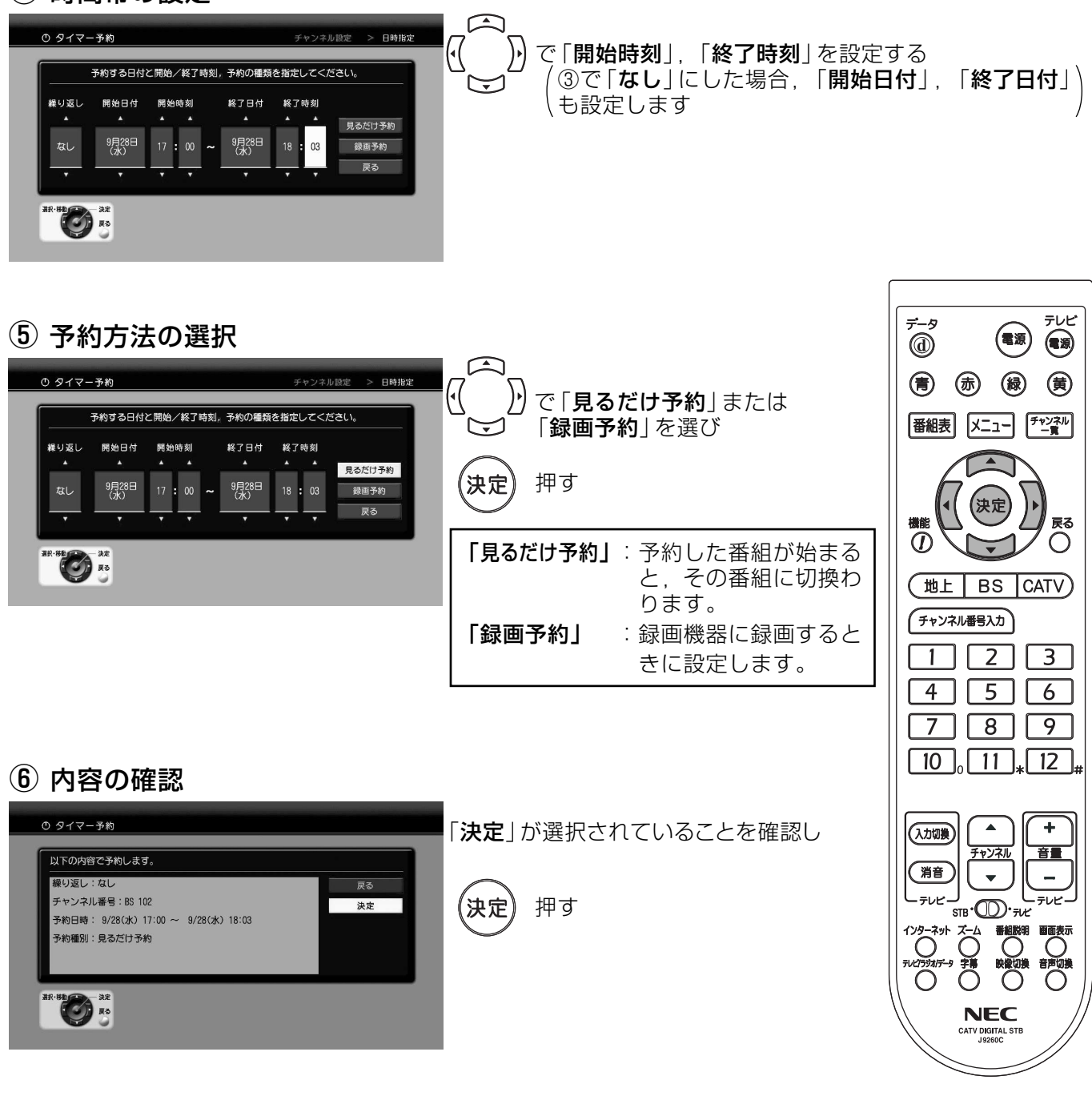

(7) 予約の完了

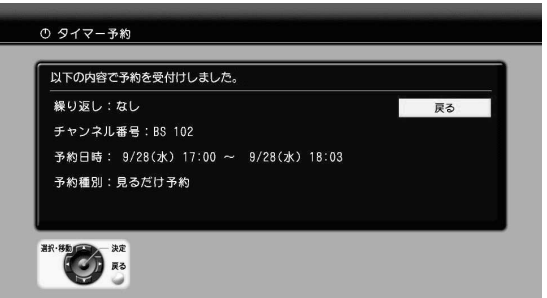

予約の受付けが完了しました

約3秒後に視聴画面に戻ります

を押すと、すぐに視聴画面に戻ります (決定

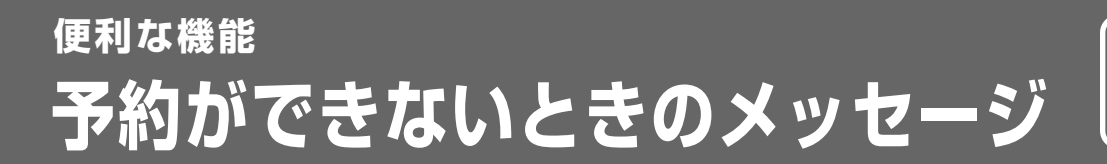

で確認ください

### 予約ができないときのメッセージ

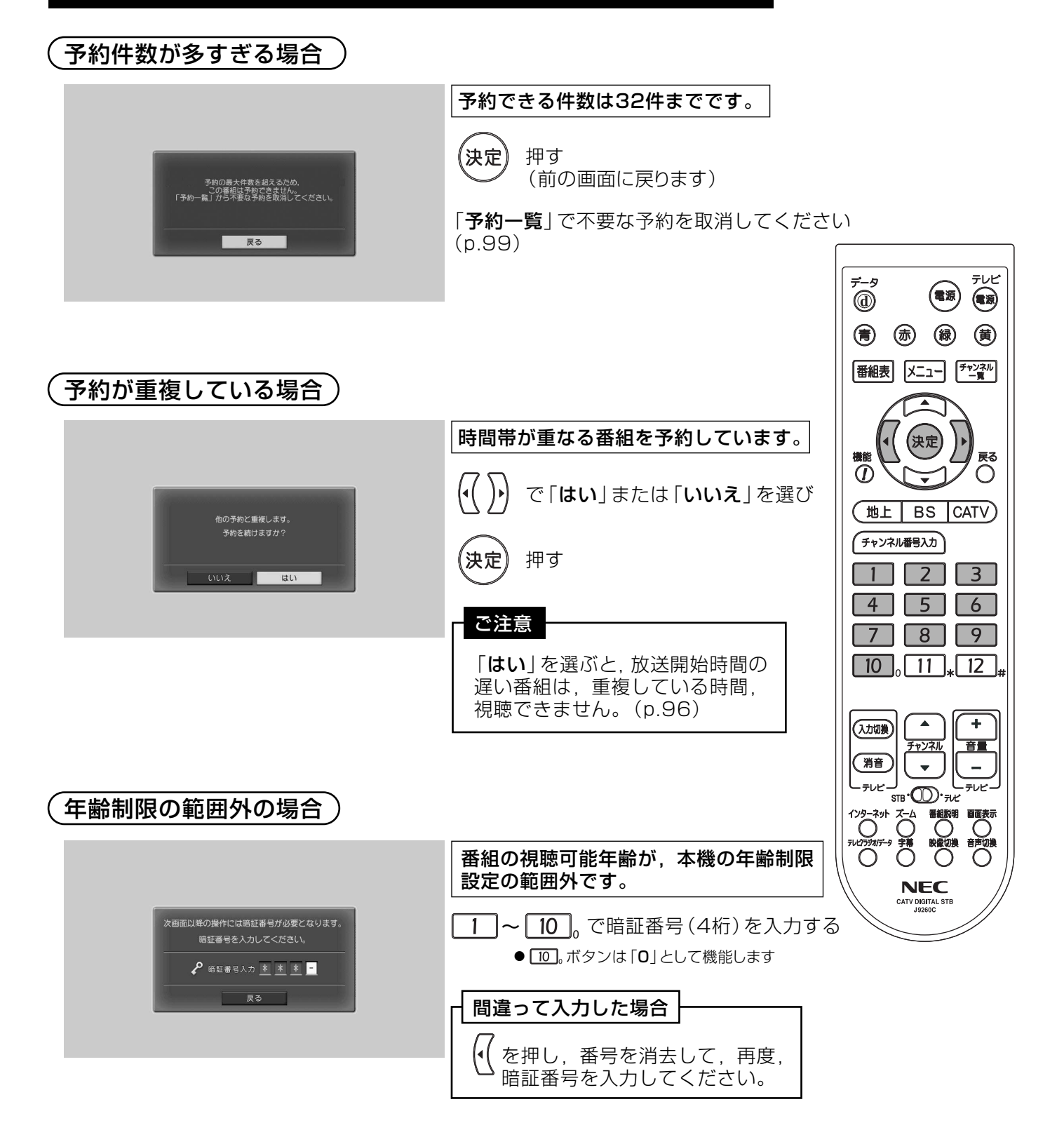

#### 予約した番組を録画するときのご注意�

- 本機で予約を行う場合,「見るだけ予約」または 「録画予約」 が選択できます (p.87, 90, 92, 94)。放送を録画するときは, 「録画予約」することをおすすめします。 「見るだけ予約」で録画を行うと、録画中にリモコン操作でチャンネルが切換わったり, 電源が切れたりします。�
- ●「録画予約」の場合,予約した番組が始まると,予約中は,その番組しかご覧いただけま せん。(本機前面の電源ボタン以外は操作できなくなります)�
- ●「録画予約」実行中の予約を取消す場合,本機前面の電源ボタンを押し,「はい」を選択 して「決定」ボタンを押してください。
- ビデオリモコンを使用して録画を行う場合, 「録画機器の電源オン」(p.46)で設定した 時間の前までに予約の設定を完了し,録画機器の電源を切ってください。

### 予約の時間帯が重複している場合�

 $(\bar{\bm{\cdot}}$ 予約時間が同じ場合 $\bar{\bm{\cdot}}$ 

予約時間がまったく重なっている場合,先に予約した番組が優先されます。�

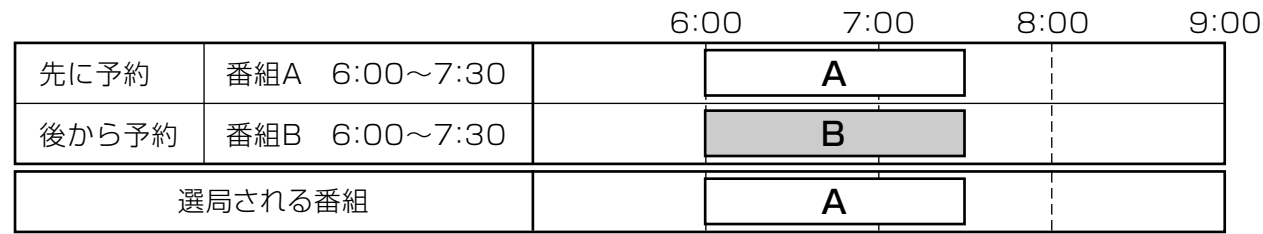

#### (予約時間が一部重なっている場合 )

予約時間が重なっている場合,先に始まる番組が優先されます。�

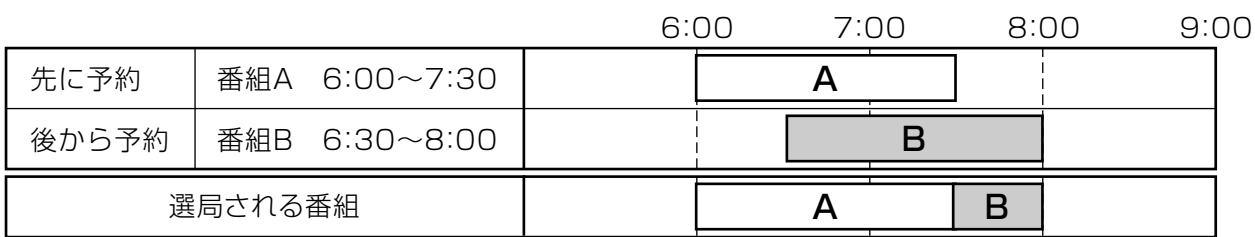

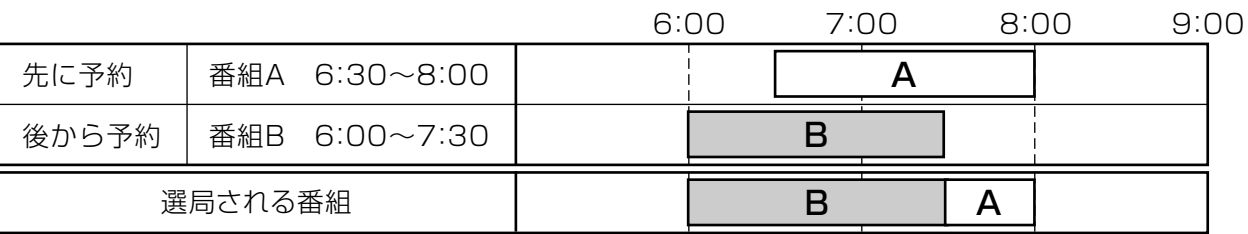

#### ペイ・パー・ビュー番組予約時のご注意

- ●ペイ・パー・ビュー番組の予約は、他の予約と重複させることはできません。
- ●予約番組が放送されたら、他のチャンネルに切換えたり、電源を切ったりして番組を 視聴しなくても料金は請求されます。
- 予約した番組が始まる前は,購入予約の取消しができます。この場合,料金は請求 されません。

#### コピー制御について

番組説明の表示中(p.116)に、「その他の情報」を選択すると、コピー制御の情報が表示 されます。

コピー制御の表示内容により、録画機器に録画できるかできないかがわかります。

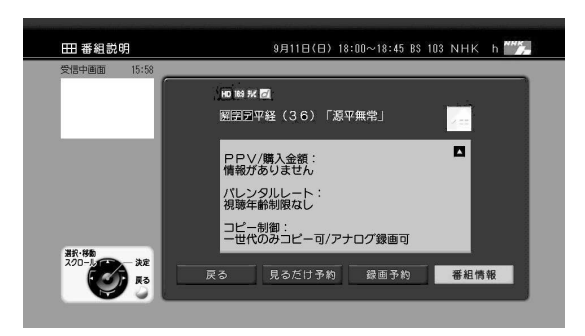

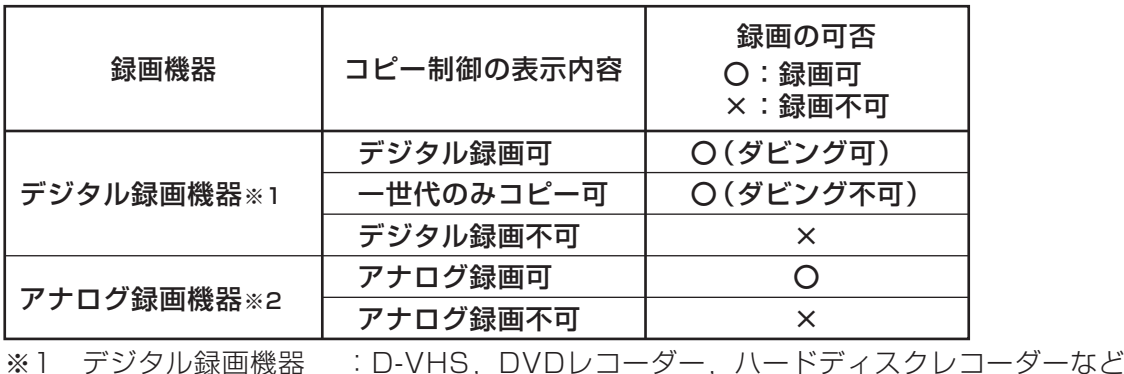

※2 アナログ録画機器 : VHS. S-VHSなど

#### ご注意

- 2006年1月現在、地上·BSデジタルには、原則「1世代のみコピー可 | のコピー制御信号が加え られています。VHSなどのアナログ録画機器での録画はこれまでどおり可能ですが、DVDレコー ダーなどのデジタル録画機器では、CPRM (p.146)対応の録画機器とCPRM対応のディスクで 録画してください。
- デジタル録画機器で「1世代のみコピー可1のデジタル放送を録画した場合、他のデジタル録画機 器へのダビングはできません。
- 録画機器での録画の詳細については、録画機器の取扱説明書などでご確認ください。

## 番組を予約する 予約内容を確認する

予約一覧を 表示する

テレビ

 $\circledast$ 

戻る

 $\bigcirc$ 

 $\sqrt{3}$ 

÷

音量

 $\overline{a}$ 

テレビ

 $\overline{\text{O}}$ 

(電源)

 $\overline{2}$ 

 $\blacktriangle$ 

チャンネル

 $\overline{\mathbf{v}}$ 

Ō

予約した番組を一覧表で表示します。

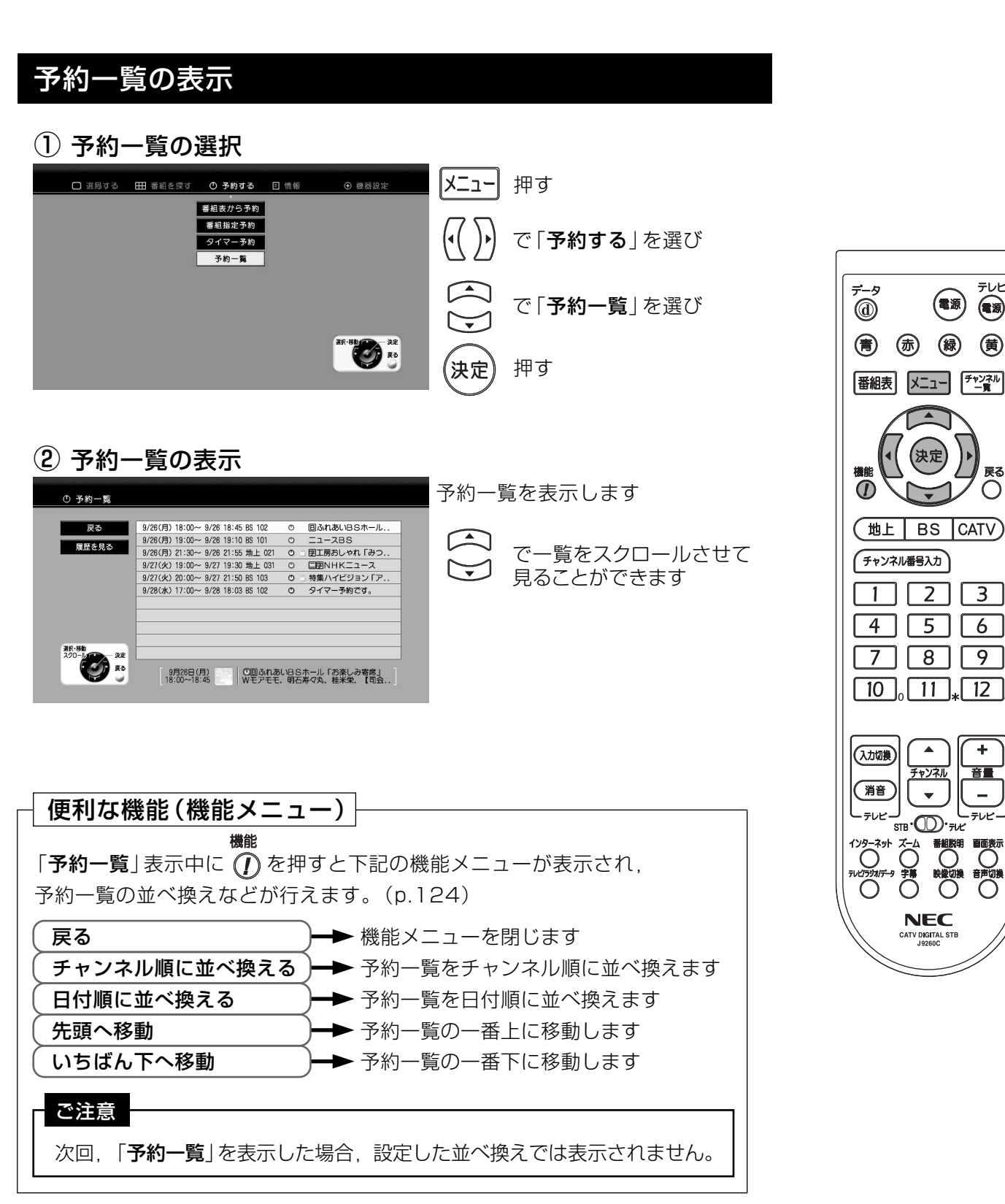

 $(98)$ 

## 番組を予約する 予約を取消す

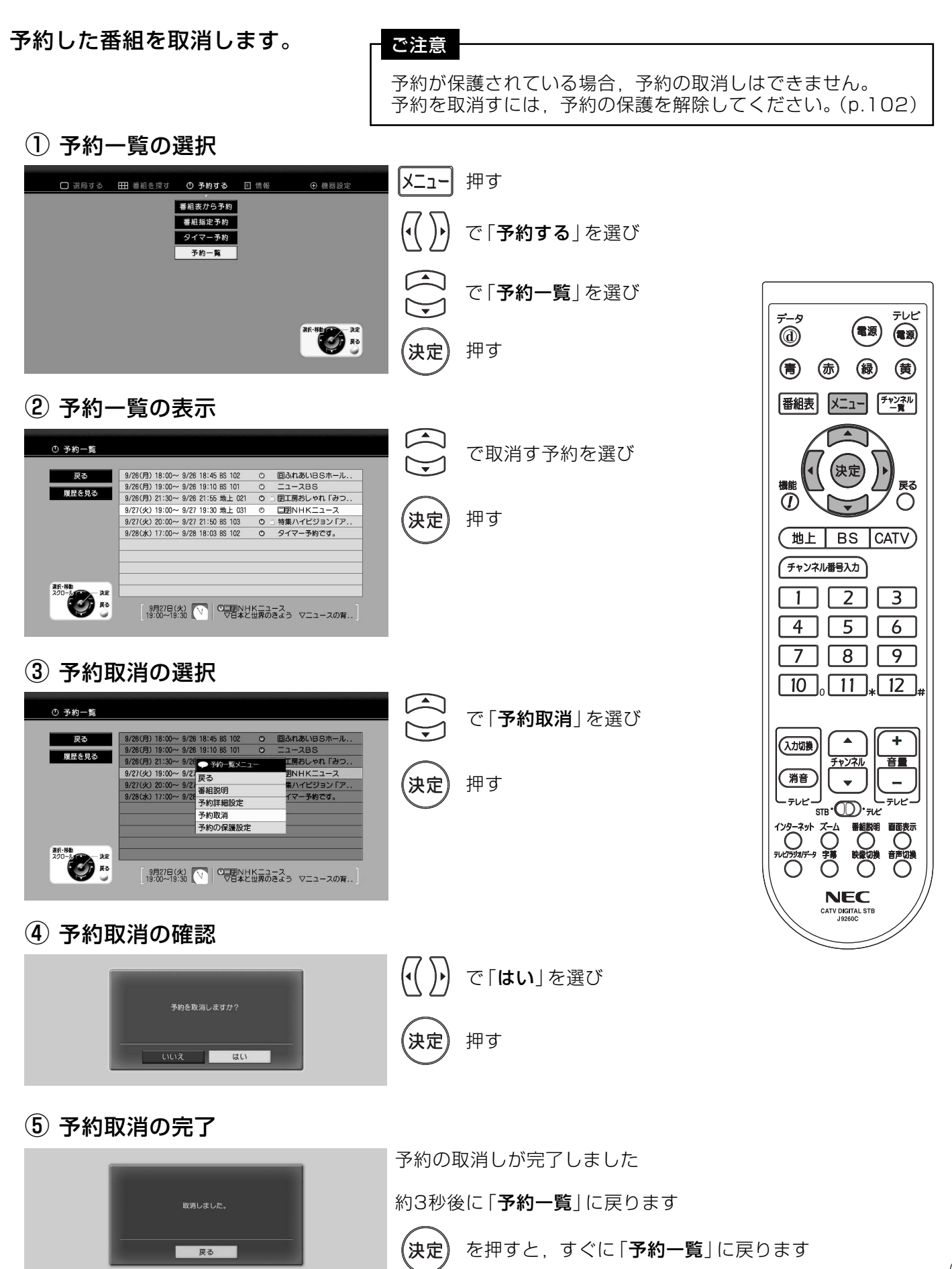

## 番組を予約する 予約の設定を変更する

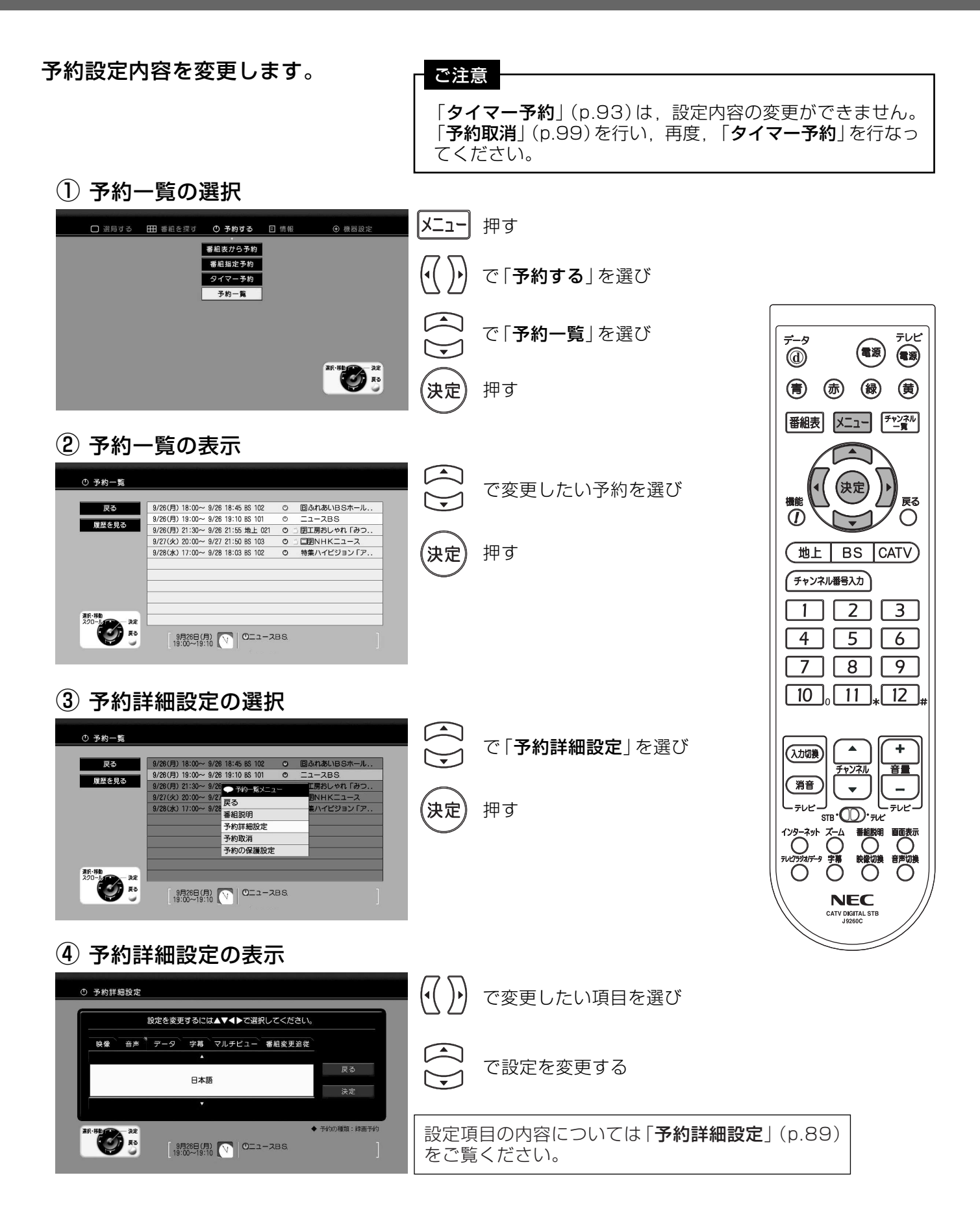

#### (5) 予約詳細設定の表示

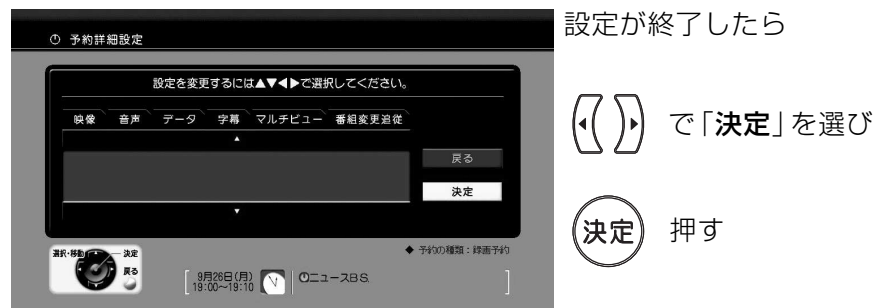

(6) 予約内容変更の完了

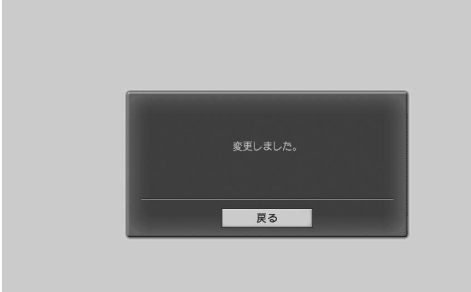

予約内容の変更が完了しました

約3秒後に「予約一覧」に戻ります

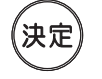

を押すと、すぐに「予約一覧」 に戻ります

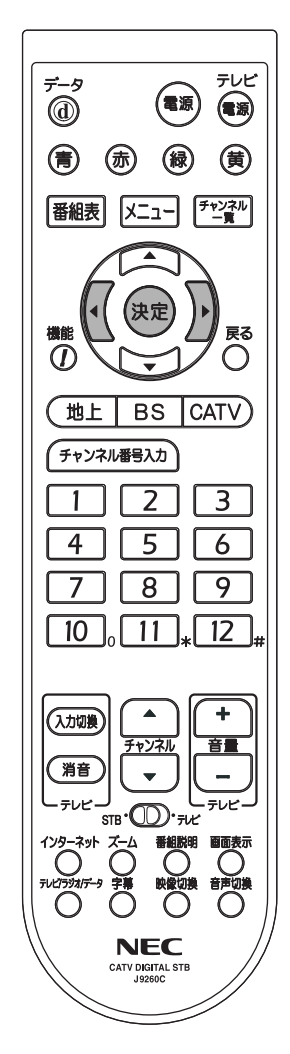

### 番組を予約する 予約を保護する (保護を解除する)

予約の保護

予約を間違って消さないように保護します。 保護を解除するときも、同じ手順で行います。

1 予約一覧の選択

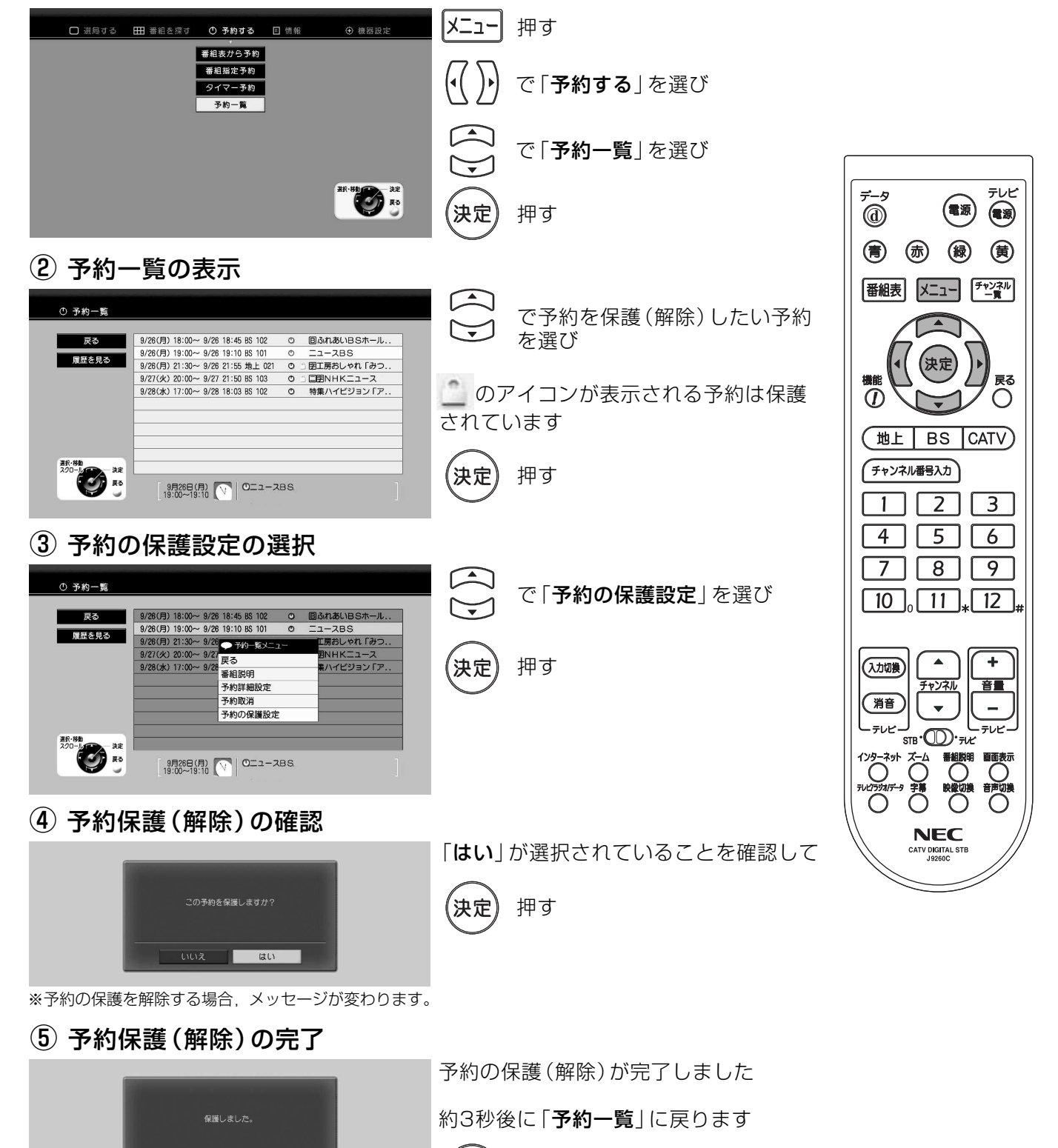

(決定

を押すと、すぐに「予約一覧」に戻ります

※予約の保護を解除する場合、メッセージが変わります。

□ 戻る

### 番組を予約する 予約履歴の確認・消去

- ●予約の実行が正しく行われたかの確認、および、履歴の消去を行います。
- 履歴は32件まで保存できます。32件を超える履歴は,自動的に古い日付のものから 順に消去され、新しい履歴が追加されます。

### 予約履歴一覧の表示

(1) 予約一覧の選択

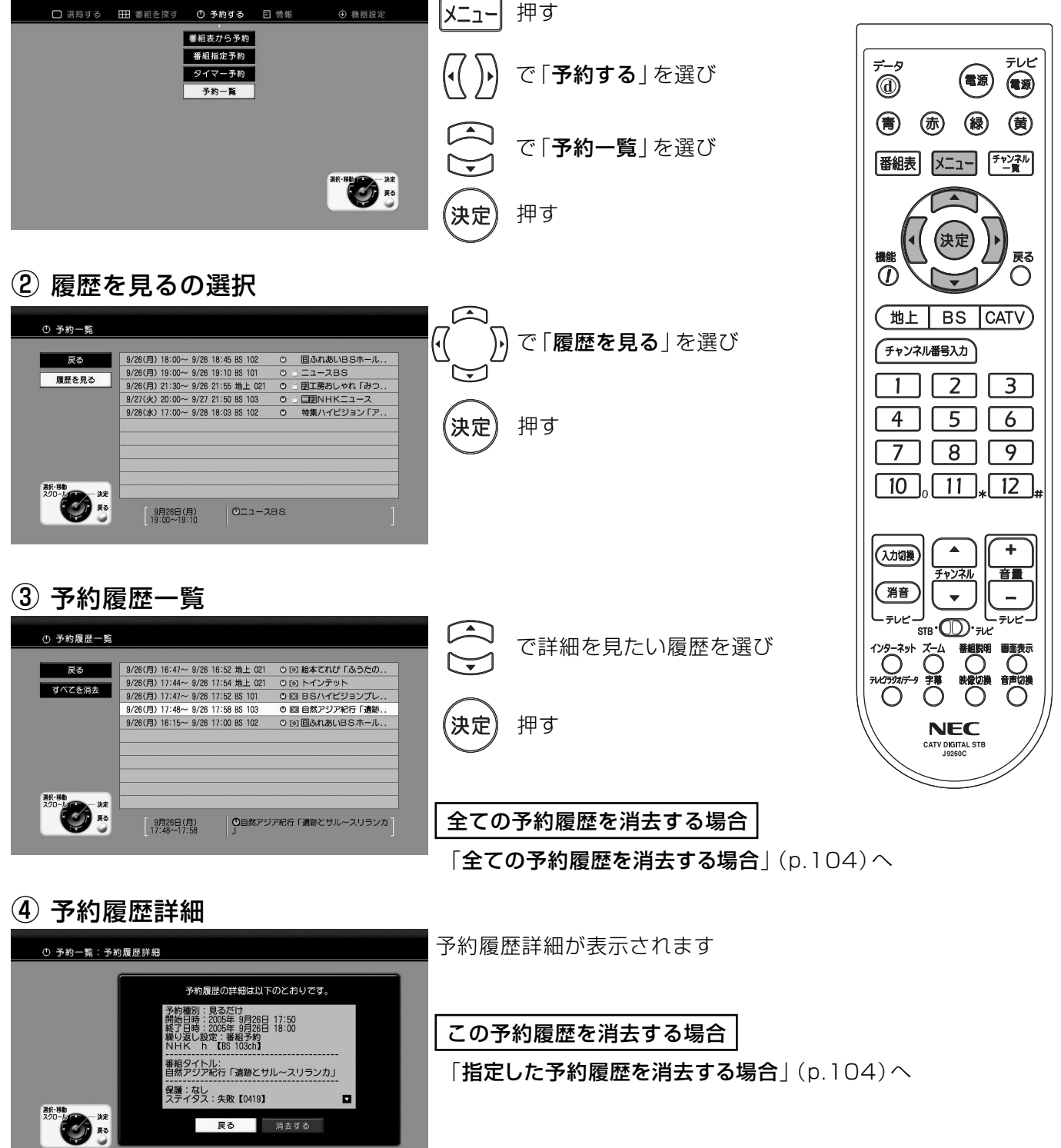

## 番組を予約する 予約履歴の確認・消去っっき

予約履歴の消去

### 予約履歴の消去

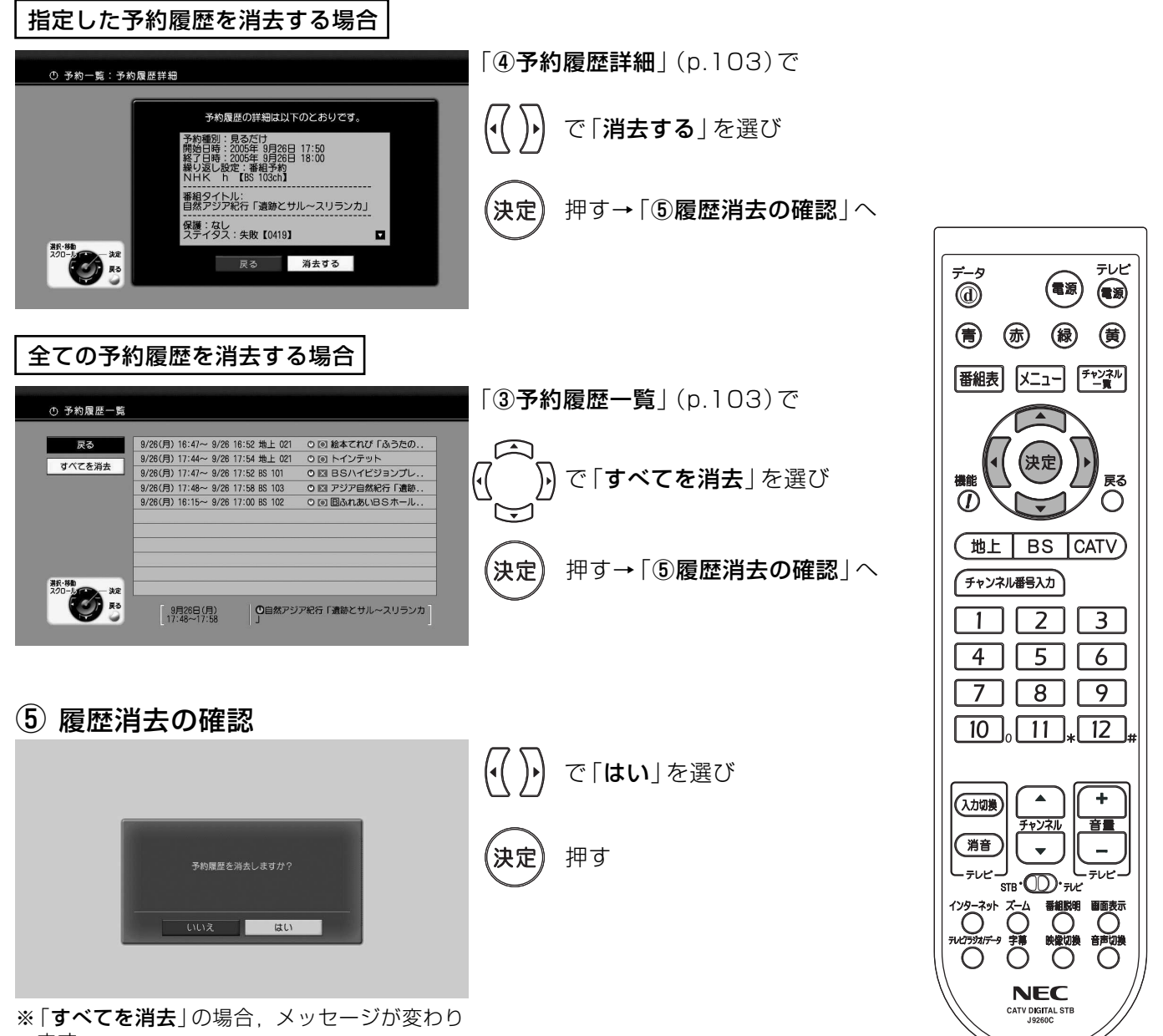

ます。

6 履歴消去の完了

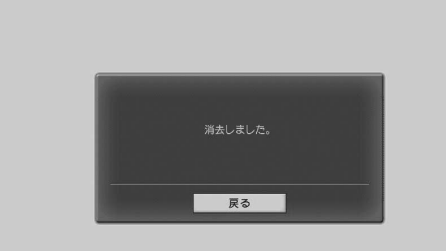

予約履歴の消去が完了しました 約3秒後に「予約履歴一覧|に戻ります (決定 を押すと、すぐに「予約履歴一覧」に戻ります

## インターネットを楽しむ ホームページを見る

- ●本機は、接続したテレビの画面でインターネットを楽しむことができます。
- ●インターネットに接続するためには、ケーブルテレビ局との契約が必要です。
- 別途ケーブルモデムが必要です。

ご注意 本機は、Flashで作成されたコンテンツは表示できません。

### ① ブラウザ (NetFront)の起動

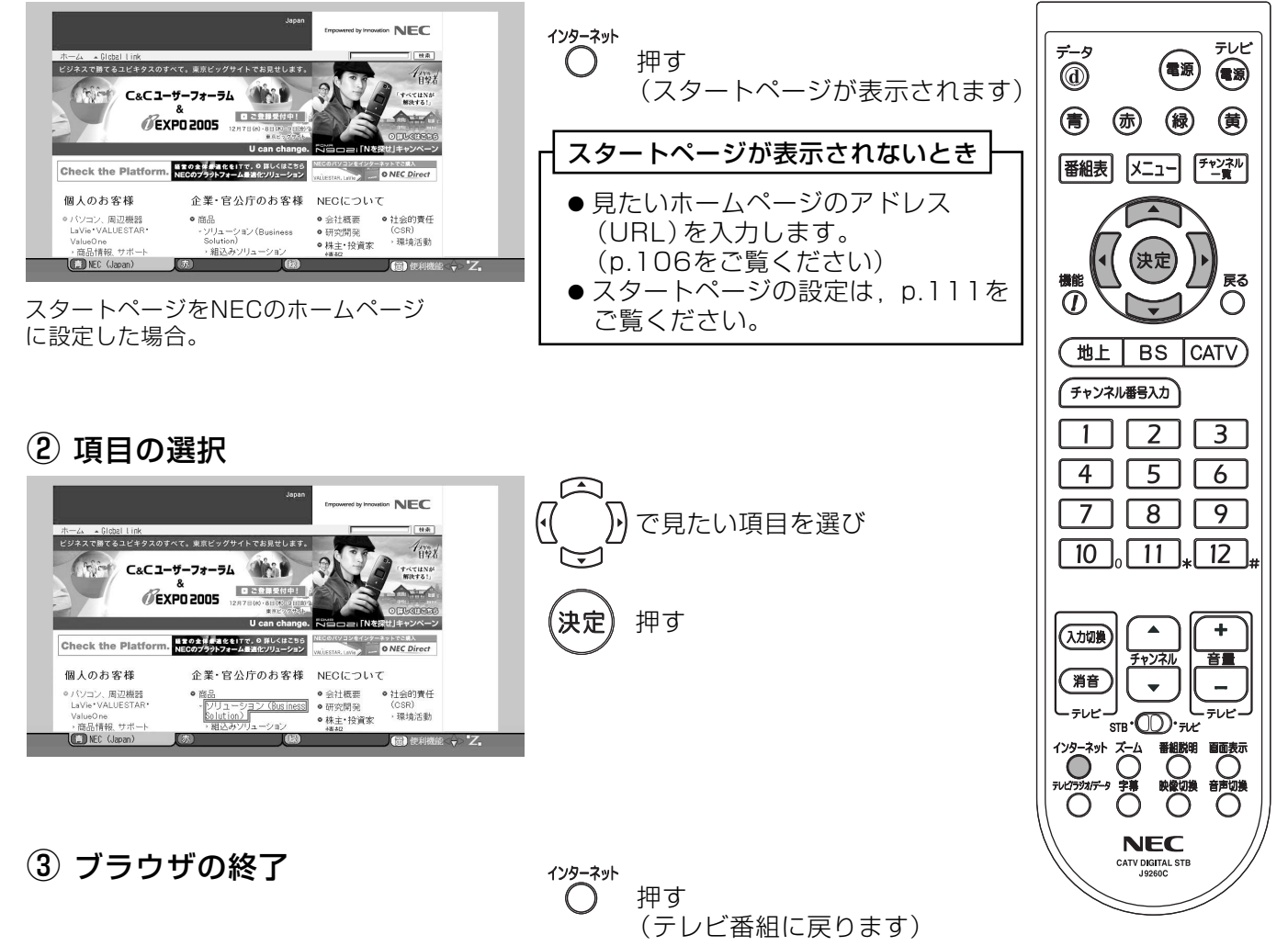

## インターネットを楽しむ URLを入力してホームページを見る

機能を使う

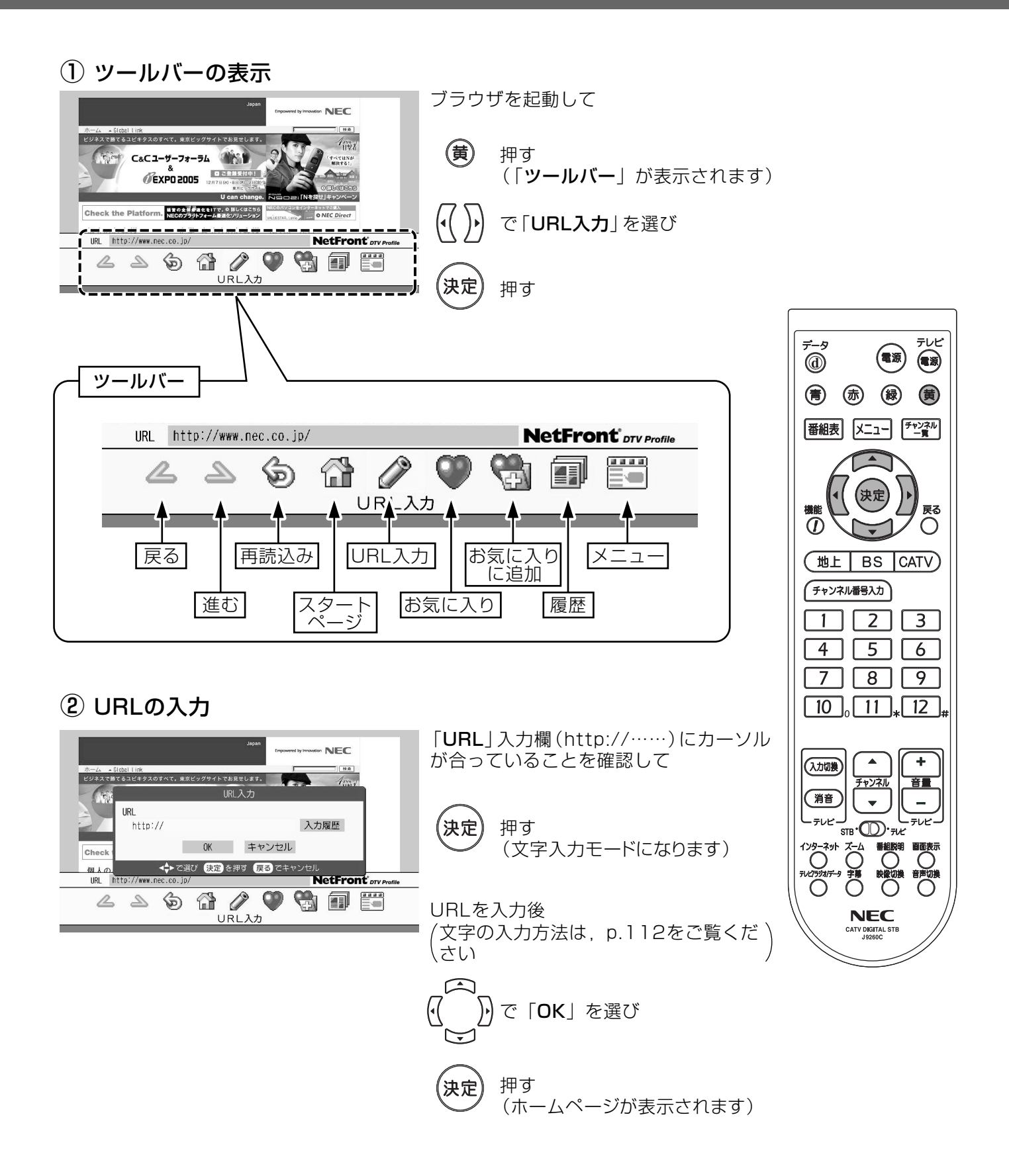

## インターネットを楽しむ 「お気に入り」を使う

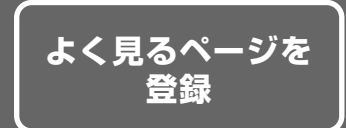

見る機会の多いホームページを「お気に入り」に登録しておくと, 簡単にホームページが見られます。

### 「お気に入り」に追加する

(1) 「お気に入り」に追加の選択

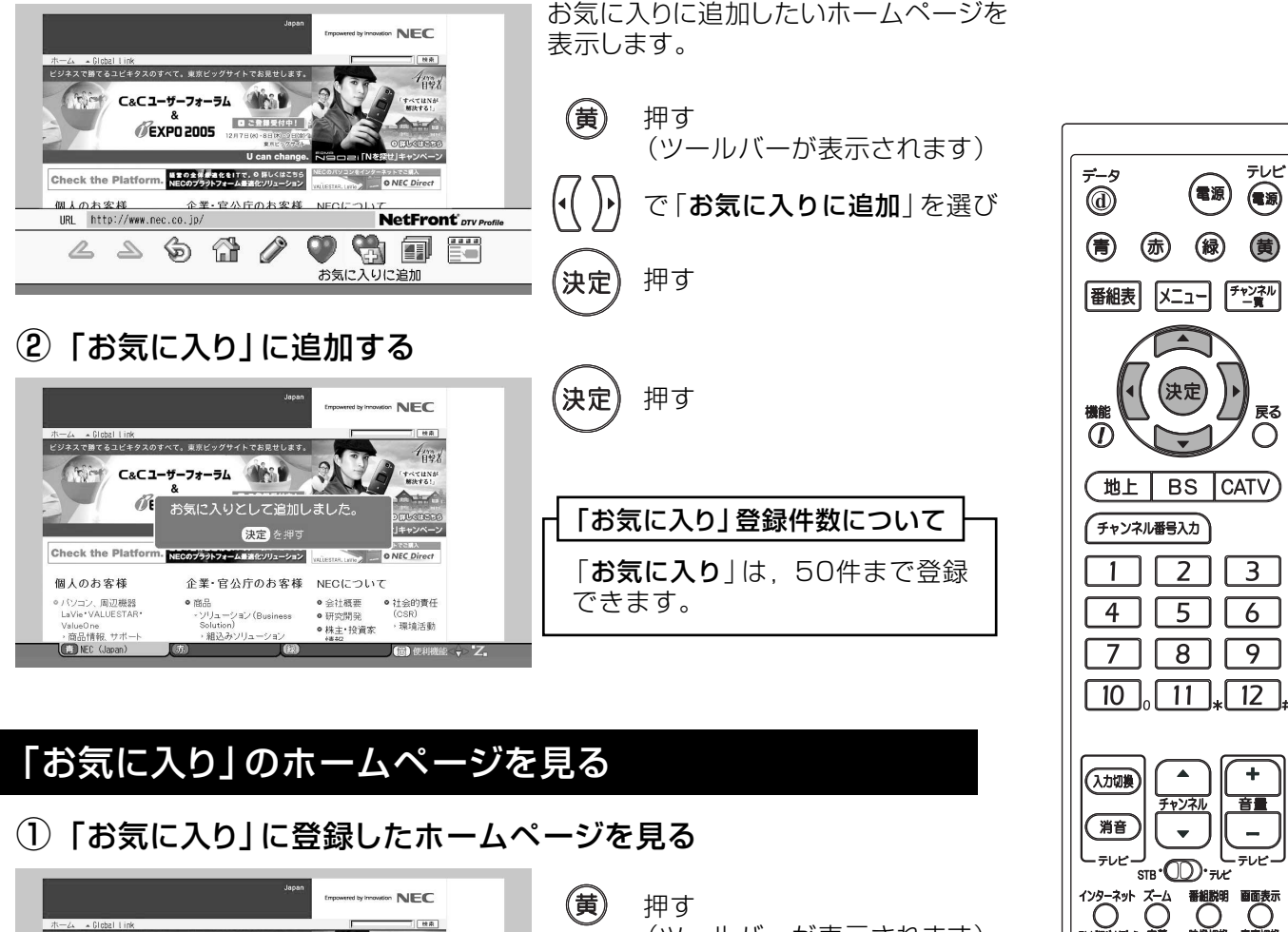

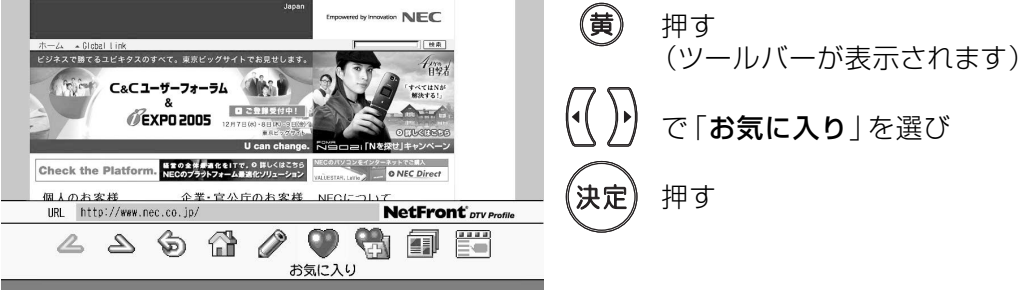

(2) 見たいホームページの選択

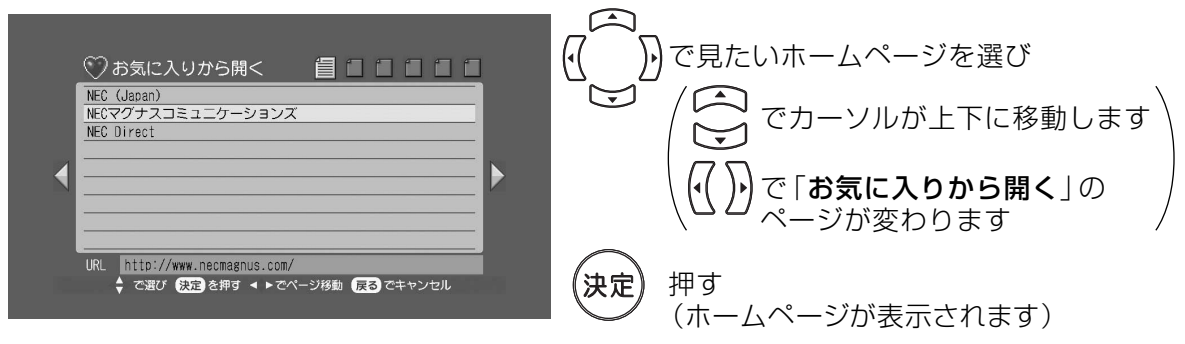

Ō

**NFC** 

CATV DIGITAL STE

 $\overline{\text{O}}$ 

## インターネットを楽しむ 「お気に入り」を使うっっき

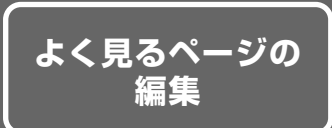

#### 「お気に入り」に登録したホームページのタイトルやURLを編集できます。

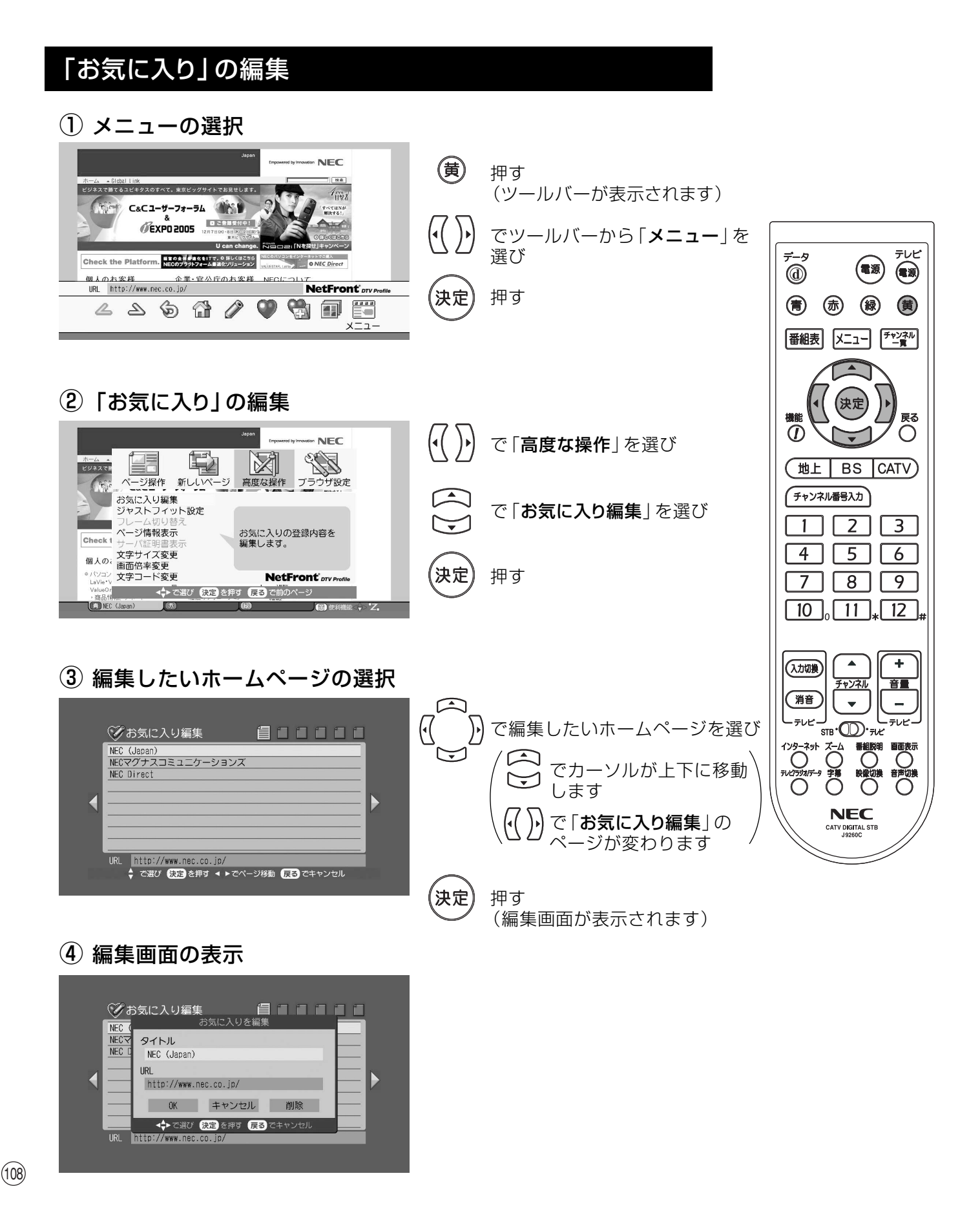
## インターネットを楽しむ 「お気に入り」を使うっっき

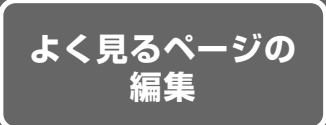

### (タイトルを編集する)

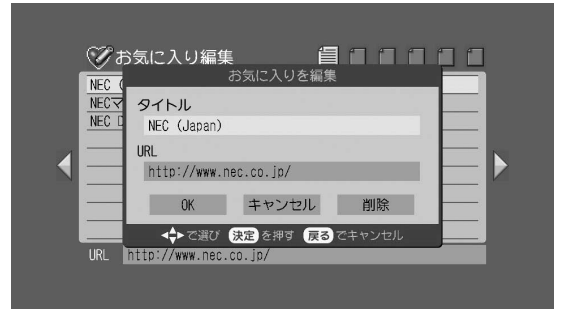

「タイトル」が選択されていることを確認して

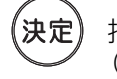

押す (文字を入力するモードになります)

タイトル編集後  $\rm \left(\,\Sigma\right)$ 字の入力方法は,p.112をご覧  $\rm \left(\right)$ ください

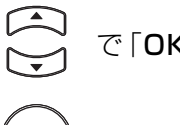

で「OK」を選び 押す

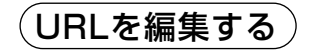

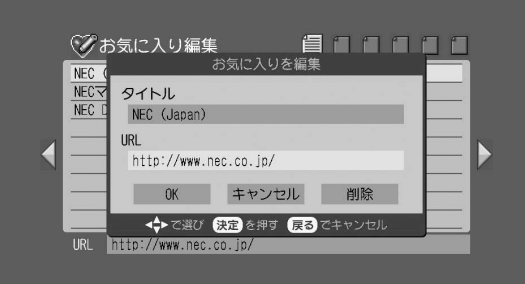

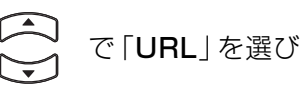

(決定

押す (文字を入力するモードになります)

URL編集後  $^{'}$ 文字の入力方法は,p.112をご覧` **\ ください** 

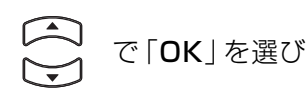

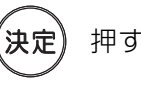

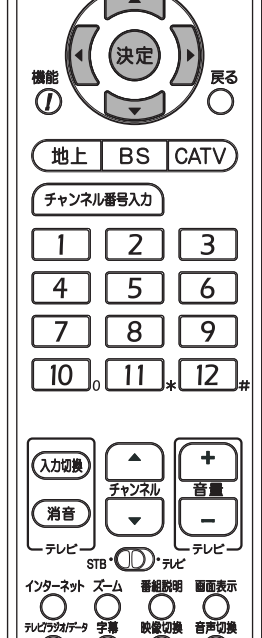

**NFC** CATV DIGITAL ST 天に

(電源)

(青) (赤) (緑) (黄)

番組表 メニュー チャンネル

 $\vec{v}$ 

「お気に入り」を削除する)

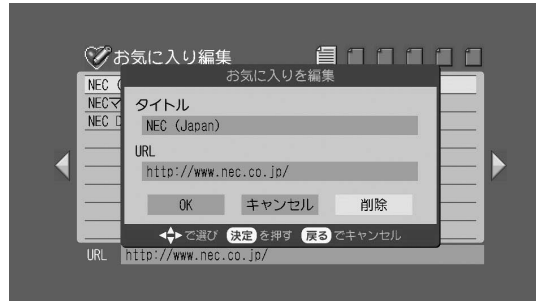

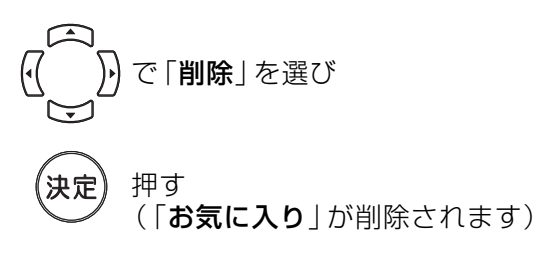

ブラウザに表示する文字の大きさを変えることができます。

1 メニューの選択

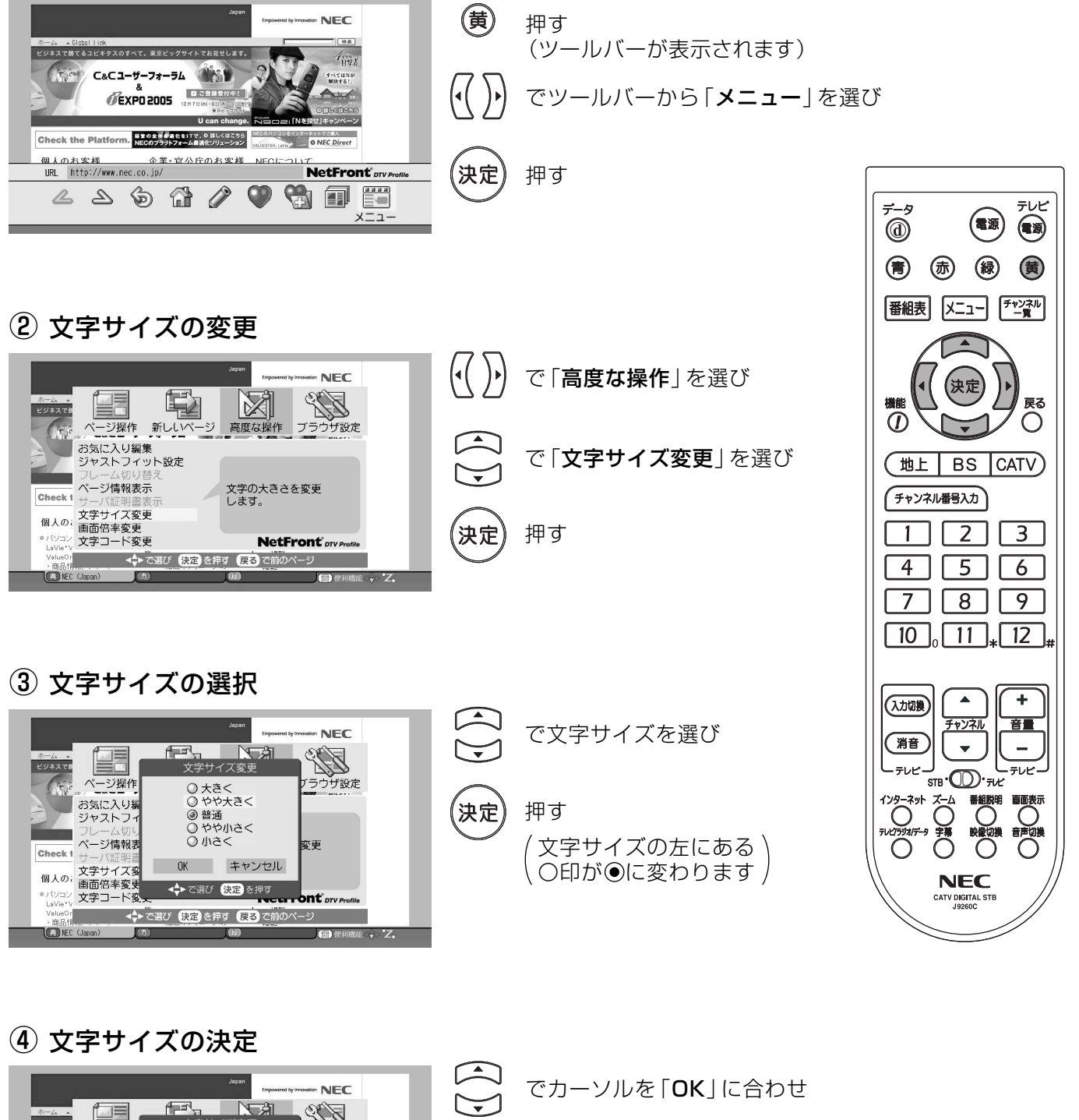

押す

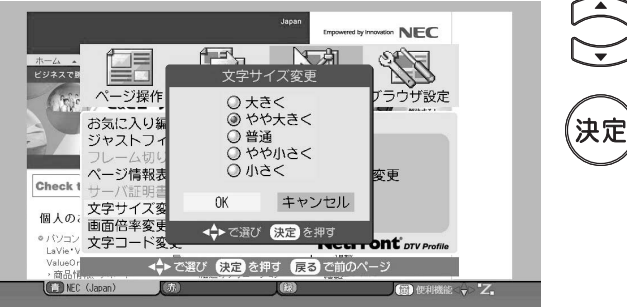

∵ <sub>ਘ ਹੋ।</sub><br>Ωੀ ਸ਼

 $\sqrt{2}$ 

(面)便用

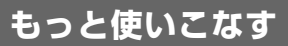

### よく見るホームページを「スタートページ」として設定しておくと、ブラウザを 起動したとき、最初にそのホームページが表示されます。

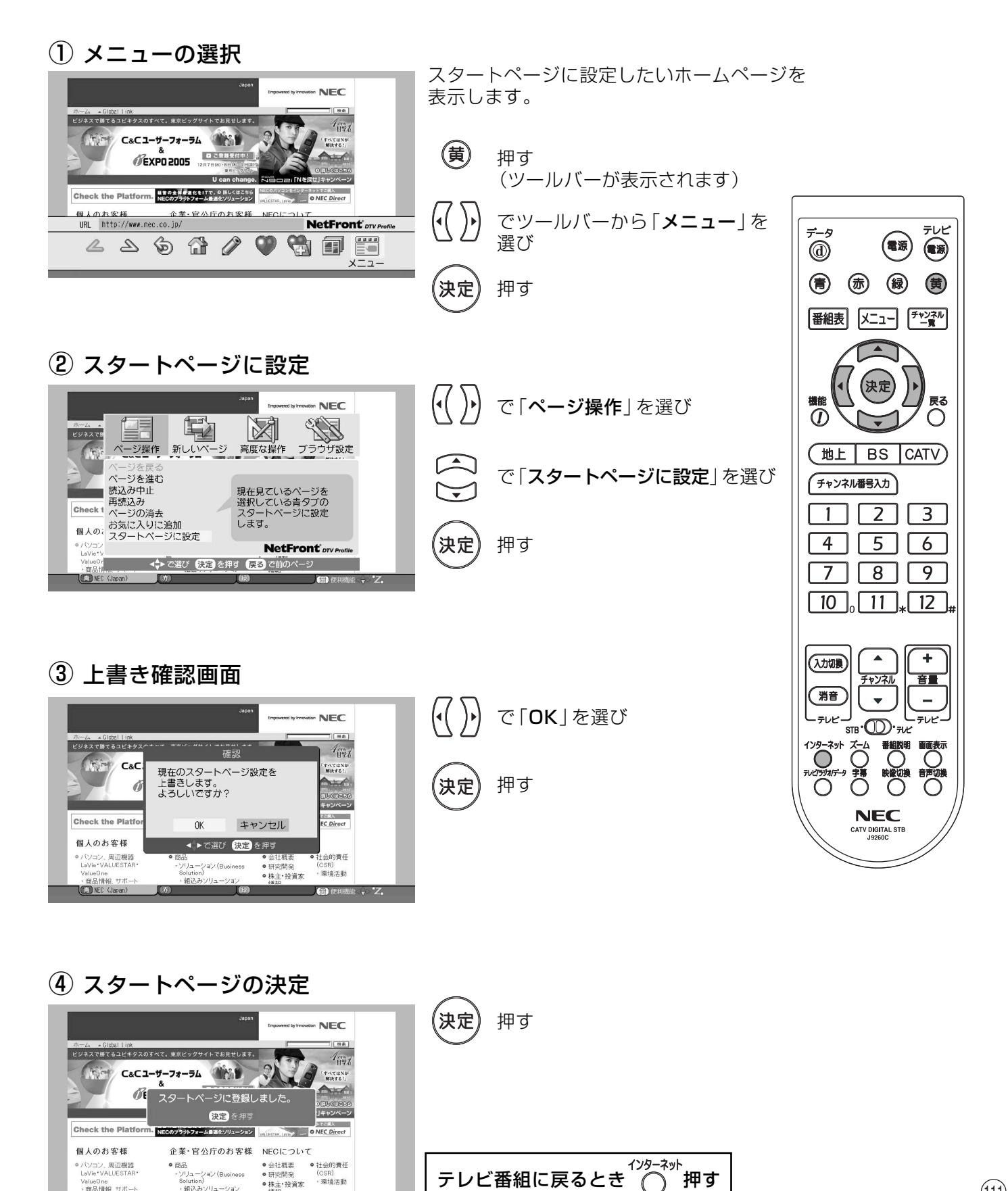

### ホームページ上で文字を入力したり、URLの文字を入力したりします。

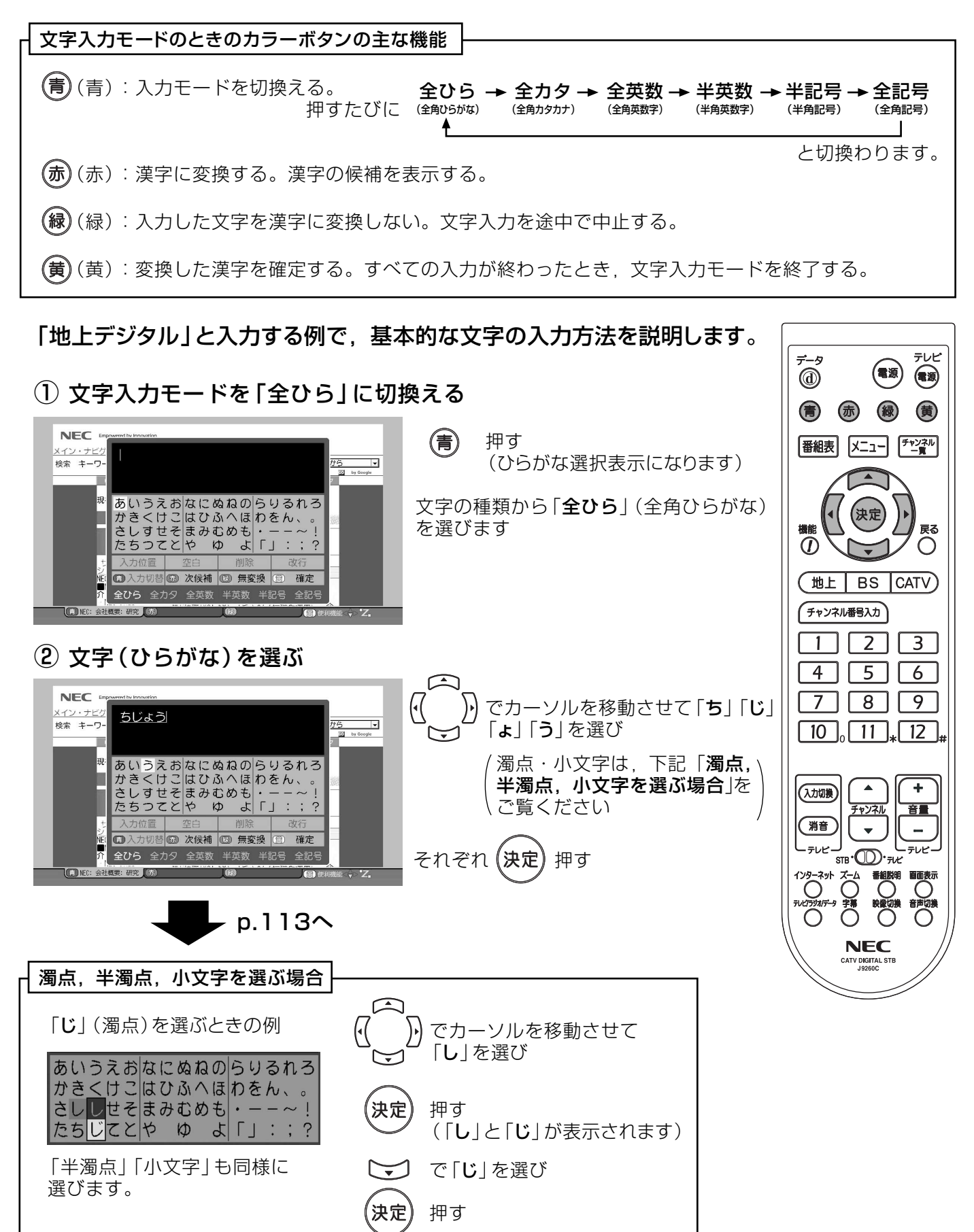

#### インターネットを楽しむ 文字を入力するために 文字を入力するっっき ③ 漢字に変換する 漢字に変換しない場合 雨 **NEC** 押す メイン・ナビク<br>検索 キーワ ttb F  $\frac{95}{20}$  by Google (漢字に変換します)  $\overline{B}$ (緑) 押す または「? あいうえお<mark>なにぬねの</mark>らりるれろ<br>かきくけこはひふへほわをん、。<br>さしすせそ<mark>まみむめも</mark>・ーー~! (赤) で漢字「地上」 を選び LIA Q 4/35C (押すたびに次候補が表示されます) □入力切替 5 次候補 5 無変換 5 確定 全ひら 全力タ 全英数 半英数 半記号 全記号 (黄) 押す **DIEC: 会社概要: 研究 (示)** 国使  $\sqrt{Z}$ 4 文字入力モードを「全力タ」に切換える **NEC** 信 押す <u>メイン・ナビケ</u><br>検索 キーワ テレビ 地上 (カタカナ選択表示となります)  $\overline{\phantom{a}}$ (電源) Tal by Google Ó (18 アイウエオナニヌネノラリルレロ<br>カキクケコハヒフへホワヲン、。<br>サシスセソマミムメモ・ーー~!<br>タチツテトヤ ユ ヨ「」:;? 現 文字の種類「全カタ」(全角カタカナ)を (青) (赤) (緑) (黄) 選びます  $x=1$ 番組表 スカートの<br>| 1990年 - 1990年 - 1990年 - 1990年 - 1990年 - 1990年 - 1990年 - 1990年 - 1990年 - 1990年 - 1990年 - 1990年 - 1990年 - 1990年 - 1990年 - 1990年 - 1990年 - 1990年 - 1990年 - 1990年 - 1990年 - 1990年 - 1990年 - 1990年 - 1990年 - 1990年 - 199 (決定 C NEC: 会社概要: 研究 (50)  $\overline{1}$ (Ez) (面)  $\sqrt{Z}$ 戻る  $\odot$  $\bigcirc$ 地上 BS CATV (5) 文字 (カタカナ) を選ぶ チャンネル番号入力  $\overline{3}$  $\overline{2}$ **NEC**  $\mathbf{1}$ でカーソルを移動させて「デ|「ジ| <u>メイン・ナビン</u><br>検索 キーワ 地上デジタル  $\begin{array}{|c|c|c|}\hline \rule{0pt}{1ex}\hline \rule{0pt}{2ex} \rule{0pt}{2ex} \rule{0pt$  $\overline{4}$  $\overline{5}$ 「ター「ル」を選び  $\overline{6}$ ×  $\sqrt{8}$ 9  $\overline{7}$ アイウエオナニヌネノラリルレロ<br>カキクケコハヒフへホワヲン、。<br>サシスセソマミムメモ・ーー~!<br>タチッテトヤ ユ ヨ「」::? 濁点・小文字は, p.112「**濁点**, 現 半濁点、小文字を選ぶ場合」を  $\begin{bmatrix} 10 \\ 0 \end{bmatrix}$   $\begin{bmatrix} 11 \\ 1 \end{bmatrix}$   $\begin{bmatrix} 12 \\ 1 \end{bmatrix}$ ∖ ご覧ください 確定  $\blacktriangle$  $\overline{\phantom{a}}$ (入力切換) 押す それぞれ (決定) 全記号 チャンネル 音量 C NEC: 会社概要: 研究 (5) (消音)  $\bullet$  $\overline{\phantom{a}}$ .<br>שט<del>ד</del>  $\frac{1}{2}$ ᢖ᠂ᡂ᠂<br>ᠽ 鱼 押す  $\bigcap_{x \in \mathbb{R}}$  $\bigcirc$  $\overline{O}$ 6 文字入力の終了 **NEC** CATV DIGITAL  $NFC$ (黄) 押す メイン・ナビゲーションを飛ばす  $\frac{1}{2}$  by Good-|<br>|検索 キーワード検索の文字入力 地上デジタル - 検索範囲の選択 全体から 0<br>IOME ニュース 会社概要 | 商品 | ソリューション | ダウンロード | サイトマップ | 图 Eng 空白、削除、改行する場合 -<br>現在のページの位置: ホーム > 会社概要 > 研究開発 研究開発 288 **RESEARCH & DEVELOPMENT** 地上デジ で「空白」, 「削除」, ゴンを飛ばす - Vy Dat's New !<br>6**の研究開発 - 2005年11月9日**<br>NECのR&Dのご紹 - カーボンナノホーンへの抗癌剤内包に成功<br>NECのR&D - 2005年10月21日、 「**改行**」と表示されて アイウエオナニヌネノラリルレロ<br>カキクケコハヒフへホワラン、。<br>サシスセソマミムメモ・- - - - - - -いる位置にカーソル  $630$  $\Leftrightarrow$   $Z$ を合わせ タチッテトヤ ユ ヨ「」  $\overline{1}$  and  $\overline{1}$ 入力位置 空白 改行 1 入力切替 5 変換 3 無変換 3 確定 押す 決定

ブラウザのエラーメッセージ

### インターネットの接続で表示される主なエラーメッセージと処置は、下表のとおりです。

│画面にメッセージが<br>│ 表示されたとき

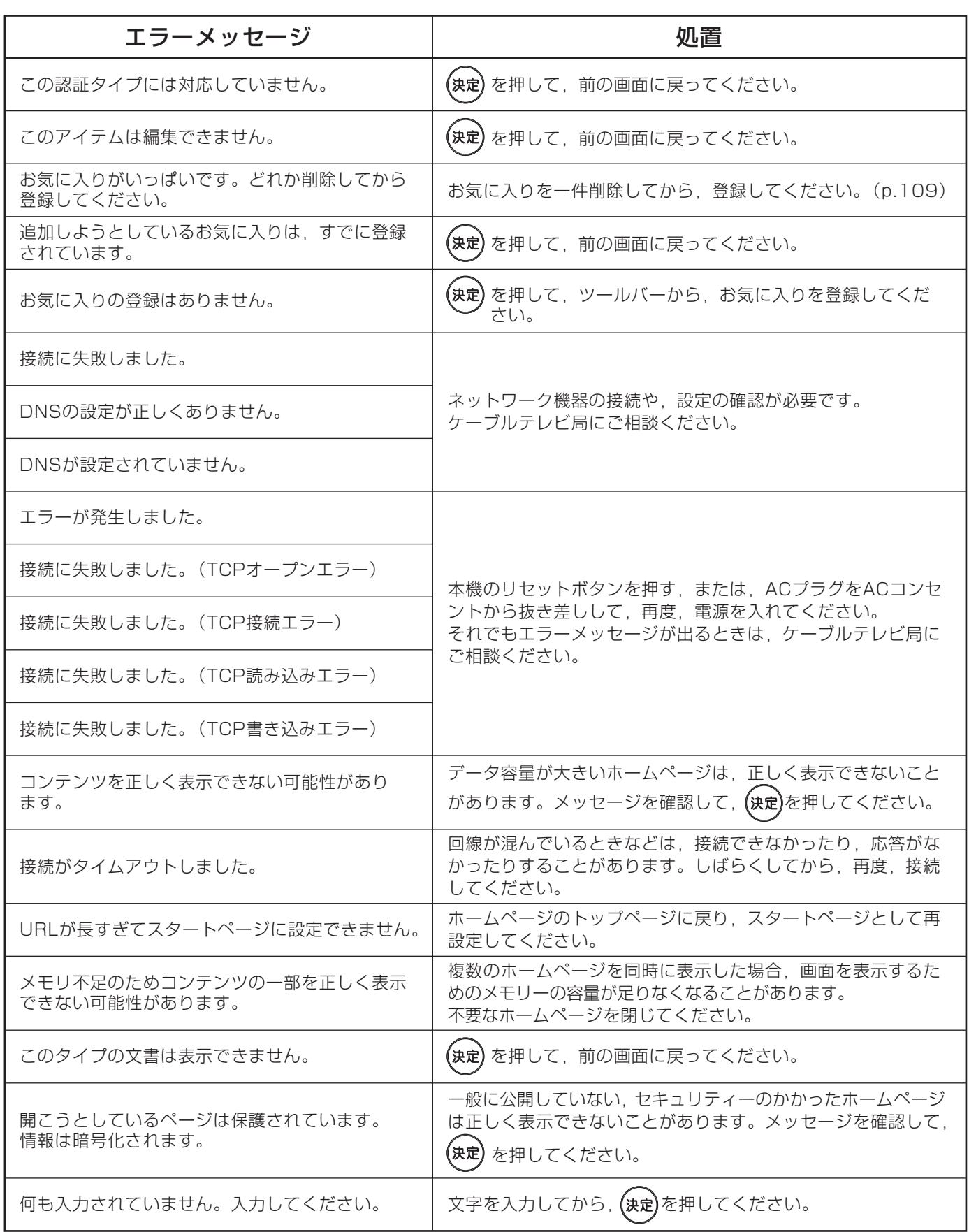

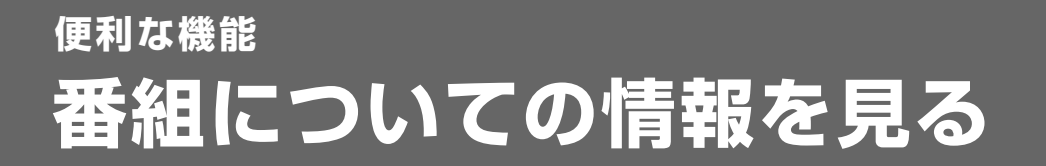

画面の説明

### ご覧になっている番組のタイトルなどを表示することができます。

フル表示

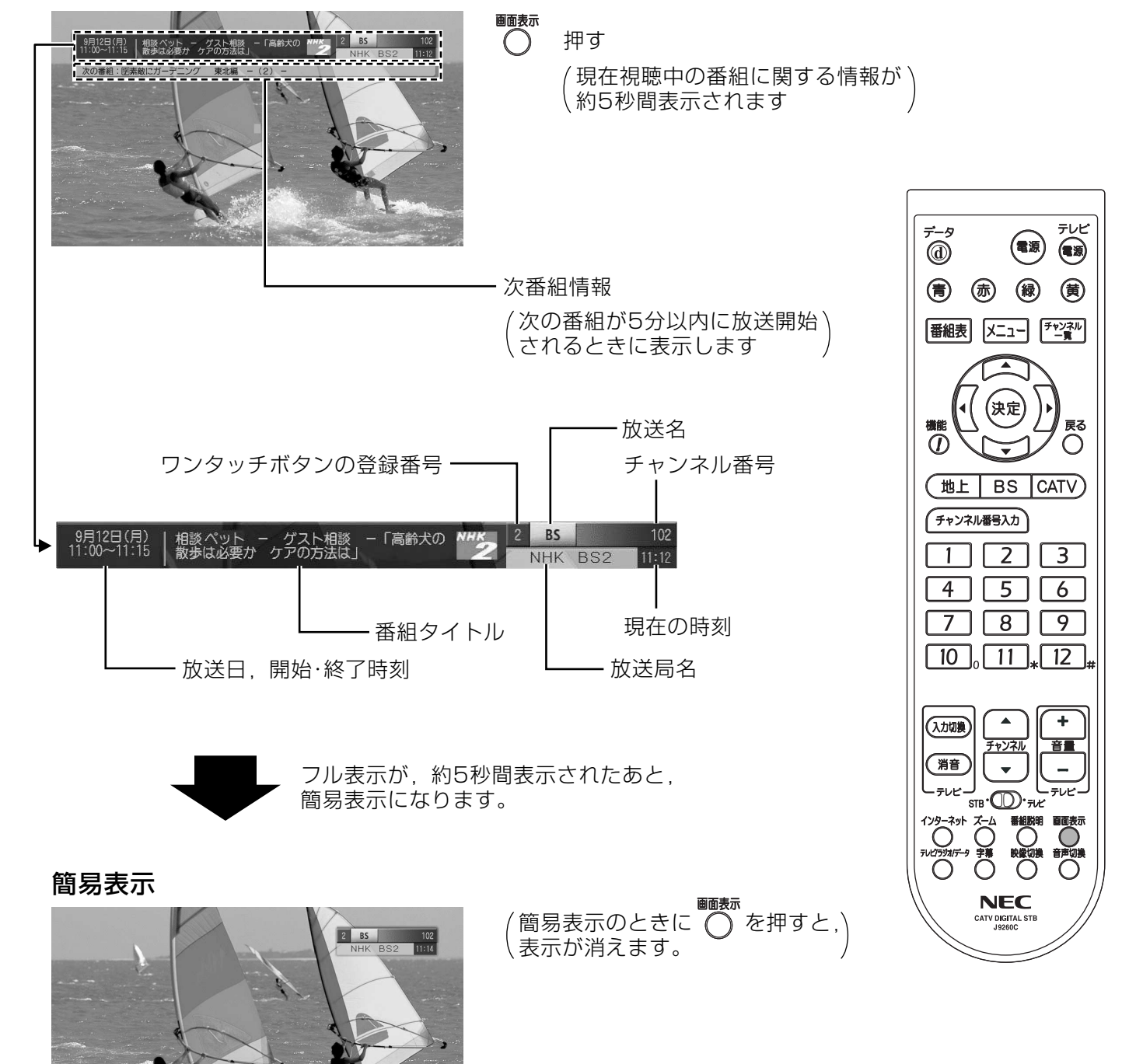

番組についての説明文などを見ることができます。

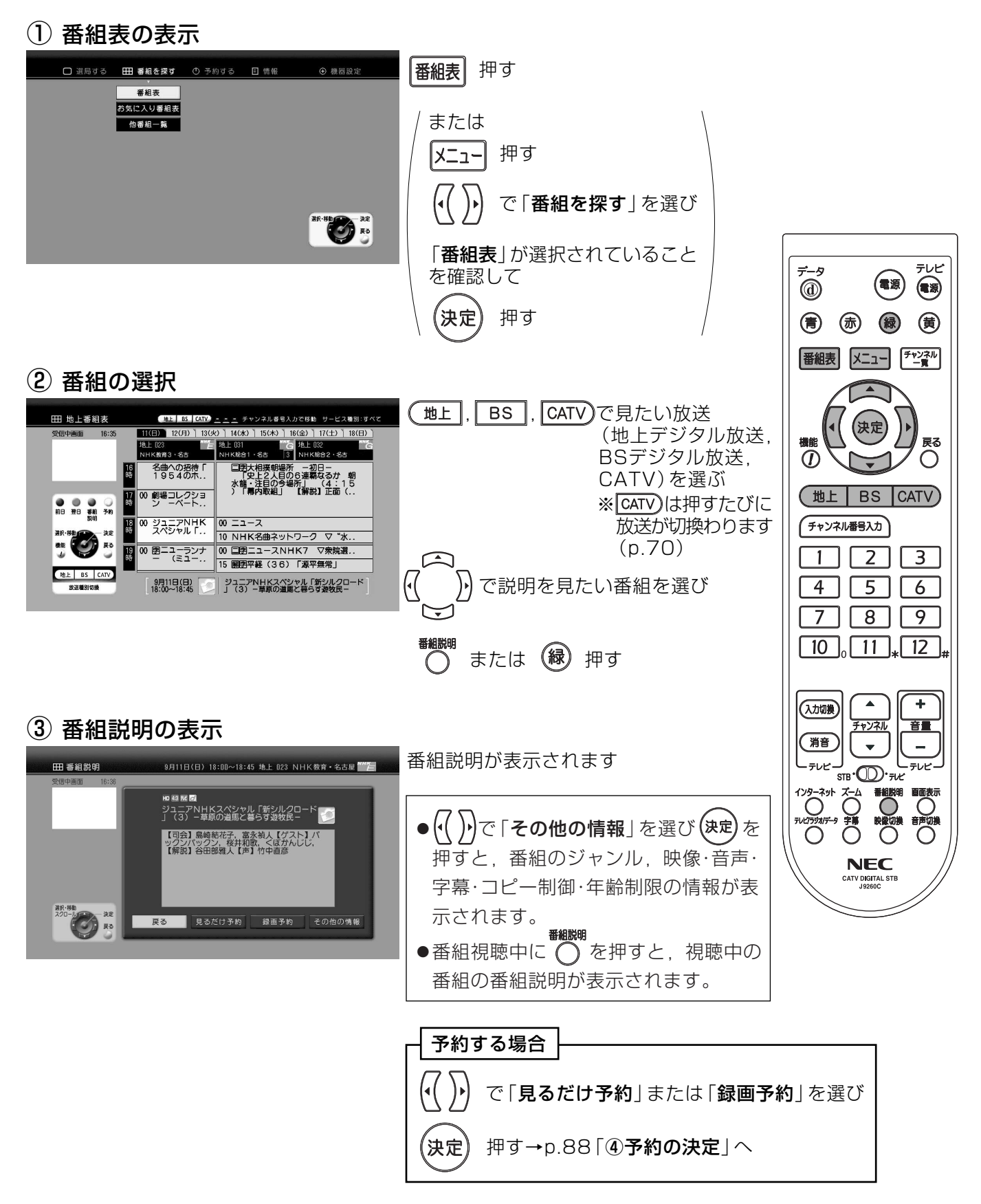

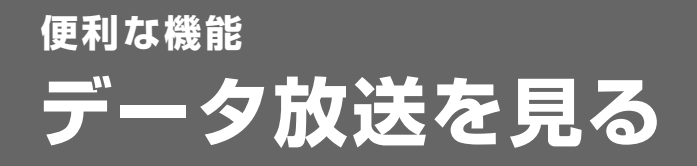

番組を見ながら、ニュース、気象情報など、いろいろな情報を見ることができます。

#### データ放送がある番組かを確認する 番組説明の表示 番組視聴中に 田 番組説明 - 9月12日(月) 12:30~12:55 地上 021 NHK教育・名古屋 <mark>\*\*\*と</mark> 番組説明 押す 高橋邦宏,佐藤正弘<br>出演者<br>【出演】高橋邦宏,佐藤正弘 d のアイコンが表示される番組は.  $\vec{z}$ テレビ  $\bigcirc$ (電源) データ放送があります (アイコンが表示されない番組もあります) 第1984<br>スクロール みま |<br>**エンジン |** 民 3 (青) (赤) (緑) (黄) ■ 戻る ■ 一見る ー<br>その他の情報 確認したら 番組表 メニュー チャンネル 番組説明  $\bigcap$ 押す (視聴画面に戻ります) (決定 戻る  $\overline{\overline{O}}$  $\bigcirc$ (地上 BS CATV) 「チャンネル番号入力」  $\overline{2}$ データ放送を見る  $\overline{1}$  $\sqrt{3}$  $4$  |  $5$  | 6  $7$   $8$   $9$ データ放送の表示  $\boxed{10}$   $\boxed{11}$   $\boxed{12}$ 番組視聴中に dimit 教育テレビ データ 점6LQ&A 9  $\circledcirc$  $\Delta$  $\ddot{\phantom{1}}$ 押す (入力切换) 音量 チャンネル 健康Q&A & 篇音  $\overline{\phantom{a}}$  $\bullet$ データ放送が表示されます مورا پی テレビ ᢖ<br><sub>ᢌᢛ</sub>᠁ᠧ 分識Q&A e  $\sum_{n=1}^{1/9-3}$  $\bigcirc$  NHK $\widetilde{\tau}$ -97> $\overline{\tau}$ 7) データ  $T + 2$  $\overline{Q}$ -<br>新番組「住まい自分流 DIY入門」がスタート!毎週金曜日の<br>夜9時です。この春、あなた流のDIYをはじめてみませんか?<br><sub>モミー花見たい!8</sub>u!たい!!@@hhoteisis上幅日ごとにまとめて紹介 初くりく へん  $\circledcirc$ 押す (視聴画面に戻ります) **NEC** CATV DIGITAL STE ご注意 データ放送の情報が多いときは, 表示されるまでに、しばらく時間

がかかることがあります。

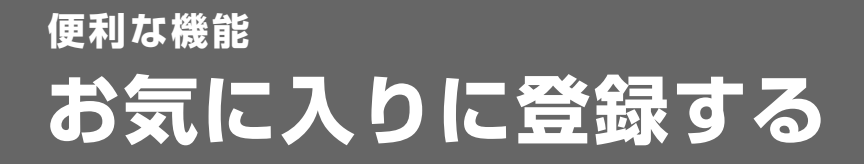

お好みのチャンネルを「お気に入り」に登録します。 最大48チャンネルを登録することができます。

### ご注意

●1つのグループ(色)に登録できるチャンネルは最大12チャンネルです。 ●選択されているグループに空きがない場合、別のグループに登録してください。

### 視聴中のチャンネルを登録する

現在、視聴中のチャンネルを「お気に入り」に登録します。

(1) お気に入りに登録の選択

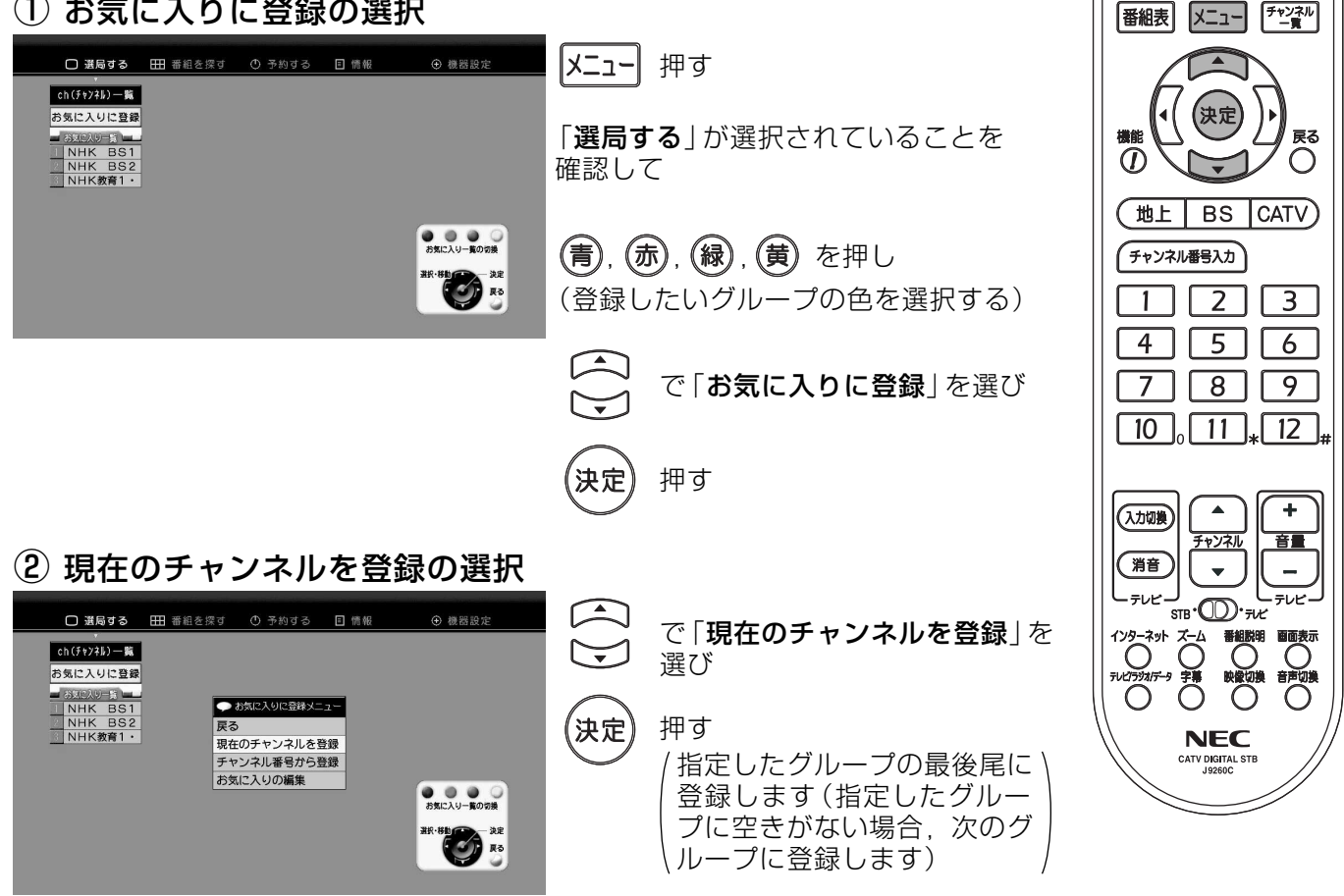

③ 登録の完了

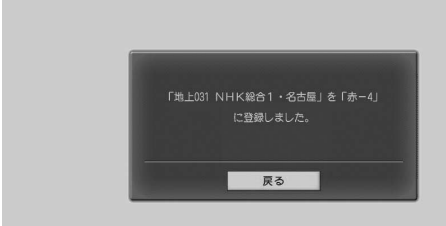

視聴しているチャンネルの登録が完了しました 約3秒後に「メニュー」に戻ります

見ているチャンネルを

登録する

 $\vec{v}$ 

テレビ

 $\circledast$ 

(電源)

(青) (赤) (緑) (黄)

を押すと、すぐに「メニュー」に戻ります 《決定

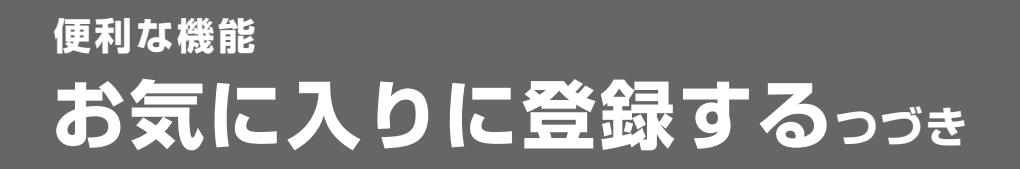

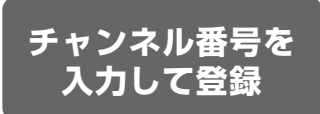

### チャンネル番号を入力して登録する

チャンネルを指定して「お気に入り」に登録します。

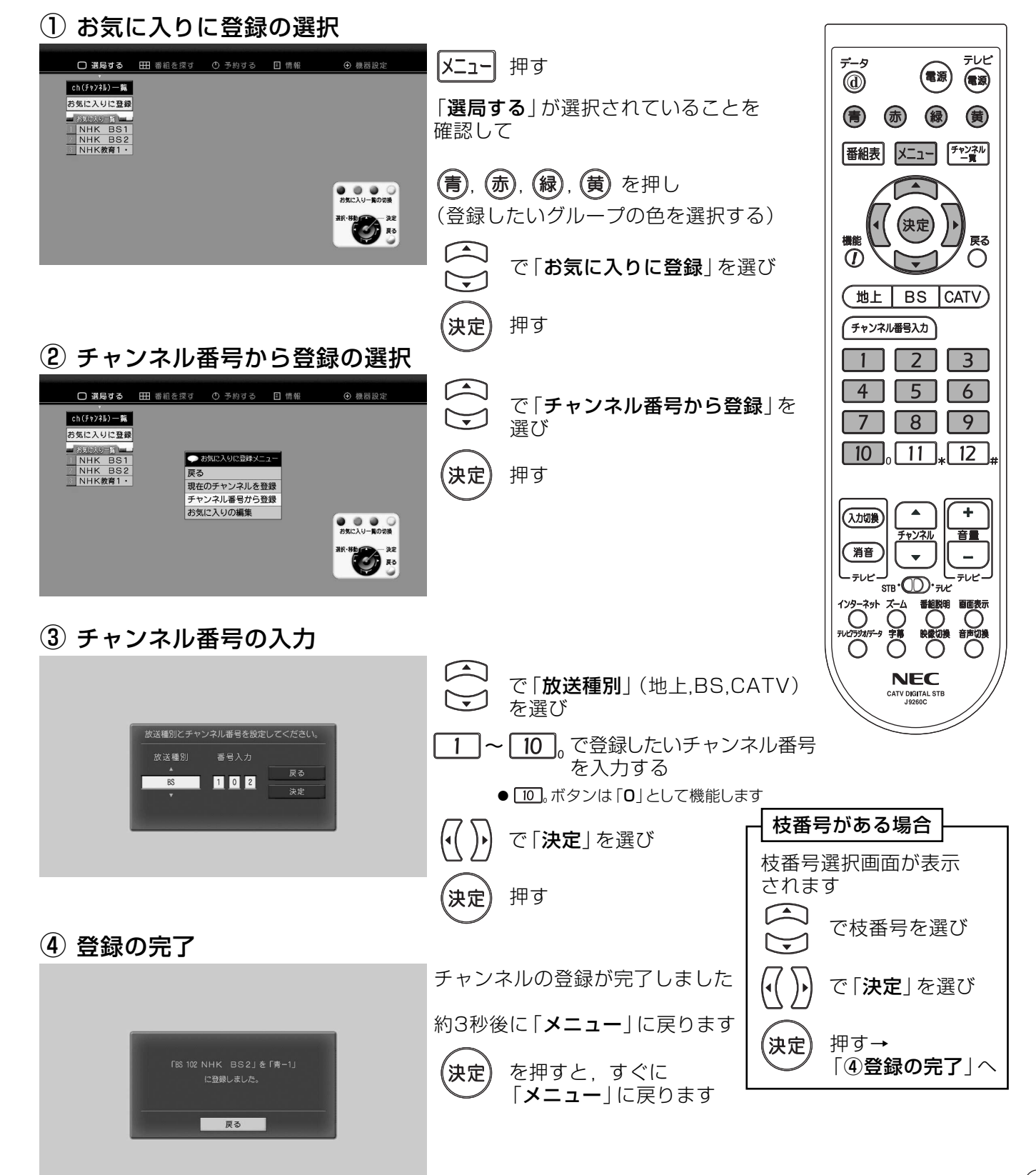

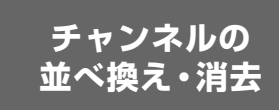

### 「お気に入り」に登録したチャンネルの並べ換え、または、消去をします。

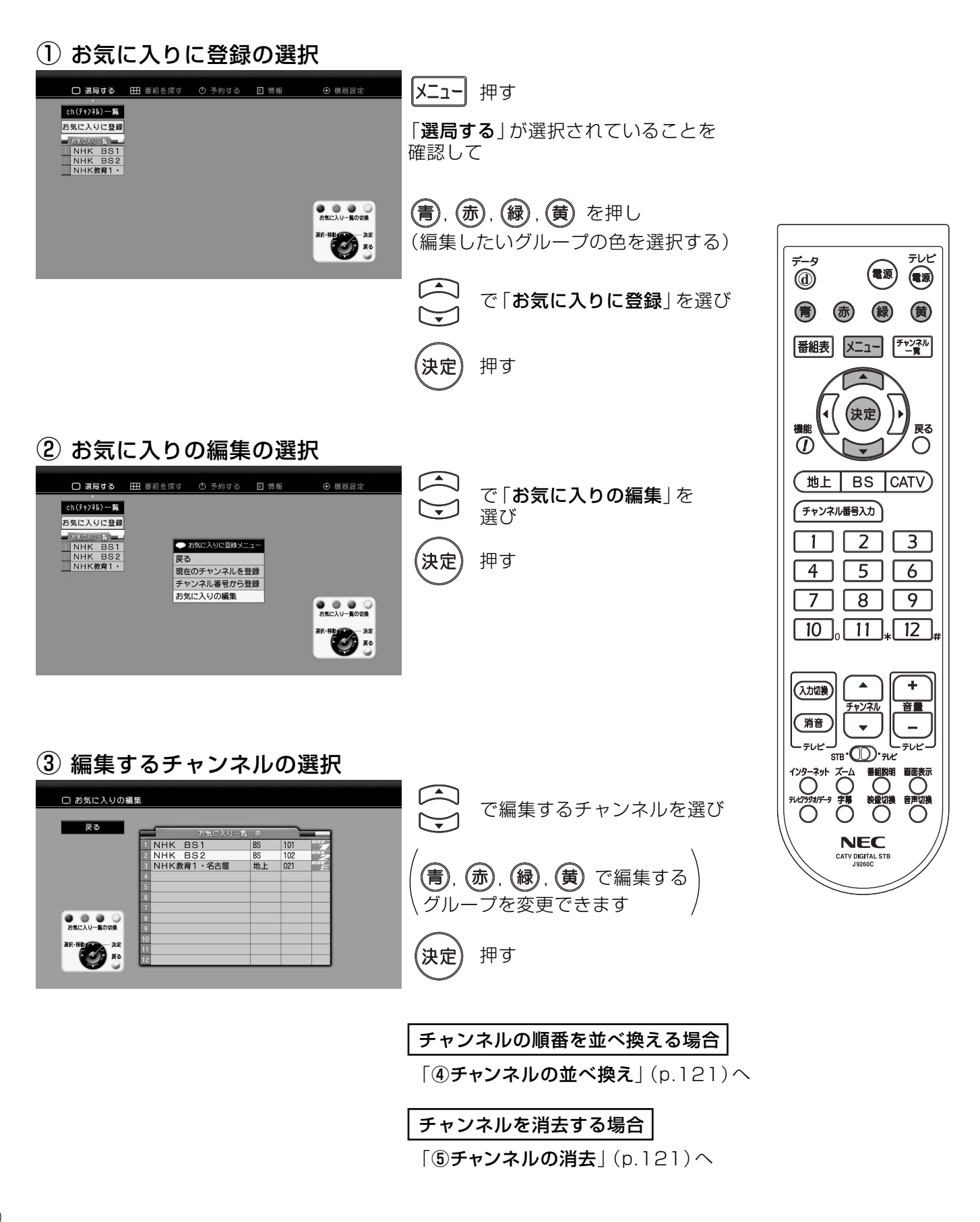

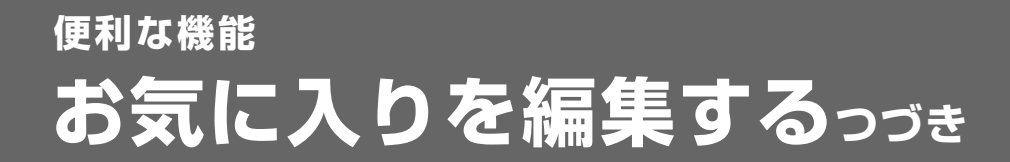

チャンネルの 並べ換え・消去

### (4) チャンネルの並べ換え

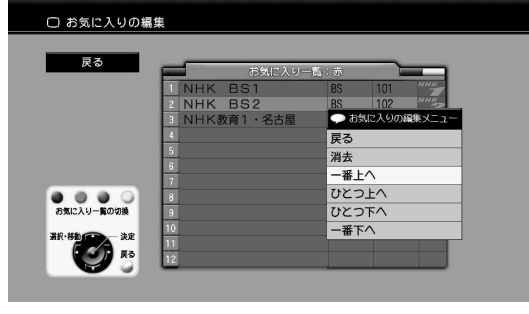

《決定

で移動先を選び

押す (チャンネルが選択した場所へ移動します)

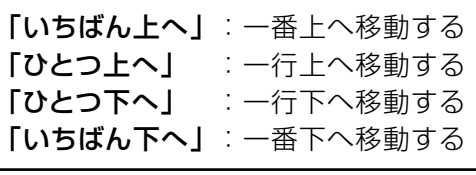

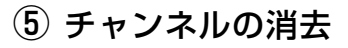

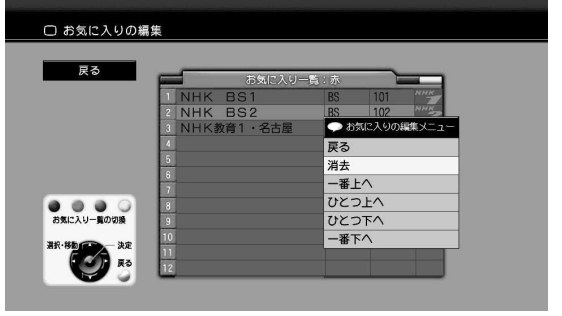

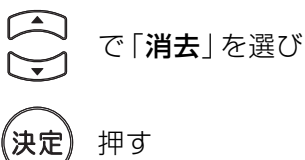

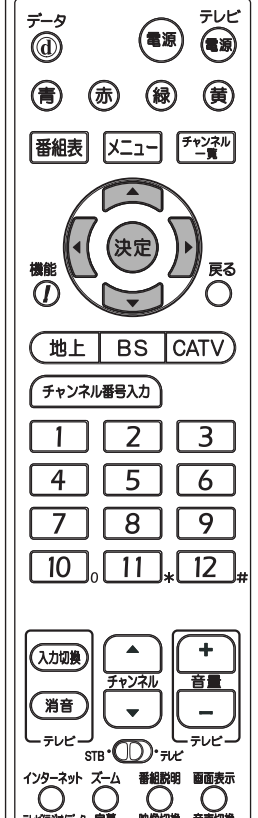

6 チャンネル消去の確認

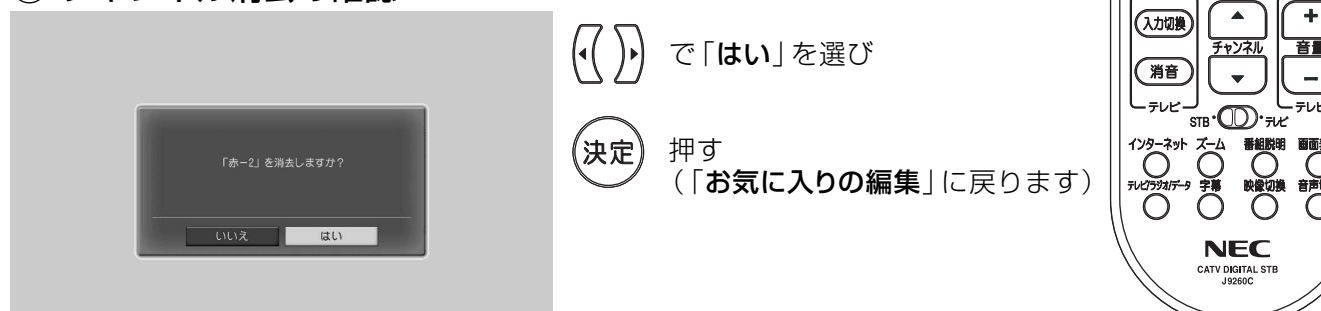

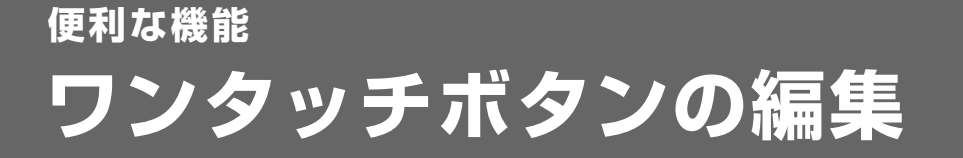

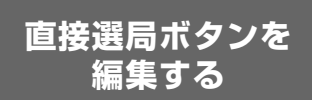

リモコンのワンタッチ(数字)ボタンに割当てられた、地上デジタル放送のチャンネルを 変更するときに行います。

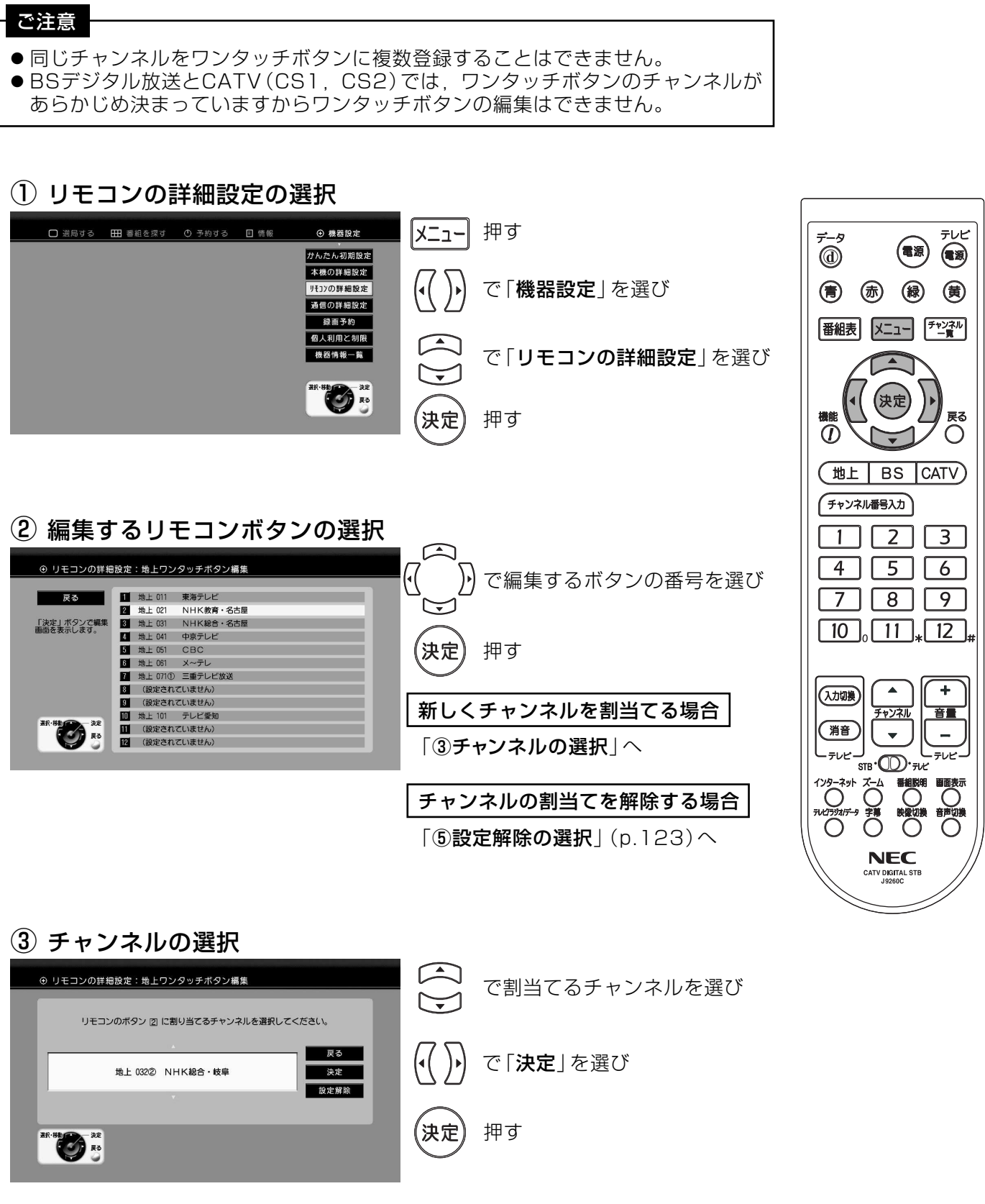

直接選局ボタンを 編集する

### (4) ワンタッチボタンの登録完了

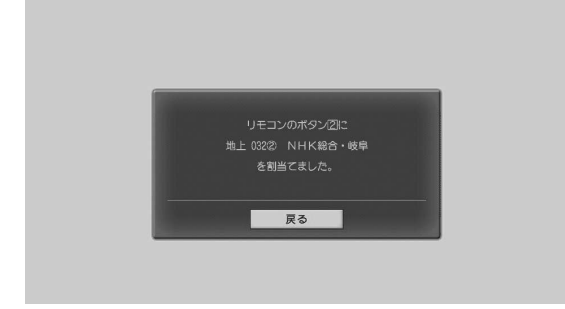

ワンタッチボタンの登録が完了しました

約3秒後に「地上ワンタッチボタン編集」に戻ります

(決定

を押すと、すぐに「地上ワンタッチボタン編集」 に戻ります

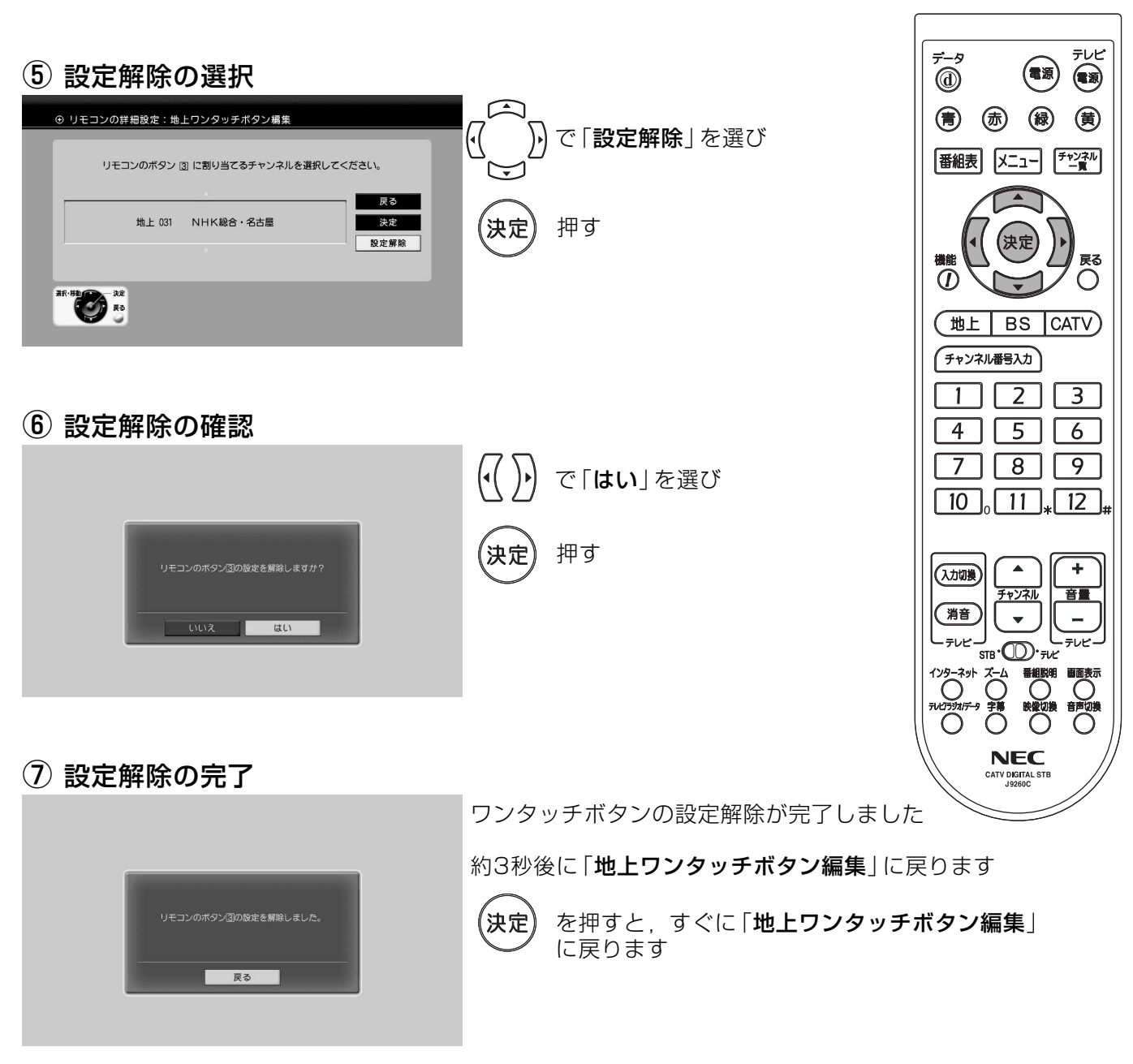

## 便利な機能 機能メニュー

- ●番組を視聴しているときや番組表を表示しているときなどに、よく 使う機能をボタン1つで呼出すことができます。
- ●表示している画面により、選択できるメニューは異なります。 (下記「機能メニュー一覧」参照)

### 機能メニューを表示する

機能メニューの表示

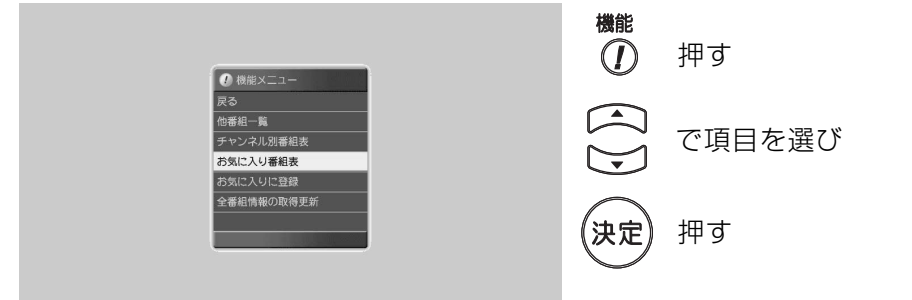

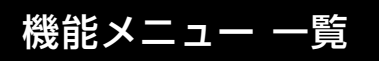

#### 番組視聴中(p.71)

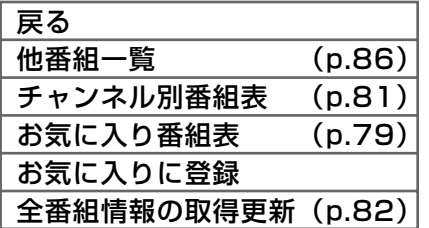

### 番組表 (p.78)

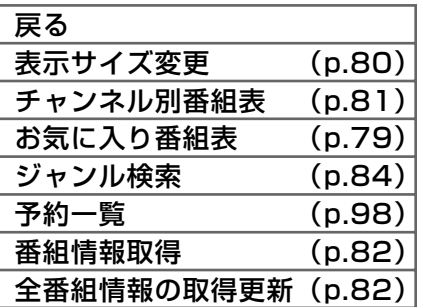

### ジャンル検索結果 (p.85)

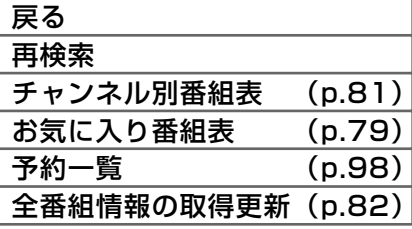

### チャンネル一覧 (p.73)

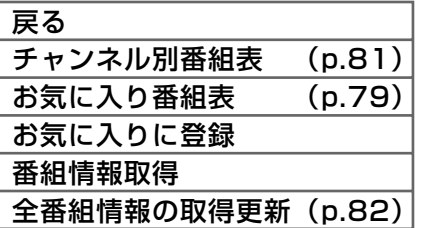

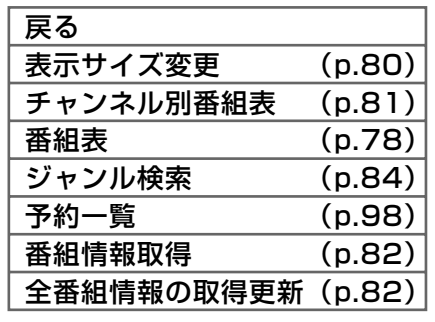

### 他番組一覧 (p.86)

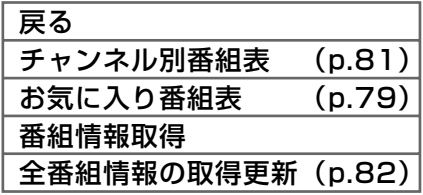

### お気に入り番組表 (p.79) チャンネル別番組表 (p.81)

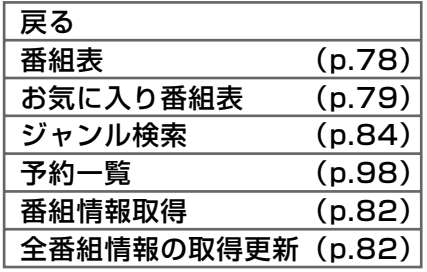

### 予約一覧 (p.98)

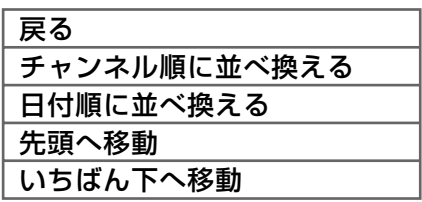

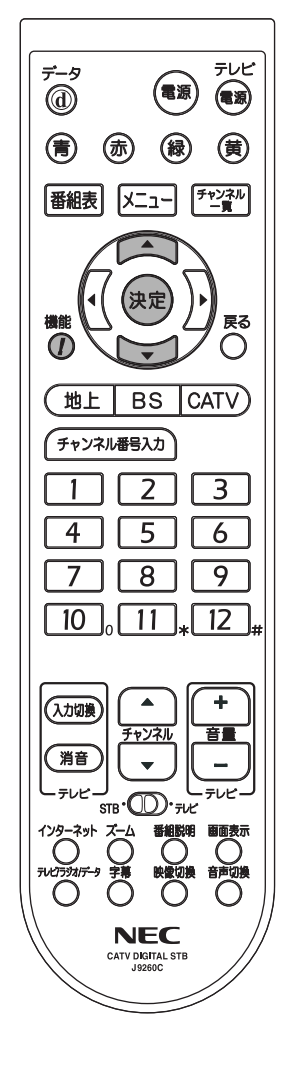

## 便利な機能 ズーム (画面拡大)機能

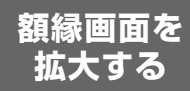

標準テレビ(4:3)で、地上デジタル放送を受信した場合、番組によっては、 テレビ画面より小さな視聴画面 (額縁画面)になることがあります。 本機は、ズーム(画面拡大)機能により、テレビ画面いっぱいに拡大して 視聴できます。

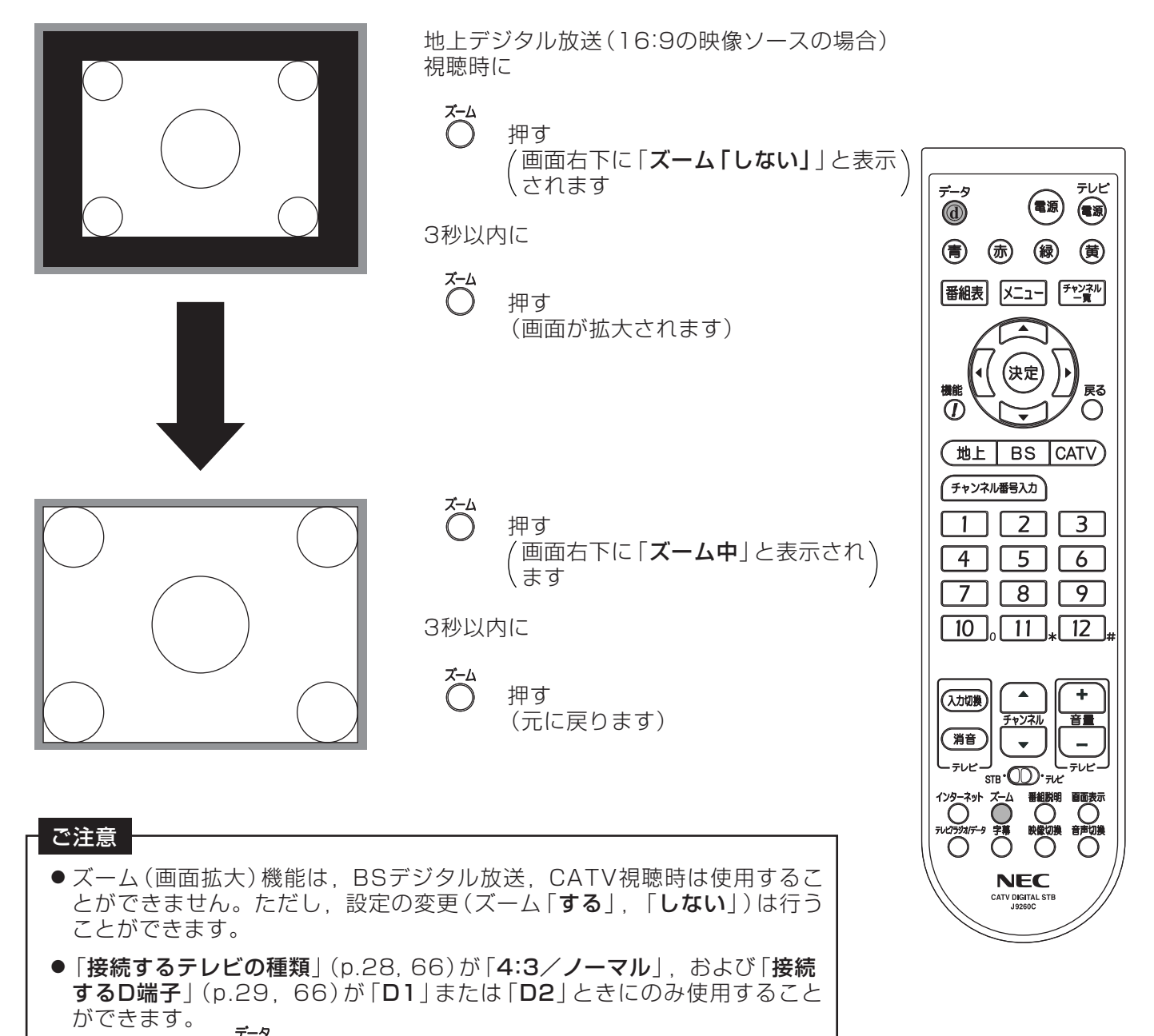

- ●ズーム実行中に 2 を押すと、ズーム (画面拡大) 機能を解除します。
- ズーム実行中は、字幕 (p.75) を表示することができません。

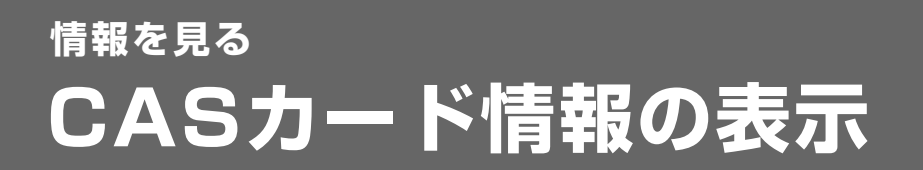

- ●挿入されているB-CAS, C-CASカードの情報およびSTB-ID, ソフトウェアバージョン の表示を行います。
- ●本機からB-CAS. C-CASカードを取外さなくても、リモコン操作によって、カードIDが 確認できます。
	- 1 機器情報一覧の選択

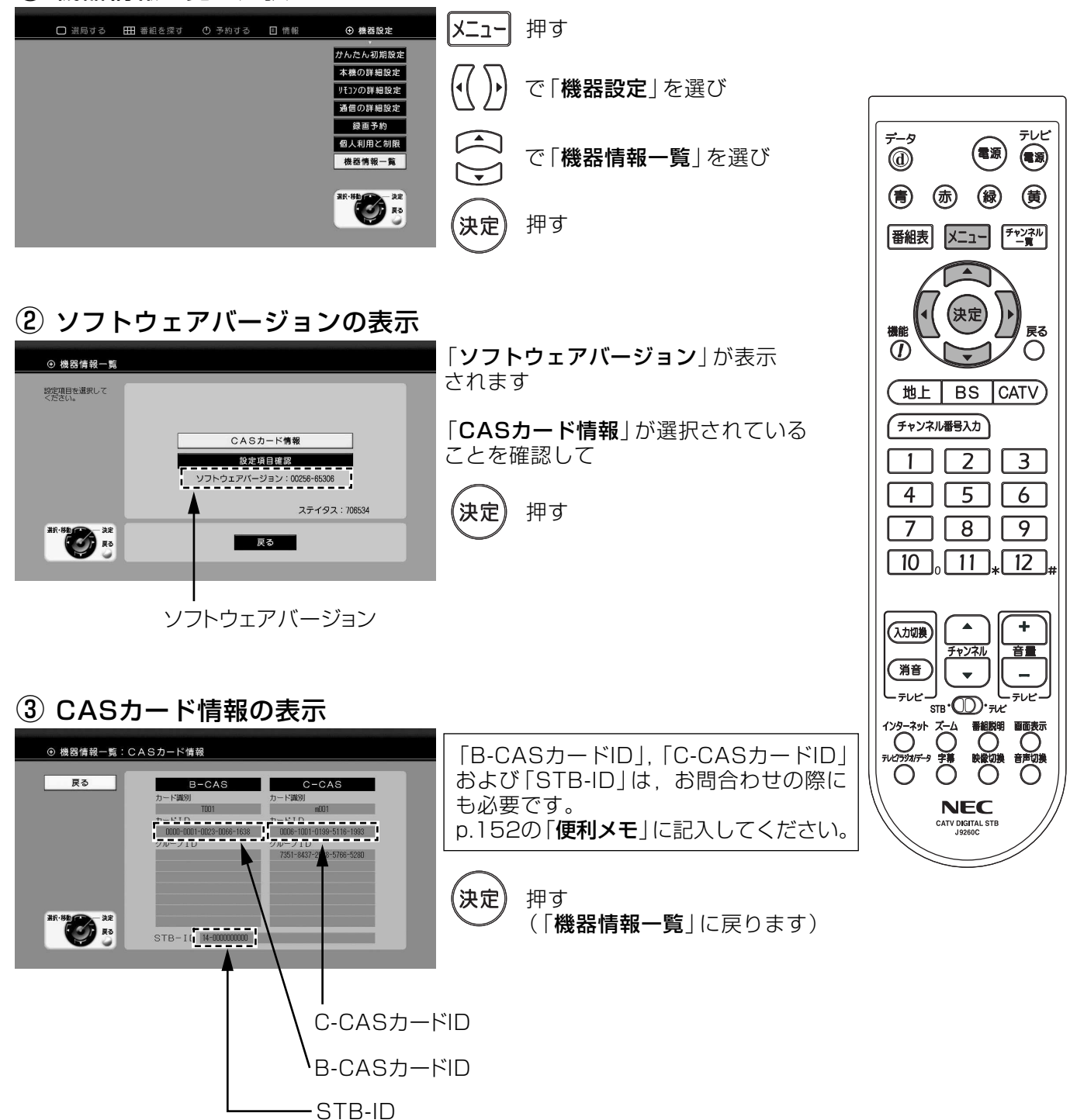

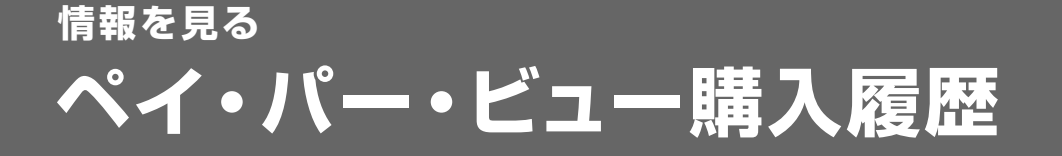

購入履歴を 確認する

- ●購入したペイ・パー・ビュー番組の履歴を確認できます。
- ●履歴は32件まで保存できます。32件を超える履歴は、自動的に古いものから 順に消去され、新しい履歴が追加されます。

#### ご注意

- 金額は概算です。実際の請求額とは異なることがあります。
- ●表示される累計金額は、前回、累計金額を消去したときからの累計購入金額です。 購入履歴に表示されている履歴の合計金額ではありません。

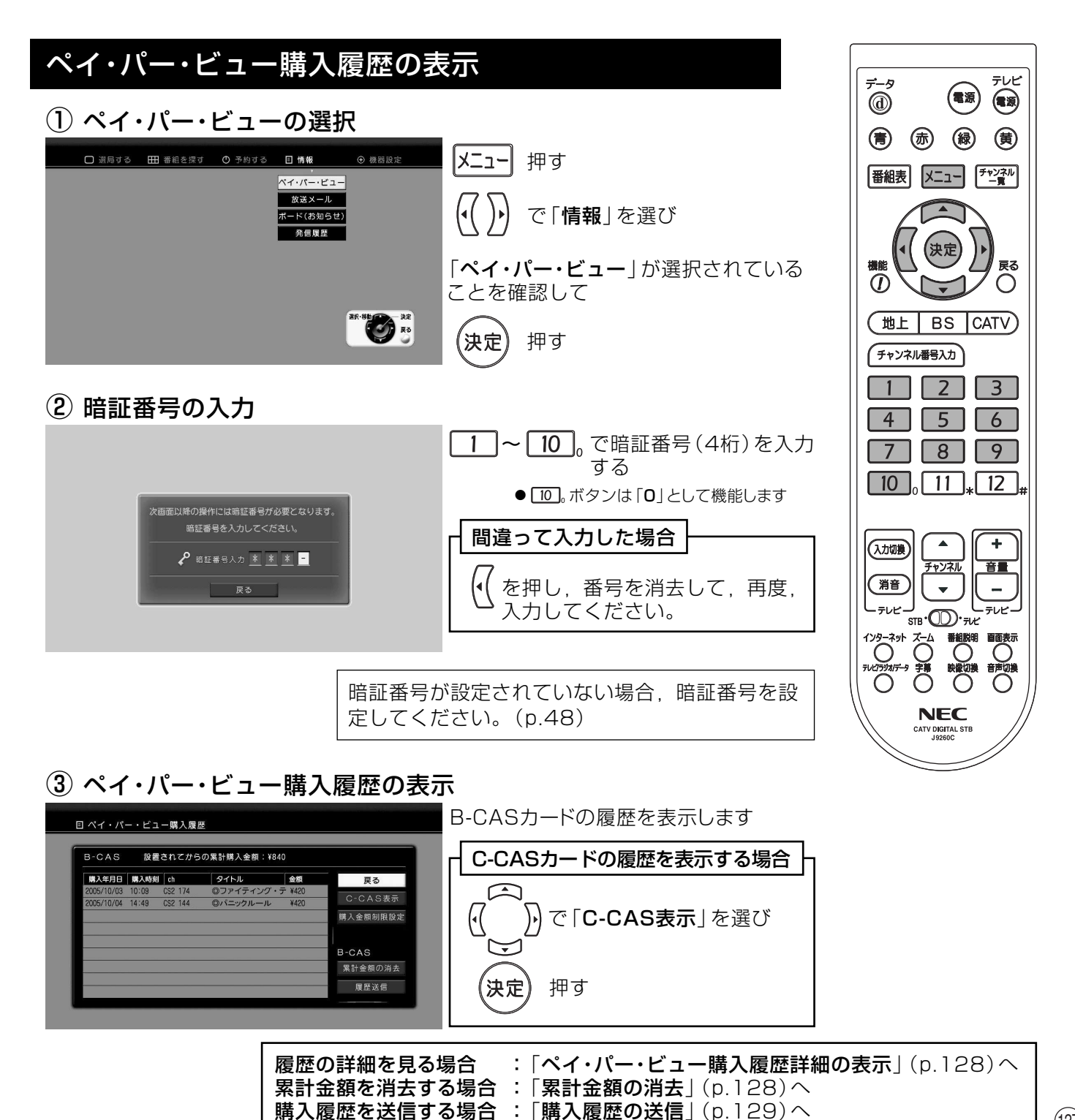

### 情報を見る ペイ・パー・ビュー購入履歴っっき

購入履歴を 確認する

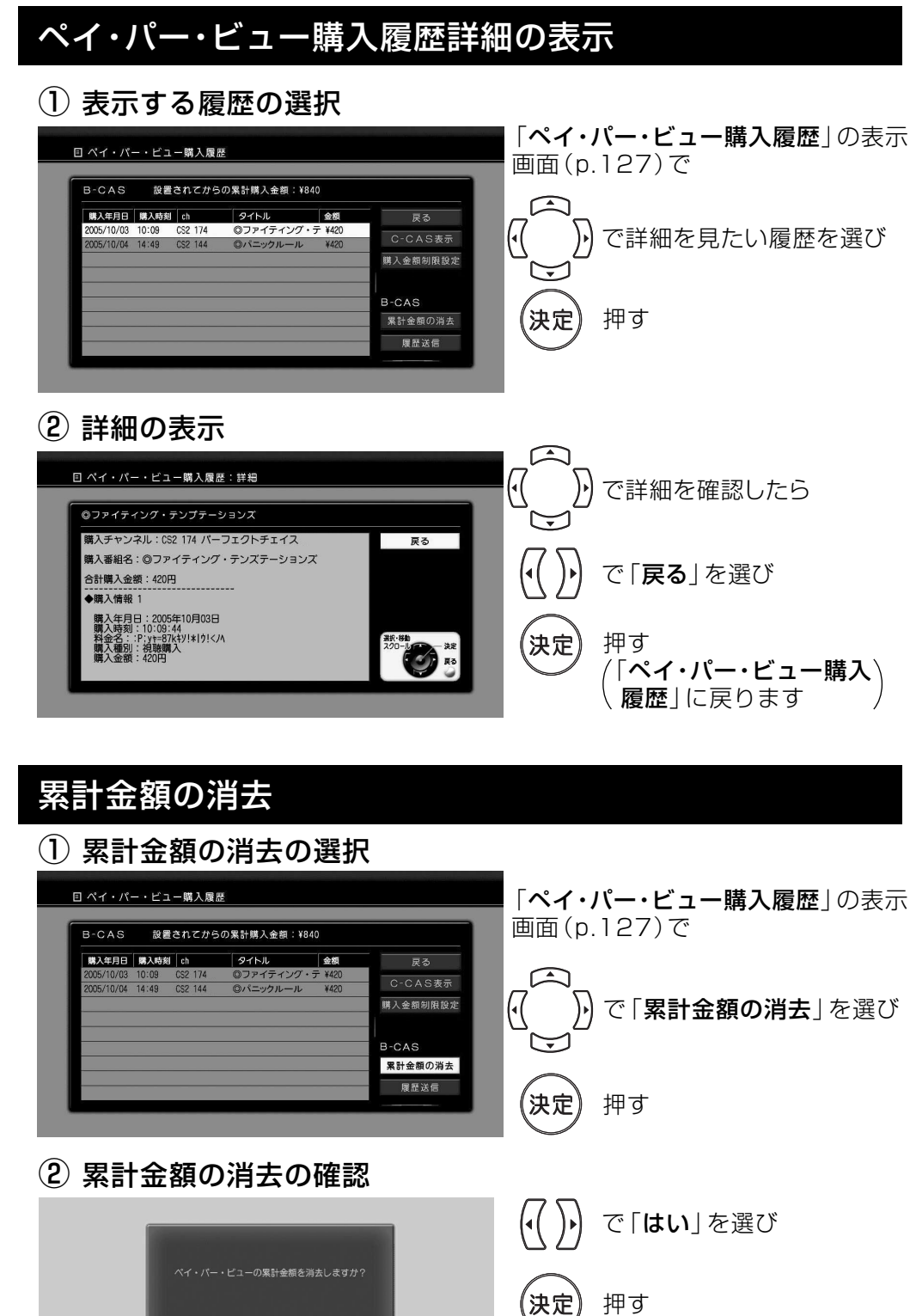

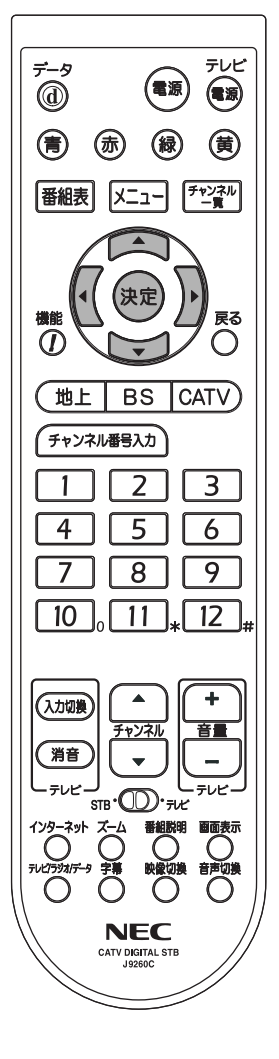

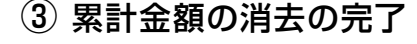

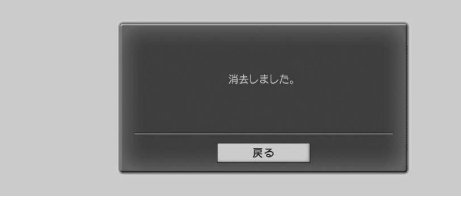

いいえ はい

累計金額を消去しました

約3秒後に「ペイ・パー・ビュー購入履歴」に戻ります

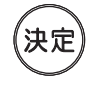

を押すと、すぐに「ペイ・パー・ビュー購入履歴」 に戻ります

### 情報を見る ペイ・パー・ビュー購入履歴っっき

購入履歴を 確認する

### 購入履歴の送信

- CASカード内に記録されている購入履歴がいっぱいになったとき、顧客の管理センター に購入履歴を送信して、再びペイ・パー・ビュー番組を購入できるようにします。
- 通常、購入履歴は自動で送信されます。ご加入のケーブルテレビ局などから依頼があった ときのみ、実行してください。

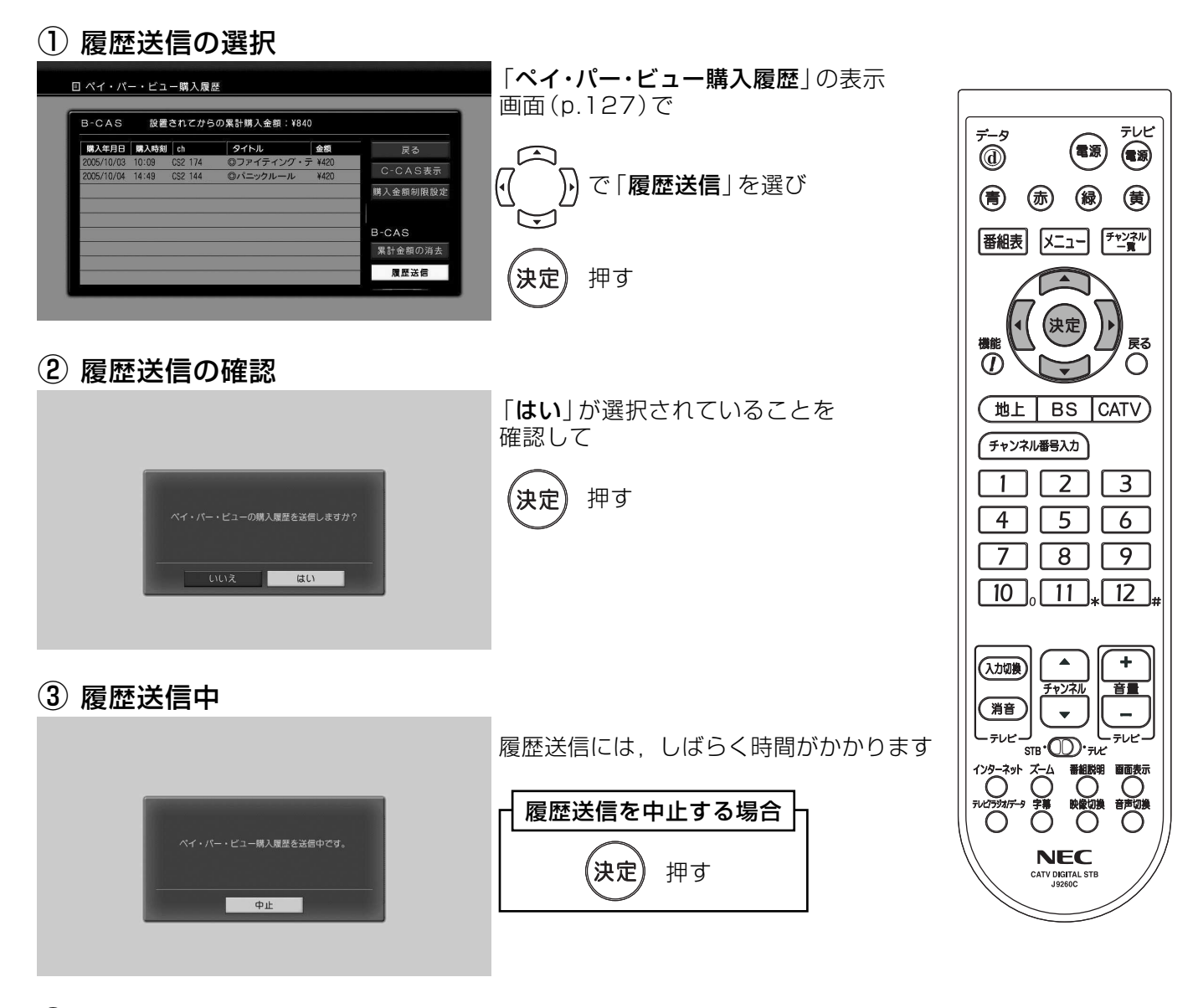

4 履歴送信の完了

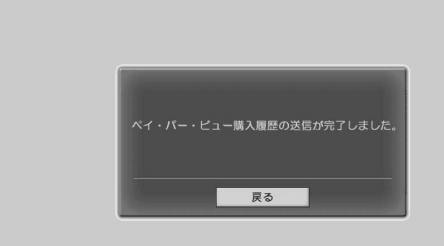

履歴送信が完了しました

約3秒後に「ペイ・パー・ビュー購入履歴」 に戻ります

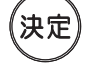

を押すと、すぐに「ペイ・パー・ビュー 購入履歴|に戻ります

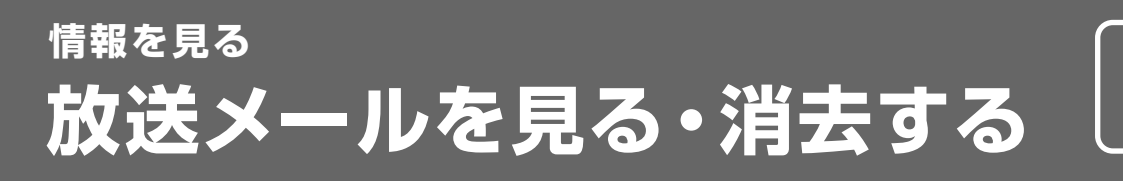

お知らせ

テレビ

 $\bigcirc$ (電源)

戻る

 $\bigcirc$ 

 $\blacktriangle$ 

チャンネル

 $\overline{\mathbf{v}}$ 

<sub>S™</sub>∙∕©⊙

**NEC** 

CATV DIGITAL STE

Ö

 $\ddot{}$ 

音量

 $\overline{\phantom{a}}$ 

 $\overline{O}$ 

- 放送メールには、ケーブルテレビ局からのお知らせなどがあります。
- 未読のメールがある場合, 本機前面の「放送 メール表示灯」が点灯します。
- 放送メールは40件まで保存できます。40 件を超えるメールは、自動的に古いものか ら順に消去され、新しいメールが追加され ます。

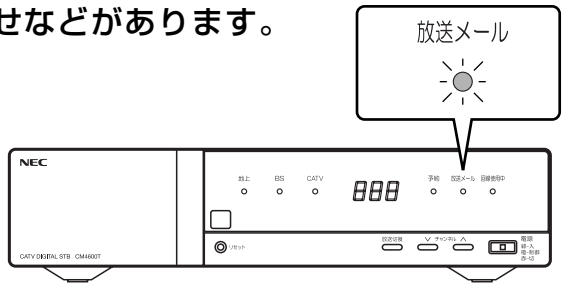

### 放送メールを見る

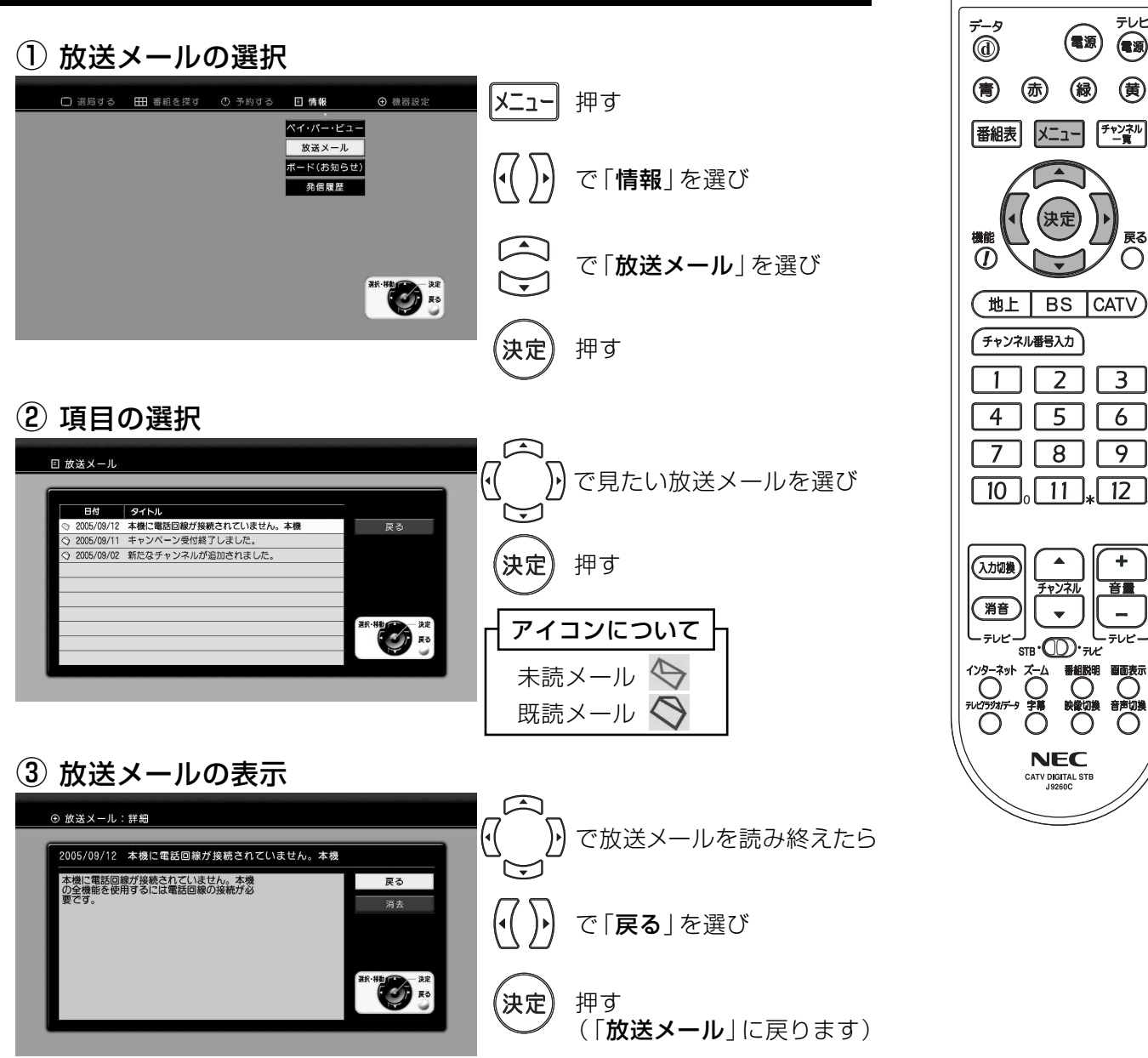

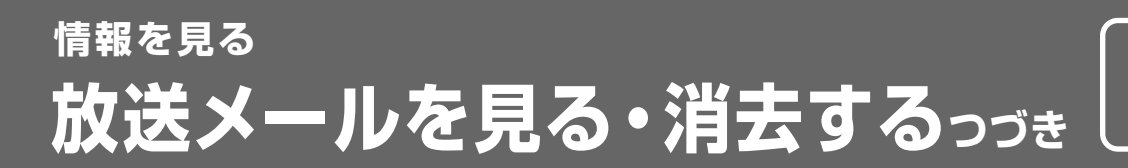

お知らせ

### 放送メールを消去する

### 1 項目の選択

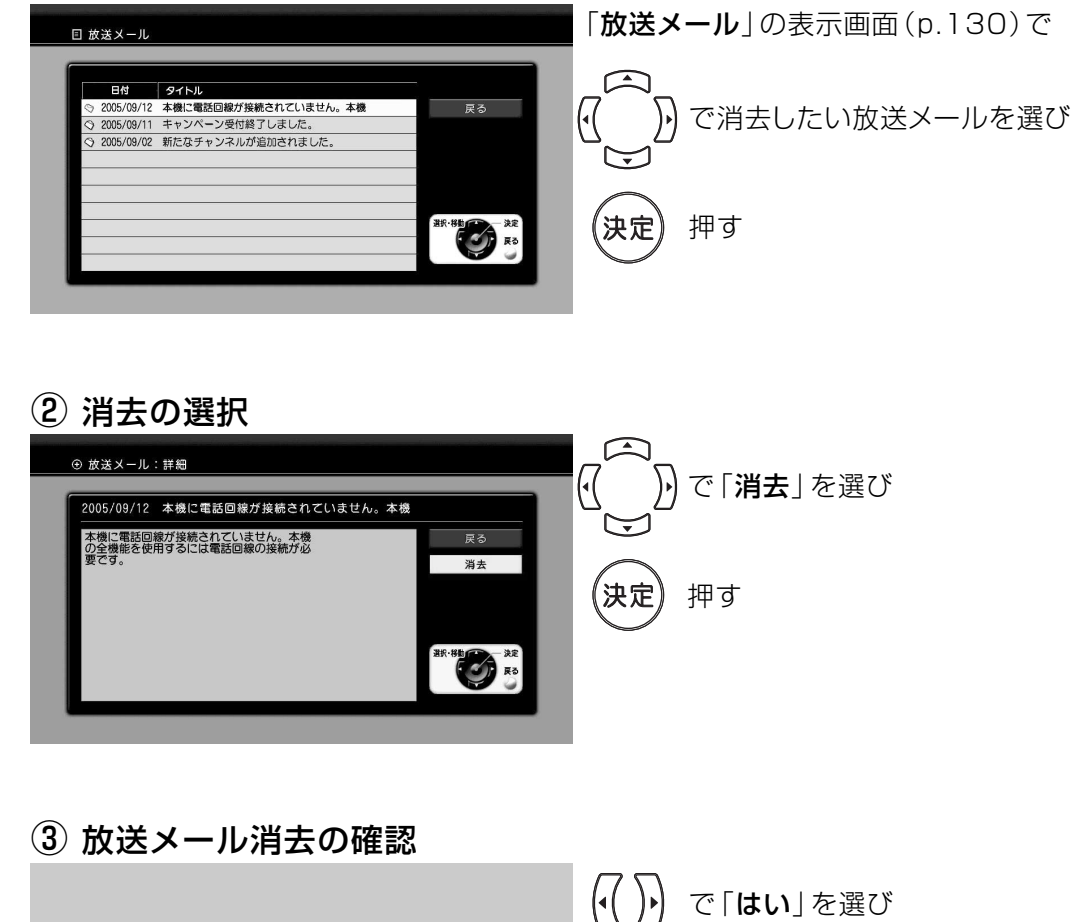

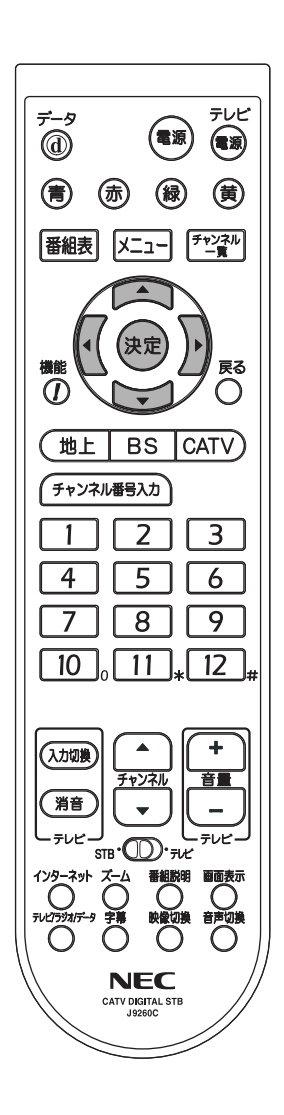

### (4) 放送メール消去の完了

**いいえ はい** 

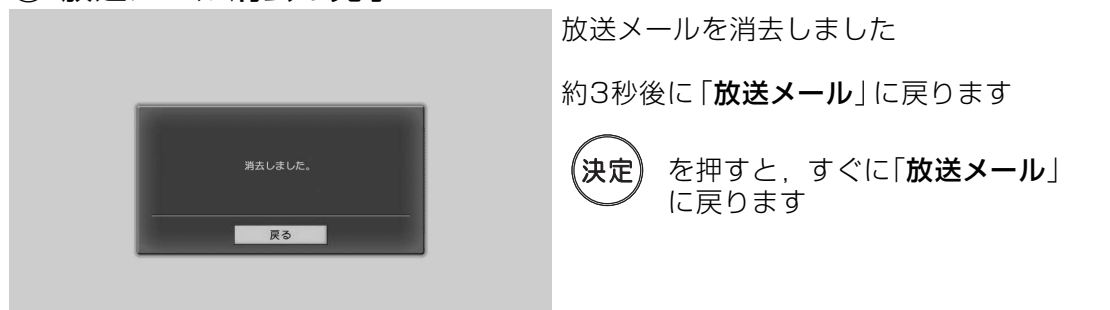

押す

安定

## 情報を見る ボード (お知らせ) を見る

### CSデジタル放送 からのお知らせ

### ボードでは, 110度CSデジタル放送 (CS1, CS2) から送られるお知らせを見ることが できます。定期的に確認してください。

#### ご注意

110度CSデジタル放送が視聴できない場合、ボードは見ることができません。 詳しくは、ケーブルテレビ局との契約内容を確認してください。

#### ① ボード(お知らせ)の選択 |-∟=×| □ 選局する 田 番組を探す ① 予約する 目 情報 → 機器設定 押す  $\vec{v}$ テレビ ベイ・バー・ビュー  $\bigcirc$ (電源) 放送メール  $-$  K  $\sqrt{2}$  m  $\approx$  H で「情報」を選び 発信履歴 (青) (赤) (緑) (黄) 番組表 メニュー チャンネル ED で「ボード(お知らせ)」を選び BR-BID AR 戻る ,<br>决定 押す  $\overline{\overline{O}}$  $\bigcirc$ (地上 BS CATV) チャンネル番号入力 2 項目の選択  $\overline{2}$  | 3  $\overline{1}$ □ ボード(お知らせ)CS1  $4$  |  $5$  | 6 りで見たいボードを選び  $Q \times K$  $7$   $8$   $9$ 戻る ·<br>ンペーン受付終了しました  $CS2\overline{z}$  $\sqrt{10}$ ,  $\sqrt{11}$ ,  $\sqrt{12}$ たなチャンネルが追加されました。 押す 宋定 **BEA**  $\Delta$  $\ddot{\phantom{a}}$ (入力切换) CS2のボード (お知らせ)を見る場合 音量 チャンネル 篇音  $\overline{a}$ ∙∕∏).<sub>न⊬</sub> )ト) で 「CS2表示」 を選び  $\sum_{n=1}^{1/9}$  $\overline{\bigcirc}$  $\overline{O}$ 。<br>决定 押す **NFC** CATV DIGITAL ST 3 ボード(お知らせ)の表示 ⊕ポード(お知らせ)CS1:詳細 りでボードを読終えたら 原る こうしょう MMB ライブを10月31日(月)までにご契約いただくと,<br>11月の視聴料金から¥1, 050円を割引します。 で「戻る」を選び **BEE** (決定 押す

(「ボード(お知らせ) |に戻ります)

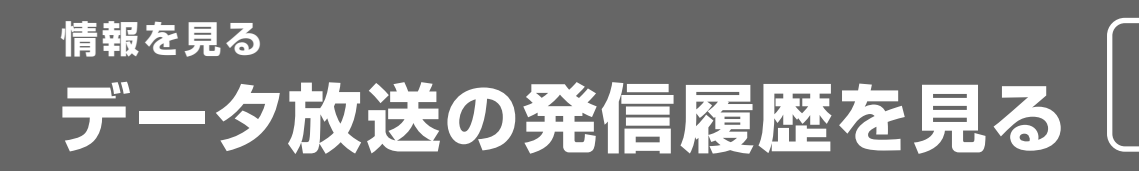

● テレビショッピング, クイズ番組などで, 電話回線を利用した発信履歴が表示されます。 ● 履歴は32件まで保存できます。32件を超える履歴は、自動的に古いものから順に消去 され、新しい履歴が追加されます。

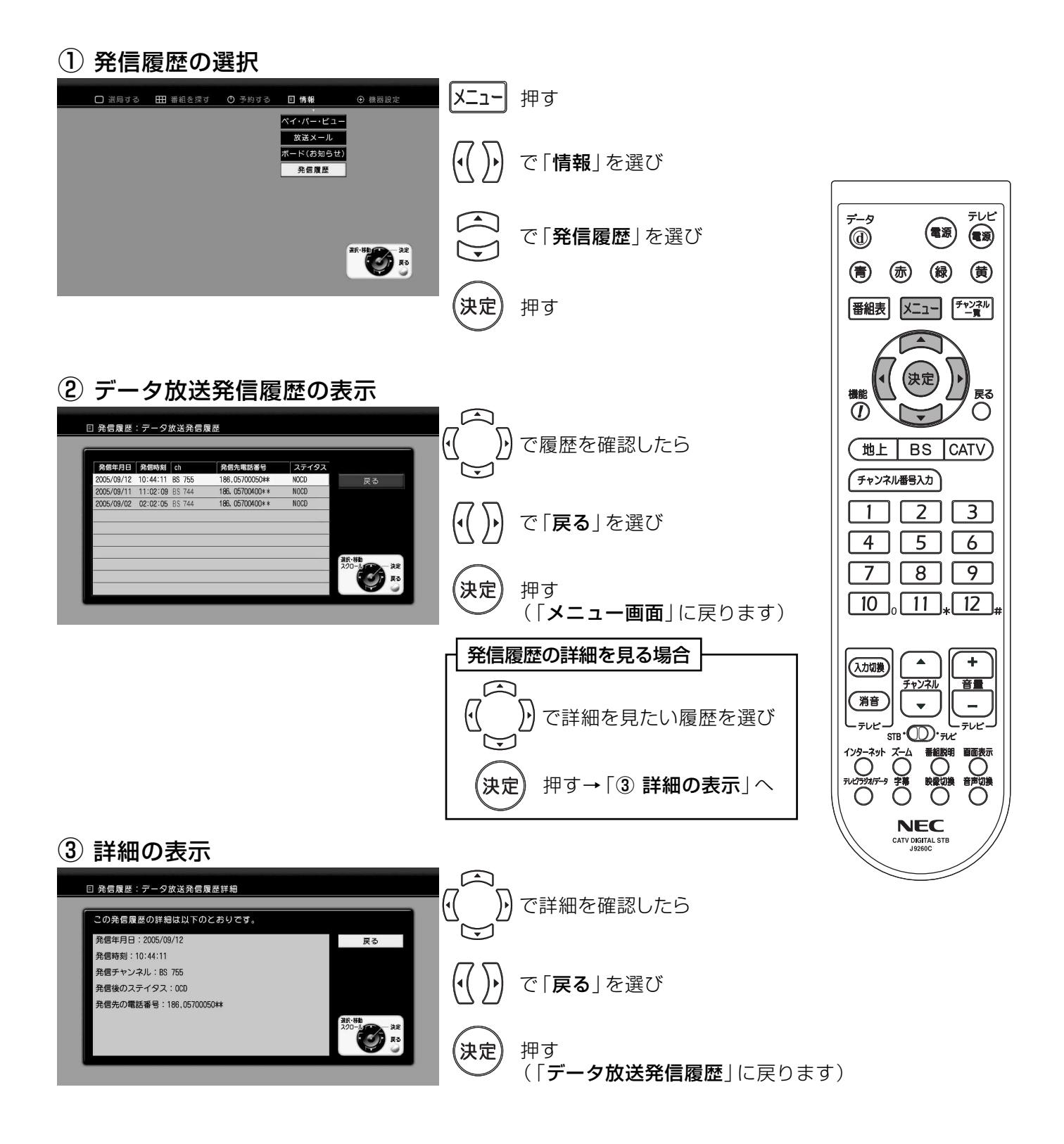

 $(133)$ 

### チャンネル一覧 (地上デジタル放送·BSデジタル放送·110度CSデジタル放送)

- 地上デジタル放送のチャンネルを、地域別に表示してあります。ご加入のケーブル テレビ局によりチャンネルと放送局名が異なることがあります。 詳しくは、ご加入のケーブルテレビ局にお問合わせください。
- 地上デジタル放送, BSデジタル放送, 110度CSデジタル放送(CS1, CS2)は, リモコンの 1 ~ 12 + のボタンで直接選局できます。(p.28 「かんたん初期設定」 を行なってください)

### 地上デジタル放送

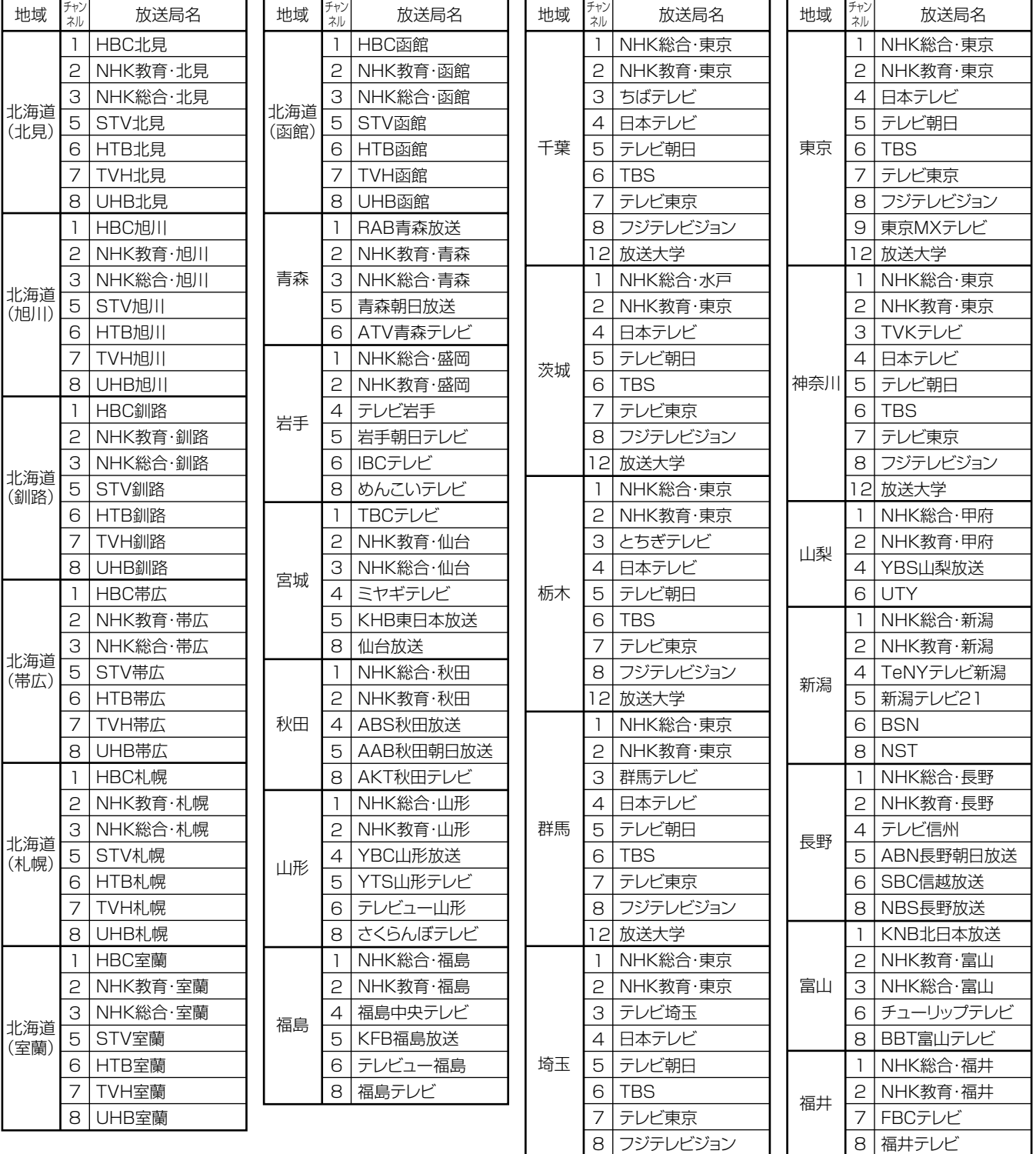

12 放送大学

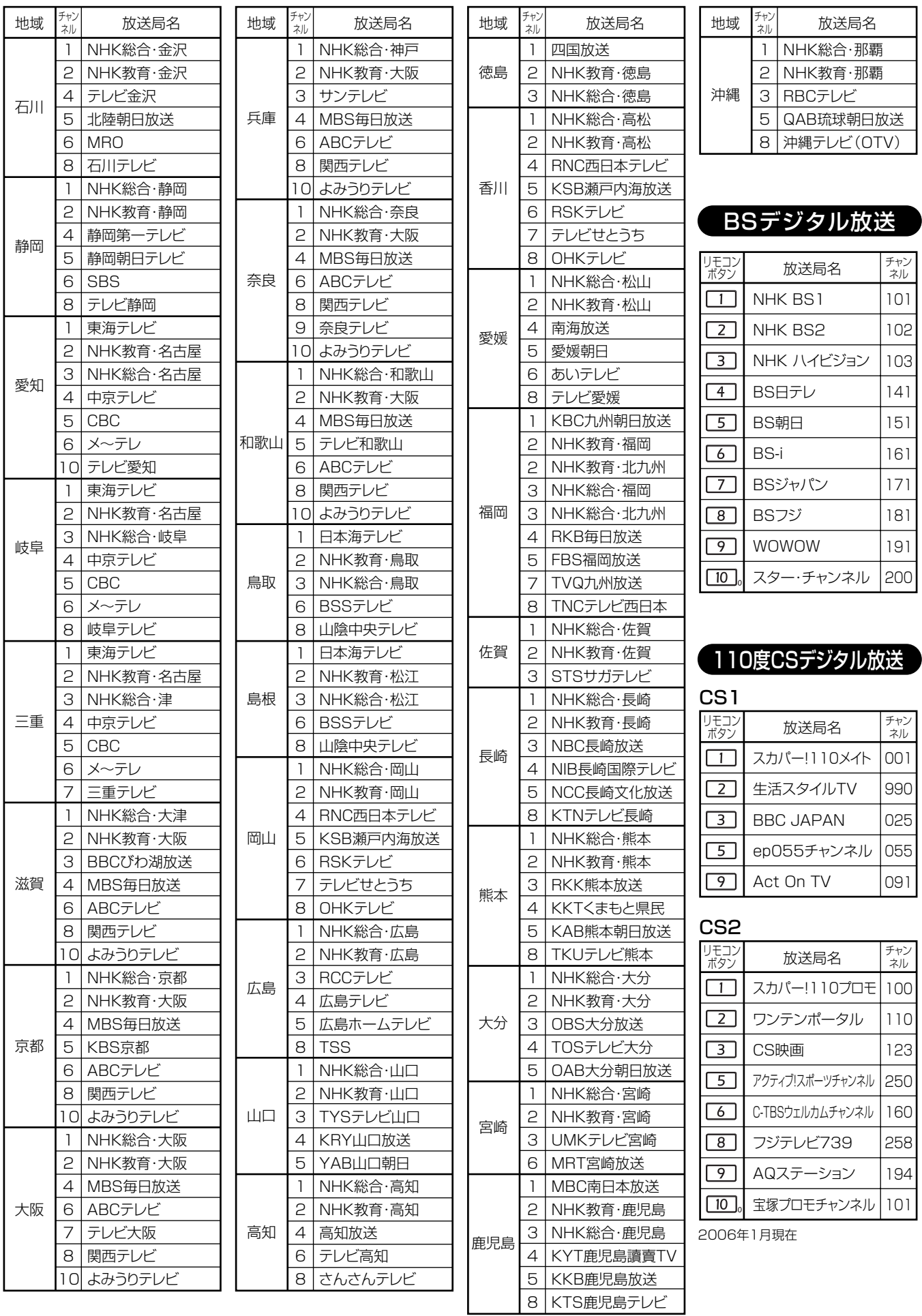

### 表示画面の情報をアイコン (シンボルマーク) でお知らせします。

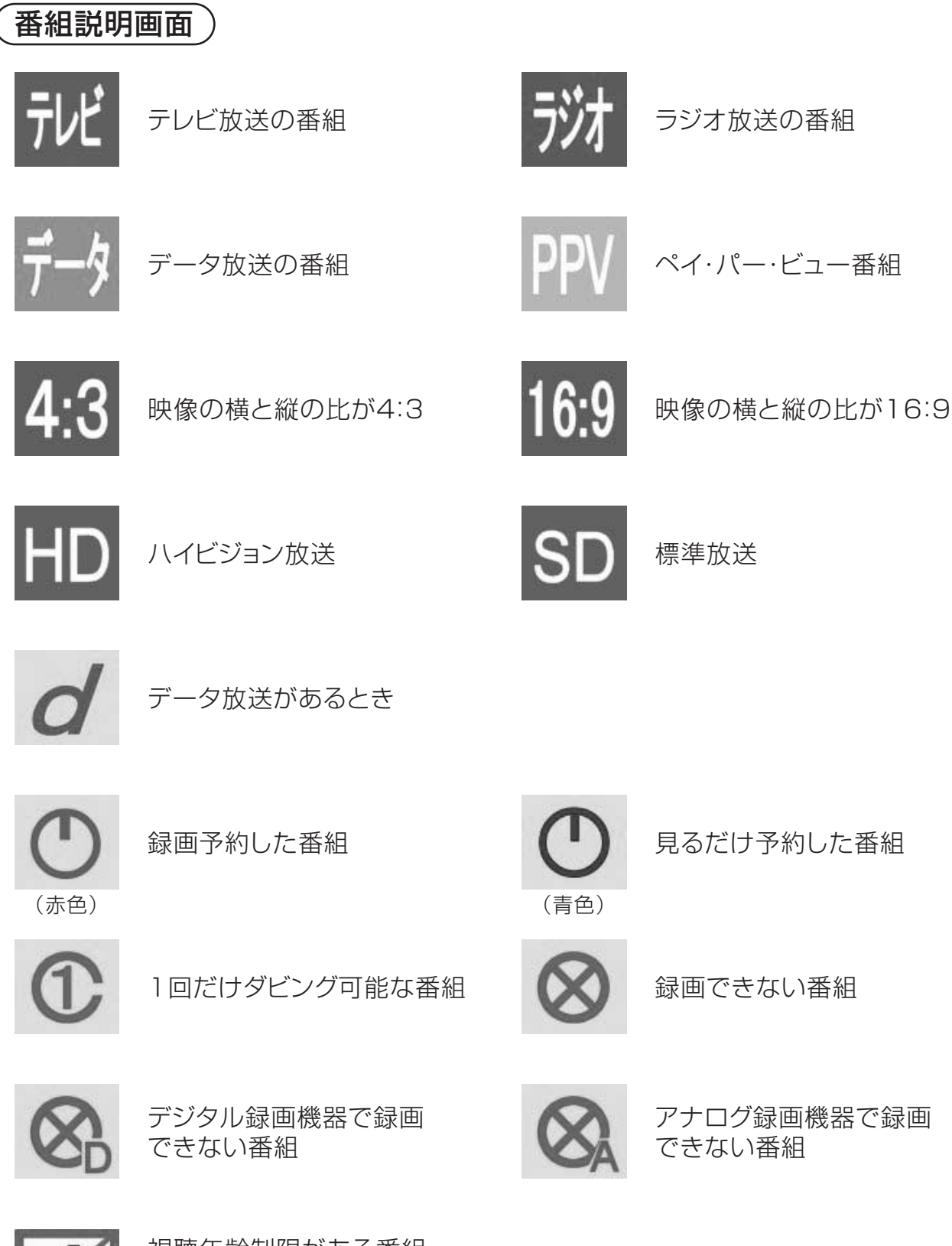

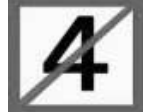

視聴年齢制限がある番組 (表示される年齢は4~20才まであります) 4才以下が視聴制限されている番組

## アイコン一覧っっき

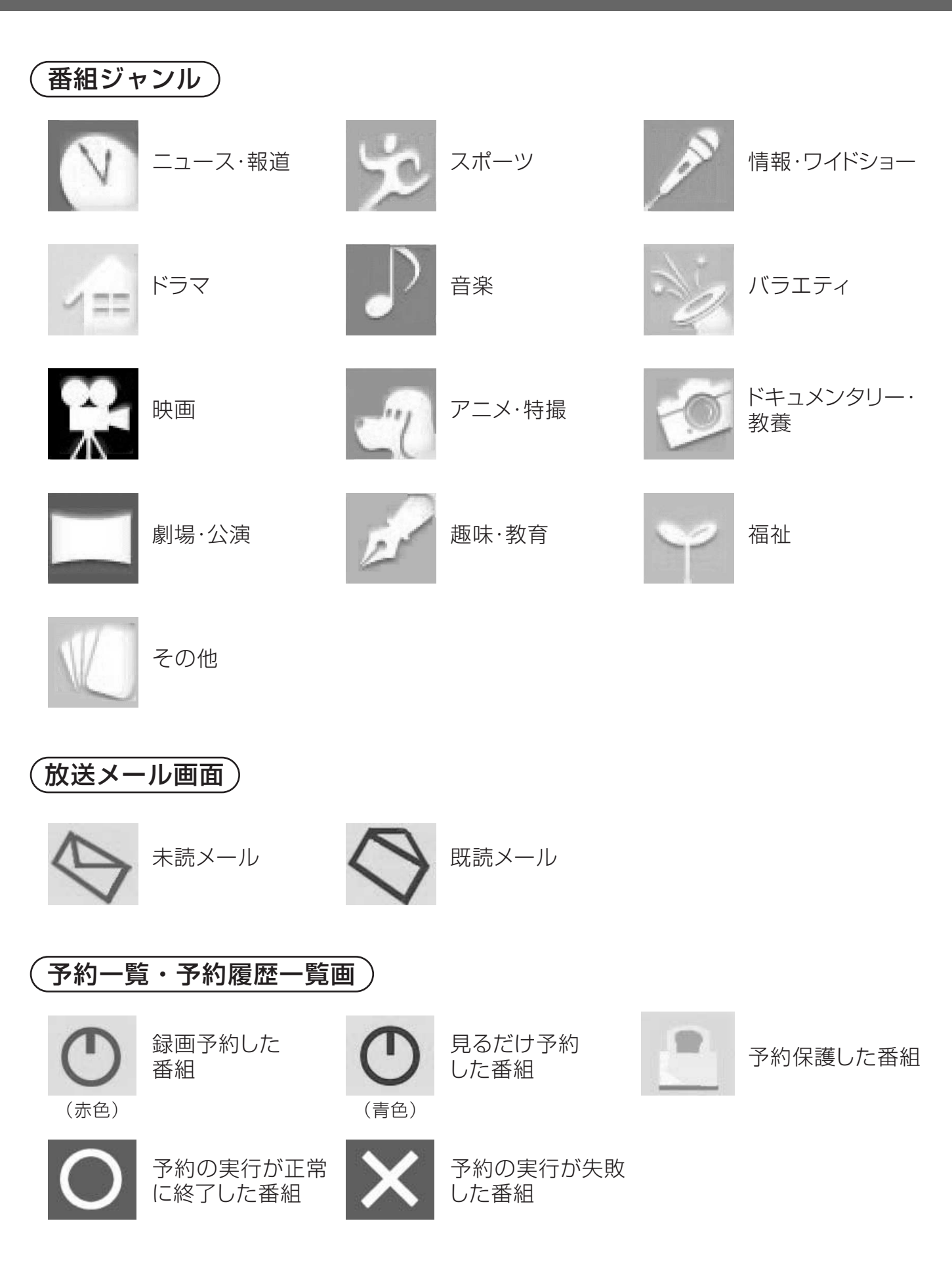

# メッセージ表示一覧

# 画面にメッセージが<br>表示されたとき

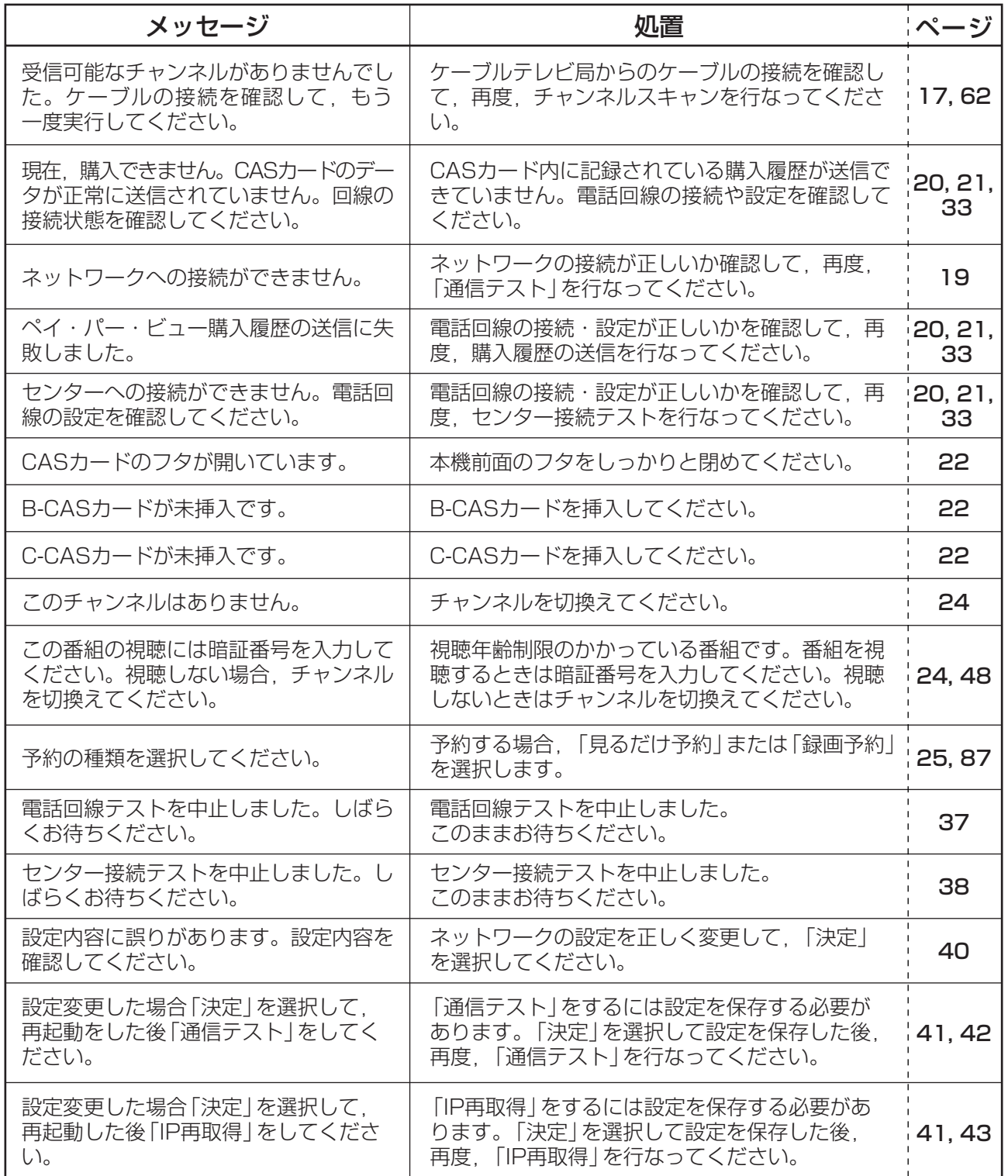

# メッセージ表示一覧っっき

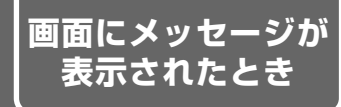

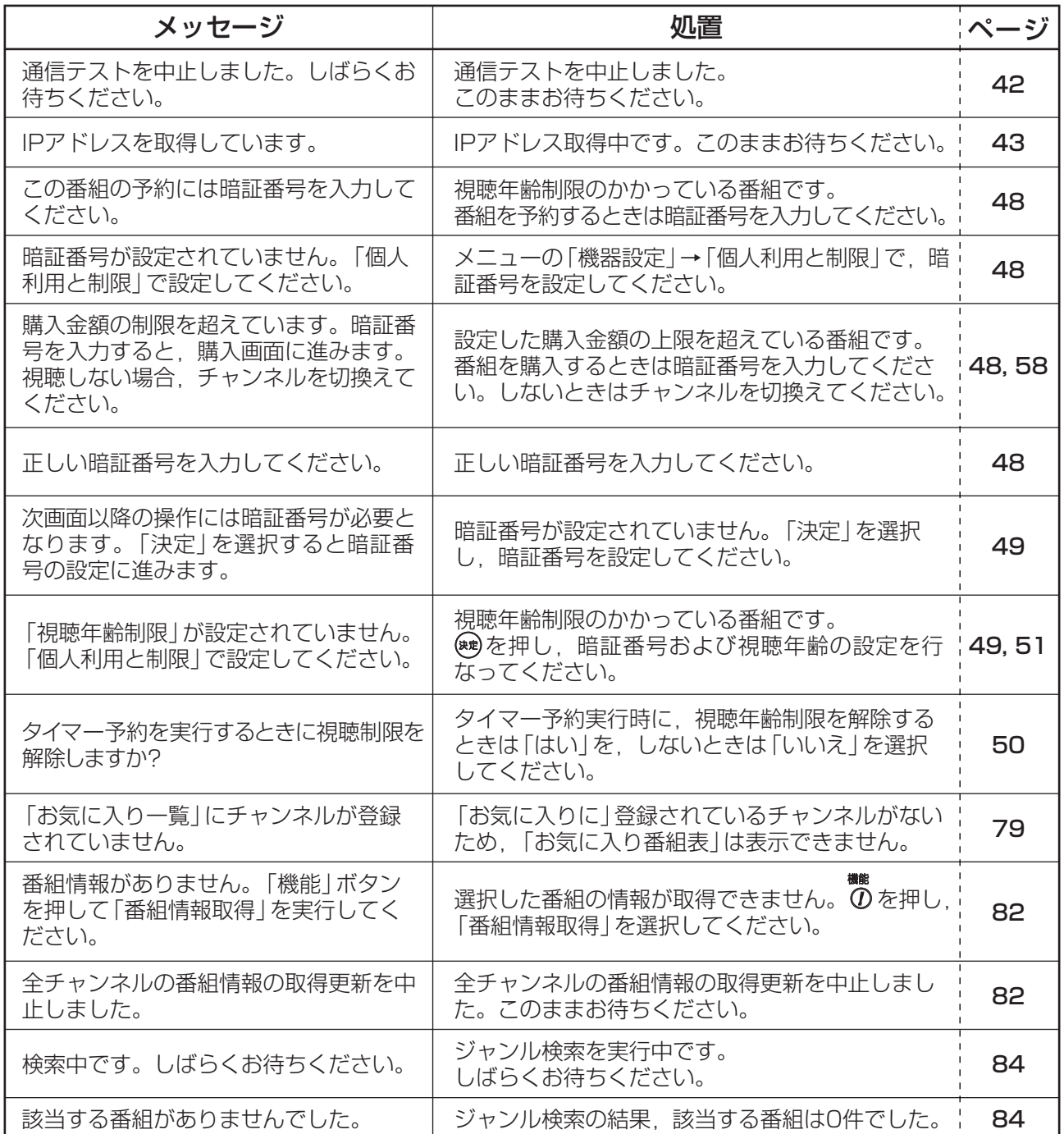

# メッセージ表示一覧っっき

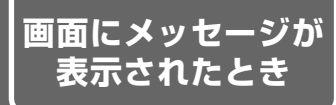

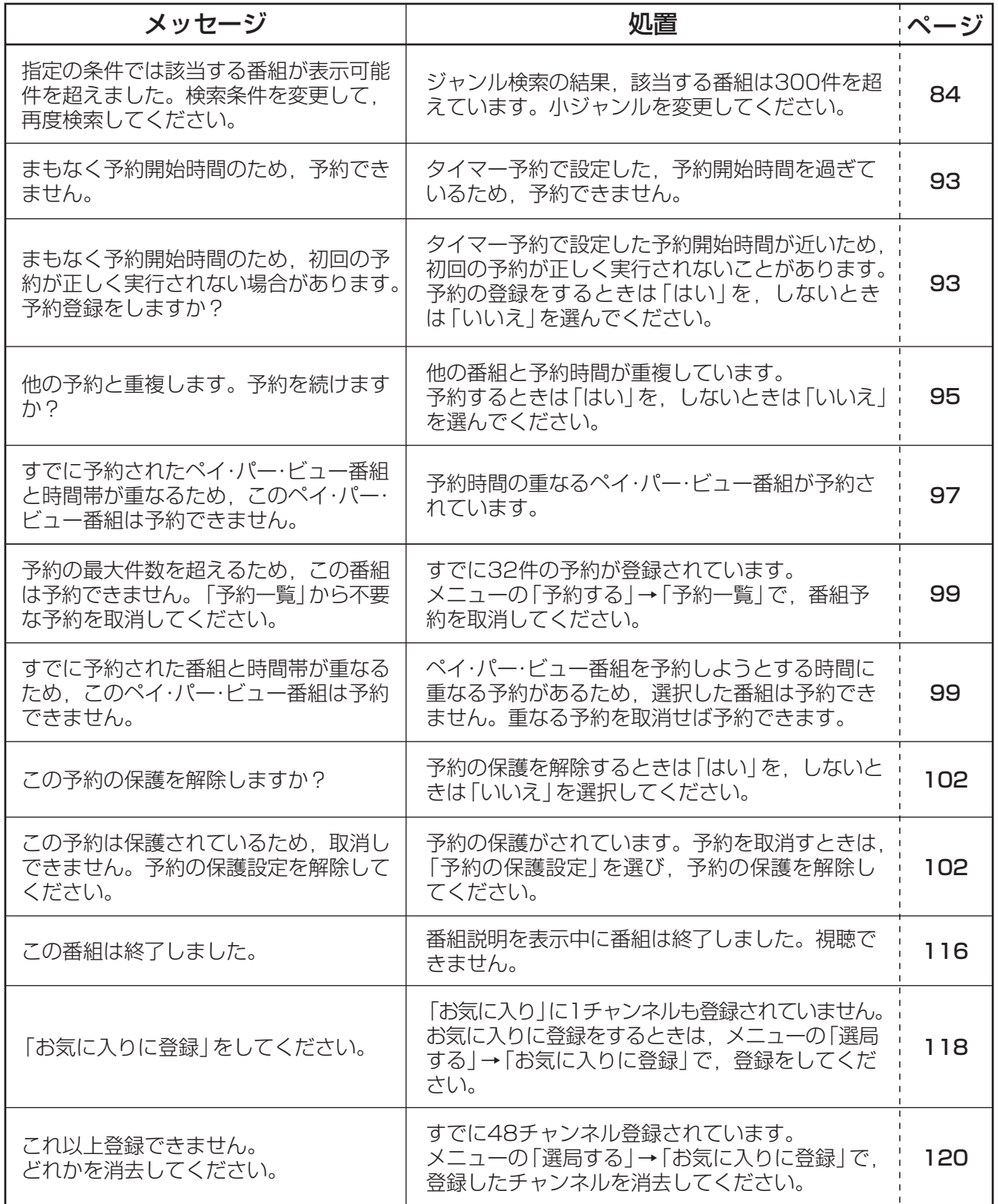

# メッセージ表示一覧っっき

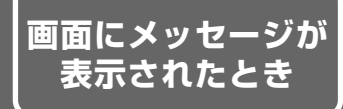

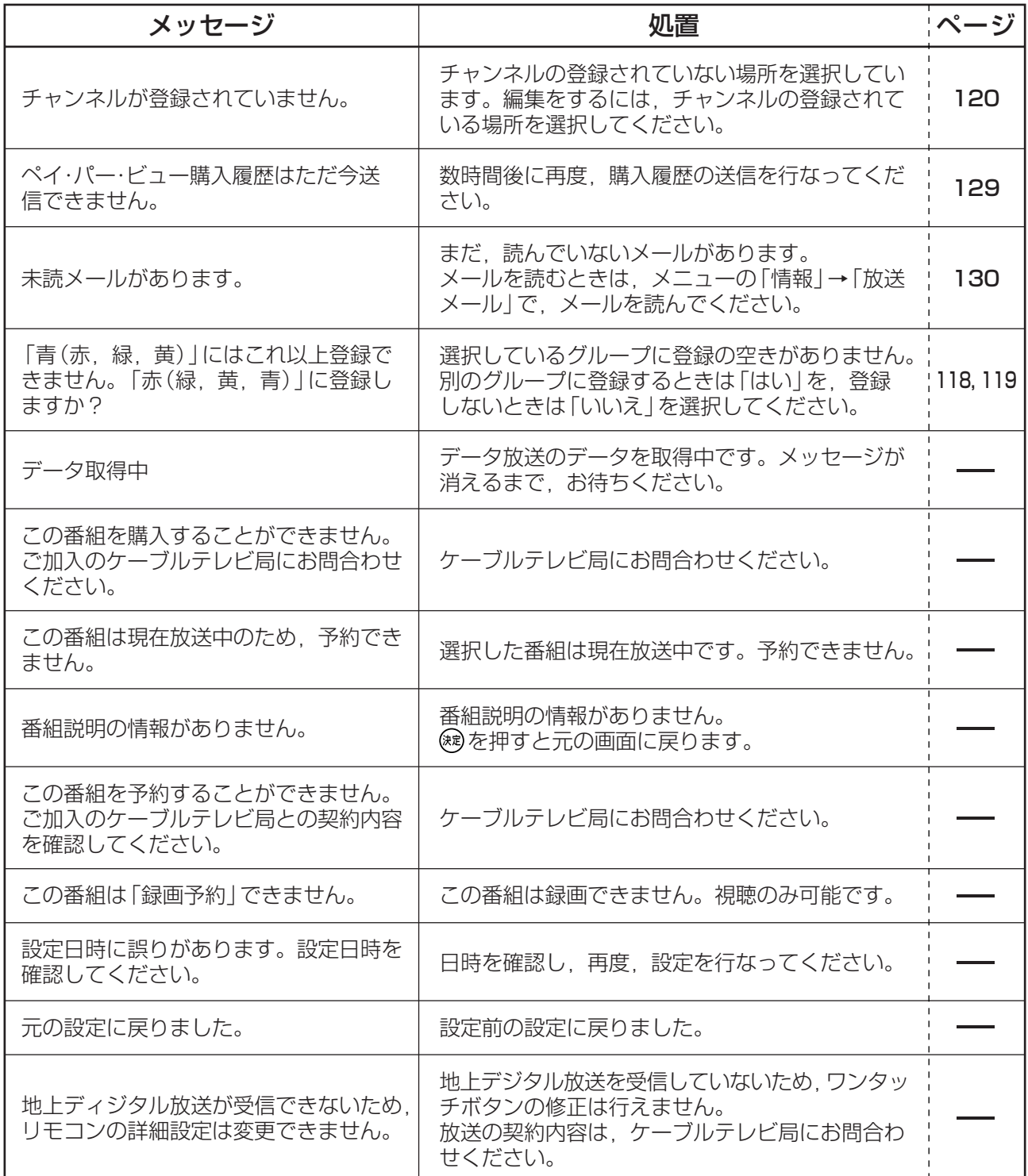

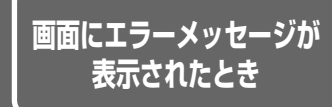

# エラーコード一覧

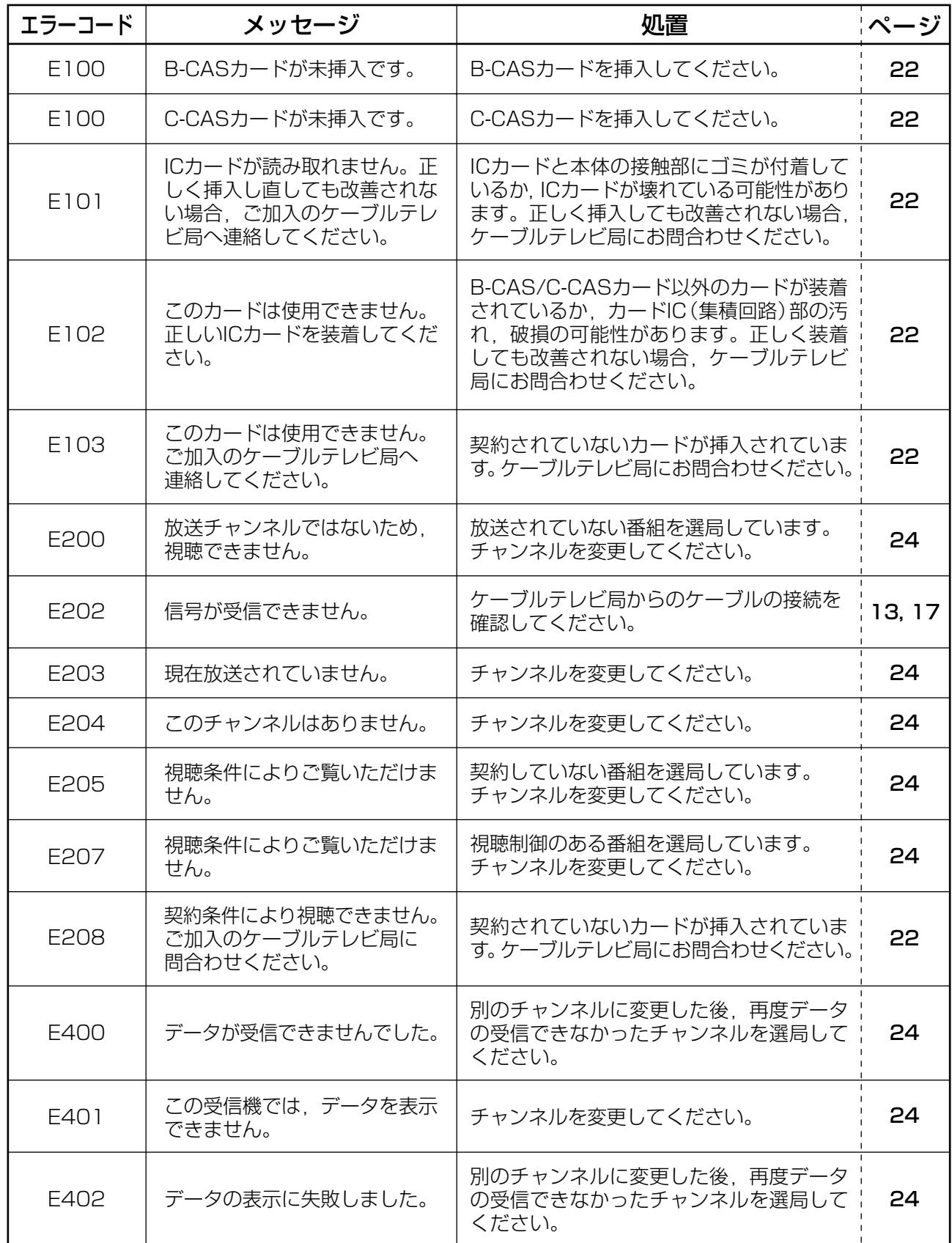

# 故障とお考えになる前に

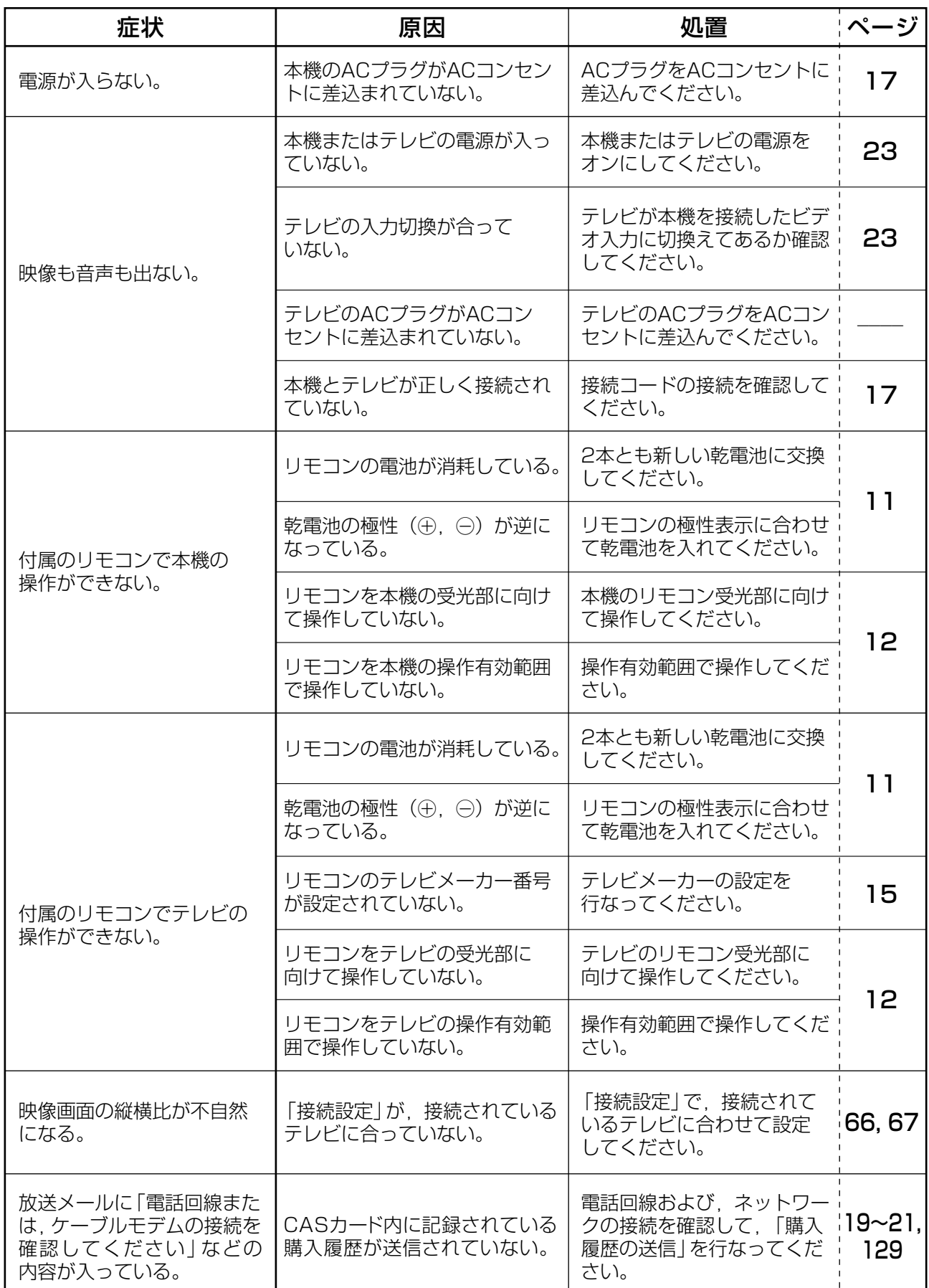

# 故障とお考えになる前にっっき

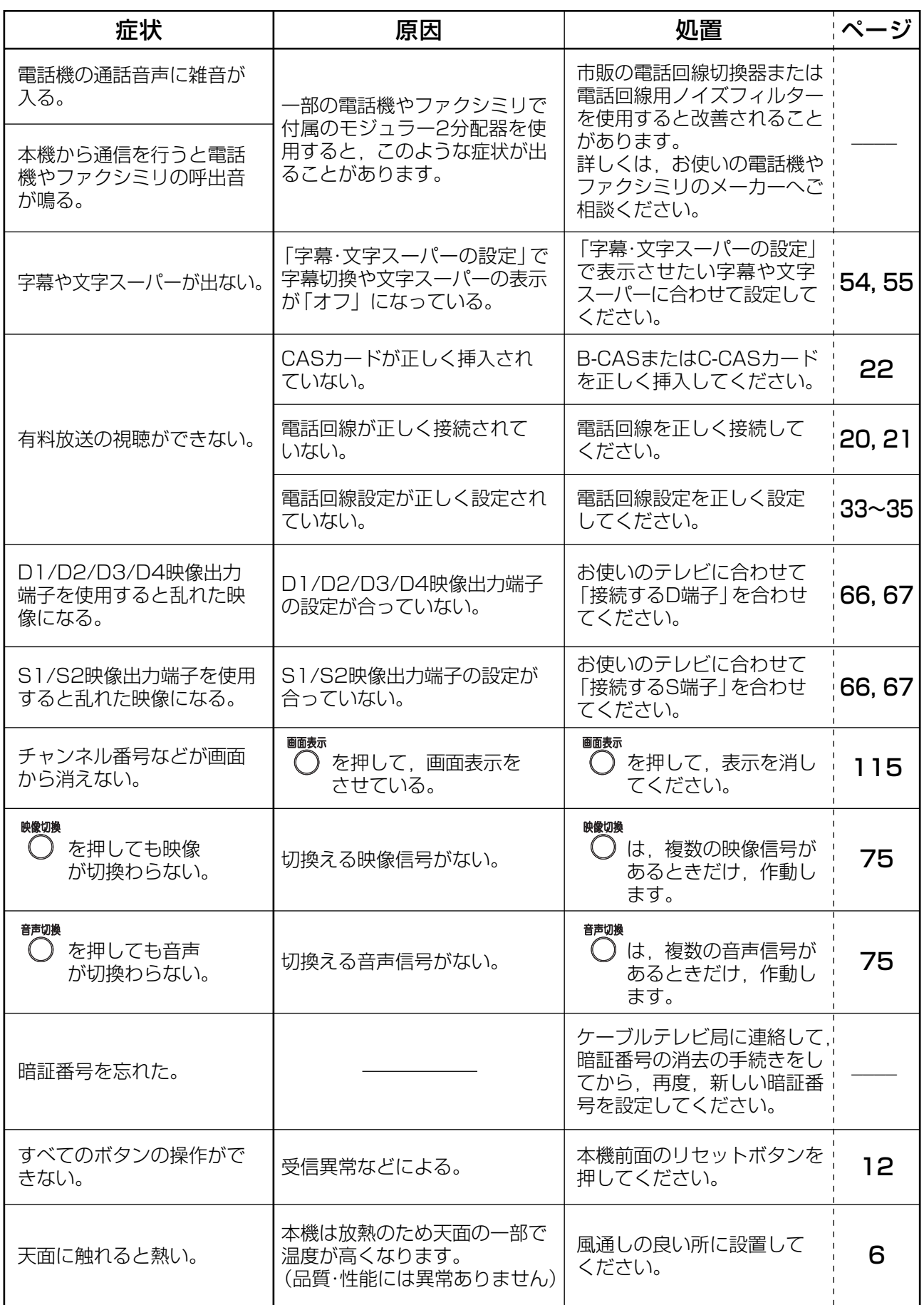
# ブラウザ仕様

本製品は、インターネットブラウザおよびデータ放送用BML機能として(株)ACCESSのNetFront V3.1 DTV Profileを搭載しています。

# **ACCESS NetFront** *prv Profile*

NetFrontは、株式会社ACCESSの日本およびその他の国における登録商標または商標です。 本製品のソフトウェアの一部分に、Independent JPEG Groupが開発したモジュールが含まれています。

#### ブラウザ仕様

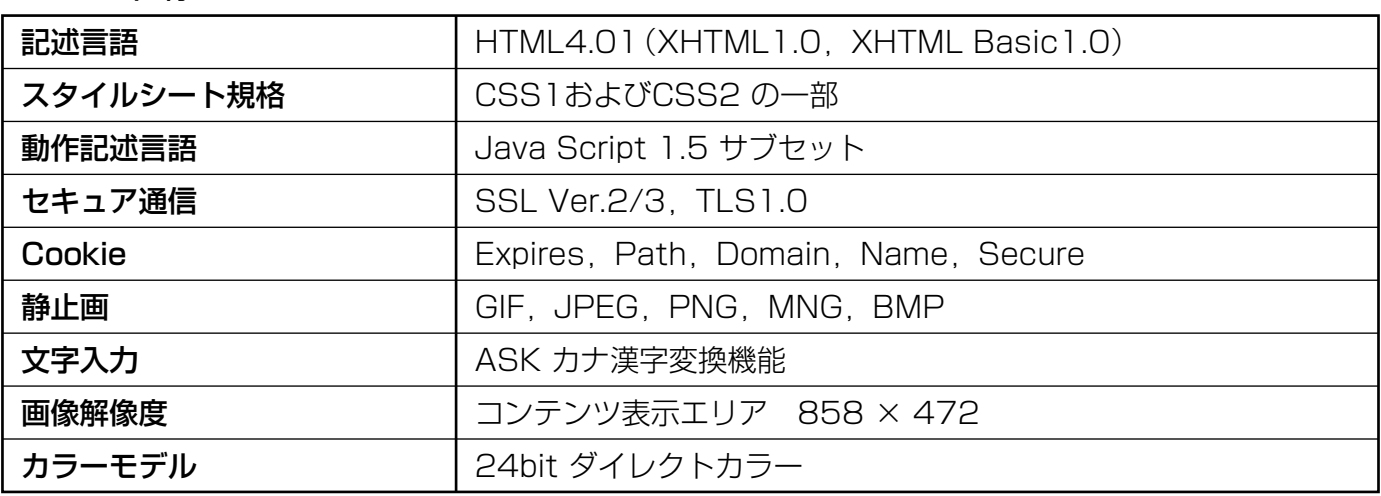

# **用語解説�**

# AAC

Advanced Audio Codingの略。衛星デジタ ル放送で採用されたデジタル音声方式で, 5.1chサラウンド音声による放送ができる。�

### BML

データ放送のページ記述言語。本機には, BMLで記述されたコンテンツを再生するため のブラウザ(NetFront)が搭載されている。�

# CASカード

登録することで,ペイ・パー・ビュー番組や双 方向サービスが利用できるICカード。カードご とに個別情報が記載されている。BSデジタル・ 地上デジタル放送用のB-CASカード,CATV 用のC-CASカードがある。�

# CPRM

記録媒体用著作権保護機能のことで,DVD-RW/-RAMなどの記録媒体に,著作権を保護す る形で番組を録画するための仕組み。CPRM に対応していないDVDレコーダーやDVDディ スクでは,「1世代のみ録画可」のデジタル放送 を録画できない。�

### DHCP

インターネットに一時的に接続するパソコンな どにIPアドレスなど必要な情報を自動的に割当 てるプロトコル。�

# D端子

コンポーネント3信号を1つにまとめた端子で, D1~D5の5つに分類されている。�

# EPG

Electronic Program Guide(電子番組ガイ ド)の略。テレビの画面に番組表を表示するシ ステム。�

# HD(HDTV)

走査線の本数を1125本または1250本に増 やして,画質を向上させたテレビ。�

# IPアドレス

インターネットやイントラネットなどのIPネット ワークに接続された機器に割振られた識別番号。�

# MACアドレス

ネットワークに接続される機器の固有の物理 アドレス。�

# PCM

Pulse Code Modulationの略。アナログの音 声データをデジタル音声に変換する方式のひとつ。�

# SD(SDTV)

標準画質放送。走査線は525本。�

# 5.1chサラウンド

サウンド方式の1つで,正面,右前方,左前方, 右後方,左後方の5個のスピーカーと,低音用 サブウーハー1個の合計6個のスピーカーで 臨場感豊かな音声が楽しめる。�

# 1125i(1080i)

デジタルハイビジョン放送のひとつ。1125本の 走査線を飛越し走査する。(インターレース方式)�

### 525i(480i)�

デジタル標準テレビ放送のひとつ。525本の 走査線を飛越し走査する。(インターレース方式)�

### 525p(480p)

デジタル標準テレビ放送のひとつ。525本の 走査線を順次走査する。(プログレッシブ方式)�

# 750p(720p)

デジタルハイビジョン放送のひとつ。750本 の走査線を順次走査する。(プログレッシブ方式)

#### **意味が知りたい�**

# **用語解説つづき�**

### アスペクト比

テレビ画面の横縦比のこと。標準のテレビは 4:3,ワイドテレビは16:9となっている。�

### アドレス(URL)

インターネットのホームページの所在地をあら わす名前。�

#### イベントリレー�

放送中の番組を延長するとき,別チャンネルで 引続き放送を行うこと。�

#### インターレース�

テレビ画面の表示方法のひとつで,飛越し走査 方式のこと。テレビ画面上の走査線を1本おき に飛越して表示し,2枚で1画面(フレーム) を表示する。�

#### コピー制御�

番組の著作権保護のために,不正に録画するこ とができないようにするための機能。�

#### 字幕放送�

アナウンスやナレーション,ドラマの台詞など の音声を文字にしたり、BGMやドラマの効果 音を記号にしたりして画面に表示する放送。�

#### ダウンロード�

新たにサービスや新機能を利用可能にするため のソフトウェアを本機に取込むこと。�

#### データ放送

ニュース,気象情報,番組情報など好みの情報 を選んで表示させることができる放送。�

#### デジタルハイビジョン�

ハイビジョン放送をデジタル化した放送形式で, ハイビジョン放送と同様の音声,映像フォー マットを利用し,映像圧縮にMPEG-2 Video, 音声圧縮にMPEG-2 AACを採用している。走 査線は1125本。�

#### 番組自動追従�

番組の時間変更に合わせて予約時間を変更する こと。�

#### ブラウザ�

Webページを閲覧するためのアプリケー ションソフト。� (本機は,ブラウザにNetFrontを採用)�

### プレビュー�

ペイ・パー・ビューのチャンネルを選択すると, しばらくの間,番組を見ることができる機能。�

### ブロードバンド

ケーブルテレビなどによる高速インターネット 接続サービス。�

#### プログレッシブ

テレビ画面の表示方式のひとつで,順次走査方 式のこと。テレビ画面上の走査線を上から下へ 順にすべて表示する。�

#### マルチビュー放送

1チャンネルで主番組,副番組の複数映像が送 られる放送のこと。例えば,野球放送の場合, 副番組ではそれぞれのチームをメインにした野 球放送が行われる。�

#### 文字スーパー�

視聴しているテレビ放送とは直接関係なく, 随時表示される字幕。�

#### レターボックス�

アスペクト比が4:3のテレビに,16:9の映 像(映画など)を映すとき,上下の余白を黒く 塗りつぶす表示方式。�

# 索引

ページ

# 英数字

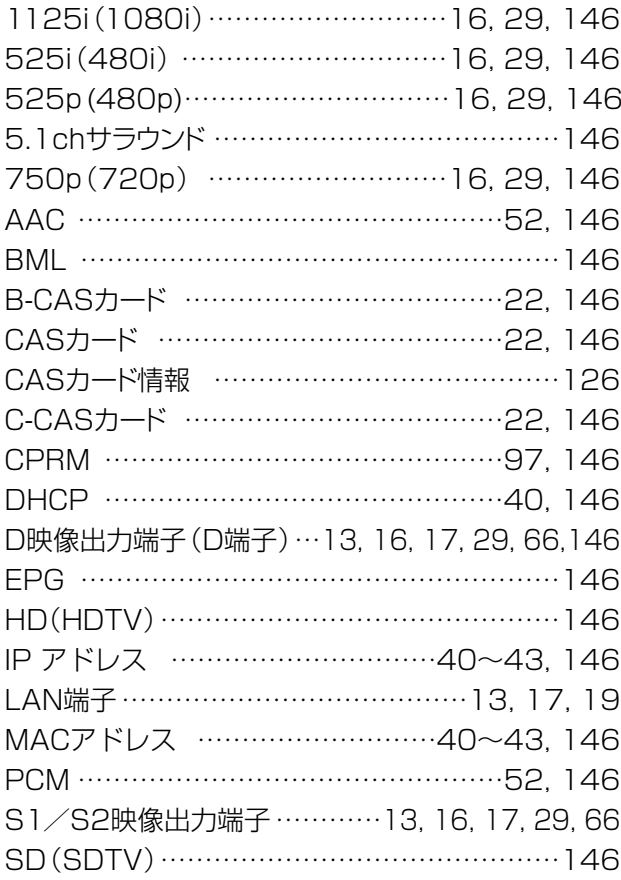

# $\overline{\overline{\overline{b}}}$

ページ

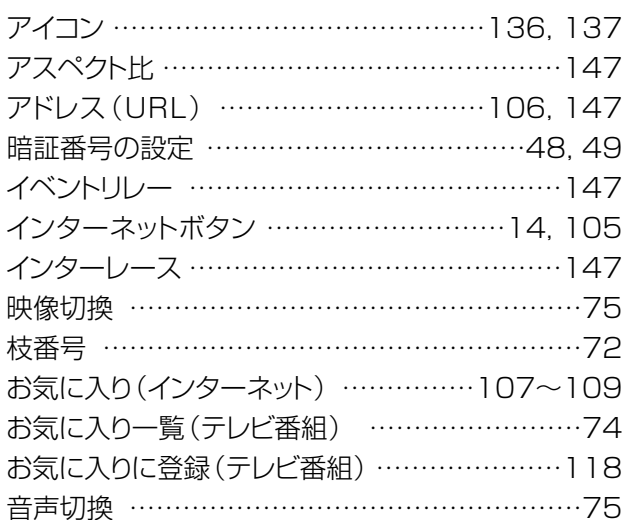

#### $\mathrel{\mathop{\sim}\mathrel{\mathop{\sim}}\mathrel{=}}$

 $\overline{D}$ 

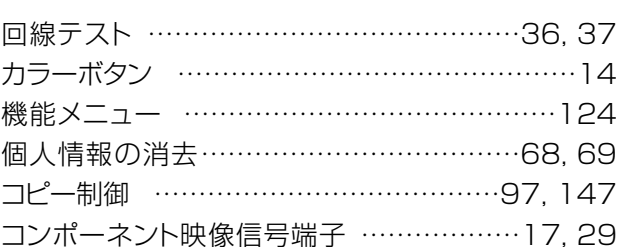

#### さ ページ

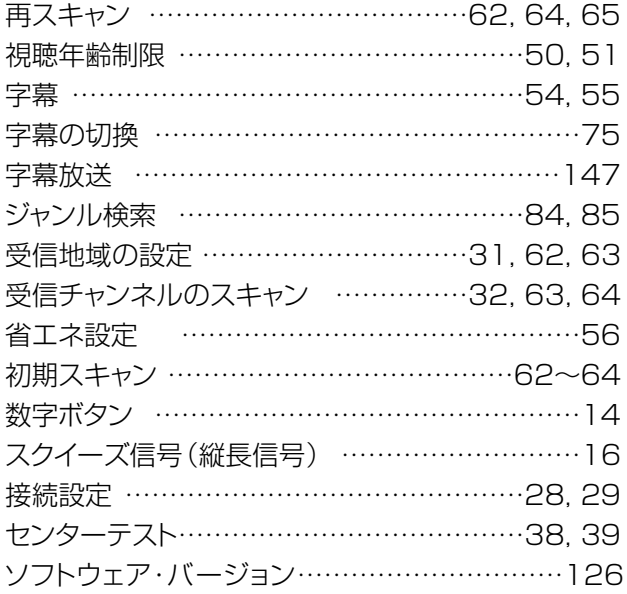

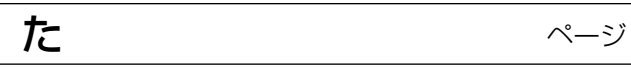

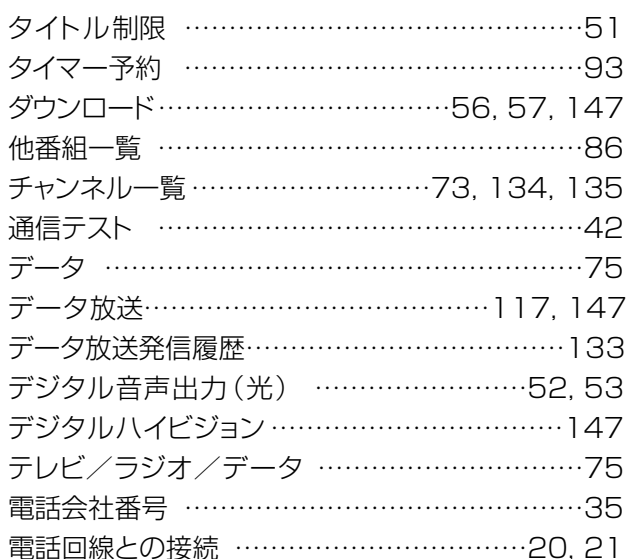

# 索引っつき

ページ

ページ

# $\overline{t}$

は

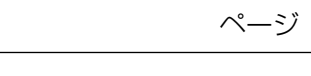

内線発信番号 ………………………………………34

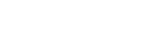

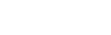

 $\upgamma-\uparrow$ 

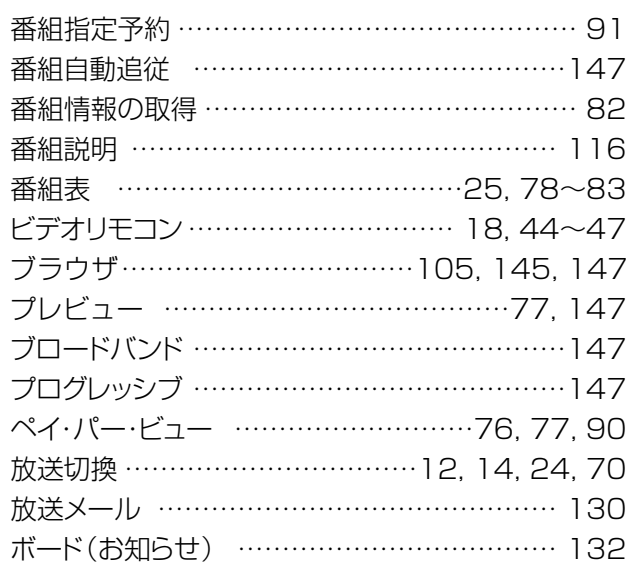

# ら

 $\overline{\mathbf{b}}$ 

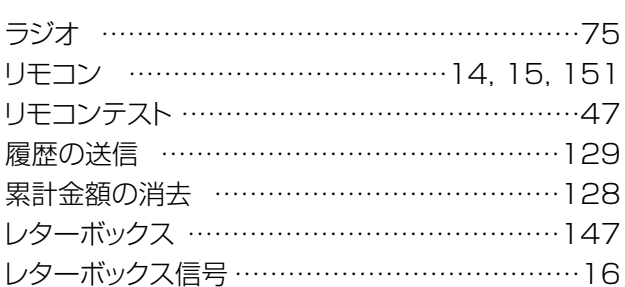

ワンタッチボタン …………………71, 122, 123

# $\overline{\mathbf{t}}$

#### $\mathord{\sim}\mathord{-}\mathord{\mathcal Y}$

ページ

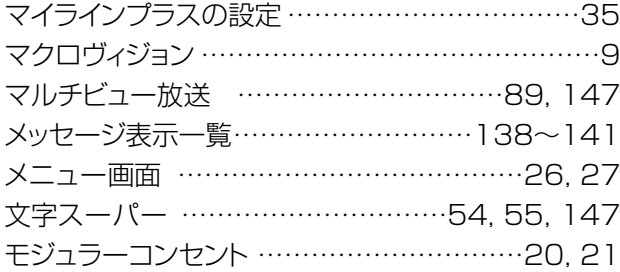

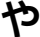

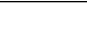

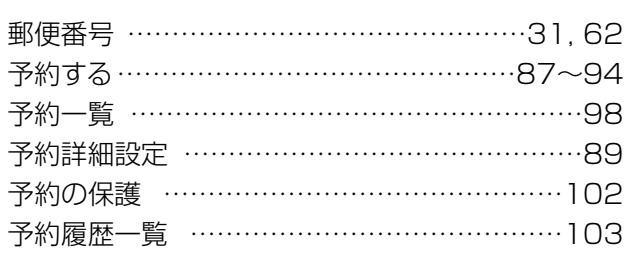

# **アフターサービス・お手入れについて**

# アフターサービスについて

本機に異常があると思われたときは、まず p.143, 144の「故障とお考えになる前に」を参考 にして、故障かどうかお調べください。また、本書の注意事項もご確認ください。それでも異常 があるときは,ケーブルテレビ局にご相談ください。�

ご相談のときは,本機の型式「**CM4600T**,**CM4610T**」と故障の状況をできるだけ詳しくお知ら せください。�

# お手入れについて�

ケース・カバーを傷めないために,次の点に気をつけください。�

- ●ベンジン,シンナーなどで拭いたり,殺虫剤など揮発性のものをかけたり しないでください。変質したり,塗装がはがれたりすることがあります。�
- 汚れは柔らかい布で拭取ってください。汚れがひどい場合、水で薄めた中 性洗剤に浸した布をよく絞って汚れを拭取ってから、乾いた布で拭いてく ださい。�
- ゴムやビニル製品などを長時間、本機に接触したままにしないでください。 ケースやカバーに跡が残ることがあります。�
- 化学ぞうきんを使用するときは、その注意書にしたがってください。

# 規格表

#### 本体

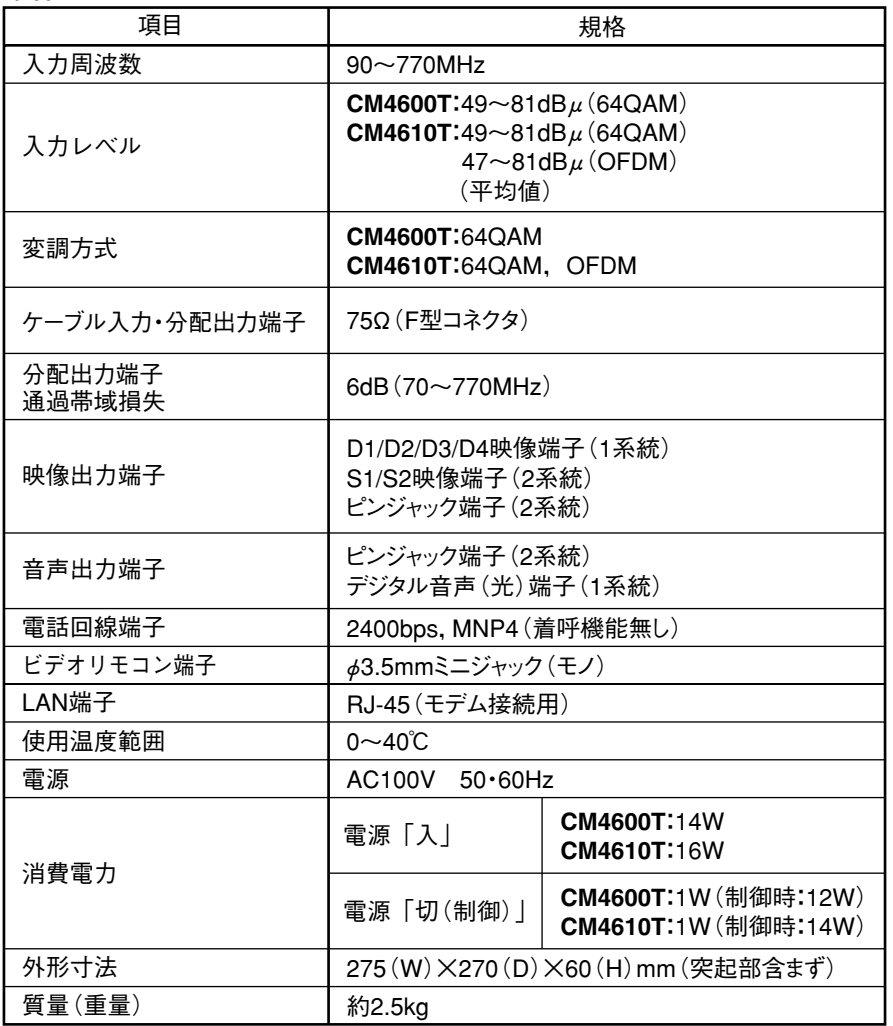

#### リモコン

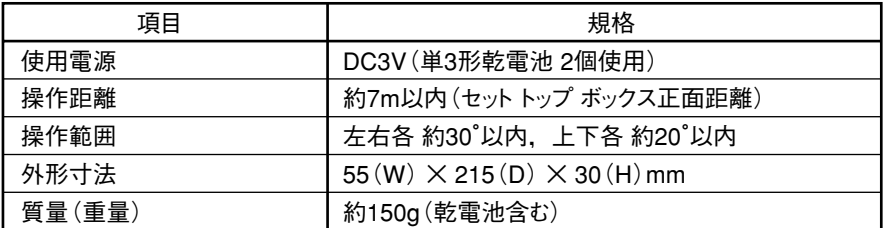

製品向上のため 仕様·外観は変更することがあります。

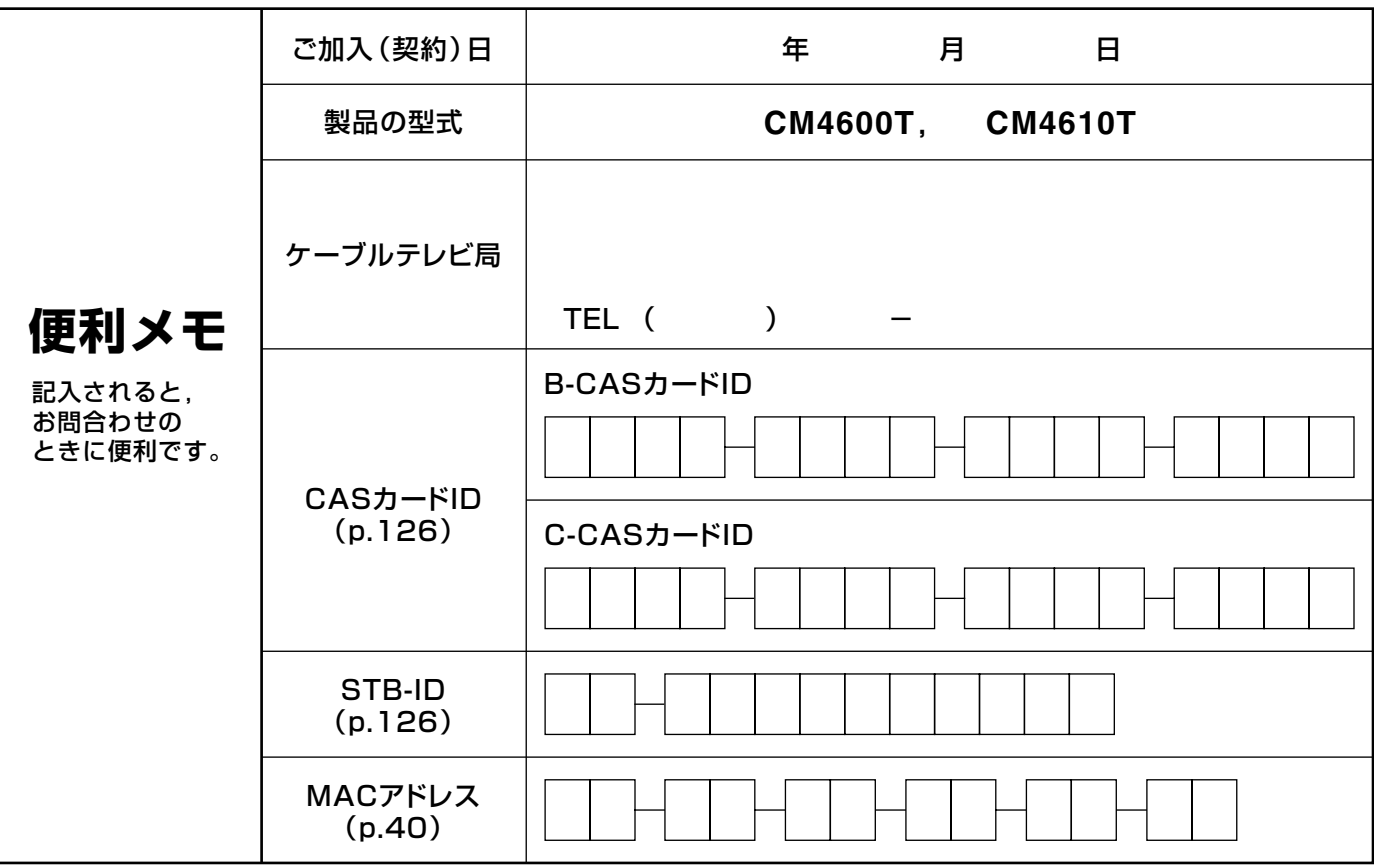

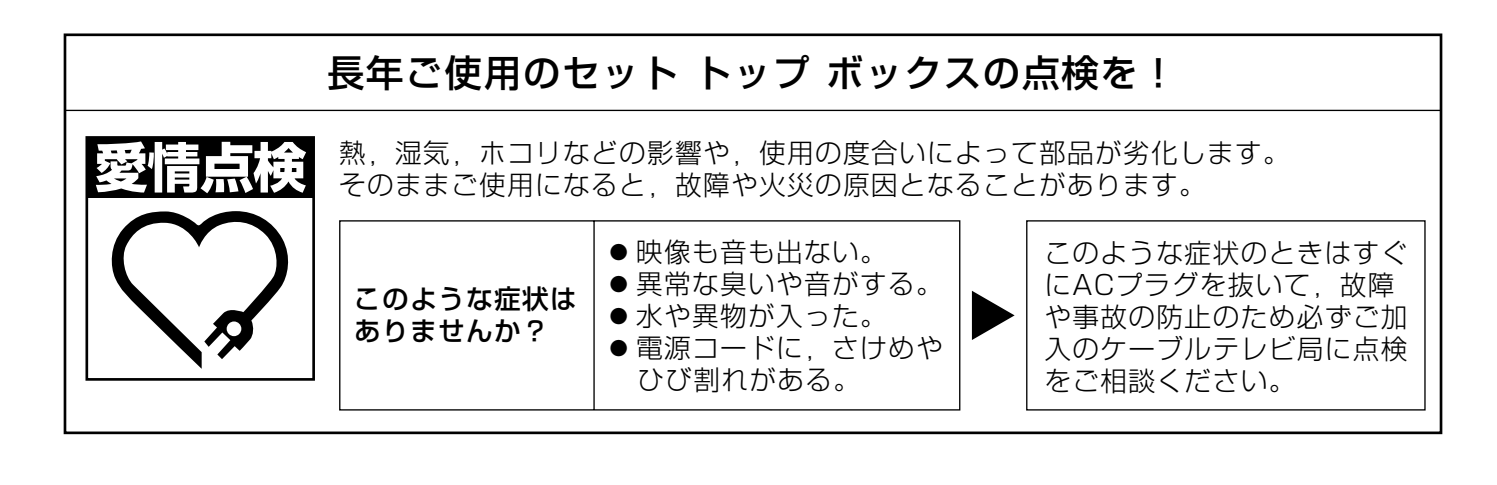

 $B - 62 - 4912 - 11$